## RAC Attack - Oracle Cluster Database at Home/RAC Attack 12c/Print Book

# RAC Attack - Oracle Cluster Database 12c at Home

## Introduction

## **Overview**

RAC Attack is a free curriculum and platform for hands-on learning labs related to Oracle RAC (cluster database), motivated by the belief that the best way to learn RAC is through lots of hands-on experience. The original contributors were Jeremy Schneider, Dan Norris and Parto Jalili. This curriculum has been used since 2008 by organizers of events, by instructors in classes and by individuals at home. Its goal is to help students learn about Oracle RAC cluster databases through guided examples.

RAC Attack differs in depth from other tutorials currently available.

- Every keystroke and mouse click is carefully documented here.
- The process is covered from the very beginning to the very end from the very first installation of the Virtual Hypervisor on your laptop to various experiments on your running cluster database... with everything in between.
- The labs in the main workbook have been tested thoroughly and repeatedly.

To learn about upcoming RAC Attack events or to organize one yourself, visit the [Events](http://en.wikibooks.org/w/index.php?title=RAC_Attack_-_Oracle_Cluster_Database_at_Home/RAC_Attack_12c/Events&action=edit&redlink=1) page. You can use the shortcut <http://racattack.org/events> to access this page at any time.

## 12c Overview

The 12c version of RAC Attack was written collaboratively by many authors all around the world. A full list of contributors is available by clicking the "history" tab on any wiki page or at the end of the print book. Note that Seth Miller's contributions are undercounted; he wrote almost all of the original instructions up to the first node config but many of his initial edits were on a set of draft pages whose content was copied here. Ludovico Caldara and Bjoern Rost also made extraordinary contributions to the book as reflected in the contributor lists.

Additionally, credit goes to the many volunteer testers who reported issues with the first draft of instructions. Many of their names can be seen in the mailing list archives at <http://racattack.org/list> during August and September of 2013.

And most importantly, we can't give enough credit to the entire Oracle Openworld 2013 team. Especially Yury Velikanov who not only led the organization of officers and assignments but kept the energy and excitement level at stratospheric levels! Without the excitement of presenting at OpenWorld, we'd never have maintained such great momentum for finishing the first 12c revision so quickly!

## **Architecture**

To better understand the RAC Installation, this picture illustrates the architecture that is implemented when following the book.

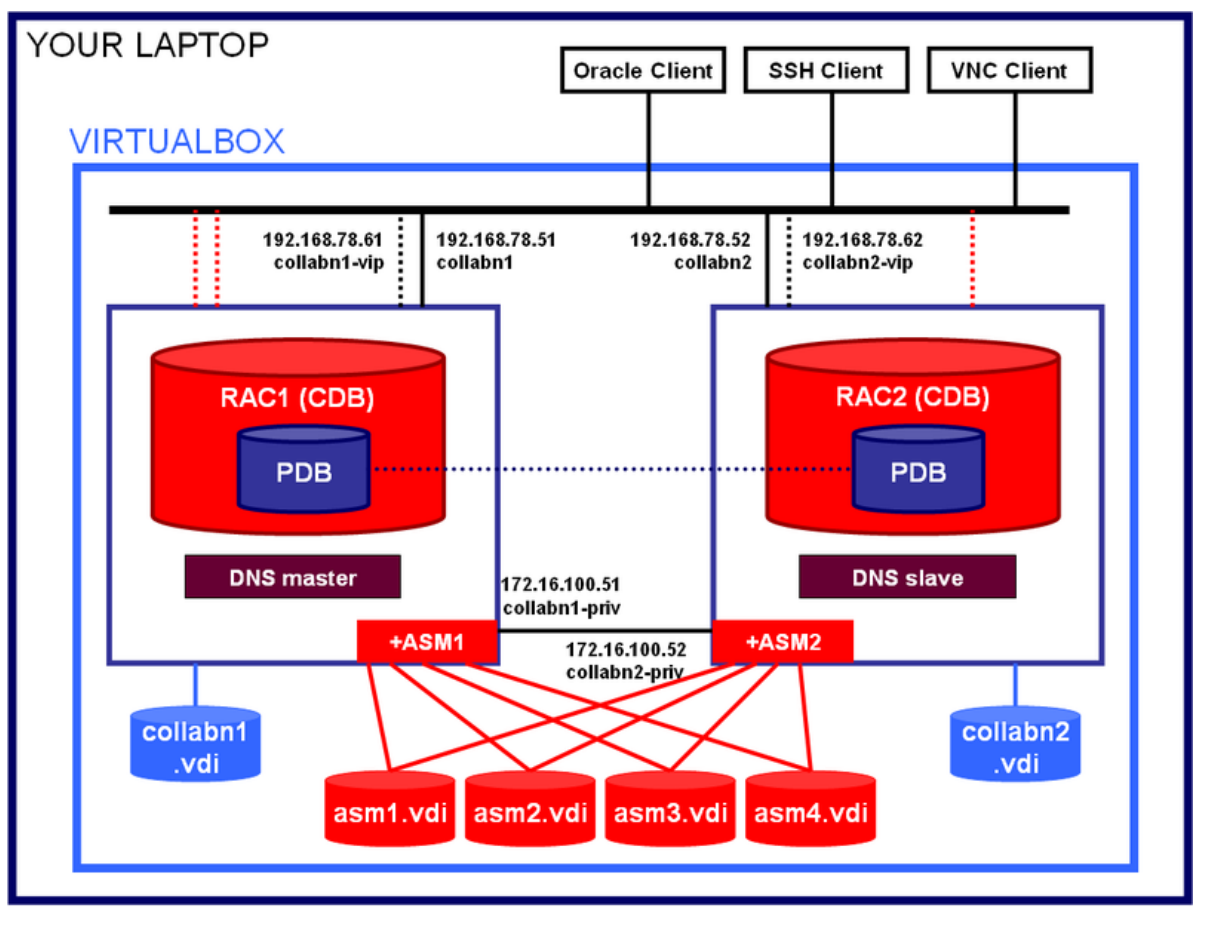

............. 3 SCAN IP addresses

### IP Addresses

In order to install a fully functional RAC, the following IP addresses are required:

- 2 public IPs, one for each node, for the primary OS network interface
- 2 public IPs, one for each node, for the Virtual IP
- 3 public IPs, one for each SCAN listener
- 2 private IPs, one for each node, for the cluster private interconnect

In the book, the public addresses belong to the network 192.178.78.0/24, and the private addresses belong to the network 172.16.100.0/24.

## Technical choices

The book aims to provide instructions as simple as possible to get a basic RAC installation on your laptop. There are many, many advanced topologies and topics that are not covered here. If you are curious about technical possibilities, just ask a volunteer, he/she will be glad to explain you something more.

## Hardware Requirements

This handbook will walk you through the process of creating a two-node Oracle RAC cluster on your own laptop or desktop computer.

### Hardware Minimum Requirements

Most modern laptop and desktop computers should be powerful enough to run a two-node virtualRAC cluster. In a nutshell, these are the recommended minimums:

- Modern CPU (most of laptops produced after 2011 should be ok)
- 8Gb memory
- 40Gb of free disk space
	- 9Gb Software Staging

- $\approx 29Gb 2VMs + 2$  ASM disks
- Windows 64bit (XP, Vista or 7) (Linux & Mac have been tested aswell and differences to the Windows instructions are included in the book)

## Software Components

Before starting you need to know what software will be installed. If attending an event, would be a good idea to download the software in advance to your laptop in order to avoid the download during the labs. The copyrighted software is not distributable so the volunteers will not be able to give you all the required software components. But organizers may have set up a proxy server to speed up downloads or provide at least the free software.

## Windows 7 64 bit

This book covers Windows 7 64 bit as host even if all operating systems that can run VirtualBox 64bit can be used. 64 bits are mandatory since Oracle 12c for Linux 32bit is not available.

## **VirtualBox**

This book uses VirtualBox as many Oracle specialists consider it as a mature and free virtualization solution, fully compatible with Oracle Software: <https://www.virtualbox.org/>. The VirtualBox versions from 4.2.12 up to 4.2.18 have been tested successfully with OEL6 and Oracle 12c.

## **Putty**

One of the preferred SSH clients for Windows. You can download it here:

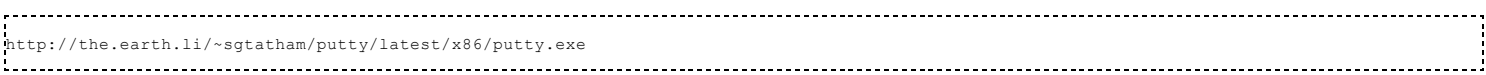

## Vnc Viewer

The servers will be installed without X server, so you'll need VNC to get the graphics:

<http://www.realvnc.com/download/get/1295/>

## Oracle Software

#### Oracle Enterprise Linux 6.4

Can be downloaded from <http://edelivery.oracle.com/linux/>.

- 1. Login to: <http://edelivery.oracle.com/linux> with your Oracle Account
- 2. On the Media Pack Search page, select:

Product pack: Oracle Linux

Platform: x86 64 bit

Click GO

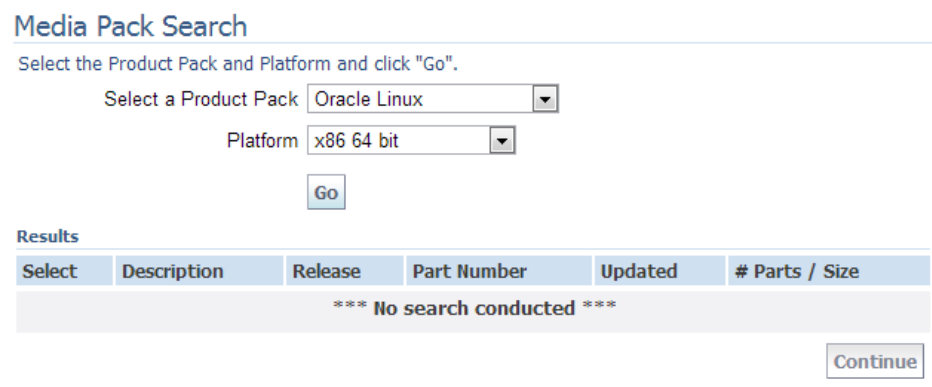

3. Click on: Oracle Linux Release 6 Update 4 Media Pack for x86\_64 (64 bit)

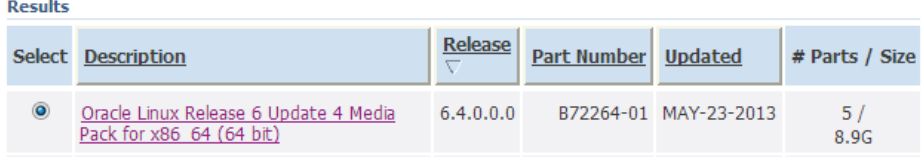

4. Click on the download button at the first line:

 $\mathbf{r}$ 

#### Oracle Linux Release 6 Update 4 Media Pack v1 for x86\_64 (64 bit)

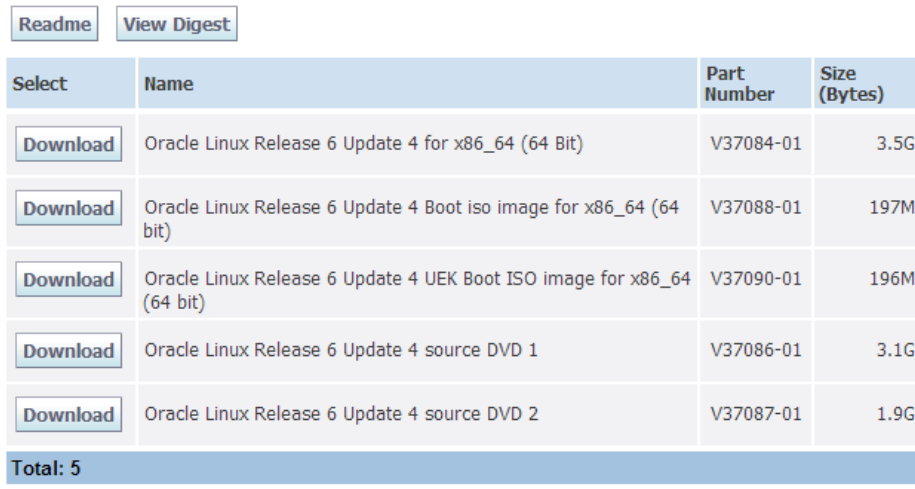

5. Once the download of the file V37084-01.iso is finished, rename it to Oracle\_Linux\_6\_64.iso to distinguish it easily from other Oracle files.

#### Oracle Grid Infrastructure and Database 12c (12.1.0.1)

Can be downloaded from [http://edelivery.oracle.com/.](http://edelivery.oracle.com/)

- 1. Login to: <http://edelivery.oracle.com/> with your Oracle Account
- 2. On the Media Pack Search page, select:

Product pack: Oracle Database

Platform:Linux x86-64

Click GO

 $\mathbf{r}$ 

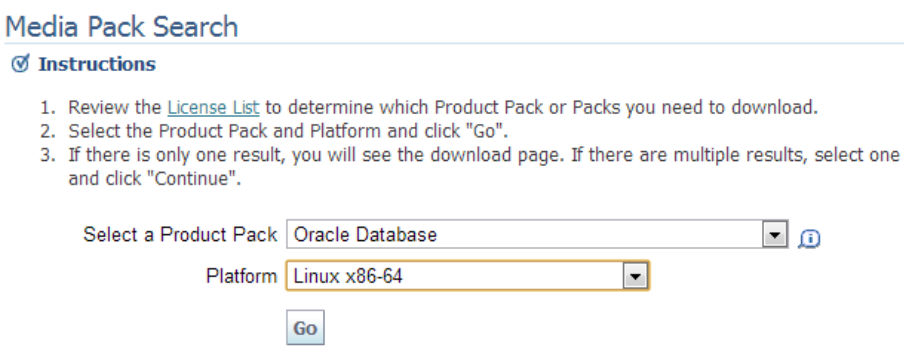

3. Click on: Oracle Database 12c Release 1 (12.1.0.1.0) Media Pack for Linux x86-64

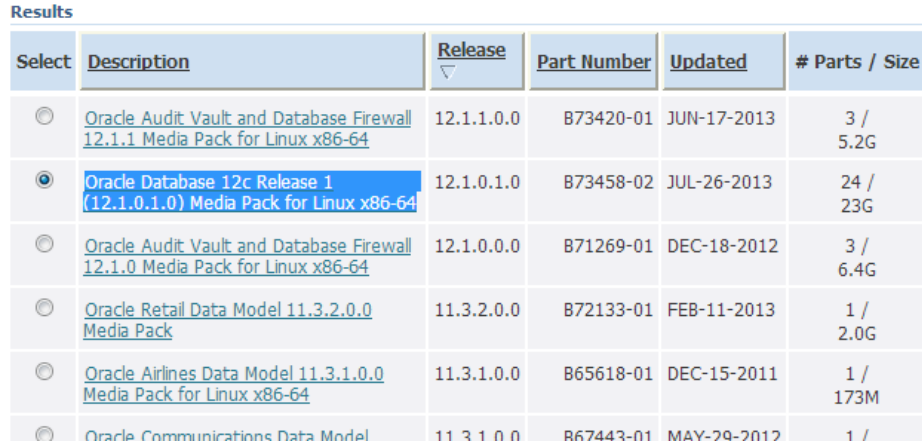

#### 4. Click on the download button for the following four packs:

- Oracle Database 12c Release 1 (12.1.0.1.0) for Linux x86-64 (Part 1 of 2)
- Oracle Database 12c Release 1  $(12.1.0.1.0)$  for Linux x86-64 (Part 2 of 2)
- Oracle Database 12c Release 1 Grid Infrastructure (12.1.0.1.0) for Linux x86-64 (Part 1 of 2)
- Oracle Database 12c Release 1 Grid Infrastructure (12.1.0.1.0) for Linux x86-64 (Part 2 of 2)

#### Oracle Database 12c Release 1 (12.1.0.1.0) Media Pack v2 for Linux x86-64

Readme **View Digest** 

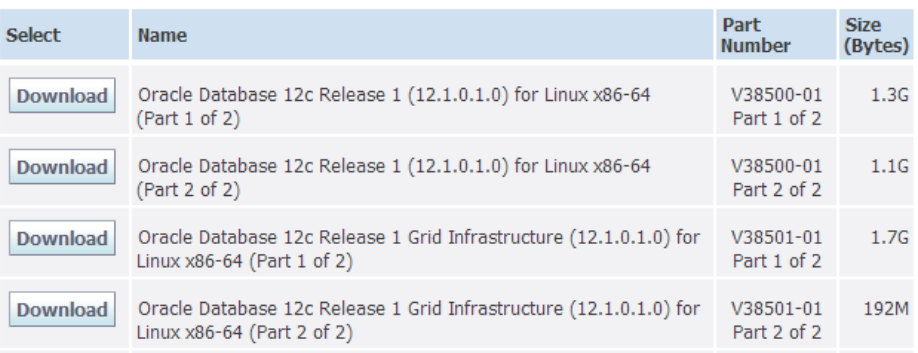

- 5. The following files are downloaded:
	- V38501-01\_1of2.zip
	- V38501-01\_2of2.zip
	- V38500-01\_1of2.zip
	- V38500-01\_2of2.zip

After uncompressing them, there will be two folders: "grid" and "database" containing the full installation.

# Prepare Host

 $\overline{\phantom{a}}$ 

### VirtualBox Setup

- 1. Run Oracle VM VirtualBox 4.2.16 Setup.
- 2. On the welcome page, click Next:

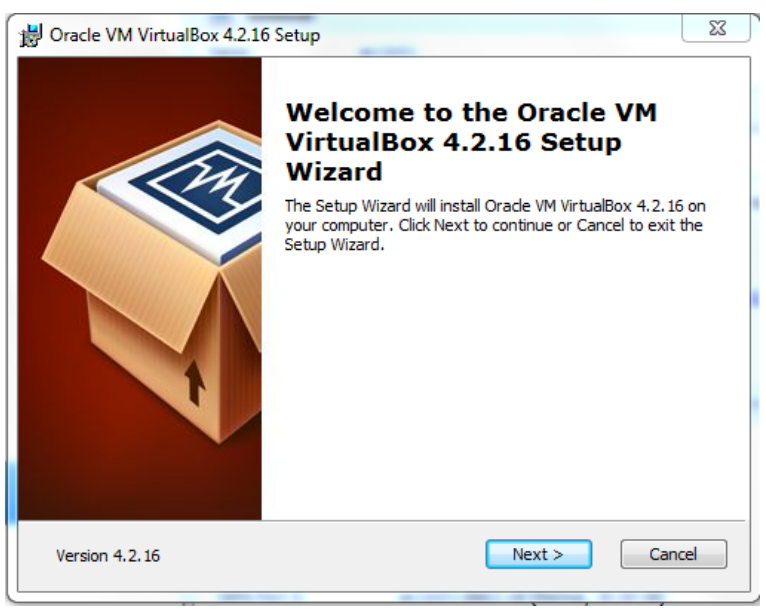

3. Leave the default component selection, click Next:

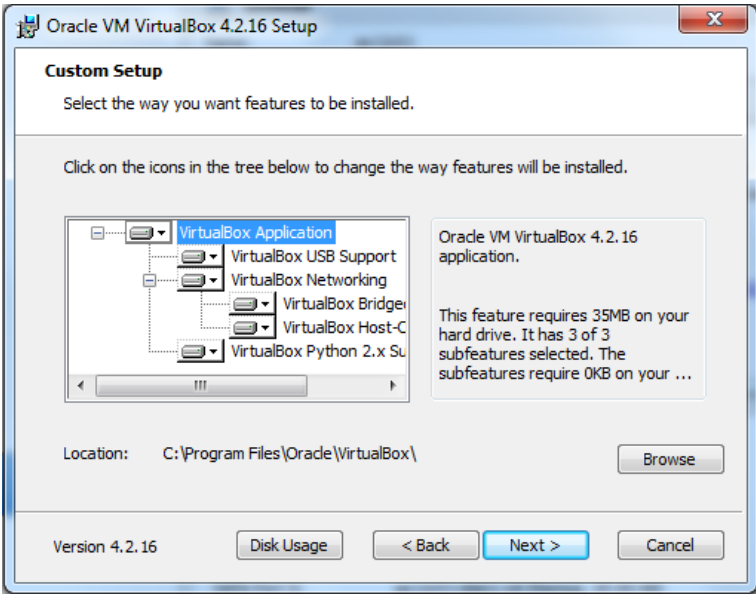

4. Click Next:

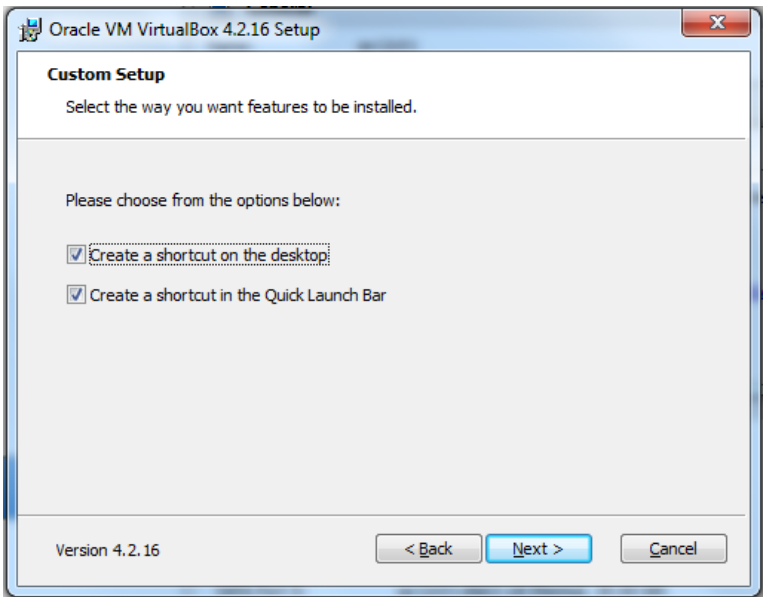

5. Unless you have pending downloads or batches over the network, click Yes:

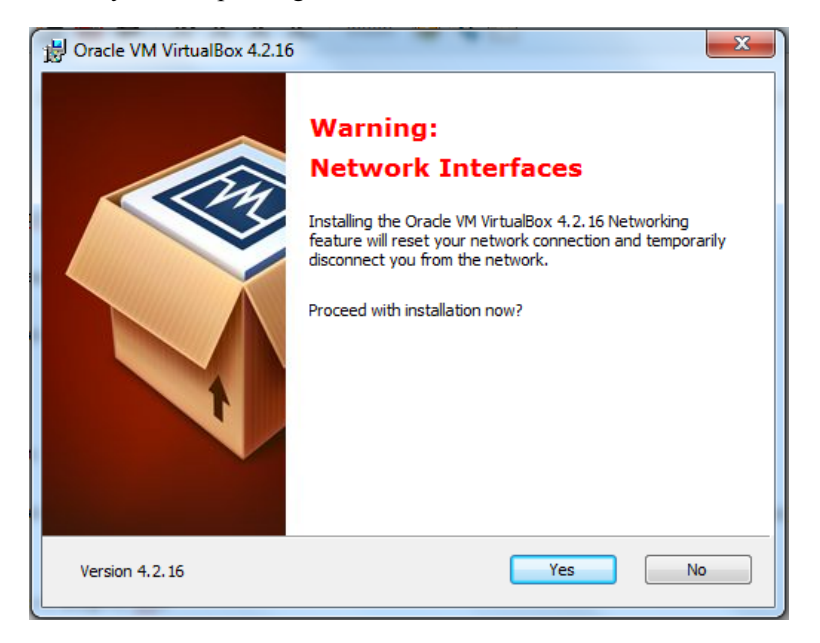

6. Click Install:

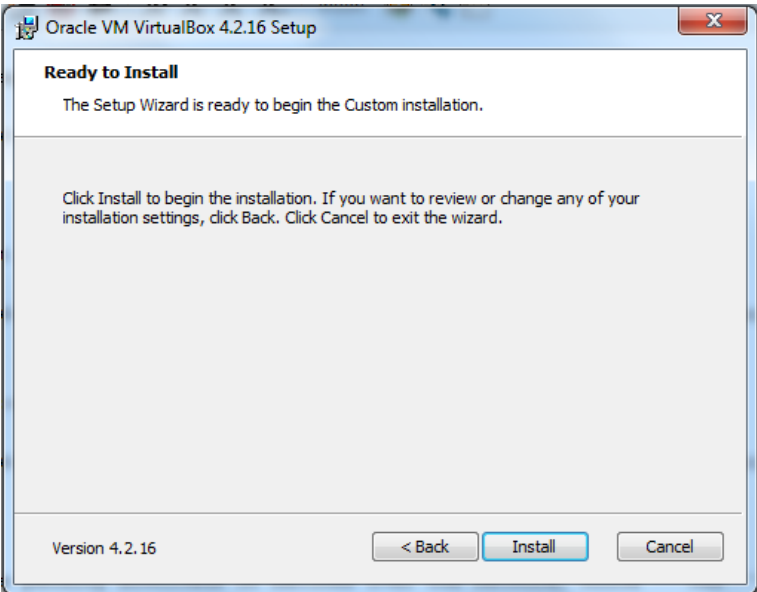

7. The installation is completed. Click Finish to open VirtualBox:

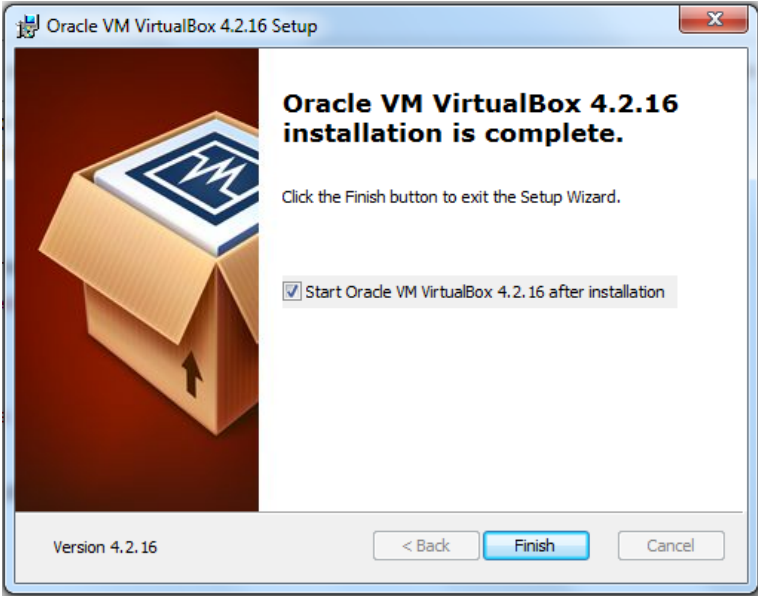

## VirtualBox Network Configuration

- 1. Run VirtualBox Manager.
- 2. From the main screen, choose File > Preferences > Network.

11/4/13 RAC Attack - Oracle Cluster Database at Home/RAC Attack12c/Print Book - Wikibooks, open books for an open world

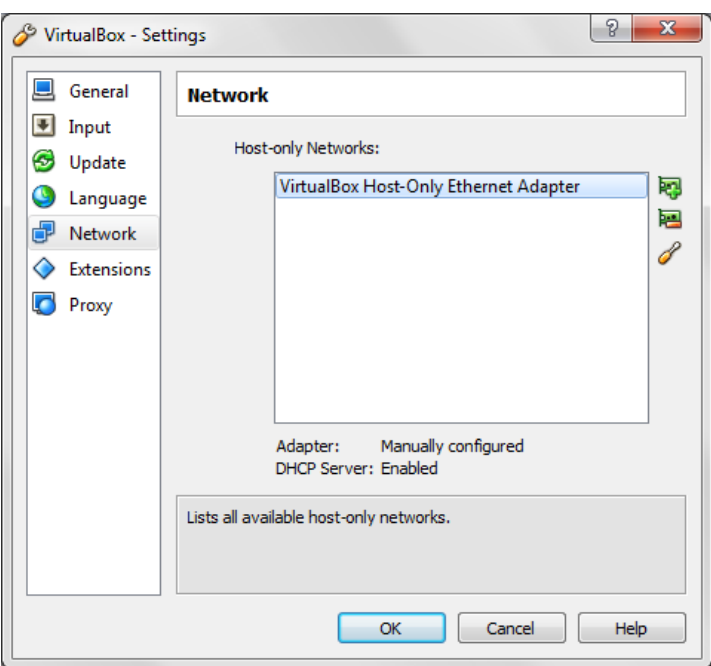

3. Double click on VirtualBox Host-Only Ethernet Adapter. Update the settings as shown and click Ok twice.

IPv4 Address: 192.168.78.1

IPv4 Network Mask: 255.255.255.0

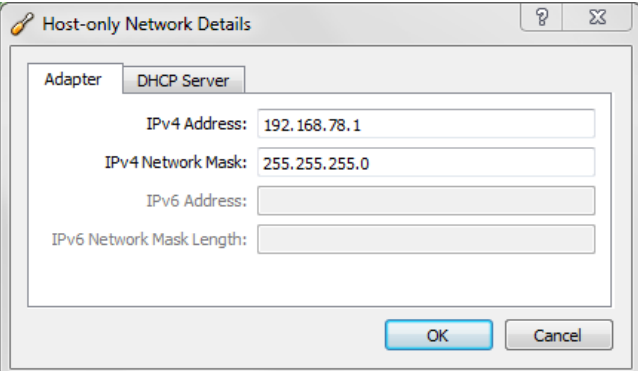

## Install Linux

## Create VirtualBox VM

1. On your computer, create a new folder racattack12c on a location of your choice that will contain all the virtual disks. At the end of the installation the files will look like this:

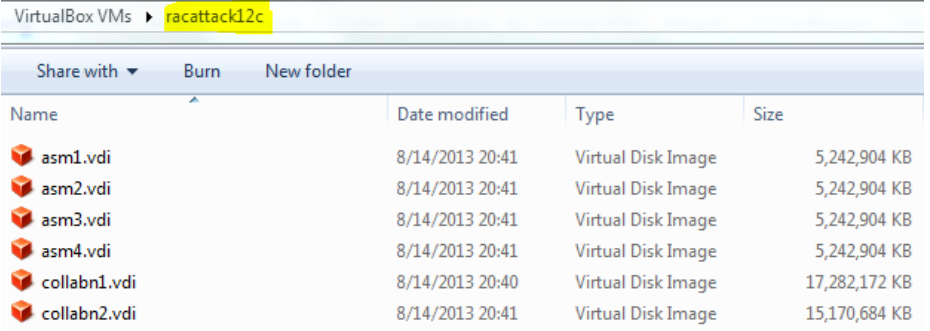

2. In VirtualBox, from the main screen, click the New icon in the upper left hand corner.

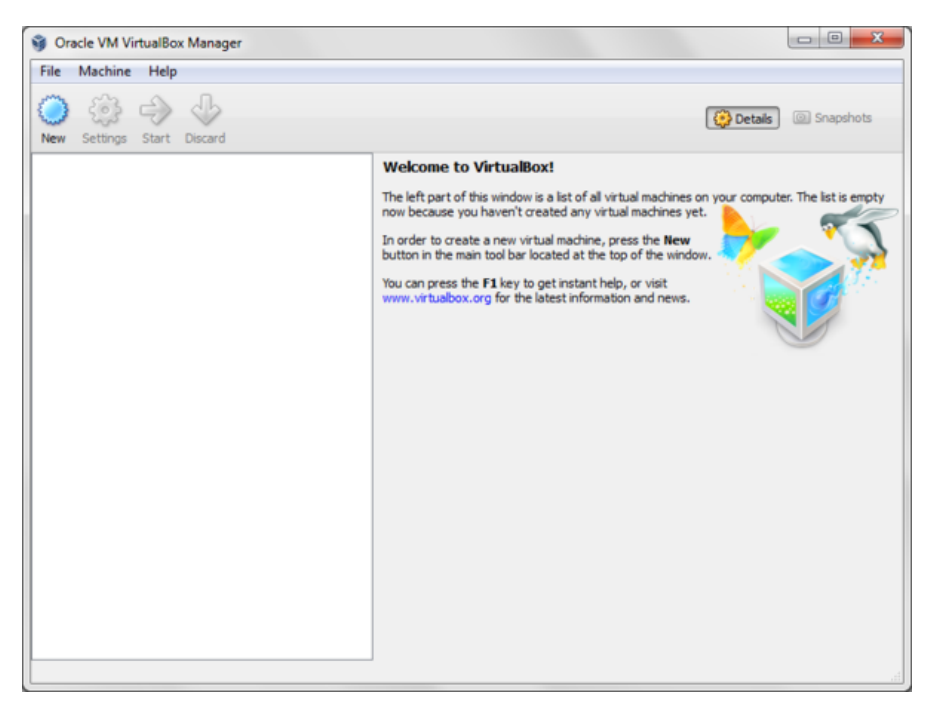

3. Type in collabn1 for the Name of the VM. Choose Linux for the Type and Oracle (64 bit) for the Version and click Next.

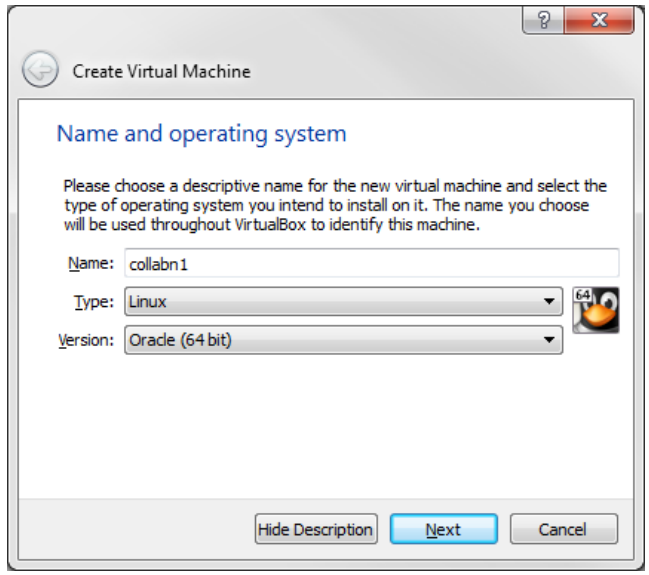

Produced with a Trial Version of PDF Annotator of WANN-BREAnnotator Goods, open books for an open world

1536 MB

If your laptop only has 8G of RAM allocate 1536MB of RAM to each VM (not 3072MB).

4. Type  $\overline{\mathbf{S} \cdot \mathbf{S} \cdot \mathbf{F}}$  in the Size field and click Next.

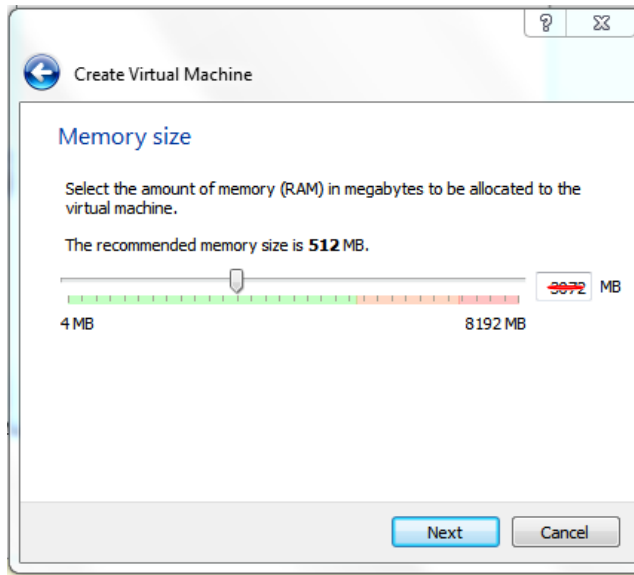

5. Leave Create a virtual hard drive now selected and click Create.

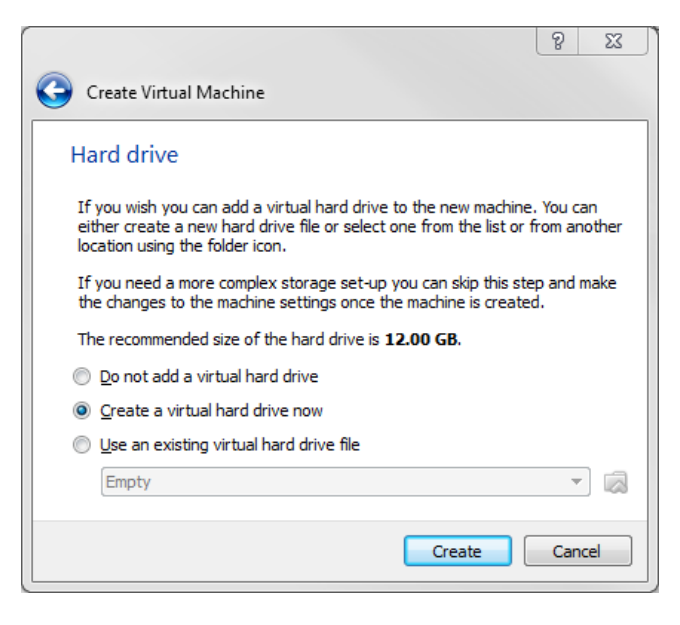

6. Leave VDI (VirtualBox Disk Image) selected and click Next.

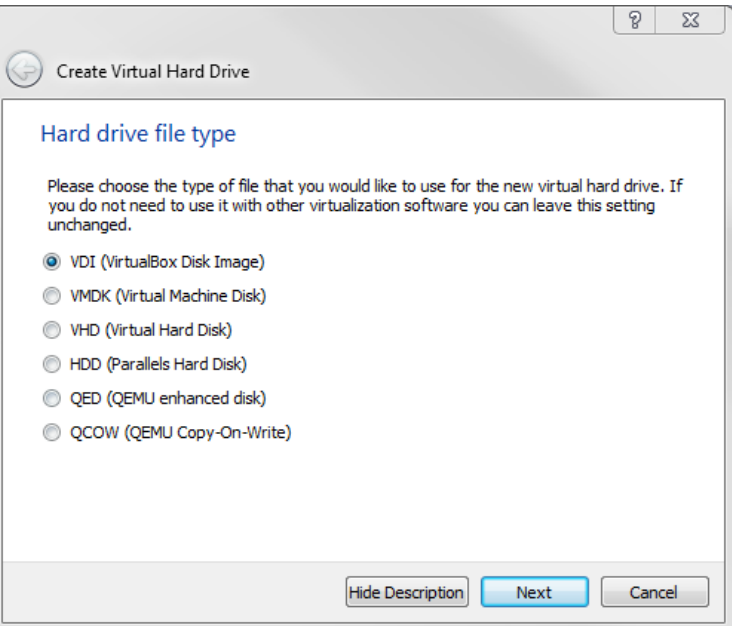

7. Leave Dynamically allocated selected and click Next.

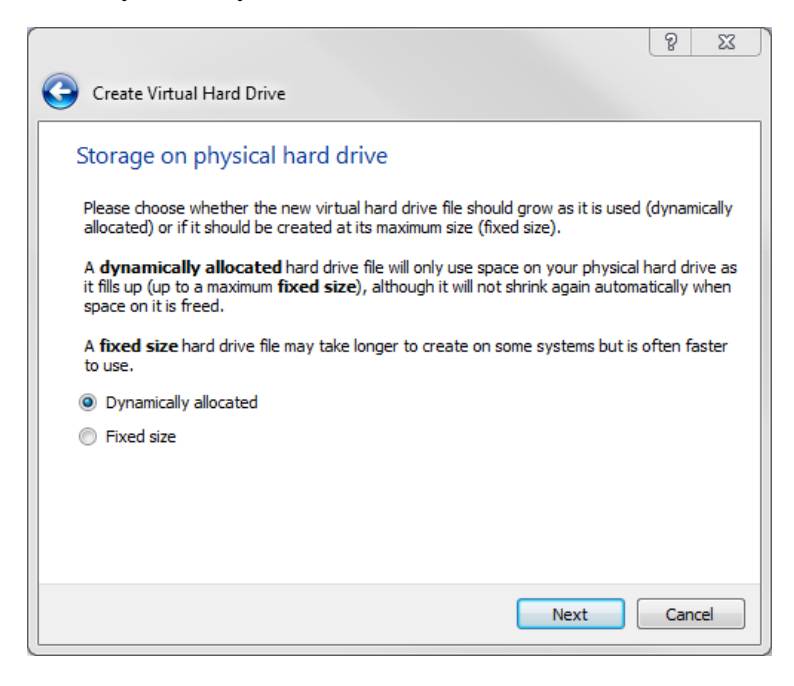

8. Type in the full path or choose through the browse icon the Location for the disk file to be created.

It's better to use the common folder racattack12c previously created for all the virtual disks.

The file should be named collabn1.vdi.

Type in 30.00 GB in the Size field and click Create.

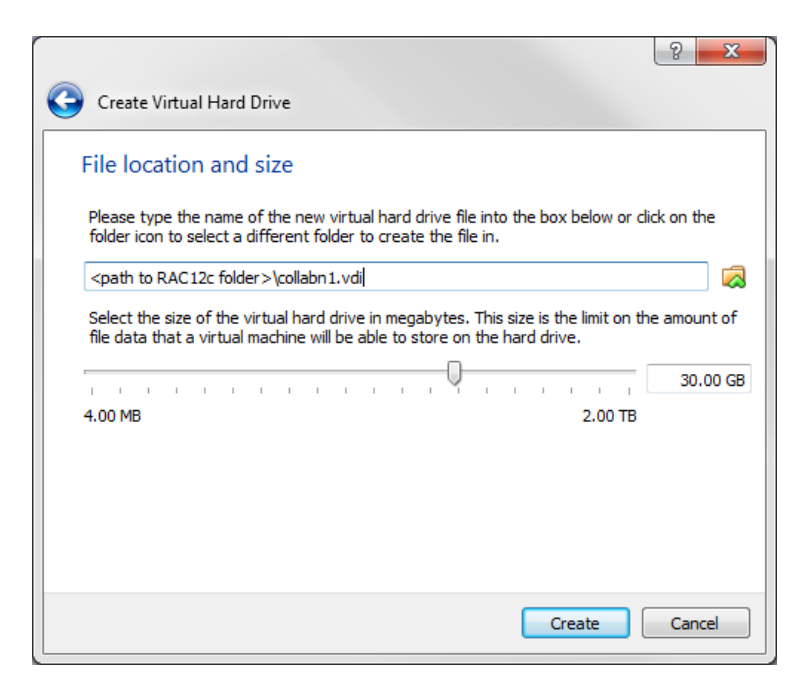

### VirtualBox VM Settings

1. From the main screen, select the virtual machine collabn1 and click the Settings icon in the upper left hand corner.

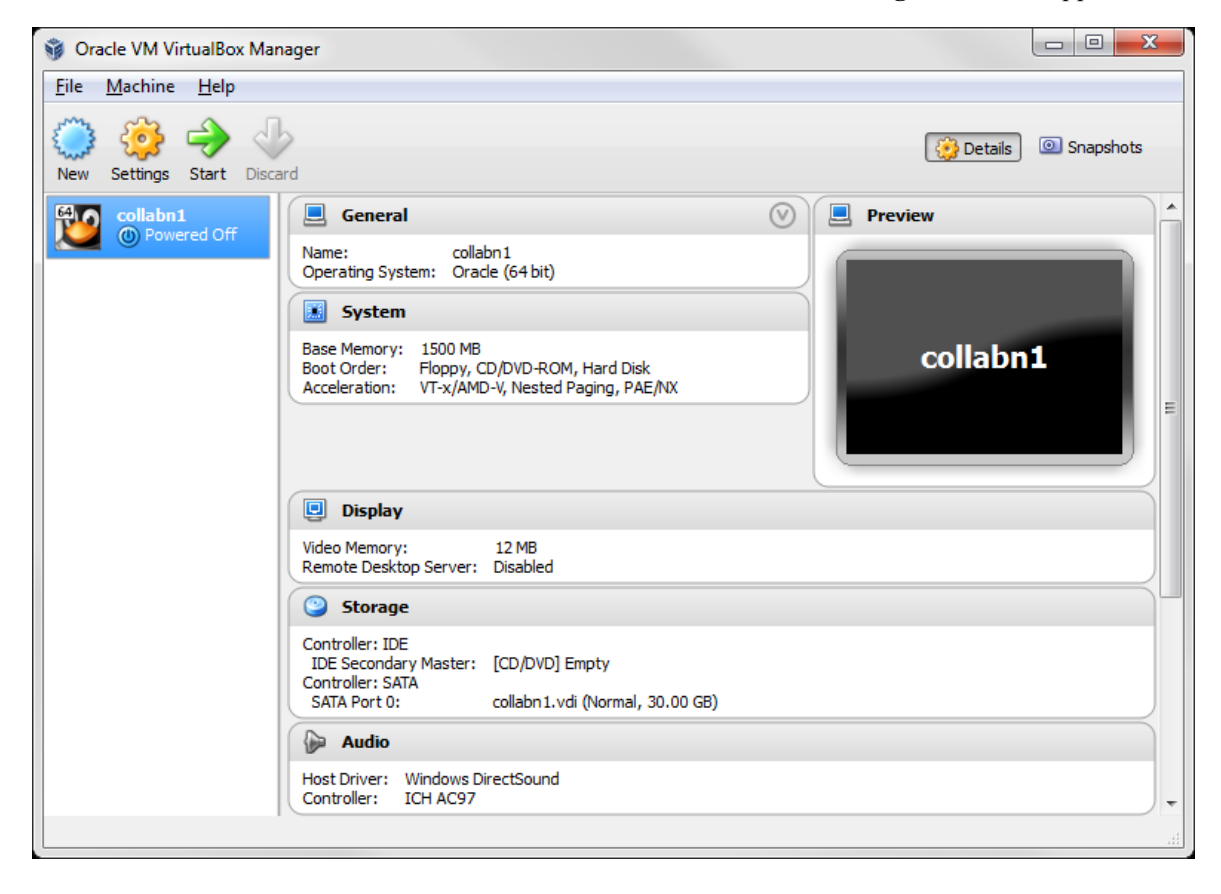

2. Open the USB sub-menu. Uncheck the Enable USB Controller check box.

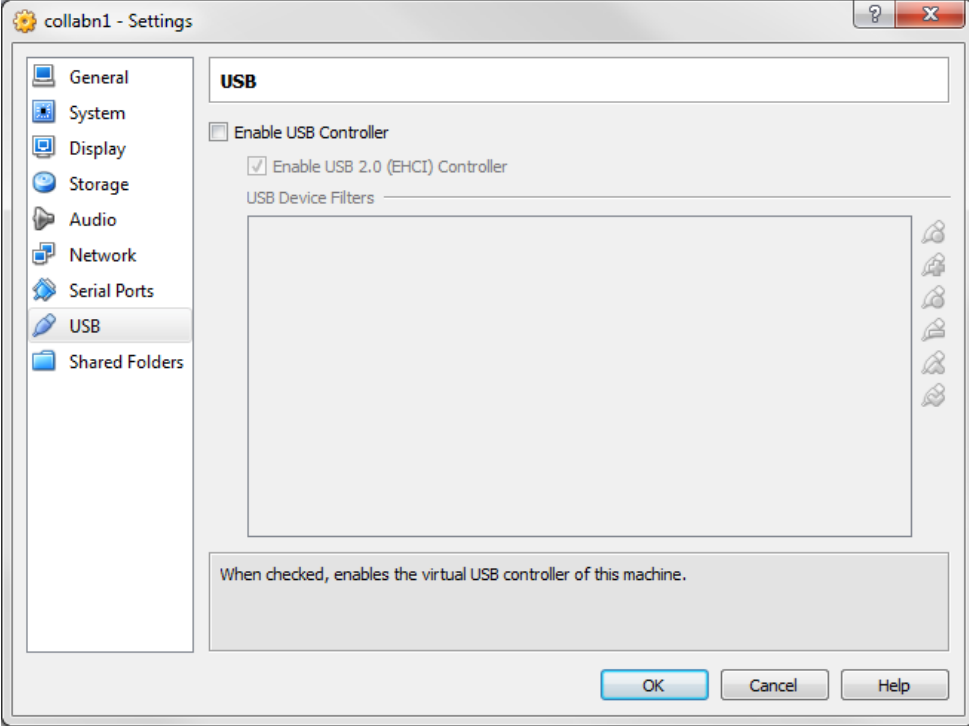

3. Open the Storage sub-menu. Delete the Empty disk under the IDE Controller.

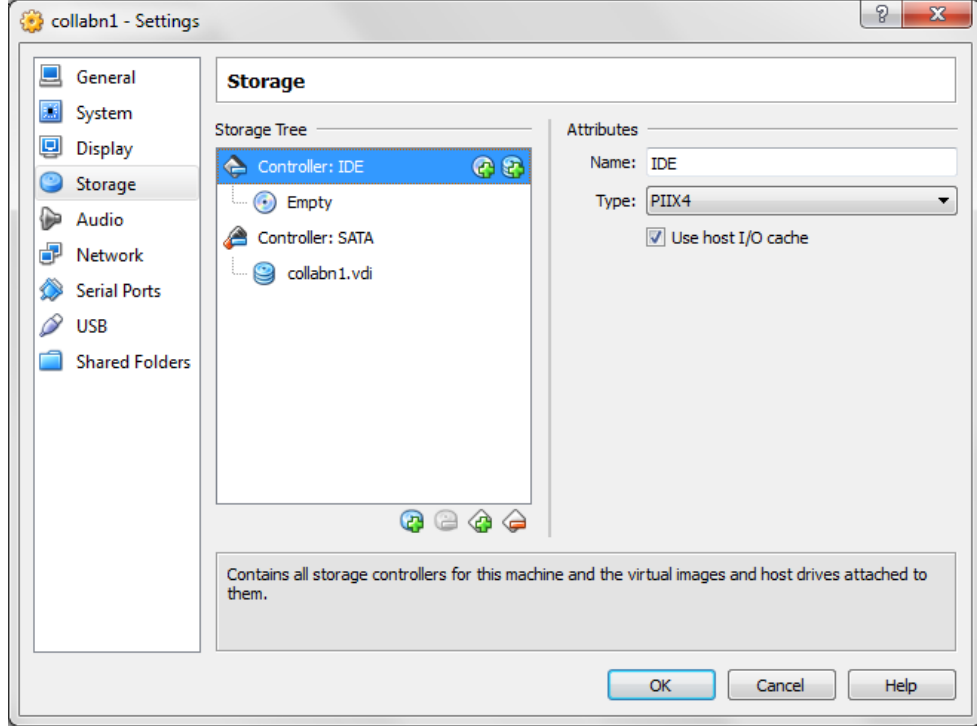

4. Click on Remove to confirm.

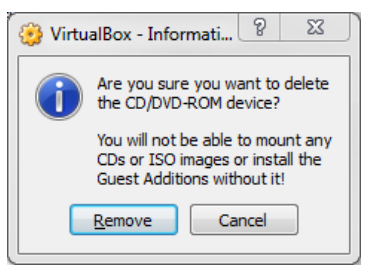

5. Click on the Add CD/DVD Device.

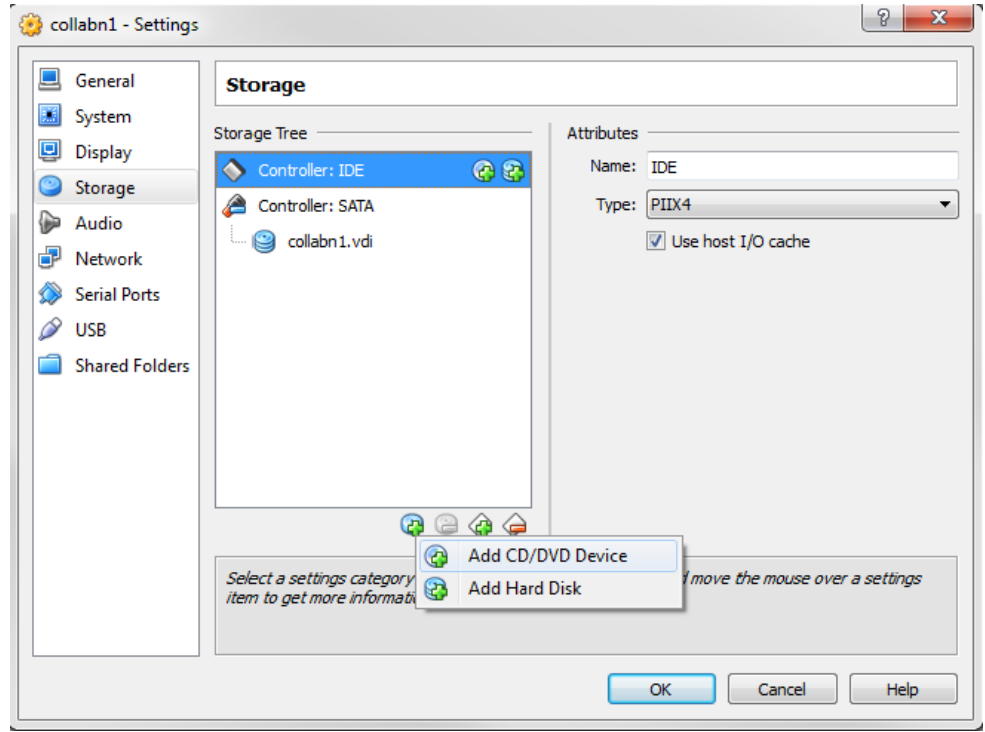

6. Click on the Choose disk.

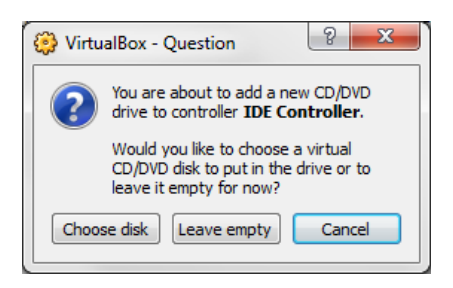

7. Locate and open the Oracle\_Linux\_6\_64.iso file.

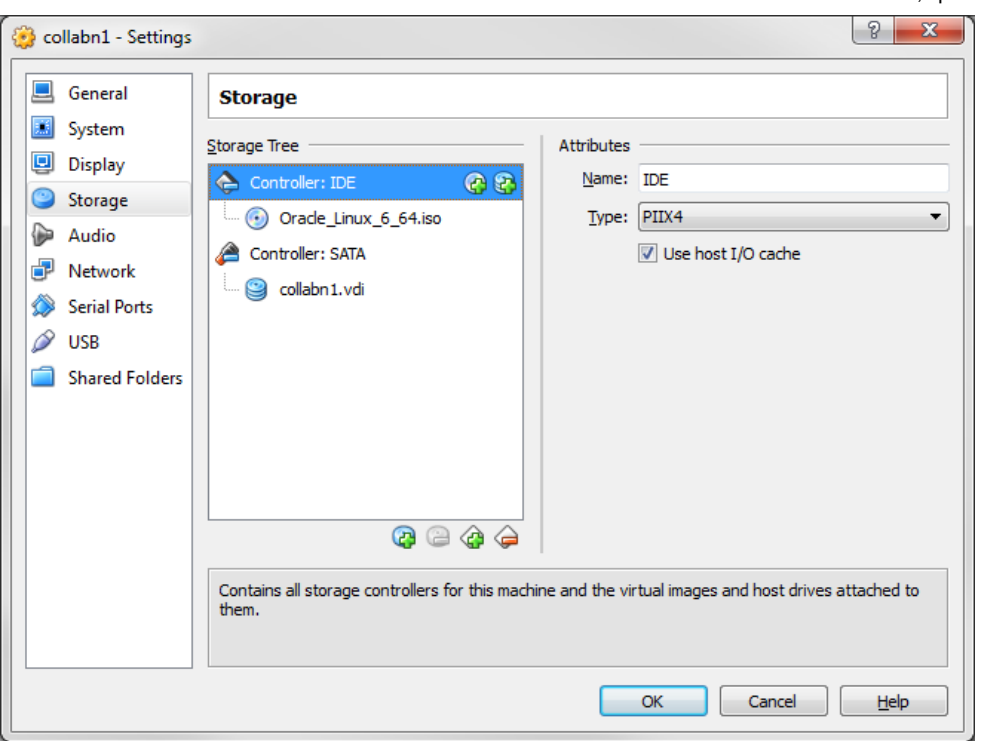

8. Open the Network sub-menu. Under the Adapter 1 tab, change the Attached to: dropdown to Host-only Adapter.

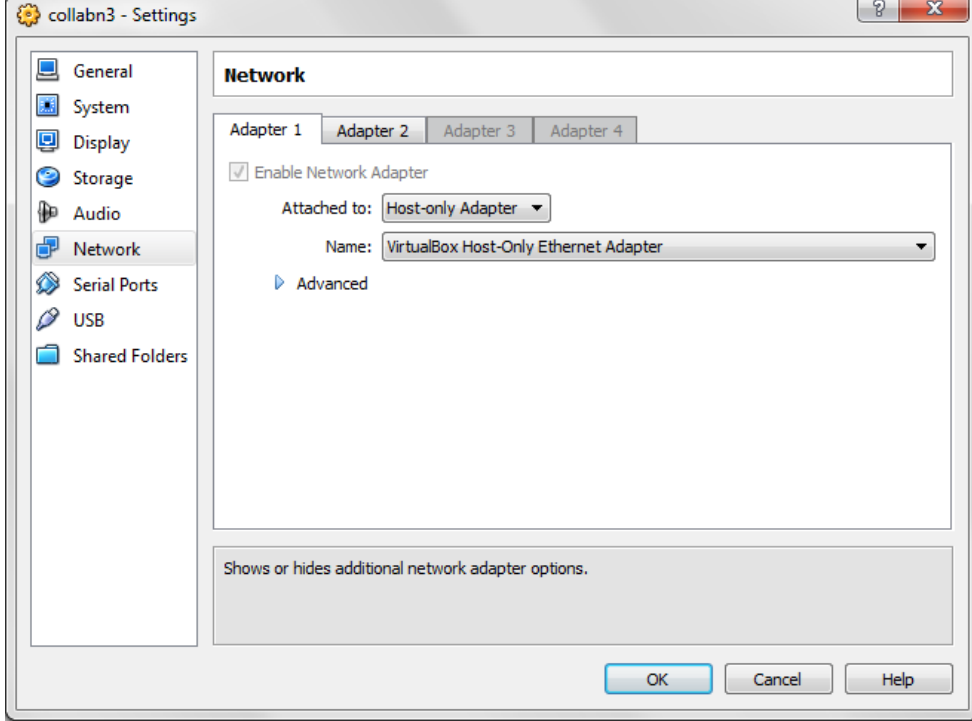

9. Choose the Adapter 2 tab. Check the box for Enable Network Adapter. Change the Attached to: dropdown to Internal Network and type the name rac-priv in the Name field.

11/4/13 RAC Attack - Oracle Cluster Database at Home/RAC Attack12c/Print Book - Wikibooks, open books for an open world

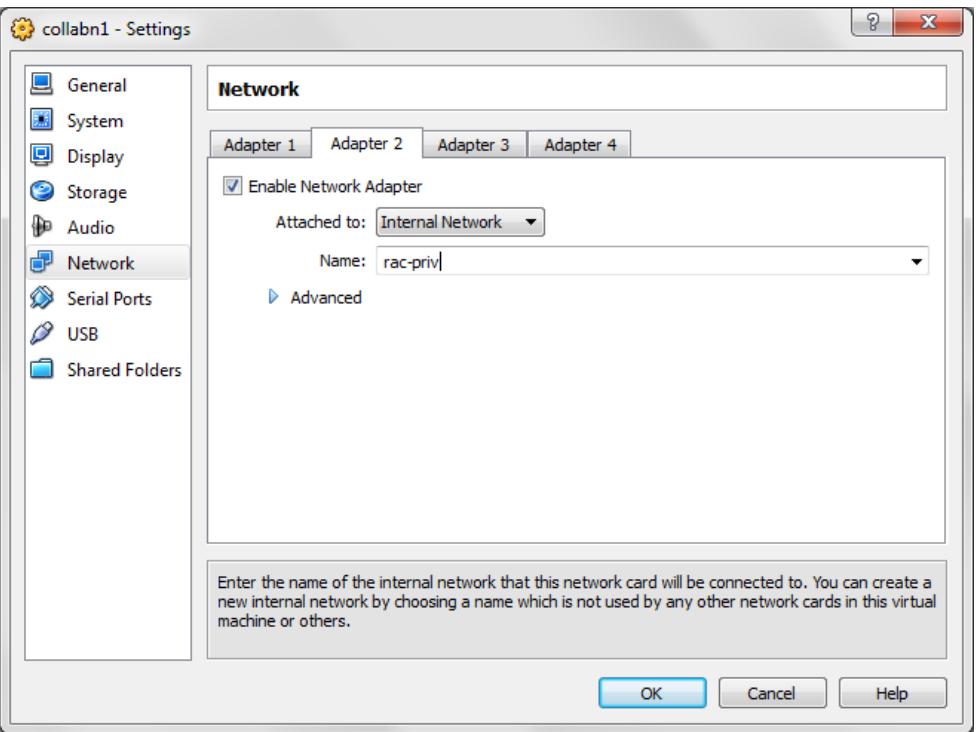

10. Choose the Adapter 3 tab. Check the box for Enable Network Adapter. Change the Attached to: dropdown to NAT.

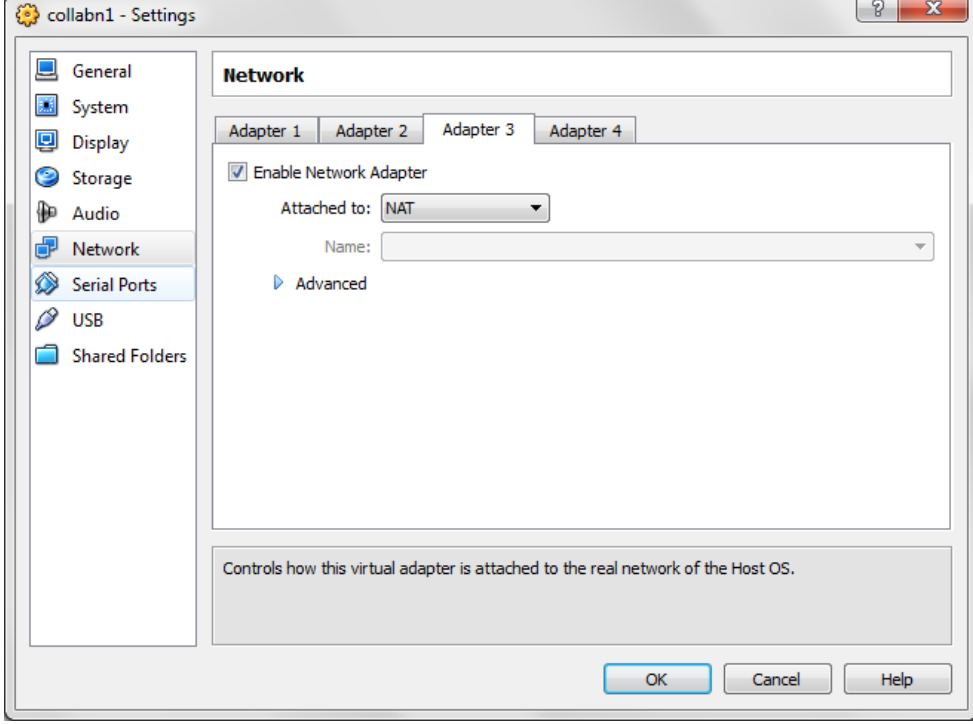

11. Select the Shared Folders tab. Click Add Shared Folder.

Enter the path where you have downloaded the Oracle installation media and enter a name for your folder.

Check Auto-mount and click OK.

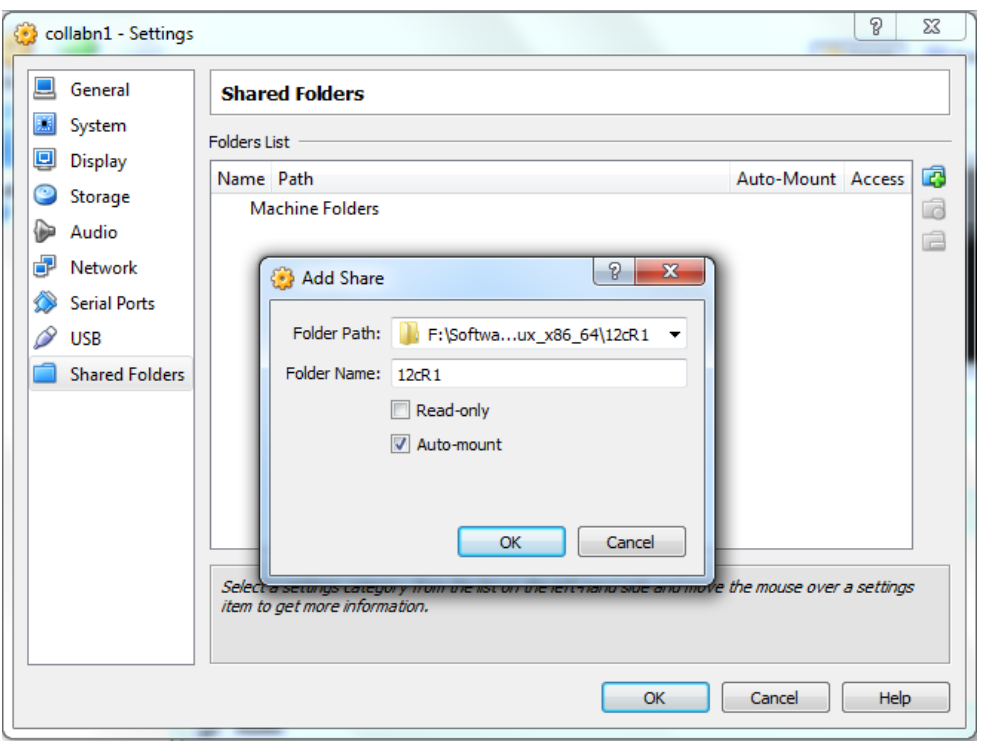

- 12. Click on Ok to save the modifications.
- 13. Review the summary of the new virtual machine.

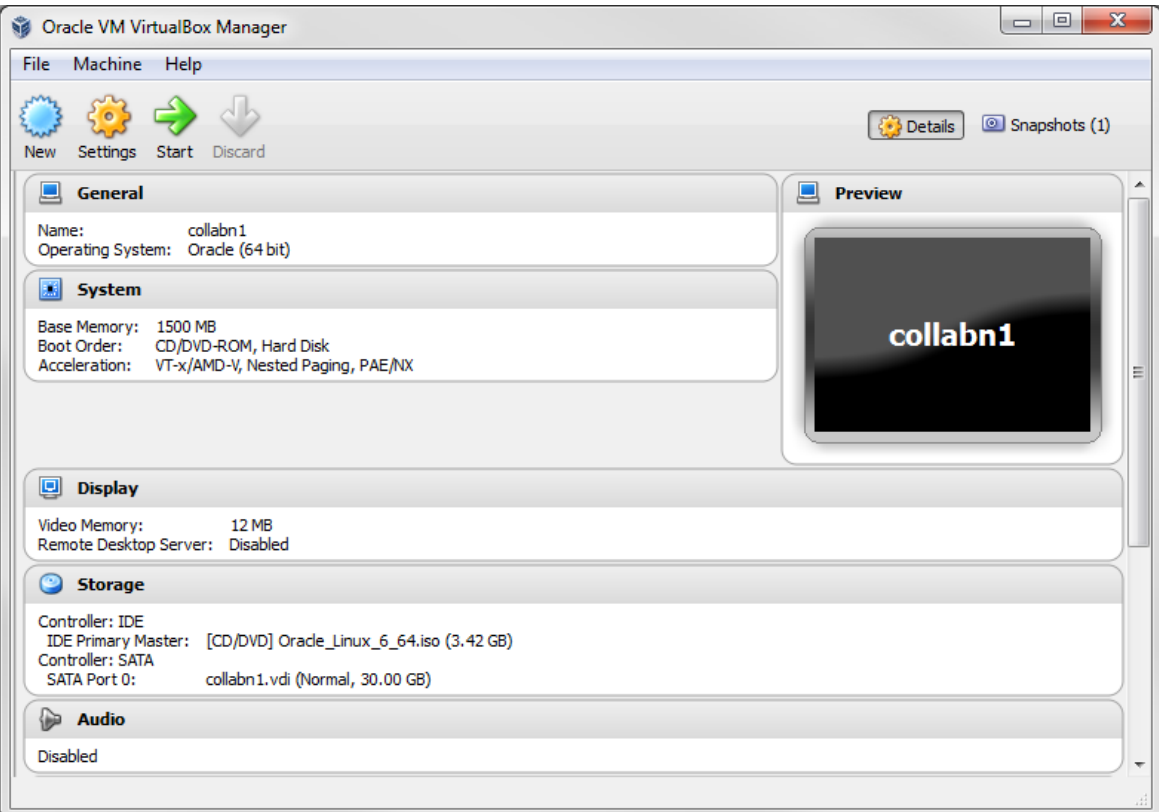

## OS Installation

1. Click on Start to boot the virtual machine. If asked to select a start-up disk, choose Oracle Linux 6 64.iso and click Start again.

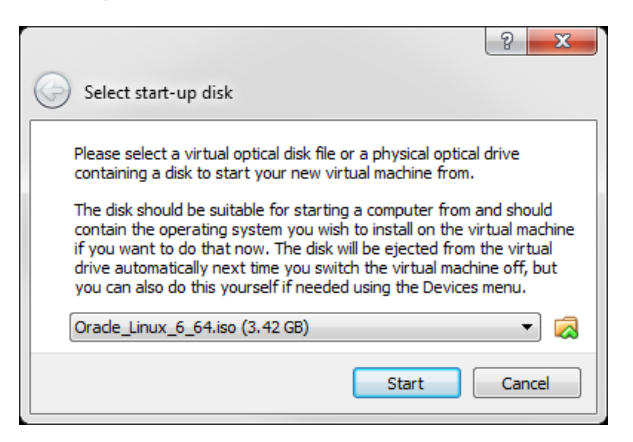

2. The Oracle Linux install screen will automatically come up. Hit enter to begin the install.

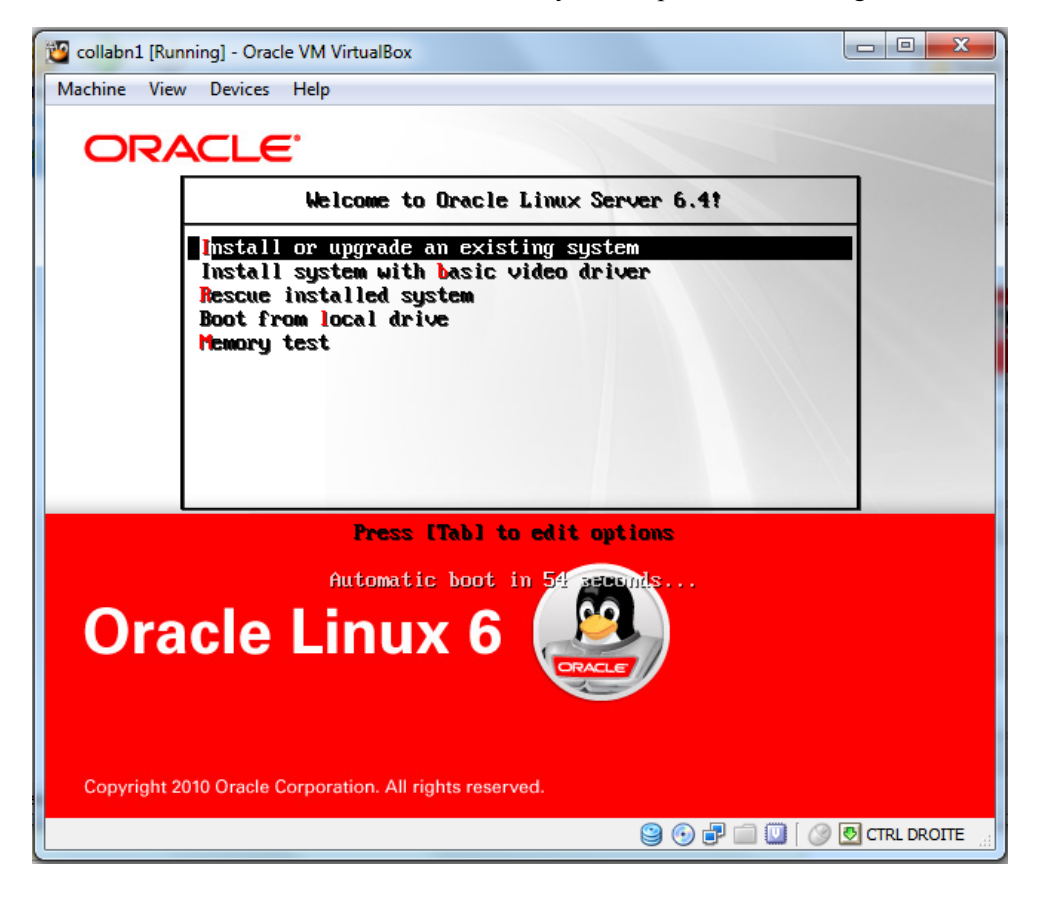

3. Skip the CD testing by pressing the right arrow key and press enter.

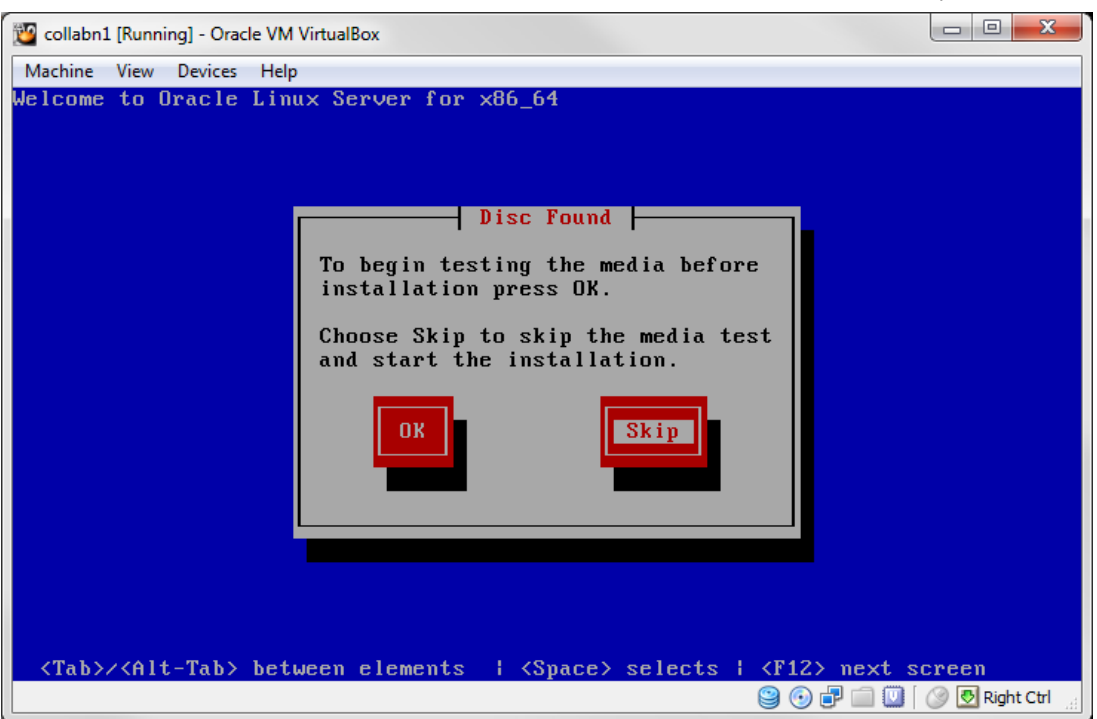

4. From this point on you can use the mouse to navigate. To unlock the mouse and keyboard from the VM, hit the right Ctrl key. Click Next.

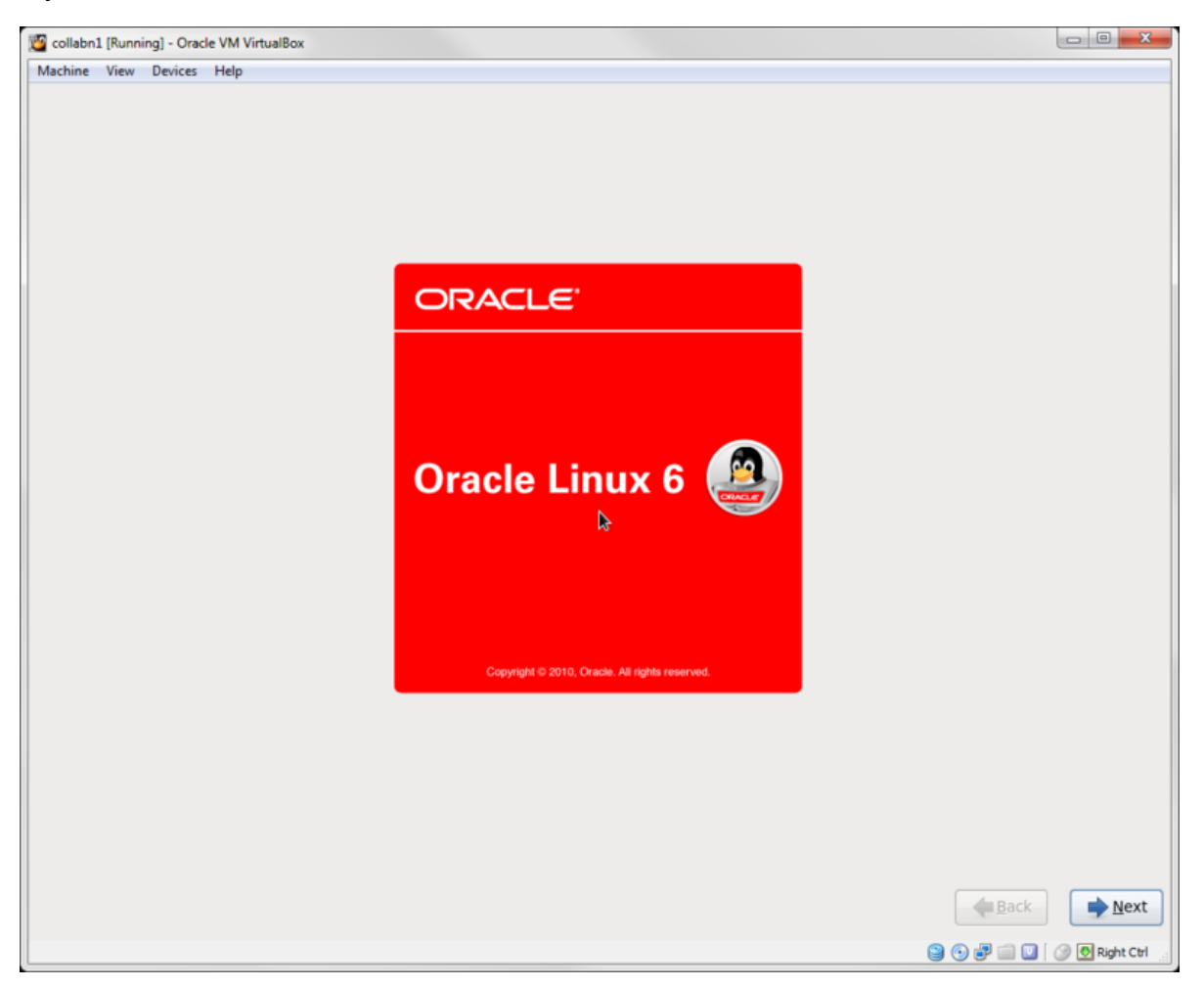

5. Leave English (English) selected and click Next.

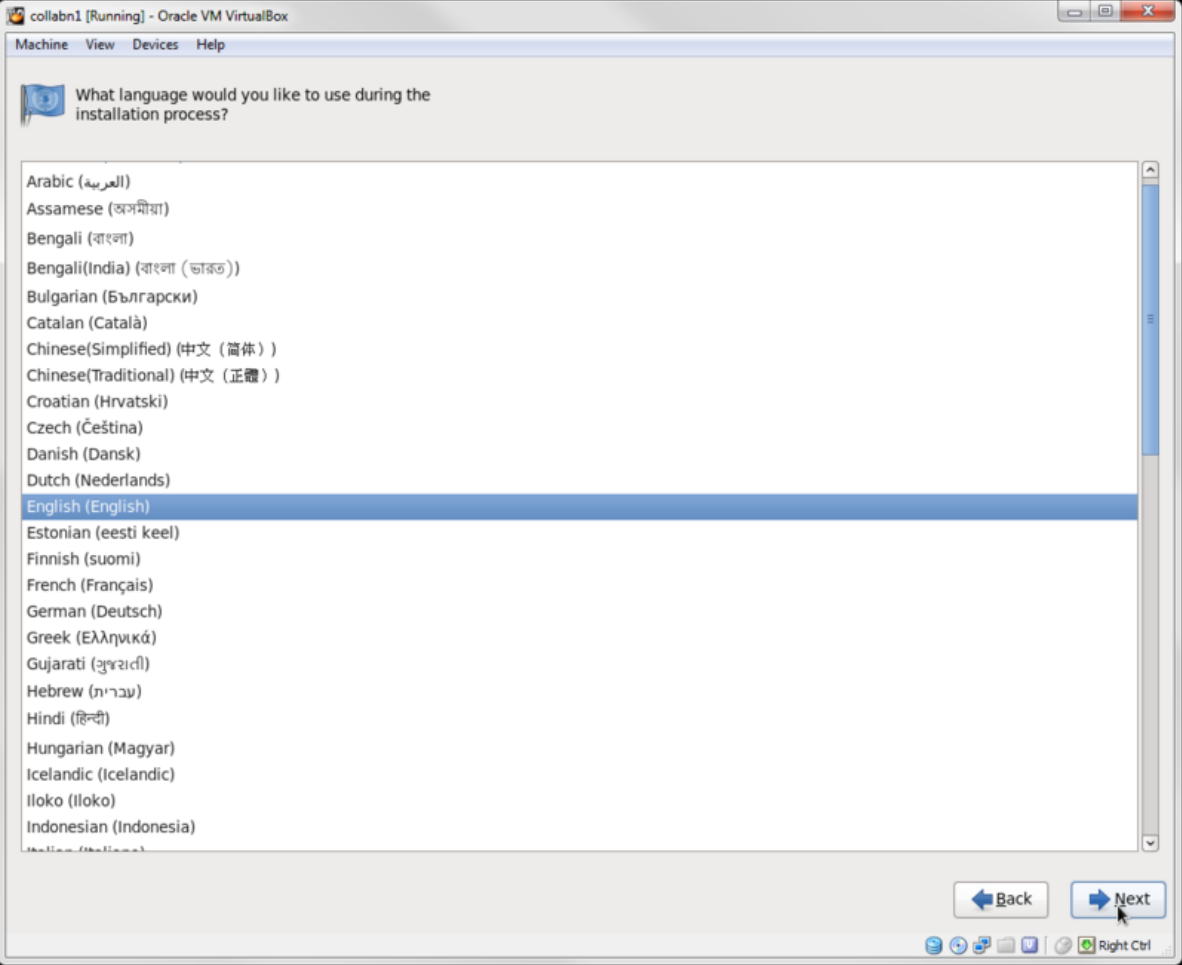

6. Leave U.S. English selected and click Next (unless you have another preferred keyboard layout).

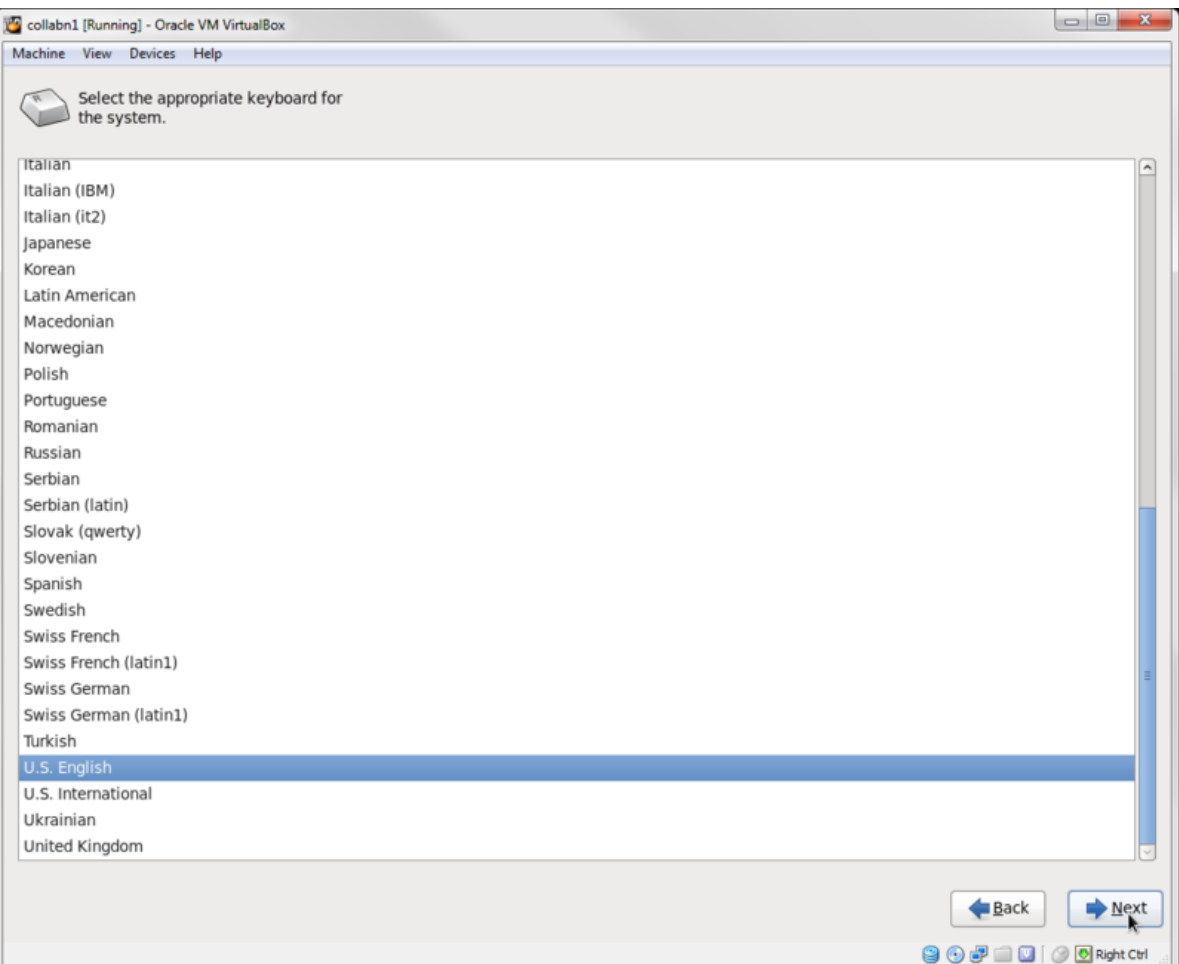

### 7. Leave Basic Storage Devices selected and click Next.

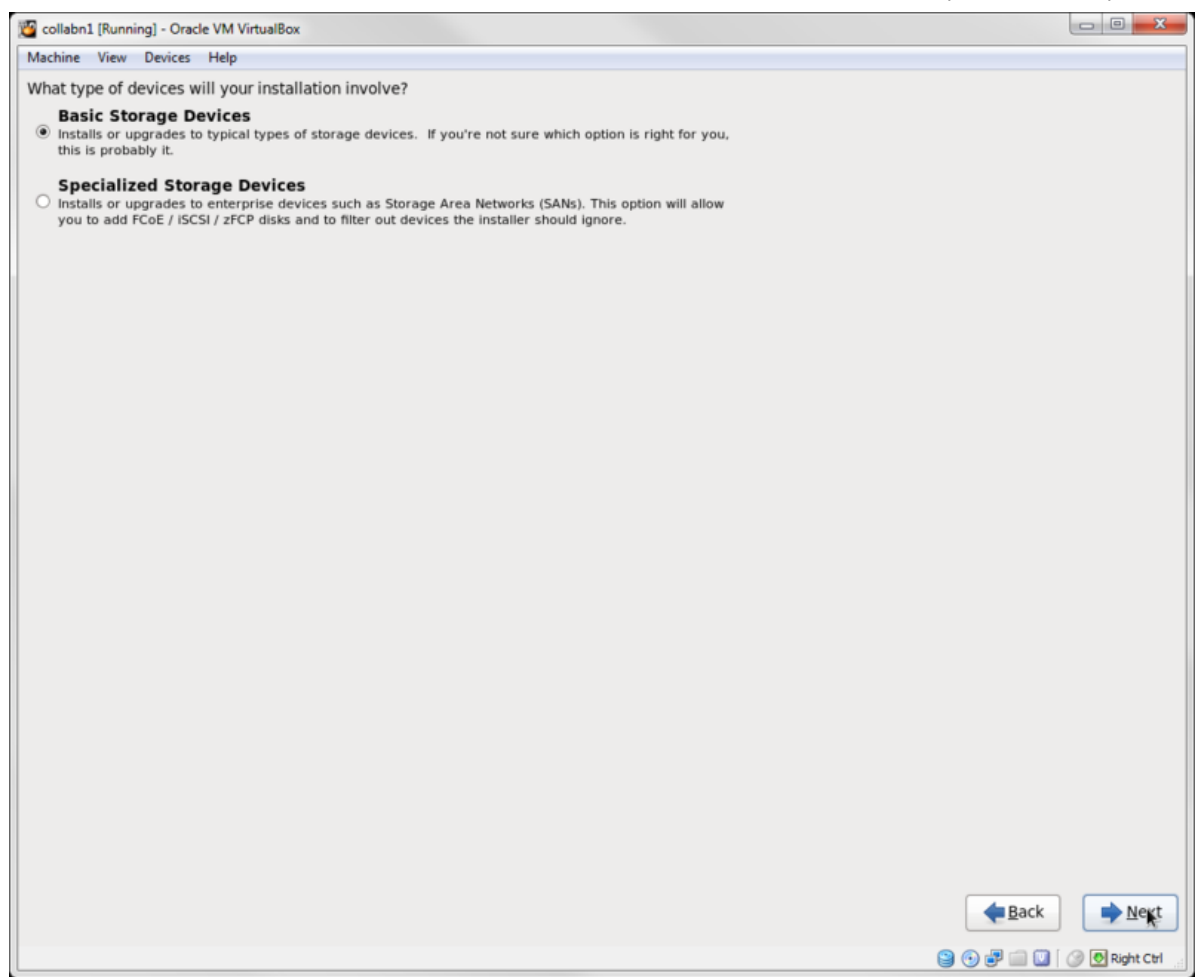

8. Click Yes, discard any data for the warning box stating The storage device below may contain data.

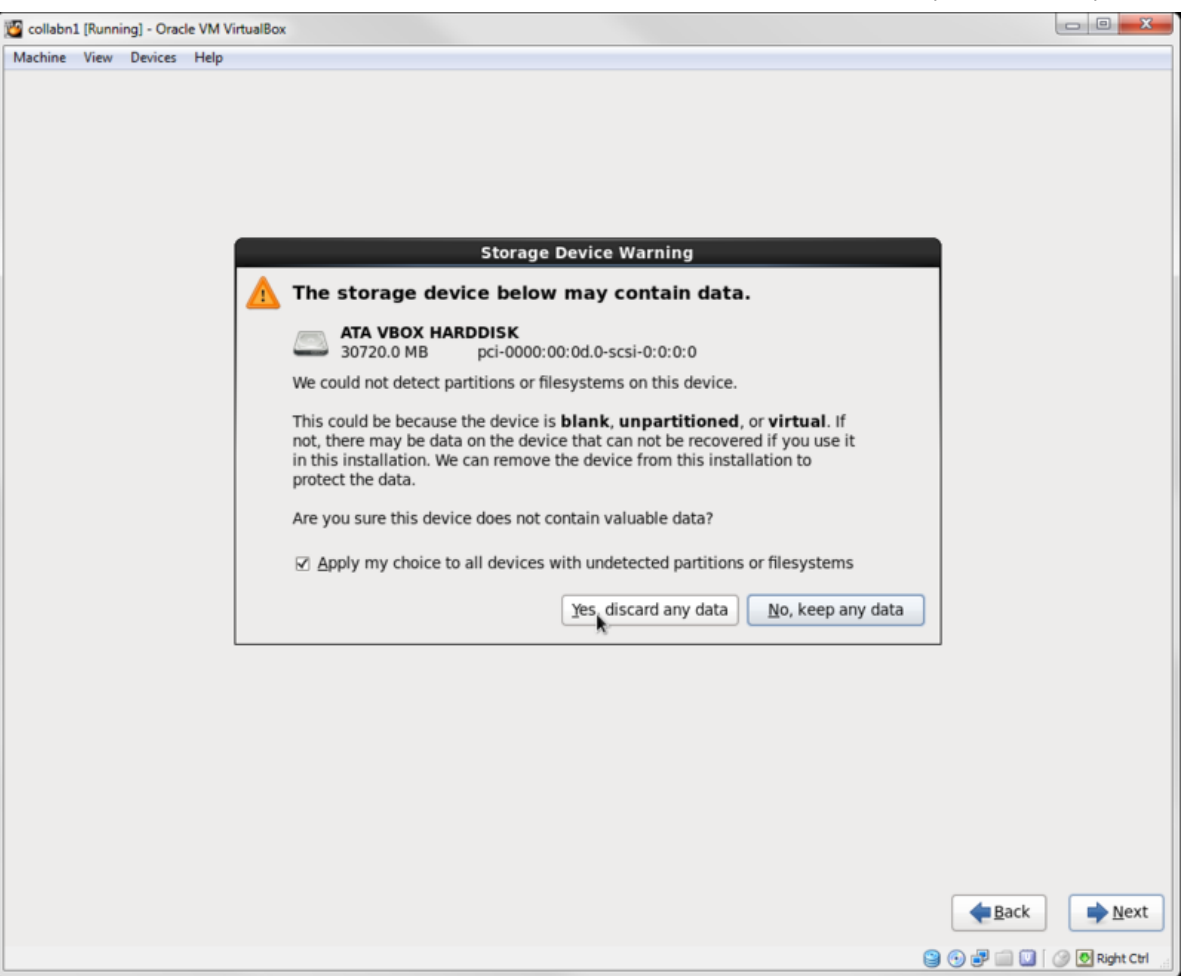

- 9. In the hostname field, type collabn1.racattack.
	- Click Configure Network in the bottom left corner.
	- Highlight System eth0 and click the Edit... button.
	- Click the Connect automatically checkbox.
	- Click the IPv4 Settings tab.
	- Click the **Method:** dropdown and select **Manual**.
	- Click Add and type 192.168.78.51 for the address.
	- Leave Netmask at 24.
	- In the DNS servers: box, type  $192.168.78.51$ ,  $192.168.78.52$ .
	- In the Search domains: box, type racattack.
	- Click the Apply button.

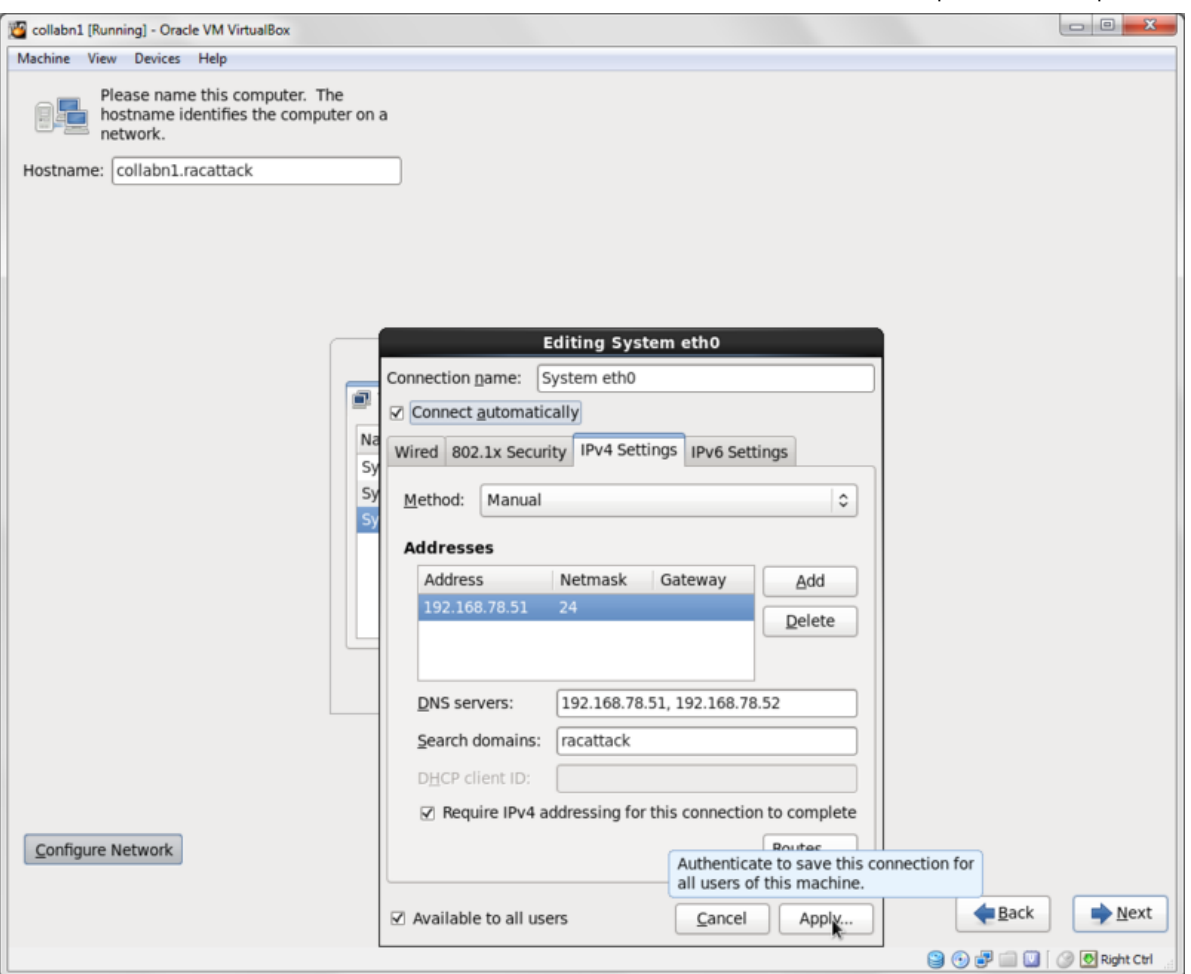

- 10. Highlight System eth1 and click the Edit... button.
	- Click the Connect automatically checkbox.
	- Click the IPv4 Settings tab.
	- Click the Method: dropdown and select Manual.
	- Click Add and type 172.16.100.51.
	- Change Netmask to 24.
	- Click the Apply button.

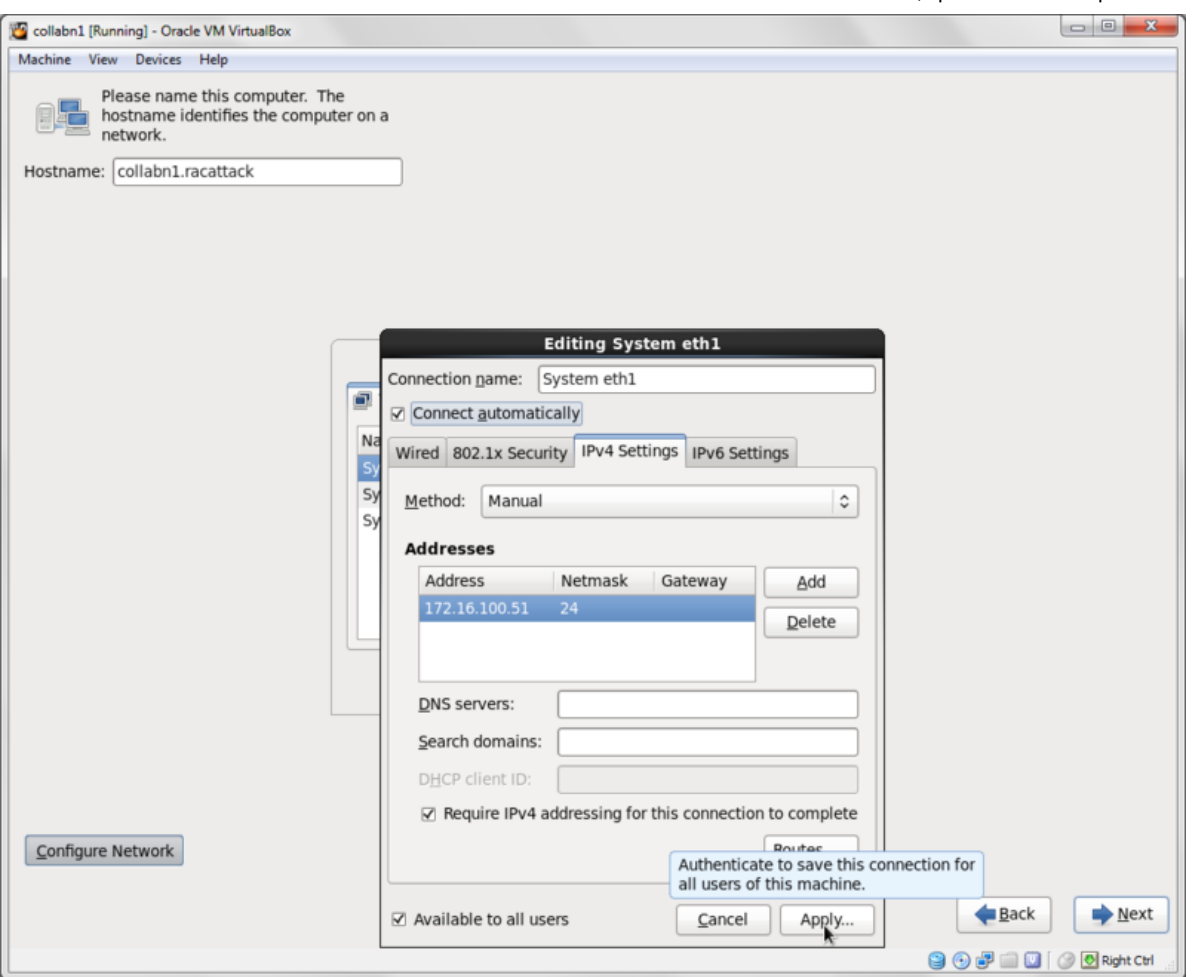

- 11. Highlight System eth2 and click the Edit... button.
	- Click the Connect automatically checkbox.
	- Click the IPv4 Settings tab.
	- Click the Method: dropdown and select Automatic (DHCP) addresses only.
	- Click the Apply button.
	- Click Close to close the network configuration menu and click Next.

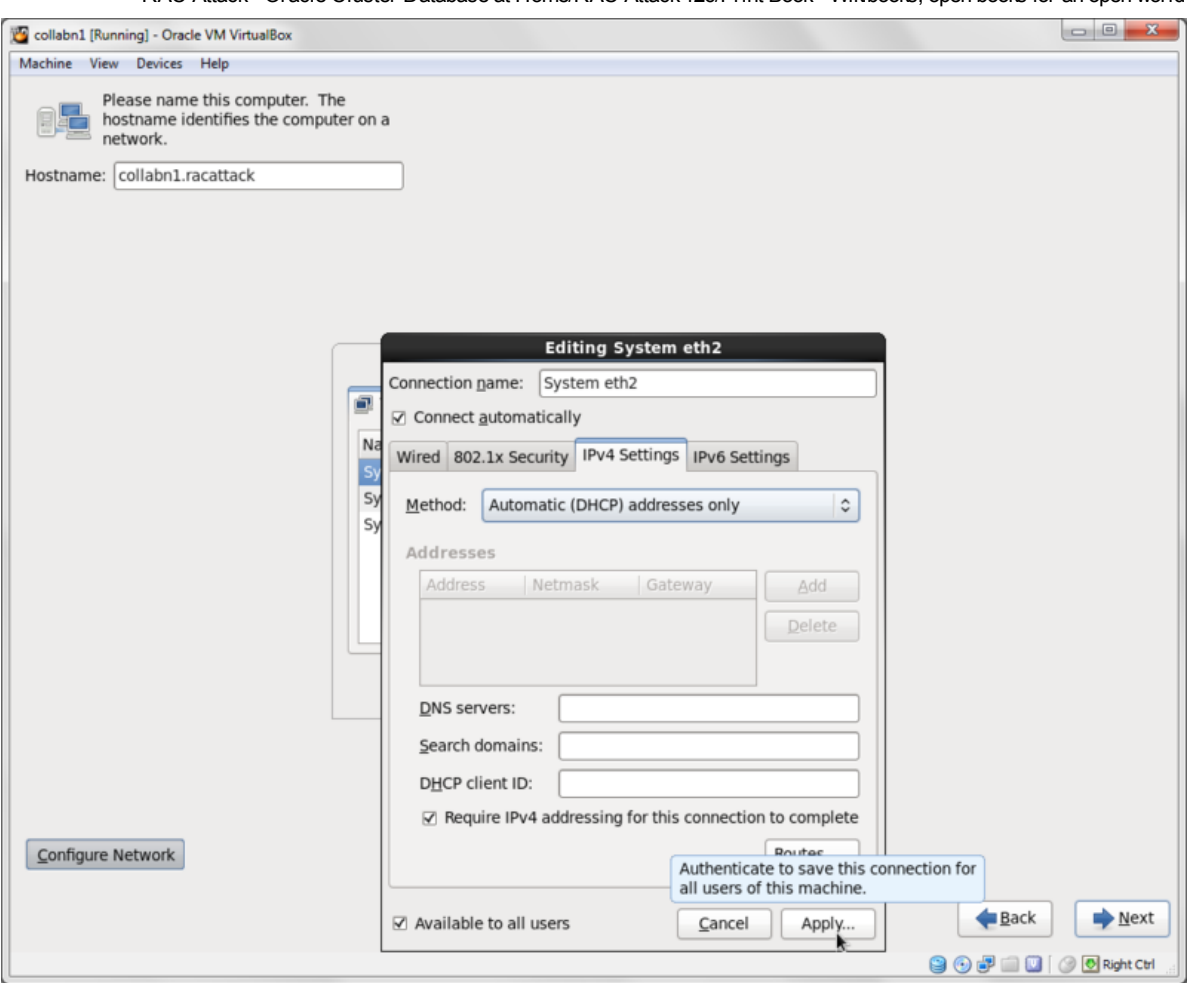

12. Leave the timezone settings as they are and click Next.

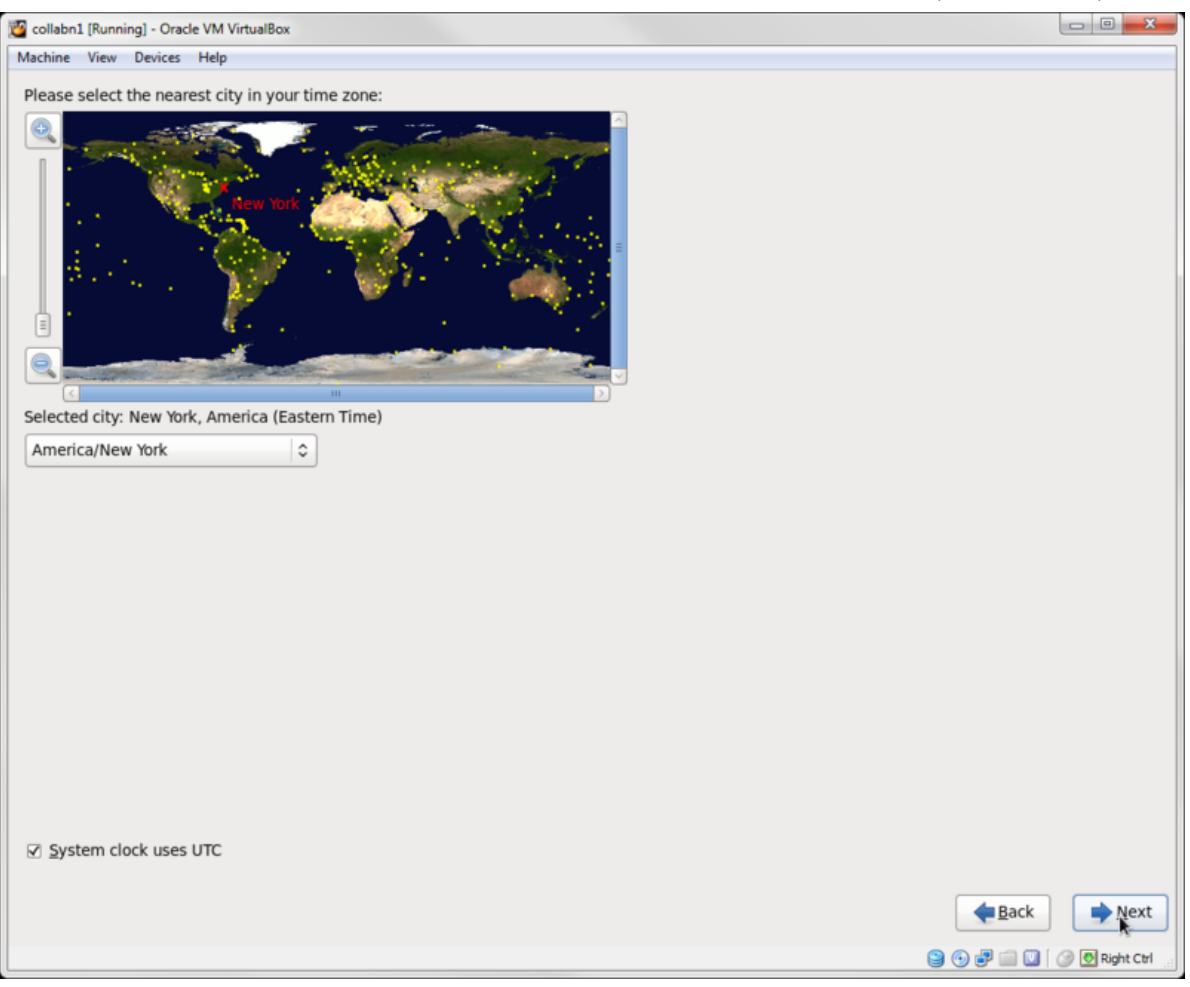

13. Enter the Root Password as racattack and click Next.

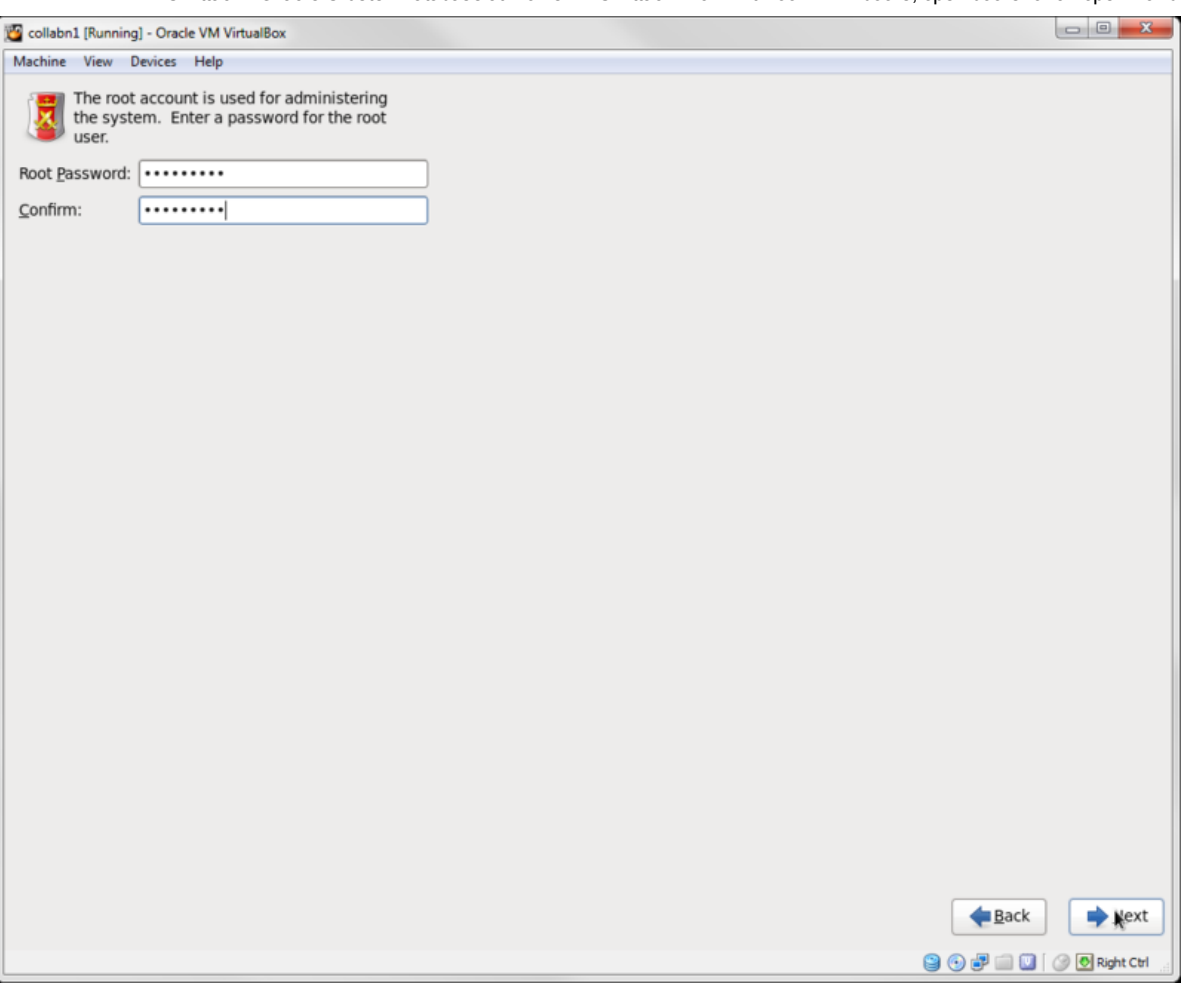

14. Click Use Anyway when warned about the weak password.

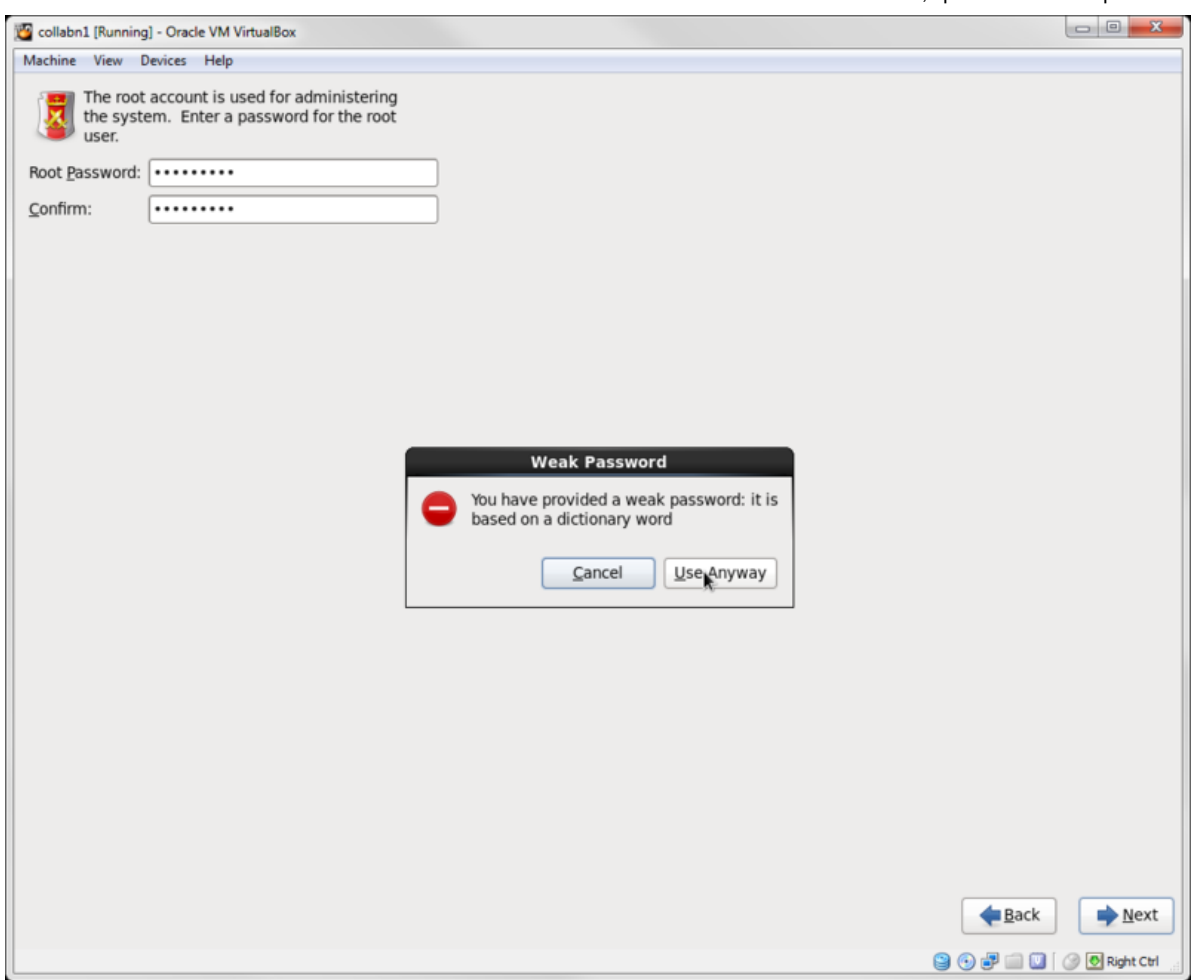

15. Click Use All Space for the installation type and click Next.

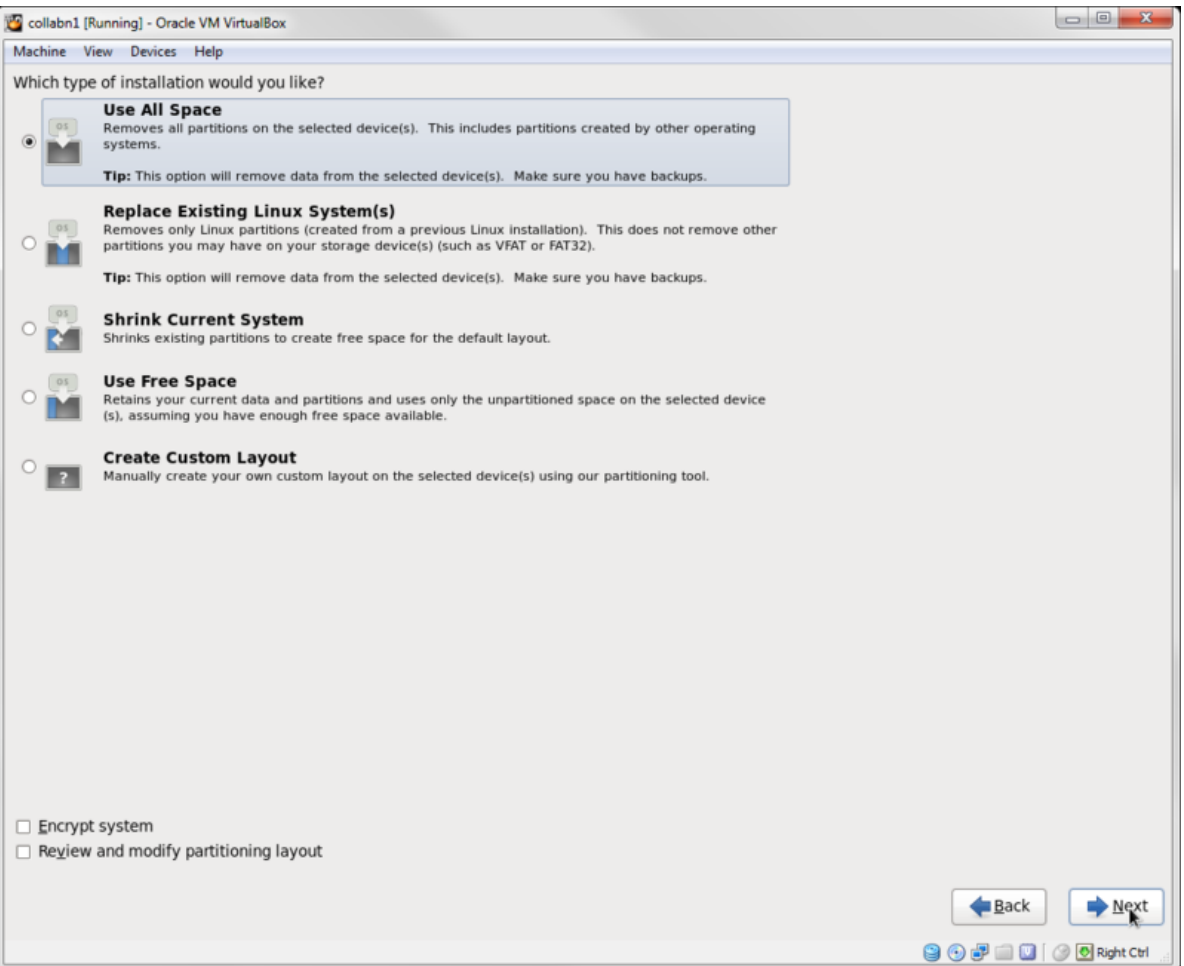

16. Click Write changes to disk when warned about Writing storage configuration to disk.

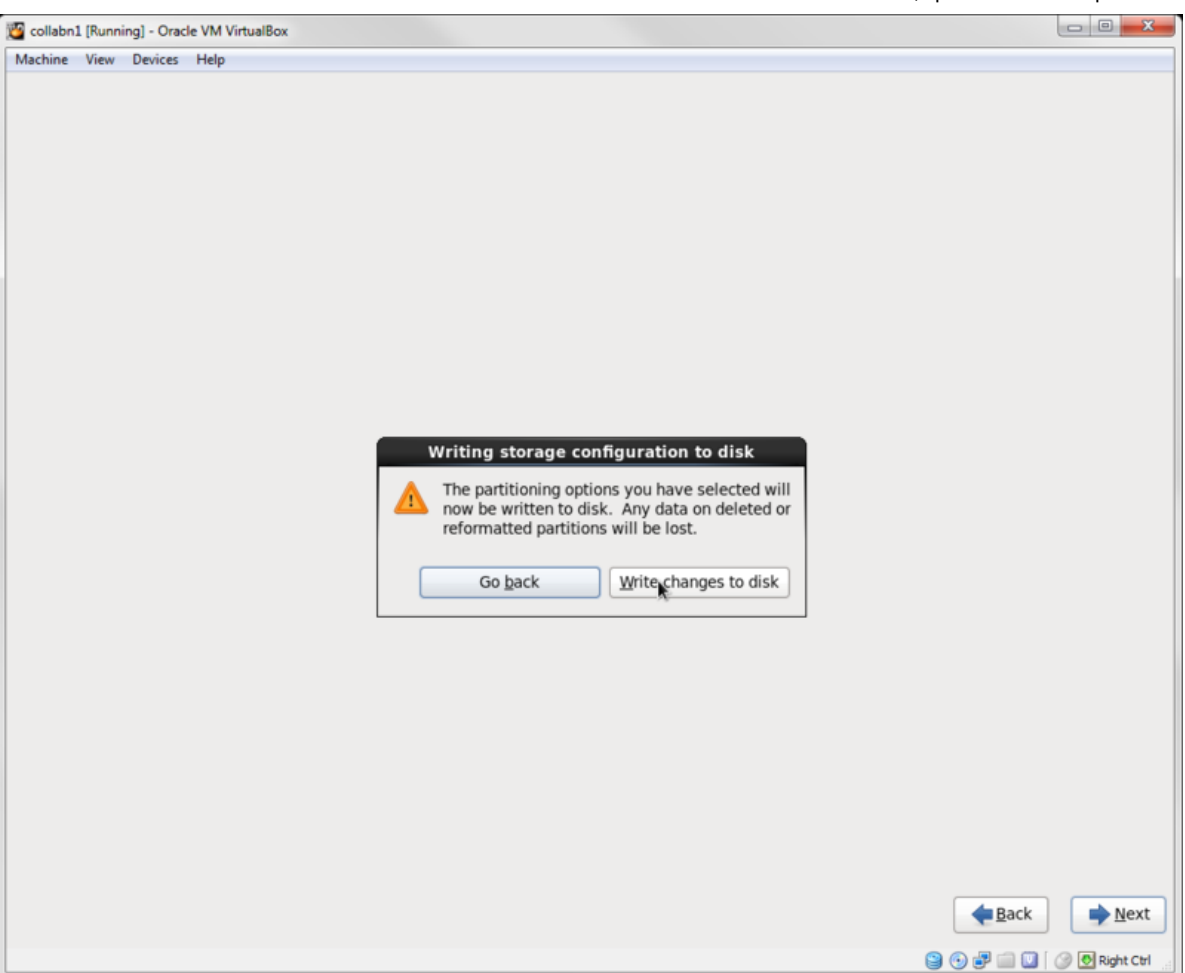

17. Leave Basic Server as the default installation type. Click Next.

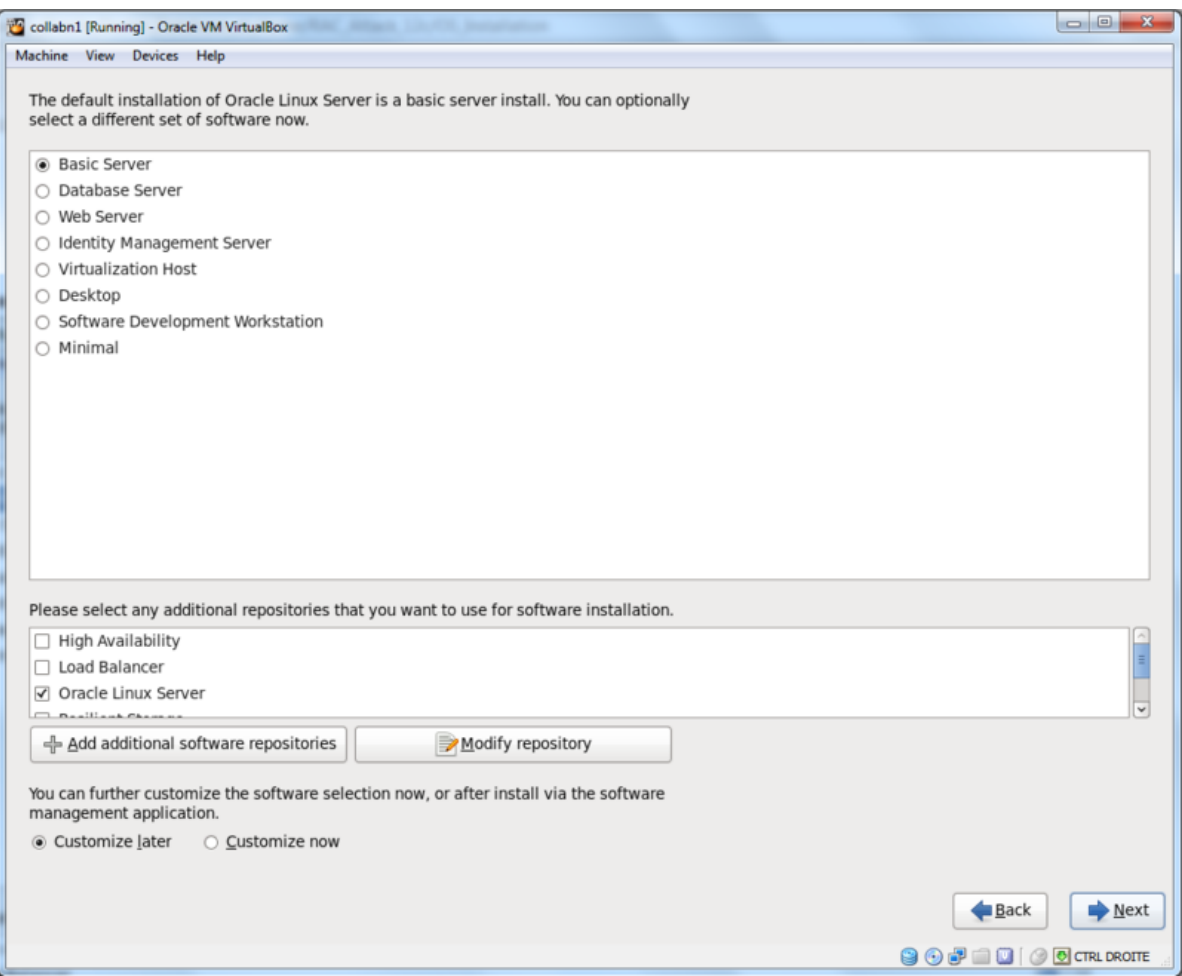

18. The operating system will take a while to install.

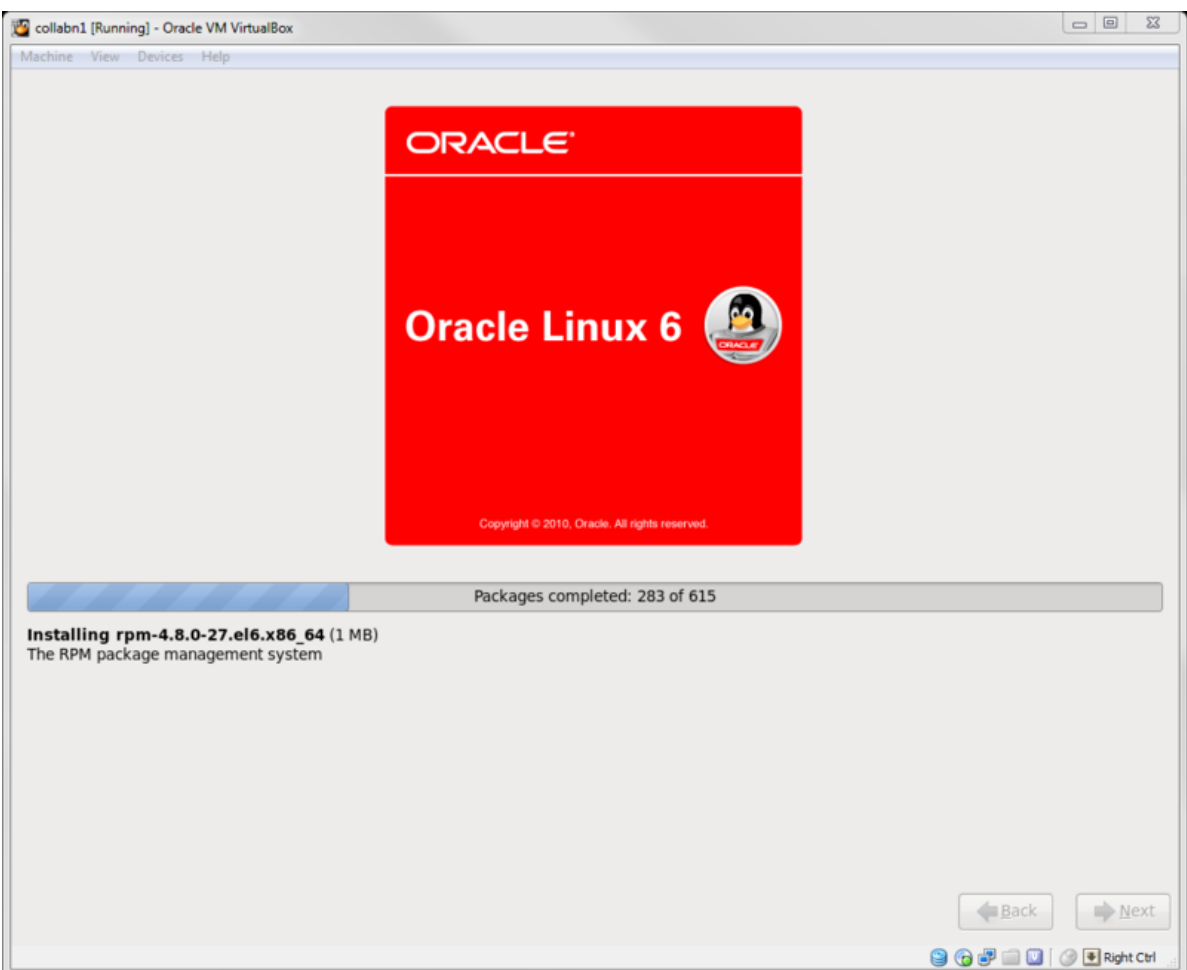

19. When the installation is complete, click Reboot.

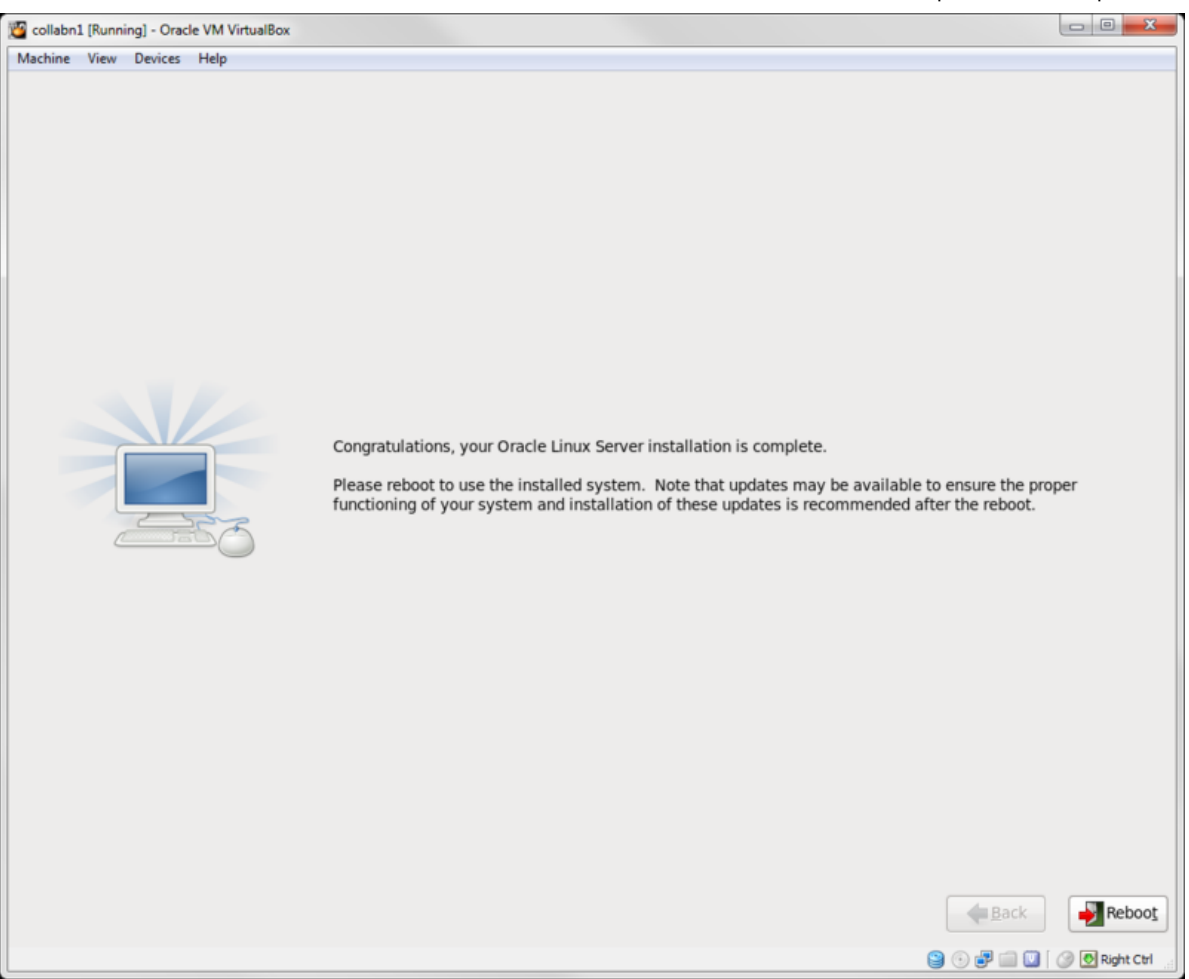

- 20. The reboot no longer shows messages, just a progress bar.
	- You can see the progress by hitting F8 while the server is booting.
	- The system should boot to a command line login prompt.

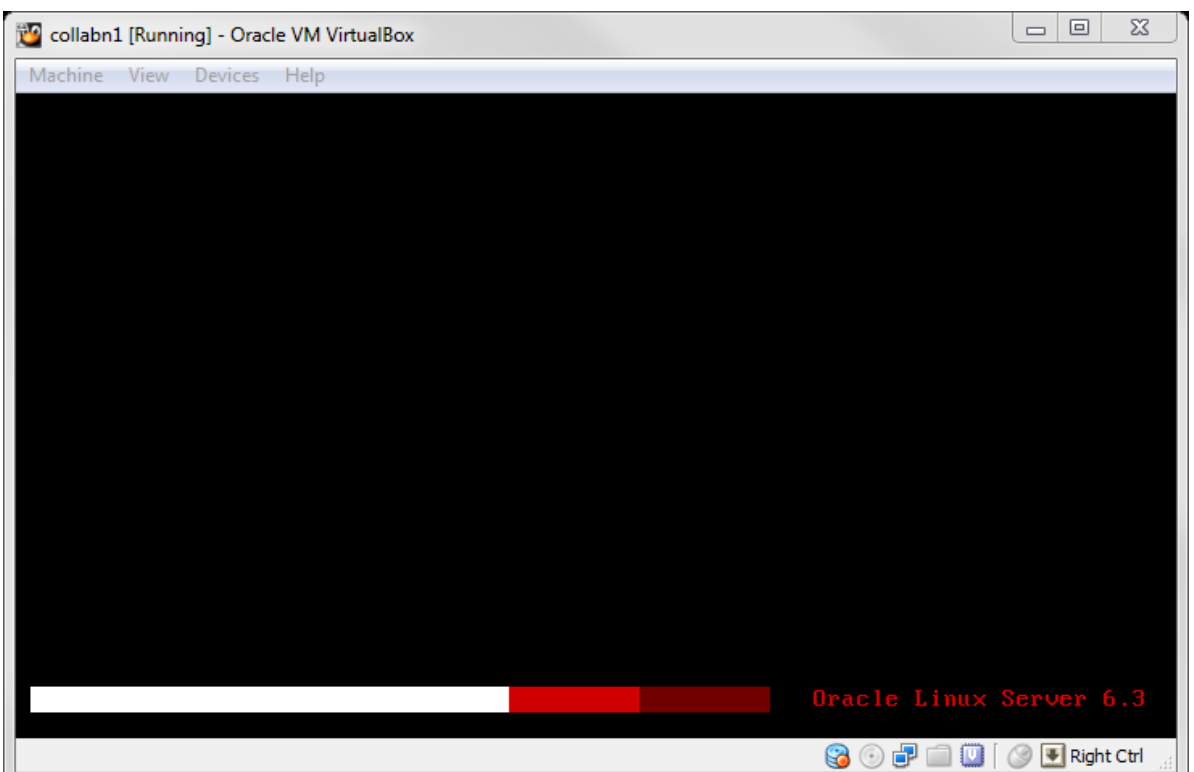

## Linux Post Installation

- 1. To connect to the new created virtual machine, create a connection in Putty for the new VM called collabn1 with the IP Address of 192.168.78.51.
	- Optionally, create another connection for collabn2 with the IP Address of 192.168.78.52 that will be created later as a clone of collabn1.

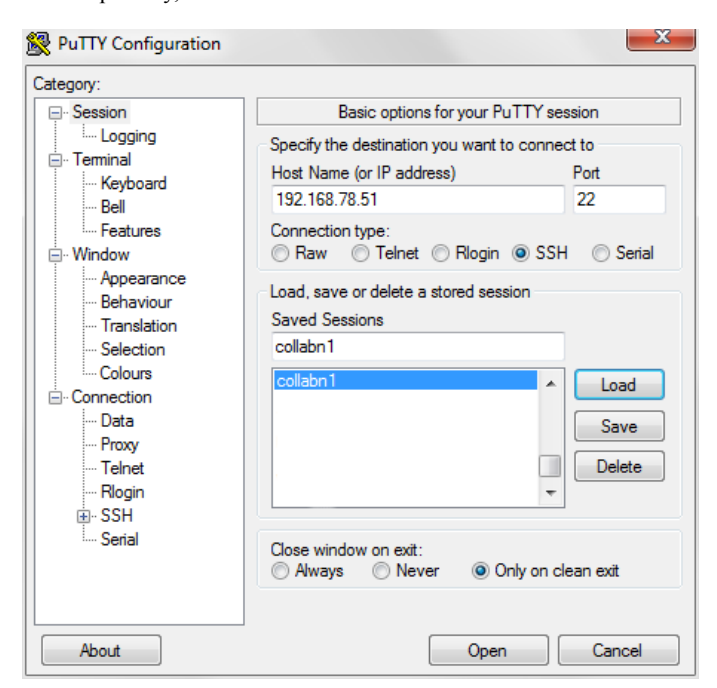
- 2. Open the collabn1 connection by clicking Open.
	- Click Yes on the Security Alert dialog box.

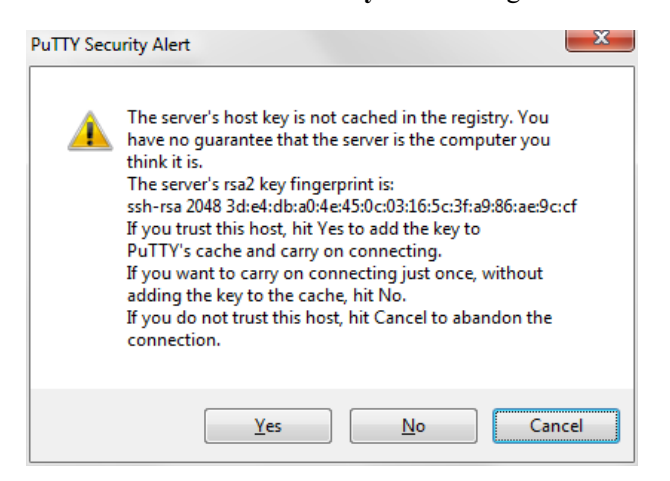

3. Enter root at the login as: prompt and racattack at the password: prompt.

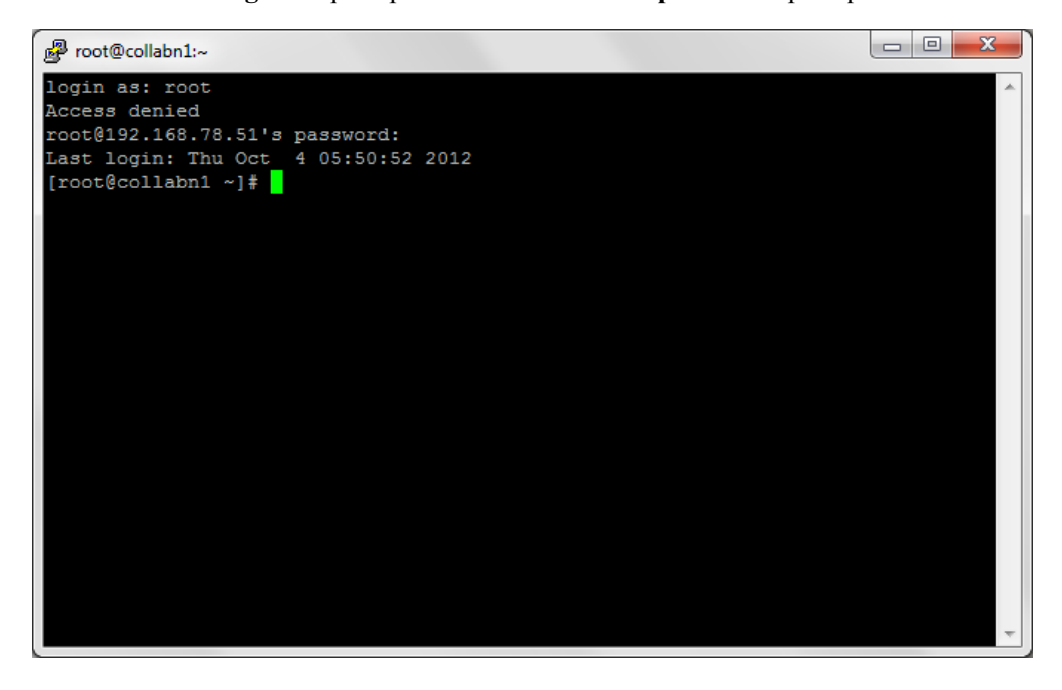

4. Turn off and disable the firewall IPTables.

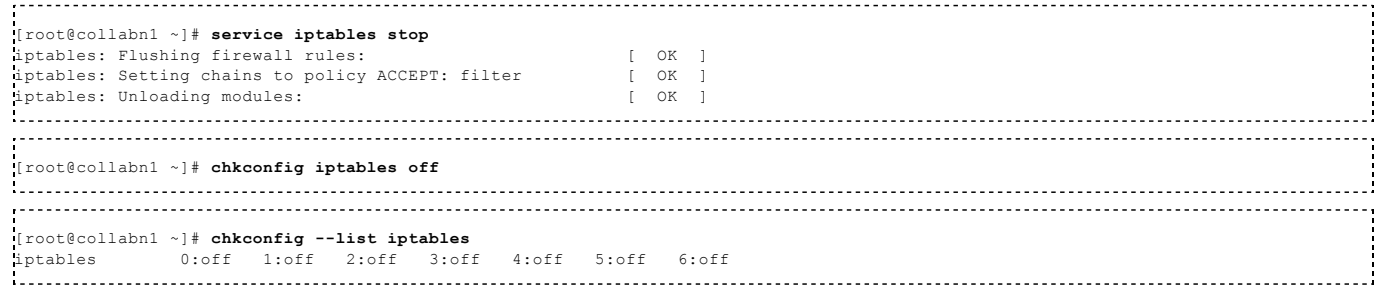

5. Disable SELinux. Open the config file and change the SELINUX variable from enforcing to disabled.

[root@collabn1 ~]# vim /etc/selinux/config # This file controls the state of SELinux on the system. # SELINUX= can take one of these three values: # enforcing - SELinux security policy is enforced. permissive - SELinux prints warnings instead of enforcing.

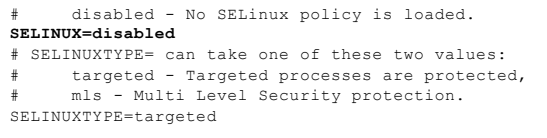

6. Verify that all the network interfaces are up.

```
[root@collabn1 ~]# ip l
1: lo: <LOOPBACK,UP,LOWER_UP> mtu 16436 qdisc noqueue state UNKNOWN
   link/loopback 00:00:00:00:00:00 brd 00:00:00:00:00:00
2: eth0: <BROADCAST,MULTICAST,UP,LOWER_UP> mtu 1500 qdisc pfifo_fast state UP qlen 1000
   link/ether 08:00:27:4f:8a:0b brd ff:ff:ff:ff:ff:ff
3: eth1: <BROADCAST,MULTICAST,UP,LOWER_UP> mtu 1500 qdisc pfifo_fast state UP qlen 1000
   link/ether 08:00:27:99:7e:95 brd ff:ff:ff:ff:ff:ff
.<br>4: eth2: <BROADCAST,MULTICAST, UP, LOWER_UP> mtu 1500 qdisc pfifo_fast state UP qlen 1000
   link/ether 08:00:27:e2:63:7f brd ff:ff:ff:ff:ff:ff
```
7. Add the DVD as repository.

Add the DVD device to the server Device  $\sim$  CD/DVD Devices  $\sim$  Oracle\_Linux\_6\_4.iso

Run the following commands:

```
mount -o loop -t iso9660 /dev/sr0 /media/
cd /etc/yum.repos.d
mkdir /tmp/old.yum.repos.d
mv * /tmp/old.yum.repos.d
cat <<EOF > ol64.repo
[OL64]
name=Oracle Linux 6.4 x86_64
baseurl=file:///media
gpgkey=file:///etc/pki/rpm-gpg/RPM-GPG-KEY
gpgcheck=1
enabled=1
EOF
```
8. Install the database preinstall package oracle-rdbms-server-11gR2-preinstall.

 $\blacksquare$  This package installs all the **package requirements** for Oracle 11g (but will work also for 12c), configures **kernel parameters**, creates oracle user and groups and sets the user limits.

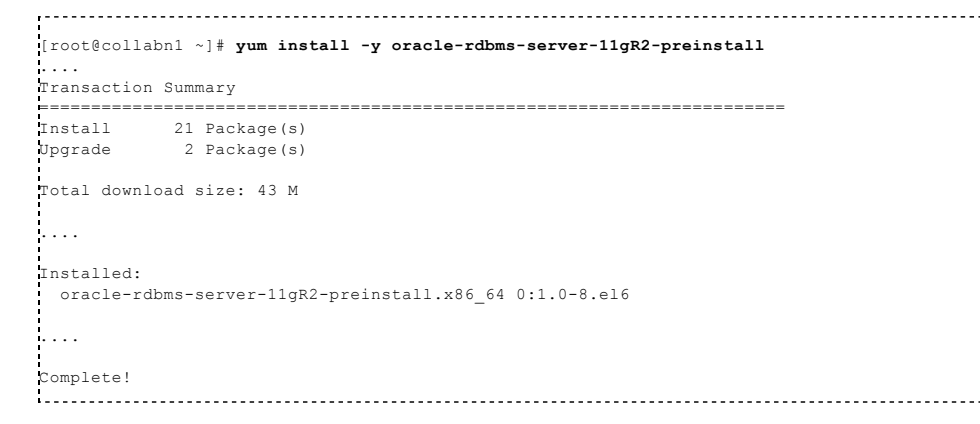

9. Install additional RPMs that will be used to install and administer the servers.

en.wikibooks.org/w/index.php?title=RAC\_Attack\_-\_Oracle\_Cluster\_Database\_at\_Home/RAC\_Attack\_12c/Print\_Book&printable=yes 38/107 [root@collabn1 ~]# rpm -ivh /media/Packages/kernel-uek-devel-\$(uname -r).rpm ....<br>[root@collabn1 ~]# yum install -y tigervnc-server.x86 64 xclock man parted.x86 64 unzip.x86 64 xterm lsof bind xorg-x11-twm

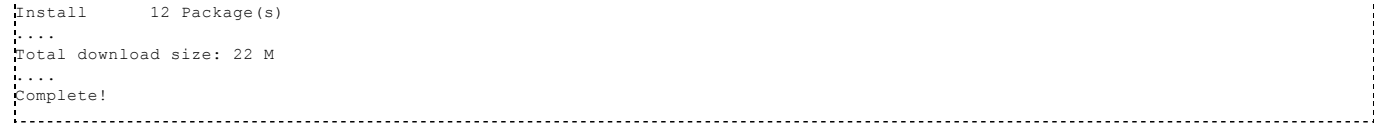

### 10. Uninstall NTP.

```
[root@collabn1 ~]# yum remove -y ntp
....
Removed:
ntp.x86_64 0:4.2.4p8-3.el6
....
Complete!
```
### 11. Unmount the DVD before continuing with the next steps.

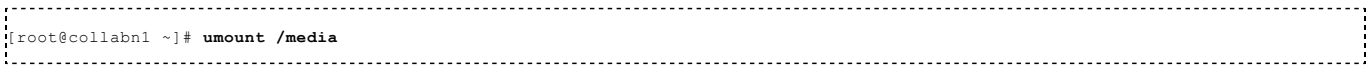

## Install VirtualBox Addons

1. Make the VirtualBox guest additions available to the OS by clicking Devices->Install Guest Additions.

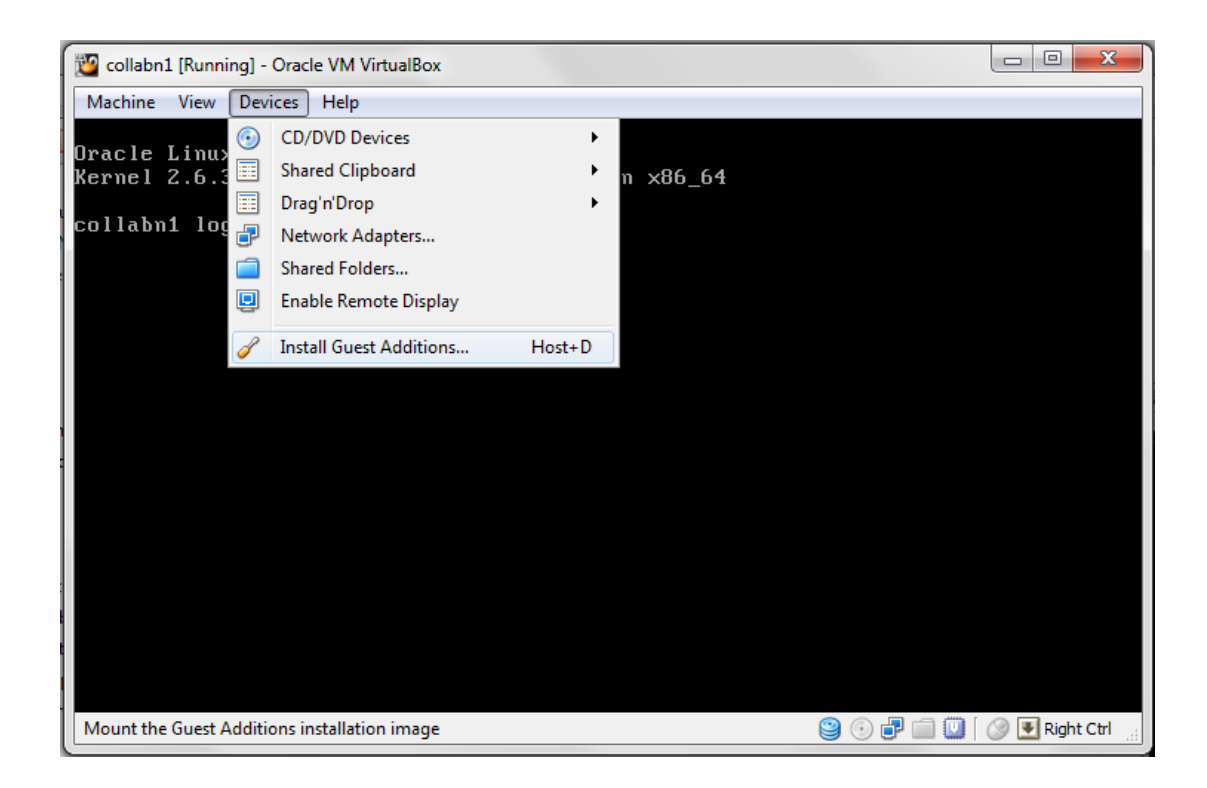

2. Mount the virtual CD-Rom created by VirtualBox.

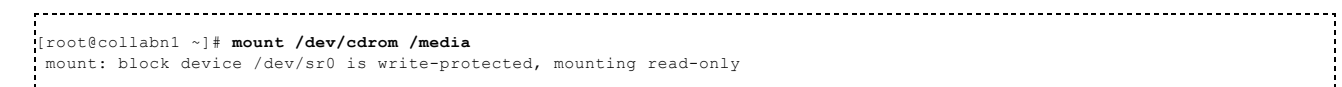

3. Install the VirtualBox Guest Additions. The error related to the step Installing the Window System drivers is ok to ignore.

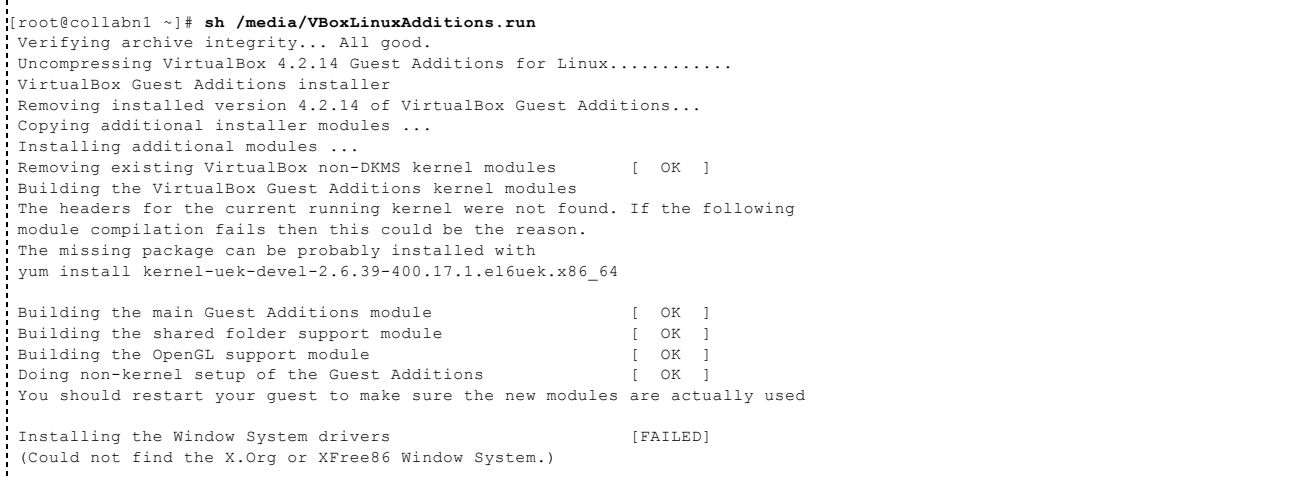

4. Dismount the cdrom. [root@collabn1 ~]# umount /media

## Configure Bind DNS

1. Enable BIND DNS to start at boot time.

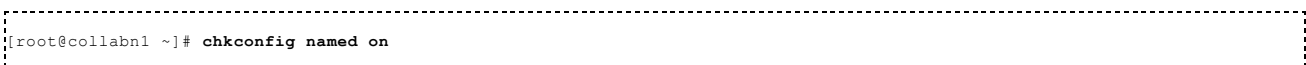

2. Change named directory permissions.

```
[root@collabn1 ~]# touch /var/named/racattack
[root@collabn1 ~]# chmod 664 /var/named/racattack
[root@collabn1 ~]# chgrp named /var/named/racattack
[root@collabn1 ~]# chmod g+w /var/named
[root@collabn1 ~]# chmod g+w /var/named/racattack
```
3. Backup the BIND configuration file.

 $\left| \cdot \right|$ 

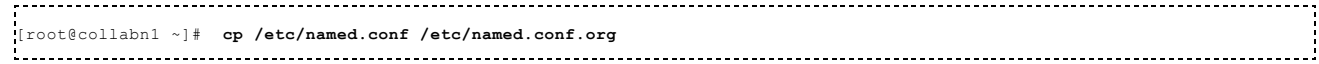

4. Run the following command or edit the /**etc/named.conf** file to change the **named** configuration manually.

```
sed -i -e 's/listen-on .*/listen-on port 53 { 192.168.78.51; };/' \<br>'-e 's/allow-query .*/allow-query { 192.168.78.0\/24; localhost; };\n
 -e 's/allow-query .*/allow-query     {192.168.78.0\/24; localhost; };\n      allow-transfer  {192.168.78.0\/24; };/' \<br>-e '$azone "racattack" {\n type master;\n file "racattack";\n};\n\nzone "in-addr.arpa" {\n type master;
/etc/named.conf
```
In bold the lines that have been modified from the default.

```
options {
     listen-on port 53 { 192.168.78.51; };
     listen-on-v6 port 53 { ::1; };
      directory "/var/named";
dump-file "/var/named/data/cache_dump.db";
     statistics-file "/var/named/data/named_stats.txt";
     memstatistics-file "/var/named/data/named_mem_stats.txt";
     allow-query { 192.168.78.0/24; localhost; };
     allow-transfer { 192.168.78.0/24; };
     recursion yes;
     dnssec-enable yes;
```

```
dnssec-validation yes;
       dnssec-lookaside auto;
       /* Path to ISC DLV key */
       bindkeys-file "/etc/named.iscdlv.key";
       managed-keys-directory "/var/named/dynamic";
};
logging {
       channel default_debug {
              file "data/named.run";
               severity dynamic;
       };
};
zone "." IN {
       type hint;
       file "named.ca";
};
include "/etc/named.rfc1912.zones";
include "/etc/named.root.key";
zone "racattack" {
 type master;
 file "racattack";
};
zone "in-addr.arpa" {
type master;
file "in-addr.arpa";
};
```
5. Create the zone file for the racattack domain on collabn1 by running the following command:

(Copy & Paste the whole box)

```
echo '$TTL 3H
@ IN SOA collabn1 hostmaster (
                                               101 ; serial
                                                1D ; refresh
1H ; retry
                                                1W ; expire
3H ) ; minimum
                   NS collabn1<br>NS collabn2
NS collabn2
localhost A 127.0.0.1
collabn1 A 192.168.78.51
collabn1-vip A 192.168.78.61
collabn1-priv A<br>collabn2 A
                          192.168.78.52<br>192.168.78.62
collabn2-vip A<br>collabn2-priv A
collabn2-priv A 172.16.100.52
collabn-cluster-scan A 192.168.78.251
collabn-cluster-scan A 192.168.78.252
collabn-cluster-scan A 192.168.78.253' \
> /var/named/racattack
```
6. Create the reverse zone file on collabn1.

(Copy & Paste the whole box)

```
echo '$TTL 3H
@ IN SOA collabn1.racattack. hostmaster.racattack. (
                                              101 ; serial<br>1D ; refre
                                               1D ; refresh
1H ; retry
                                              1W ; expire<br>3H ) ; minimus
                                                     ; minimum
                  NS collabn1.racattack.
                  NS collabn2.racattack.
51.78.168.192 PTR collabn1.racattack.
                           collabn1-vip.racattack.
                           collabn1-priv.racattack.<br>collabn2.racattack.
51.100.16.172 PTR<br>52.78.168.192 PTR<br>62.78.168.192 PTR<br>52.100.16.172 PTR
                         collabn2-vip.racattack.
                           collabn2-priv.racattack.
251.78.168.192 PTR collabn-cluster-scan.racattack.
                           collabn-cluster-scan.racattack.
```
253.78.168.192 PTR collabn-cluster-scan.racattack.' \ > /var/named/in-addr.arpa 

7. Generate the rndc.key file.

[root@collabn1 ~]# rndc-confgen -a -r /dev/urandom wrote key file "/etc/rndc.key"

chgrp named /etc/rndc.key chmod g+r /etc/rndc.key the control of the control of the control of

### 8. Restart the named service.

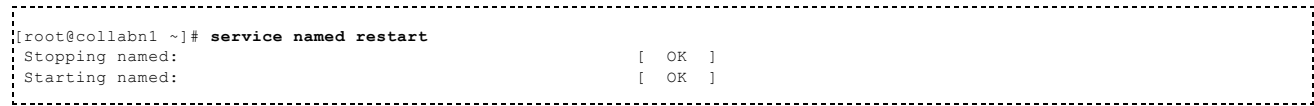

9. Check that the parameter PEERDNS is set to no in /etc/sysconfig/networking/devices/ifcfg-eth2 (or /etc/sysconfig/network-scripts/ifcfg-eth2) to prevent the resolv.conf from being overwritten by the dhcp client:

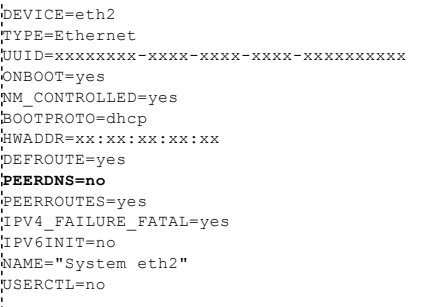

10. If it was set to yes previously, restart the network and verify that the file /etc/resolv.conf contains now the correct nameservers:

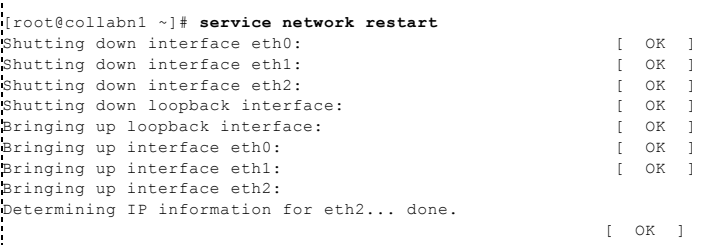

### 11. /etc/resolv.conf should contain:

-----------------

```
[root@collabn1 ~]# cat /etc/resolv.conf
; generated by /sbin/dhclient-script
nameserver 192.168.78.51
nameserver 192.168.78.52
search racattack
```
12. Check that the master DNS on collabn1 is working.

```
[root@collabn1 ~]# nslookup collabn-cluster-scan.racattack
Server: 192.168.78.51
Address: 192.168.78.51#53
Name: collabn-cluster-scan.racattack
Address: 192.168.78.251
```

```
Name: collabn-cluster-scan.racattack
Address: 192.168.78.252
Name: collabn-cluster-scan.racattack
Address: 192.168.78.253
\mathbf{F}
```
## Prepare Linux for Oracle

1. Modify the pam.d login file to use limits.

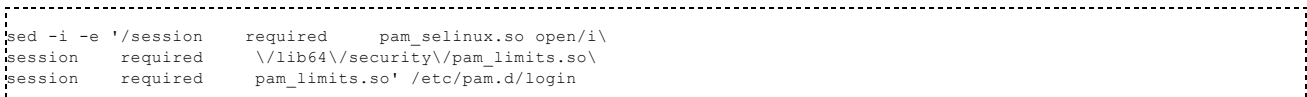

2. Change the password for the oracle user to racattack.

```
[root@collabn1 ~]# passwd oracle
Changing password for user oracle.
New password:
BAD PASSWORD: it is based on a dictionary word
Retype new password:
passwd: all authentication tokens updated successfully.
```
3. Create and change the ownership of the directories for Clusterware and the Database installations.

```
[root@collabn1 ~]# mkdir -p /u01/app
[root@collabn1 ~]# chown oracle:oinstall /u01/app
```
4. Modify the Oracle user so that it belongs to the vboxsf group.

```
[root@collabn1 ~]# usermod -G oinstall,dba,vboxsf oracle
[root@collabn1 ~]# id oracle
uid=54321(oracle) gid=54321(oinstall) groups=54321(oinstall),54322(dba),54323(vboxsf)
```
# Create Cluster

## Create VirtualBox Shared Storage

1. Shutdown the server:

```
[root@collabn1 ~]# shutdown -h now
Broadcast message from root@collabn1.racattack
     (/dev/pts/0) at 9:06 ...
The system is going down for halt NOW!
```
2. In the VirtualBox Manager, select the machine collabn1, click Settings -> Storage.

Select Controller SATA and click on the Add Hard Disk button:

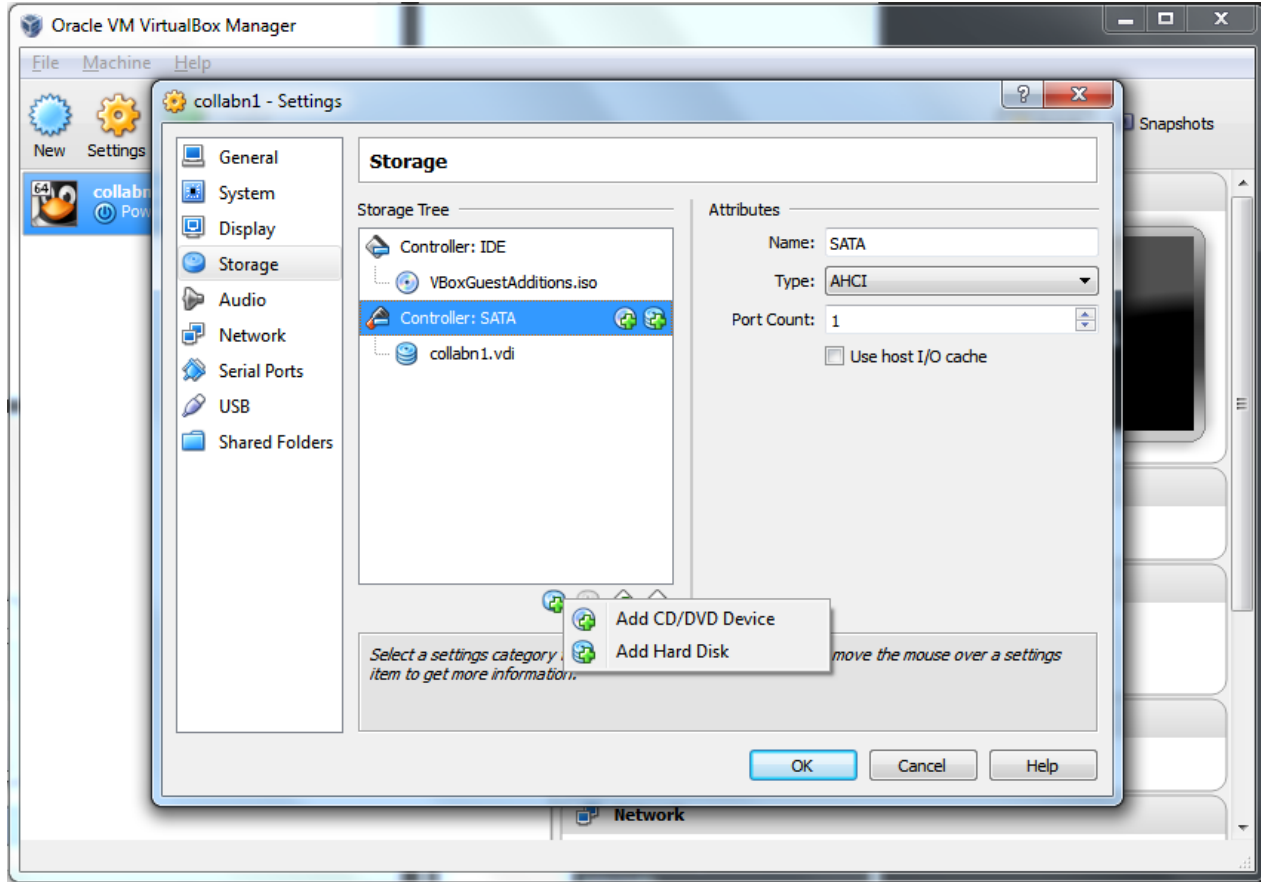

Click on Create New Disk:

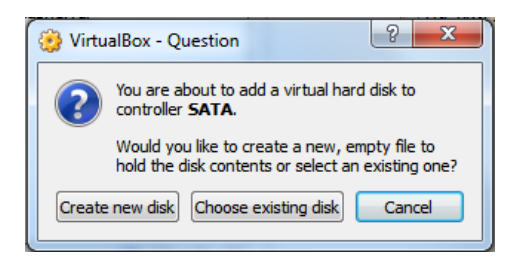

3. Leave VDI (VirtualBox Disk Image) selected and click Next.

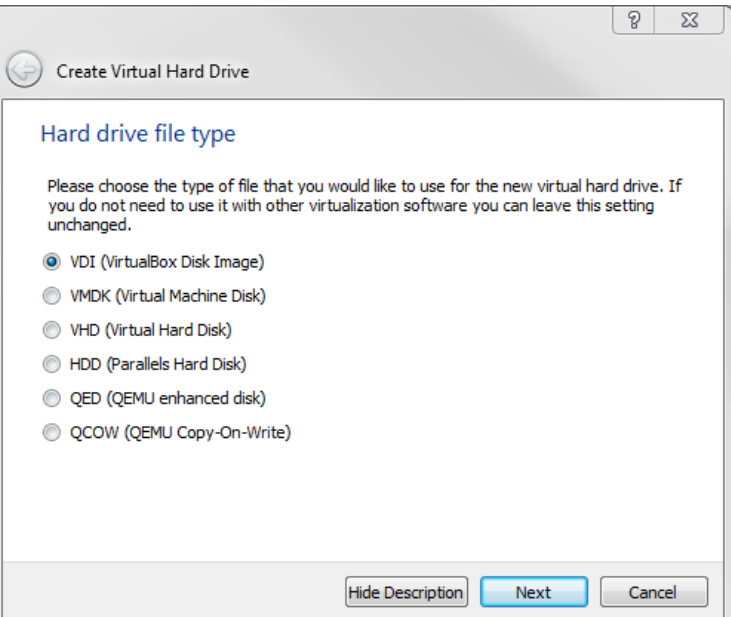

4. For the shared storage, select Fixed size and click Next.

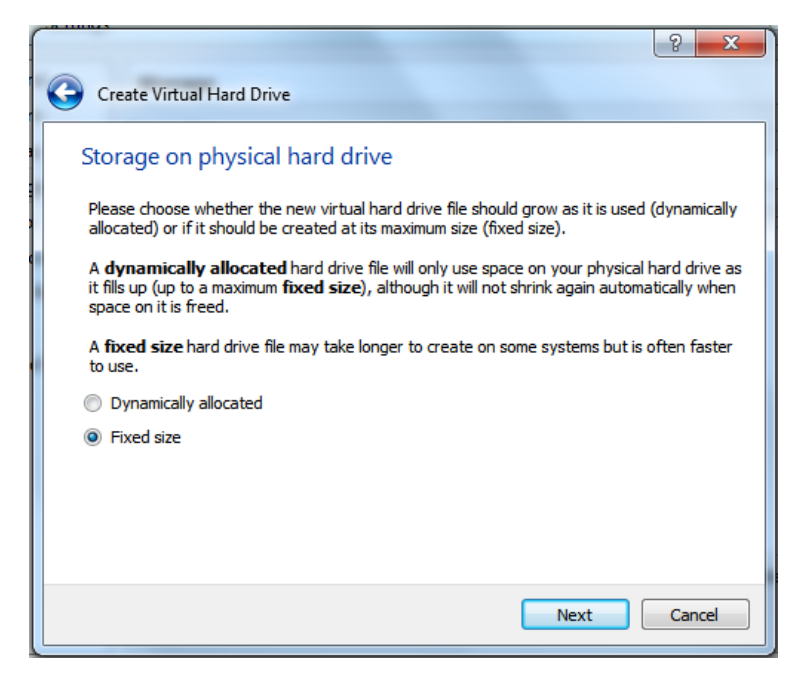

5. Change the location of the file to the folder racattack12 previously created.

Enter asm1.vdi as disk name.

Enter 5.00Gb as disk size.

Click Create.

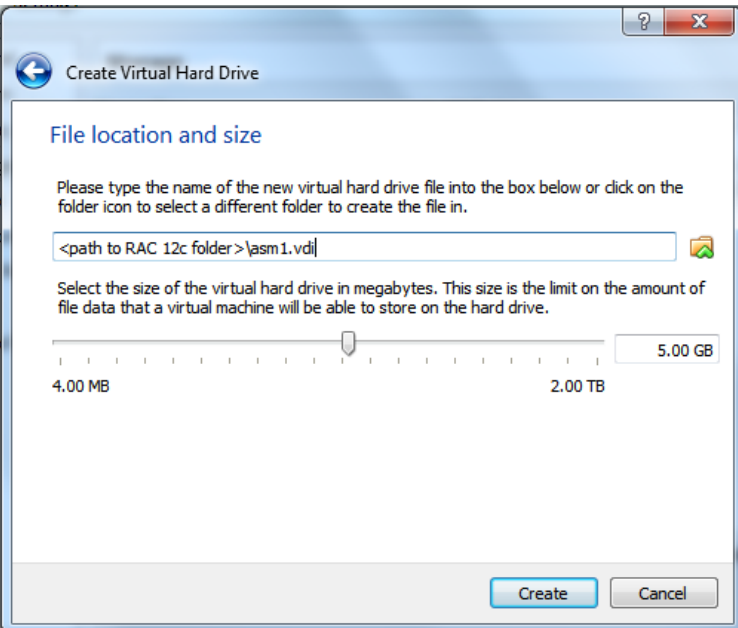

6. Now the disk is physically created with a size of 5Gb, so it can take more time to complete.

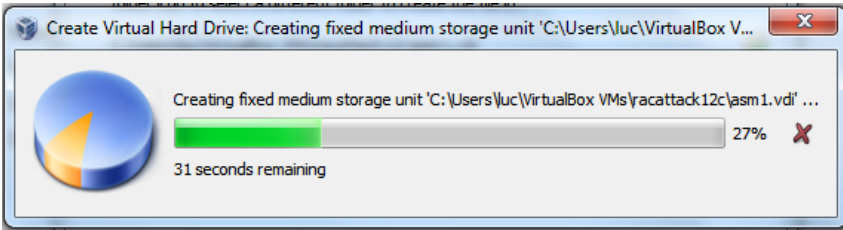

- 7. Repeat the steps to create three more disks:
	- $\blacksquare$ asm2.vdi(5.00GB)
	- $\blacksquare$  asm3.vdi(5.00GB)
	- asm4.vdi(5.00GB)
- 8. Finally, four virtual disks should have been created for asm.

Click OK.

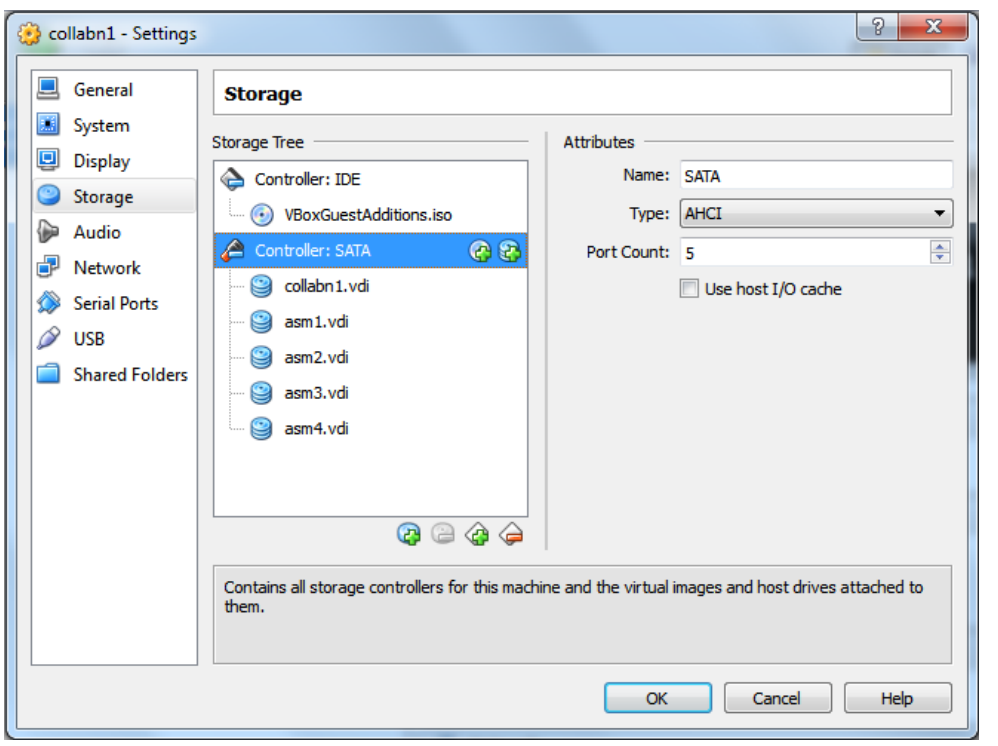

9. Make all the asm devices sharable: from VirtualBox Manager, click File -> Virtual Media Manager.

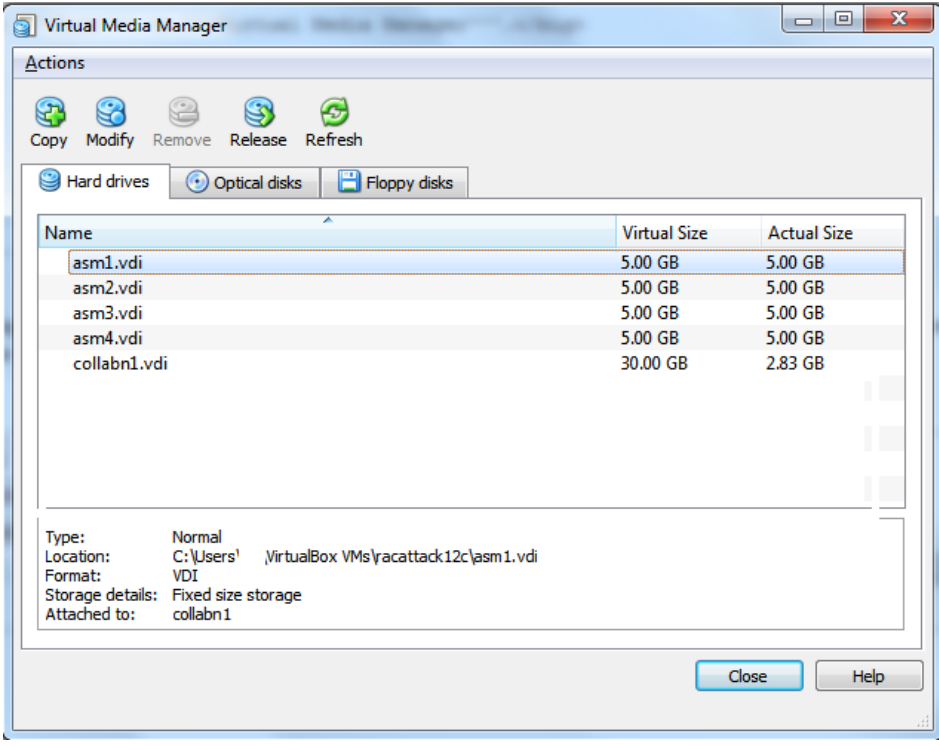

10. For each asm devices: right-click -> Modify:

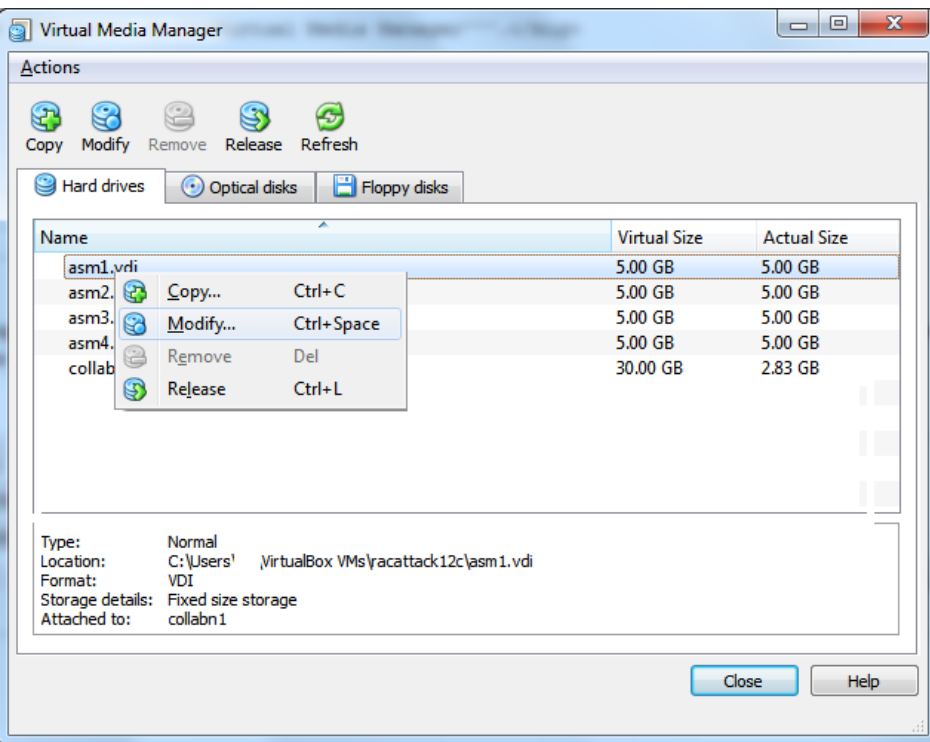

11. Select Shareable and click OK. Do it for the four asm devices.

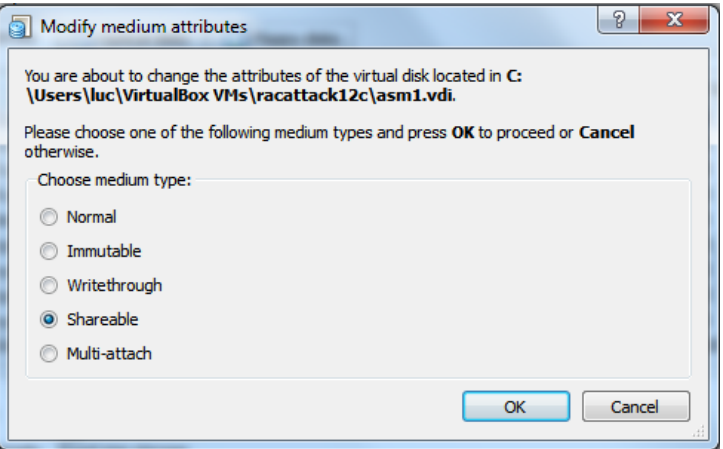

12. Start the machine collabn1.

You should see now four more disks named /dev/sd\*:

[root@collabn1 ~]# ls -l /dev/sd\* brw-rw----. 1 root disk 8, 0 Jul 28 10:16 /dev/sda brw-rw----. 1 root disk 8, 1 Jul 28 10:16 /dev/sda1 brw-rw----. 1 root disk 8, 2 Jul 28 10:16 /dev/sda2 brw-rw----. 1 root disk 8, 16 Jul 28 10:16 /dev/sdb brw-rw----. 1 root disk 8, 32 Jul 28 10:16 /dev/sdc brw-rw----. 1 root disk 8, 48 Jul 28 10:16 /dev/sdd brw-rw----. 1 root disk 8, 64 Jul 28 10:16 /dev/sde

## Configure Storage Persistent Naming

1. Once the new disks are visible by the server, add a primary partition on each of them with fdisk.

```
[root@collabn1 ~]# fdisk /dev/sdb
Device contains neither a valid DOS partition table, nor Sun, SGI or OSF disklabel
```
en.wikibooks.org/w/index.php?title=RAC\_Attack\_-\_Oracle\_Cluster\_Database\_at\_Home/RAC\_Attack\_12c/Print\_Book&printable=yes 48/107

```
Building a new DOS disklabel with disk identifier 0x97cc9f57.
Changes will remain in memory only, until you decide to write them.
After that, of course, the previous content won't be recoverable.
Warning: invalid flag 0x0000 of partition table 4 will be corrected by w(rite)
WARNING: DOS-compatible mode is deprecated. It's strongly recommended to
       switch off the mode (command 'c') and change display units to
        sectors (command 'u').
Command (m for help): n
Command action
 e extended
 p primary partition (1-4)
p
Partition number (1-4): 1
First cylinder (1-652, default 1): < enter>
Using default value 1
Last cylinder, +cylinders or +size{K, M, G} (1-652, default 652): <enter>
Using default value 652
Command (m for help): w
The partition table has been altered!
Calling ioctl() to re-read partition table.
Syncing disks.
```
2. Repeat the same step for sdc, sdd and sde.

When finished, all disks have at least a partition:

[root@collabn1 ~]# ls -l /dev/sd?1 brw-rw----. 1 root disk 8, 1 Jul 28 10:16 /dev/sda1 brw-rw----. 1 root disk 8, 17 Jul 28 10:23 /dev/sdb1 brw-rw----. 1 root disk 8, 33 Jul 28 10:27 /dev/sdc1 brw-rw----. 1 root disk 8, 49 Jul 28 10:27 /dev/sdd1 brw-rw----. 1 root disk 8, 65 Jul 28 10:27 /dev/sde1

3. Configure the option -g for the sesi id command to expect an UUID from the shared devices.

```
[root@collabn1 ~]# ls -l /etc/scsi_id.config
 ls: cannot access /etc/scsi_id.config: No such file or directory
[root@collabn1 ~]# echo "options=-g" > /etc/scsi_id.config
```
4. Prepare the file /etc/udev/rules.d/99-oracle-asmdevices.rules by running the following script:

```
i=1cmd="/sbin/scsi_id -g -u -d"
for disk in sdb sdc sdd sde ; do
         cat <<EOF >> /etc/udev/rules.d/99-oracle-asmdevices.rules
KERNEL=="sd?1", BUS=="scsi", PROGRAM=="$cmd /dev/\$parent", \
RESULT=="`$cmd /dev/$disk`", NAME="asm-disk$i", OWNER="oracle", GROUP="dba", MODE="0660"
EOF
          i= $ (($i+1))
done
```
5. Once completed, the file should like the following (except for the scsi UUID).

Note: The lines beginning with "KERNEL" should not be splitted.

```
[root@collabn1 ~]# cat /etc/udev/rules.d/99-oracle-asmdevices.rules
KERNEL=="sd?1", BUS=="scsi", PROGRAM=="/sbin/scsi_id -g -u -d /dev/$parent", RESULT=="1ATA_VBOX_HARDDISK_VB2216c54a-825b4598
 KERNEL=="sd?1", BUS=="scsi", PROGRAM=="/sbin/scsi_id -g -u -d /dev/$parent", RESULT=="1ATA_VBOX_HARDDISK_VB83dd4d7f-d052e72c<br>KERNEL=="sd?1", BUS=="scsi", PROGRAM=="/sbin/scsi_id -g -u -d /dev/$parent", RESULT=="1ATA_VBOX_H
KERNEL=="sd?1", BUS=="scsi", PROGRAM=="/sbin/scsi_id -g -u -d /dev/$parent", RESULT=="1ATA_VBOX_HARDDISK_VB86aaf297-60dcda74'
◂
                                                                                                                                     ▸│
```
6. Reload the udev rules and restart udev:

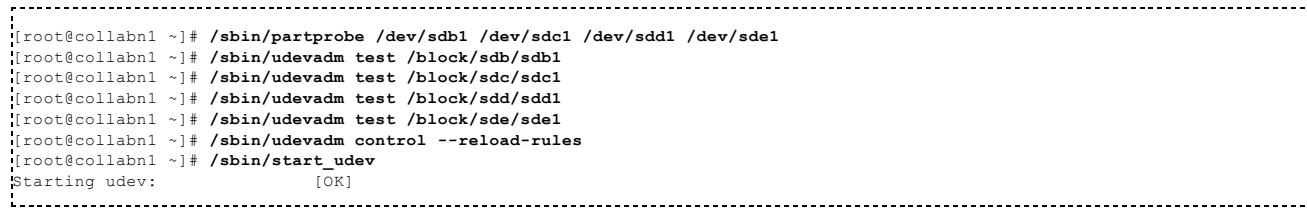

7. The new disks are ready for use:

[root@collabn1 ~]# ls -l /dev/asm\* brw-rw----. 1 oracle dba 8, 17 Jul 30 16:17 /dev/asm-disk1 brw-rw----. 1 oracle dba 8, 33 Jul 30 16:17 /dev/asm-disk2 brw-rw----. 1 oracle dba 8, 49 Jul 30 16:17 /dev/asm-disk3 brw-rw----. 1 oracle dba 8, 65 Jul 30 16:17 /dev/asm-disk4 

## Clone VirtualBox VM

1. Shutdown the VM.

```
[root@collabn1 ~]# shutdown -h now
Broadcast message from root@collabn1.racattack
      (/dev/pts/0) at 8:42 ...
The system is going down for halt NOW!
```
2. Clone the disk collabn1.vdi: from VirtualBox Manager, click File -> Virtual Media Manager.

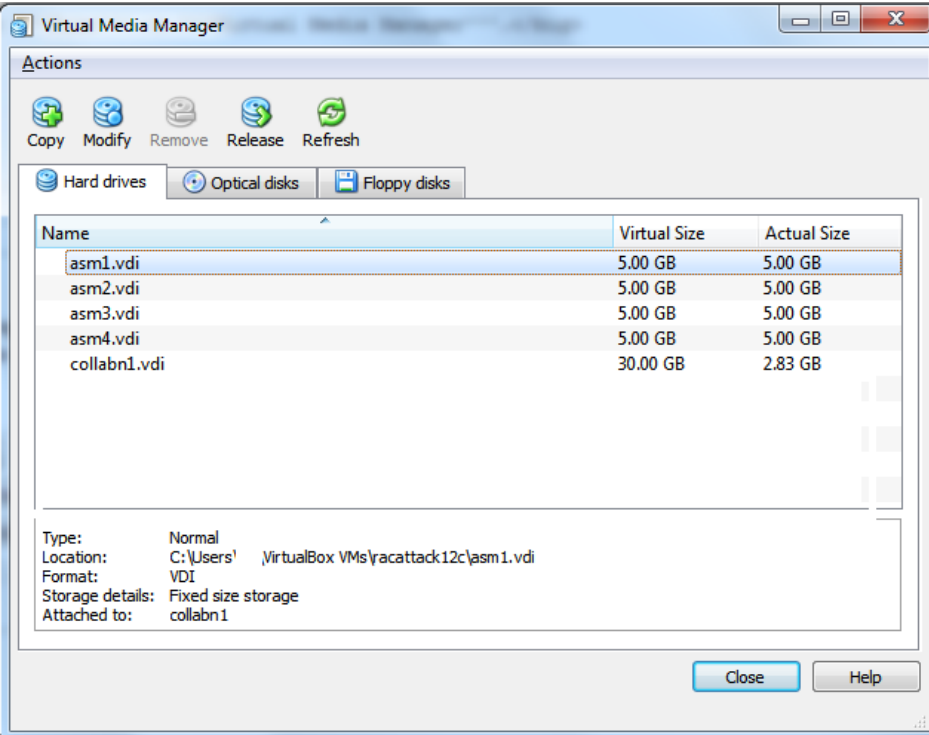

3. Right-click on the disk collabn1.vdi and click Copy...

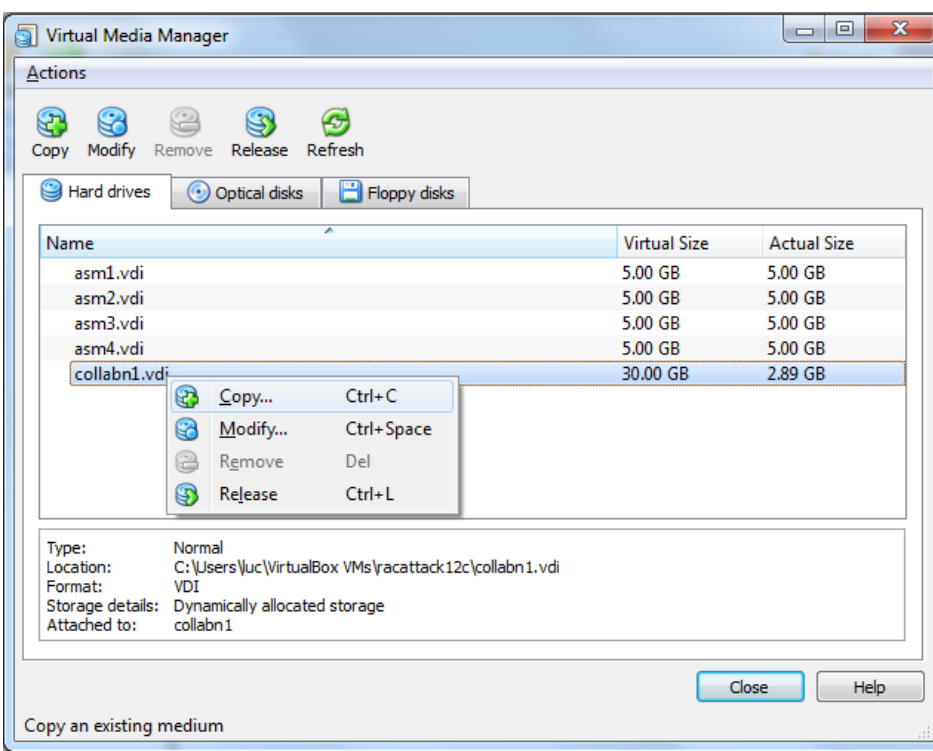

4. Leave the file collabn1.vdi, click Next.

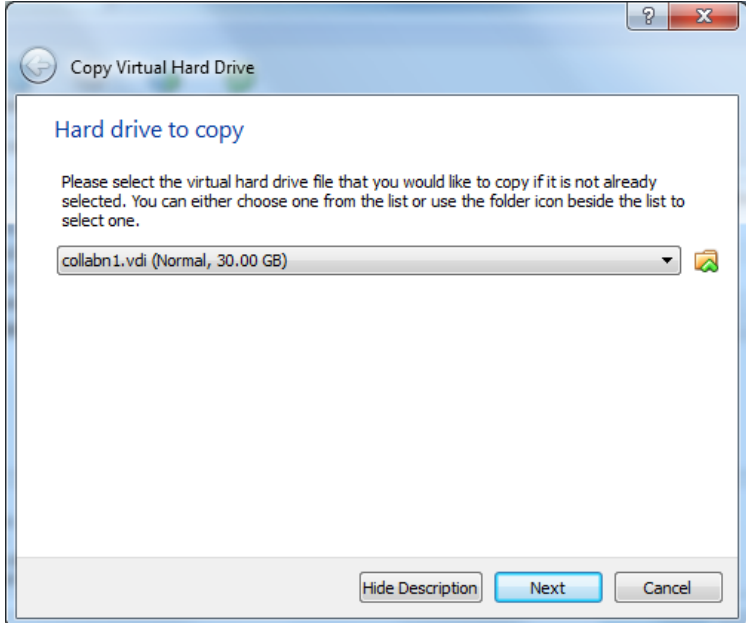

5. Leave VDI as file type. Click Next.

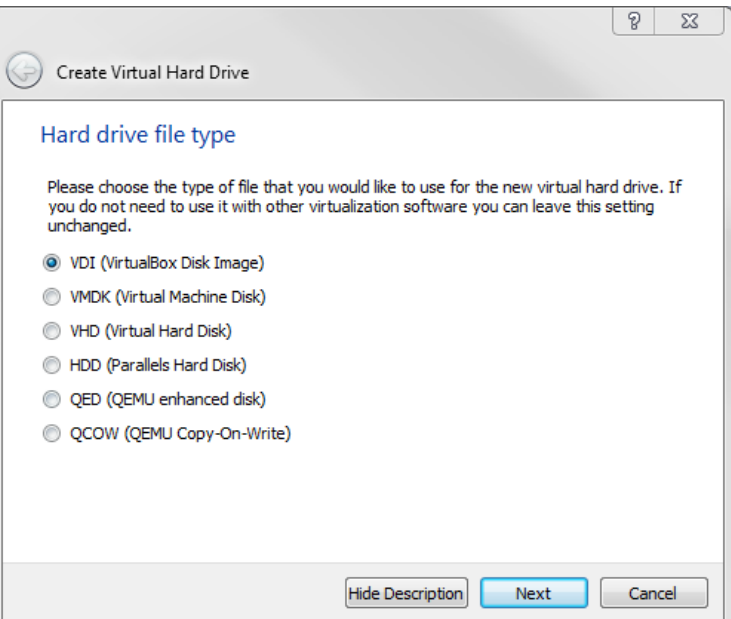

6. Leave Dinamically allocated. Click Next.

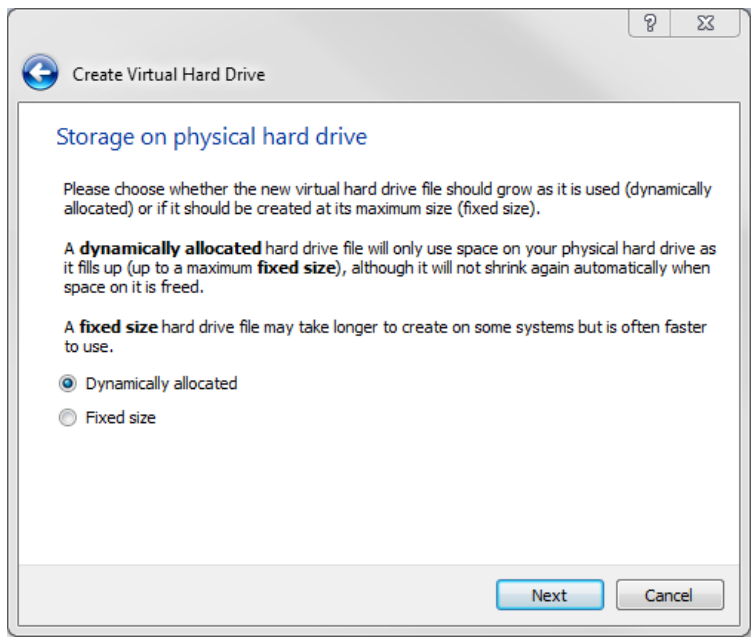

7. Type in the full path or choose through the browse icon the Location for the disk file to be created. Again, it's better to use the common folder racattack12c previously created for all the virtual disks. The file should be named collabn2.vdi.

Click Copy.

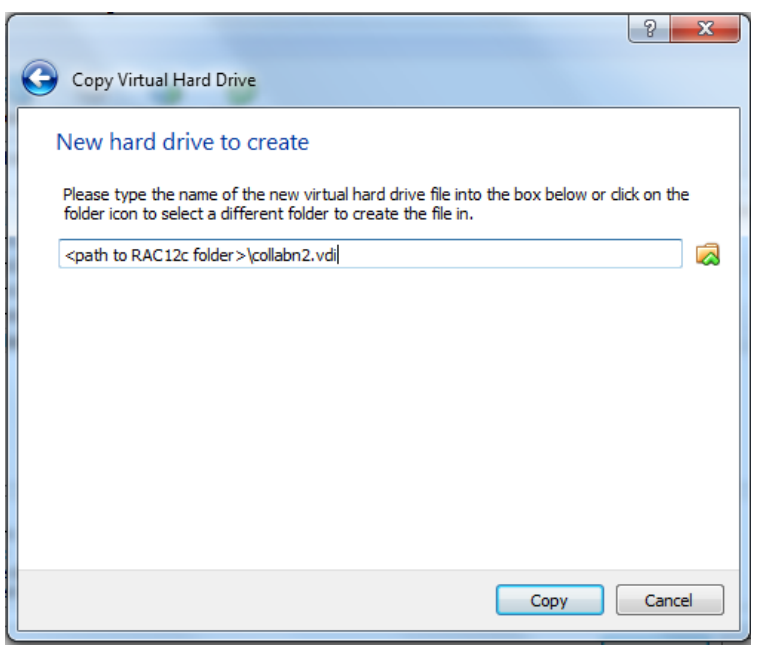

8. Click Close to exit from the Virtual Media Manager.

## Create Second VirtualBox VM

- 1. In VirtualBox, click New icon in the upper left corner to create the new VM.
- 2. Type in collabn2 for the Name of the VM. Choose Linux for the Type and Oracle (64 bit) for the Version and click Next.

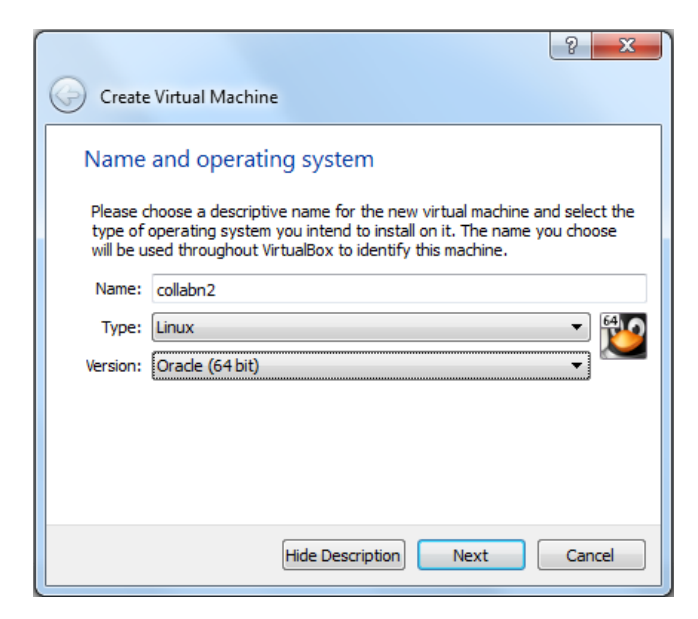

3. Type 3072 in the Size field and click Next.

Produced with a Trial Version of PDF Annotator of WANN-BREAnnotator Goods, open books for an open world

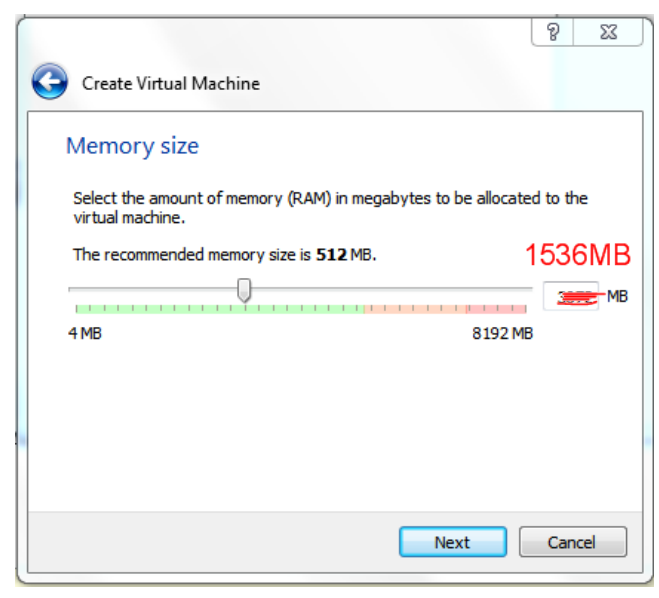

If your laptop only has 8G of RAM allocate 1536MB of RAM to each VM (not 3072MB).

4. Select Use an existing virtual hard drive file and use the folder icon to locate the file collabn2.vdi previously created.

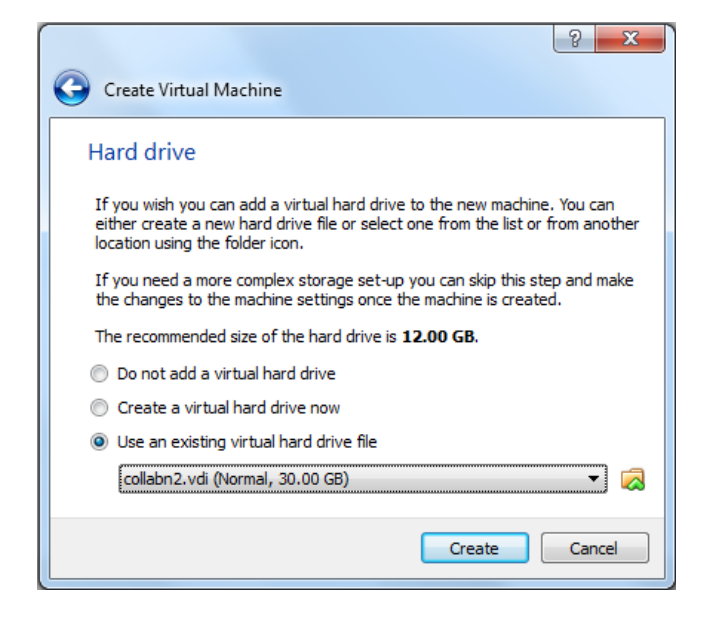

Click Create to complete the creation of the second VM.

5. There are now two virtual machines; collabn2 being a clone of collabn1.

From the main screen, select the virtual machine **collabn2** and click the **Settings** icon in the upper left hand corner.

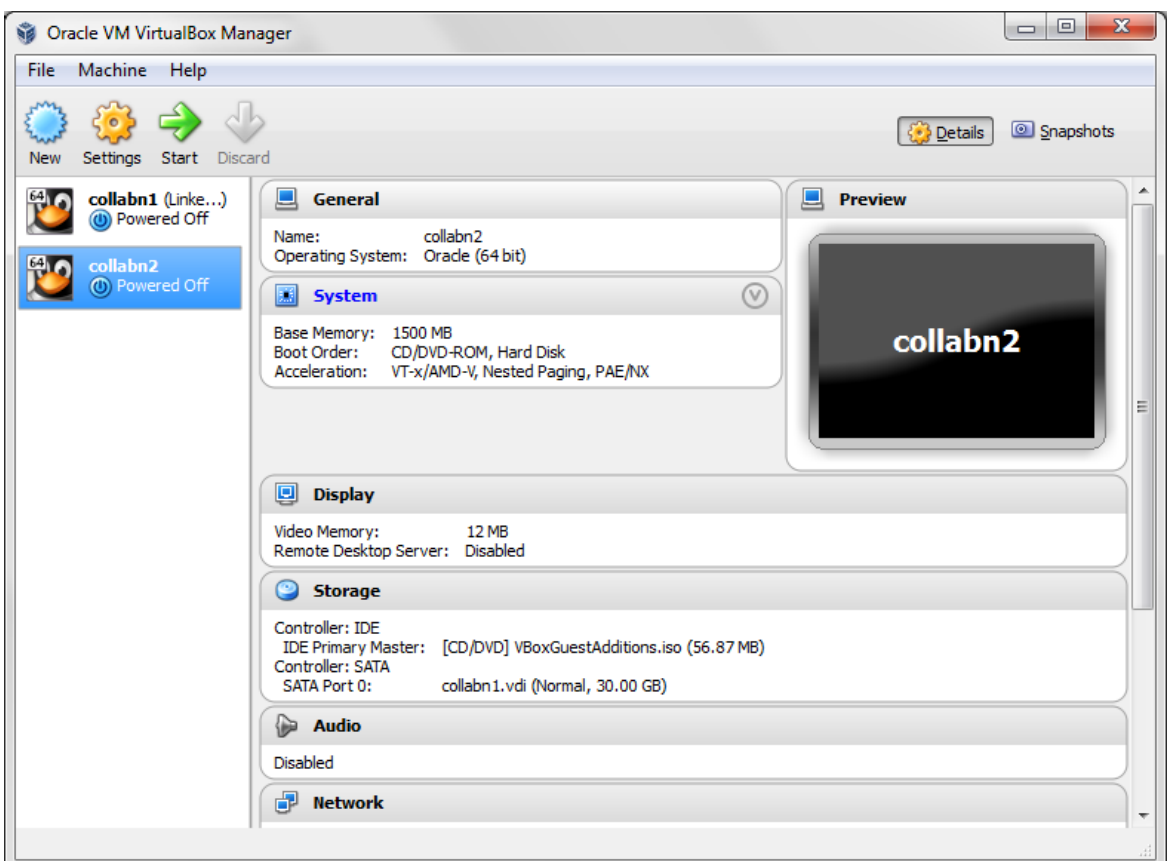

6. Open the USB sub-menu. Uncheck the Enable USB Controller check box.

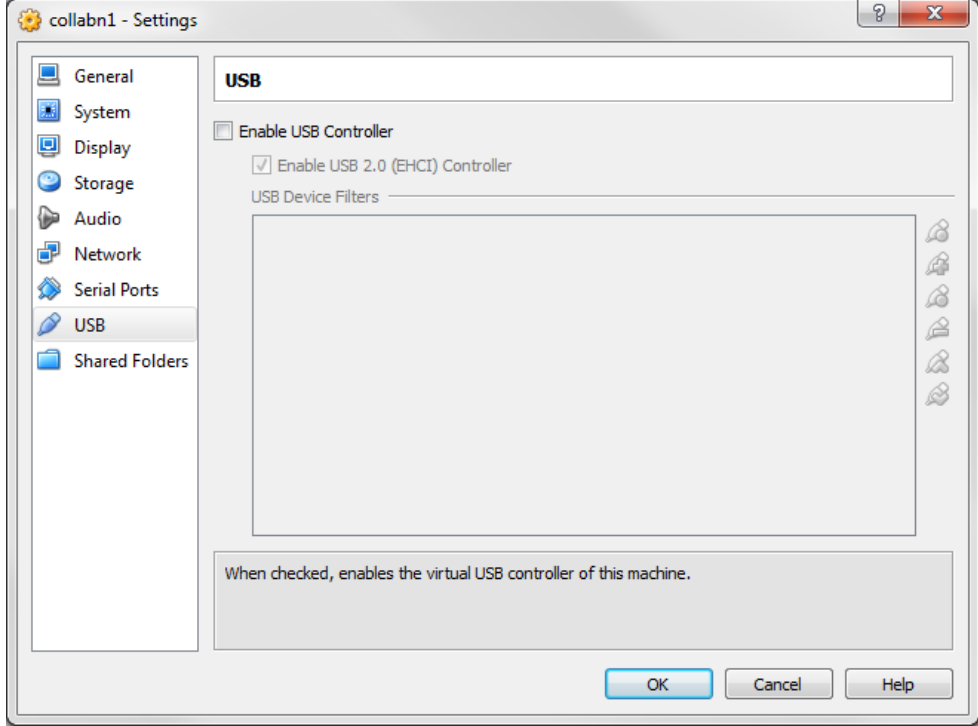

7. Open the Network sub-menu. Under the Adapter 1 tab, change the Attached to: dropdown to Host-only Adapter.

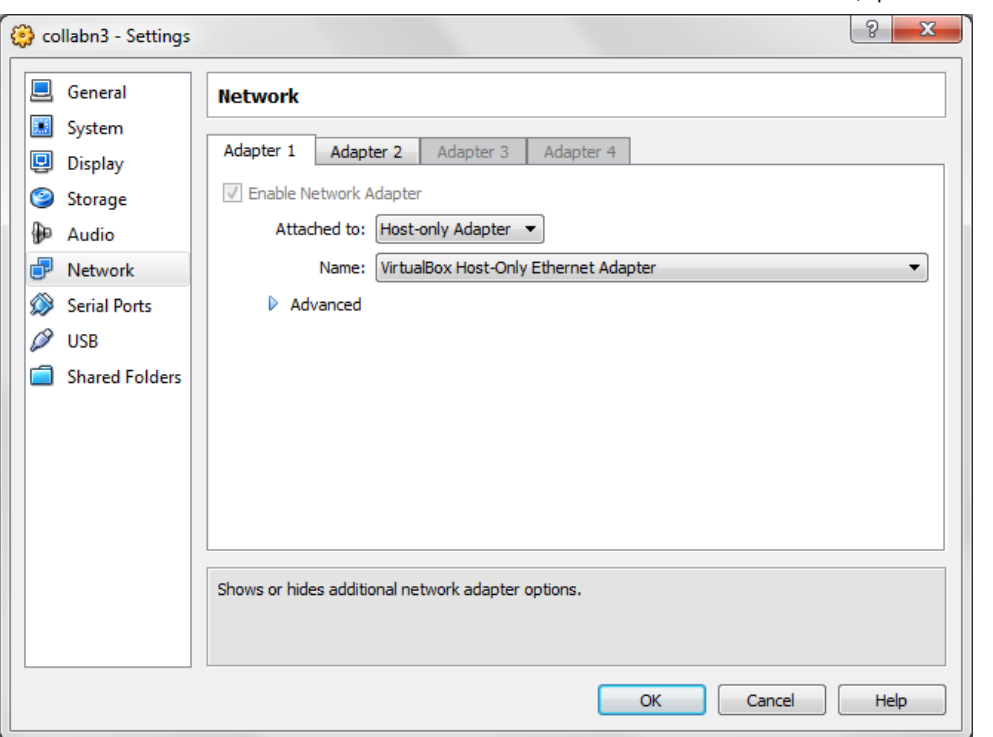

8. Choose the Adapter 2 tab. Check the box for Enable Network Adapter. Change the Attached to: dropdown to Internal Network and type the name rac-priv in the Name field.

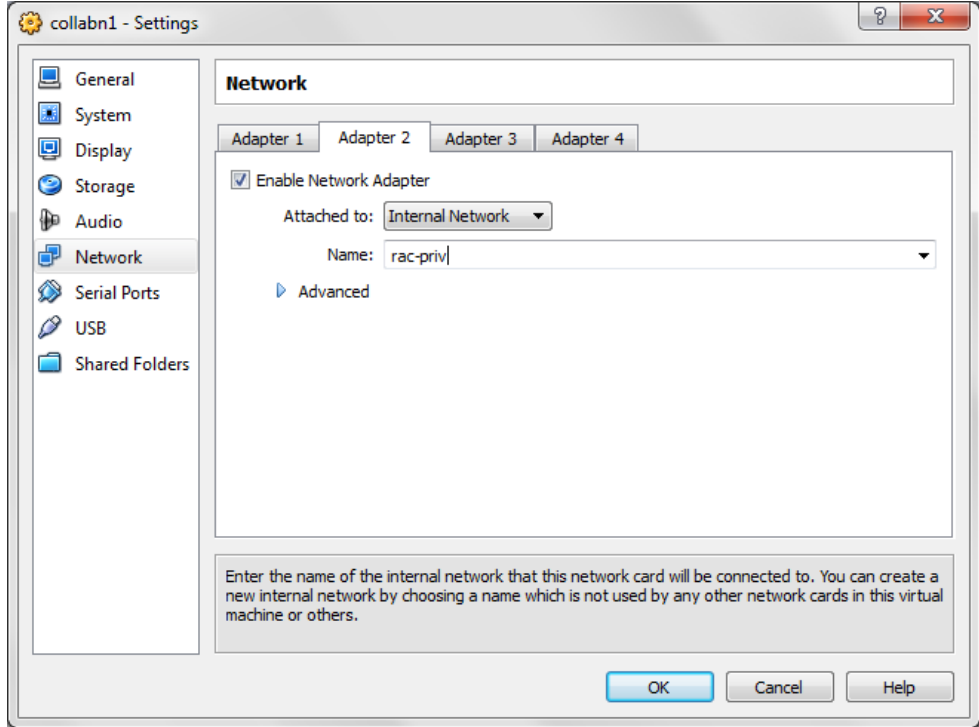

9. Choose the Adapter 3 tab. Check the box for Enable Network Adapter. Change the Attached to: dropdown to NAT.

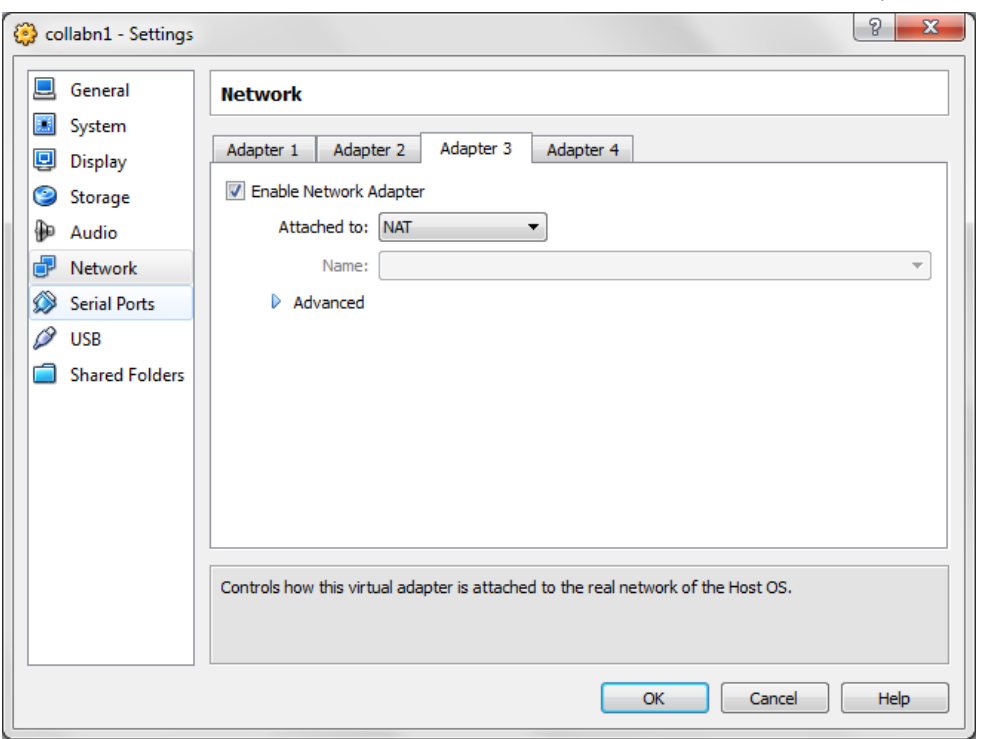

10. Select the Shared Folders tab. Click Add Shared Folder.

Enter the path where you've downloaded the Oracle installation media and enter a name for your folder. Check Auto-mount and click OK.

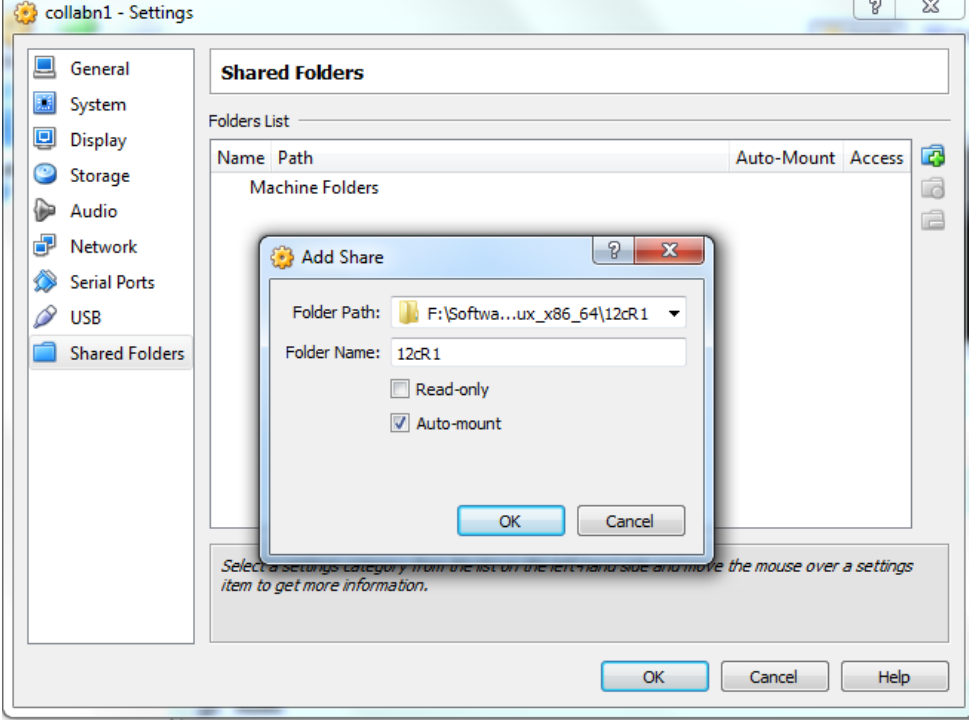

11. Open the Storage sub-menu.

Click on Controller SATA and then on Add Disk:

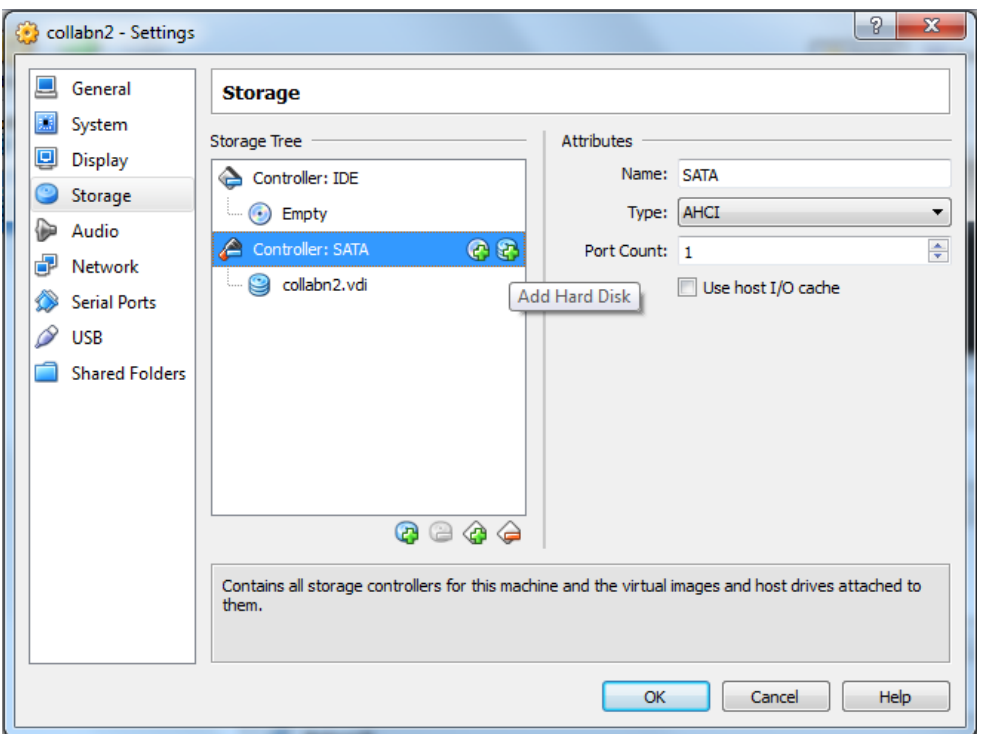

12. Click on Choose existing disk:

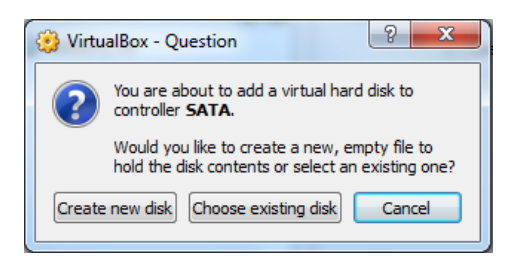

13. Select the disk asm1.vdi and click Open.

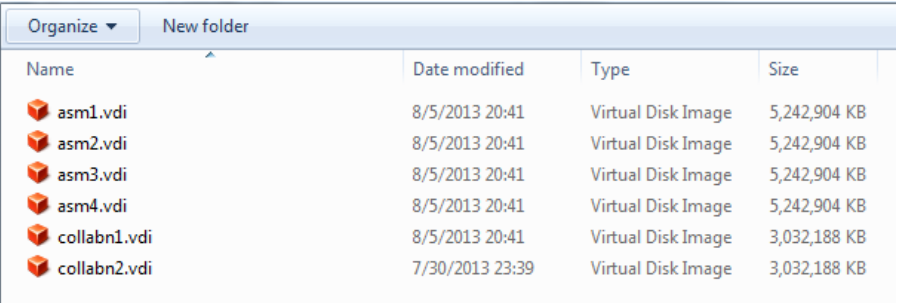

14. Repeat the operation to add all remaining asm disks.

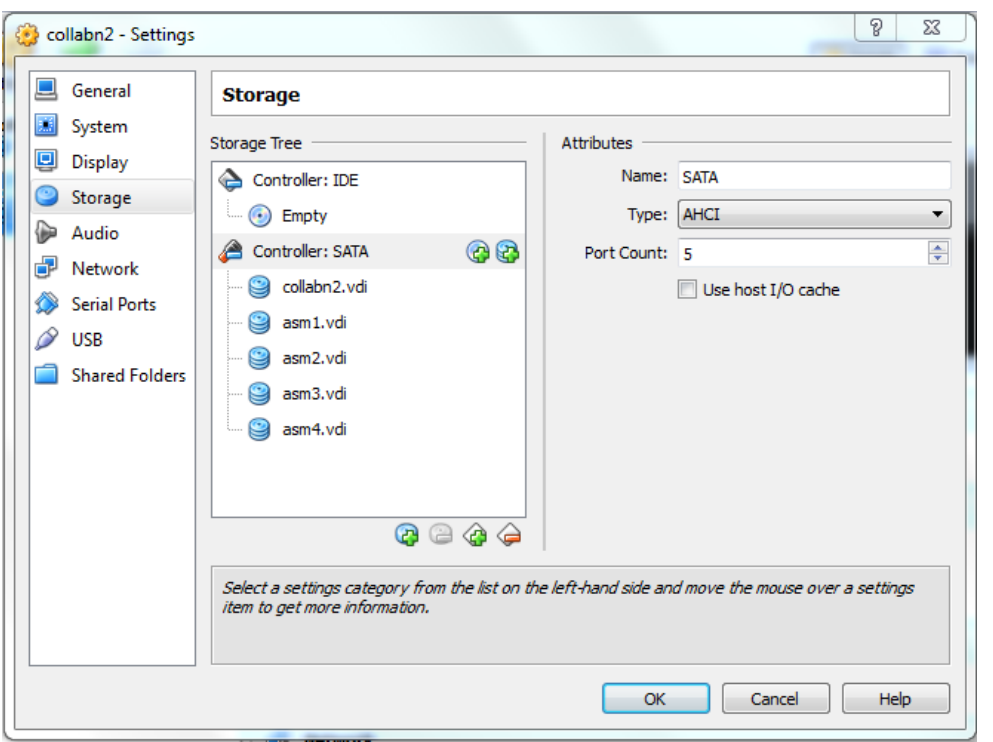

- 15. Click on Ok to save the modifications.
- 16. Review the summary of the new virtual machine.

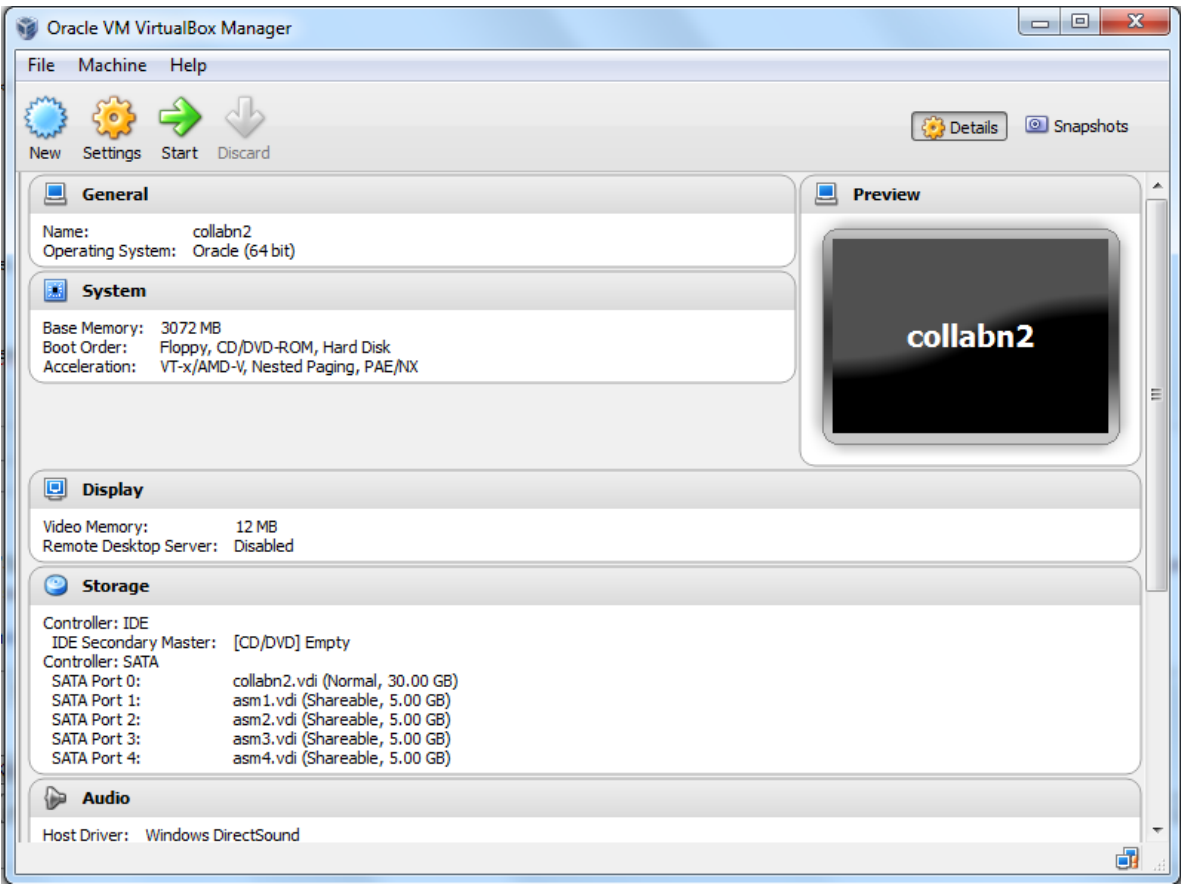

## Configure Second Linux VM

1. The network won't be available yet because we reinitialized the network adapters so the following changes will need to be done in the VM. Log in as root/racattack. Type the command system-config-network. Device configuration is already highlighted. Press Enter.

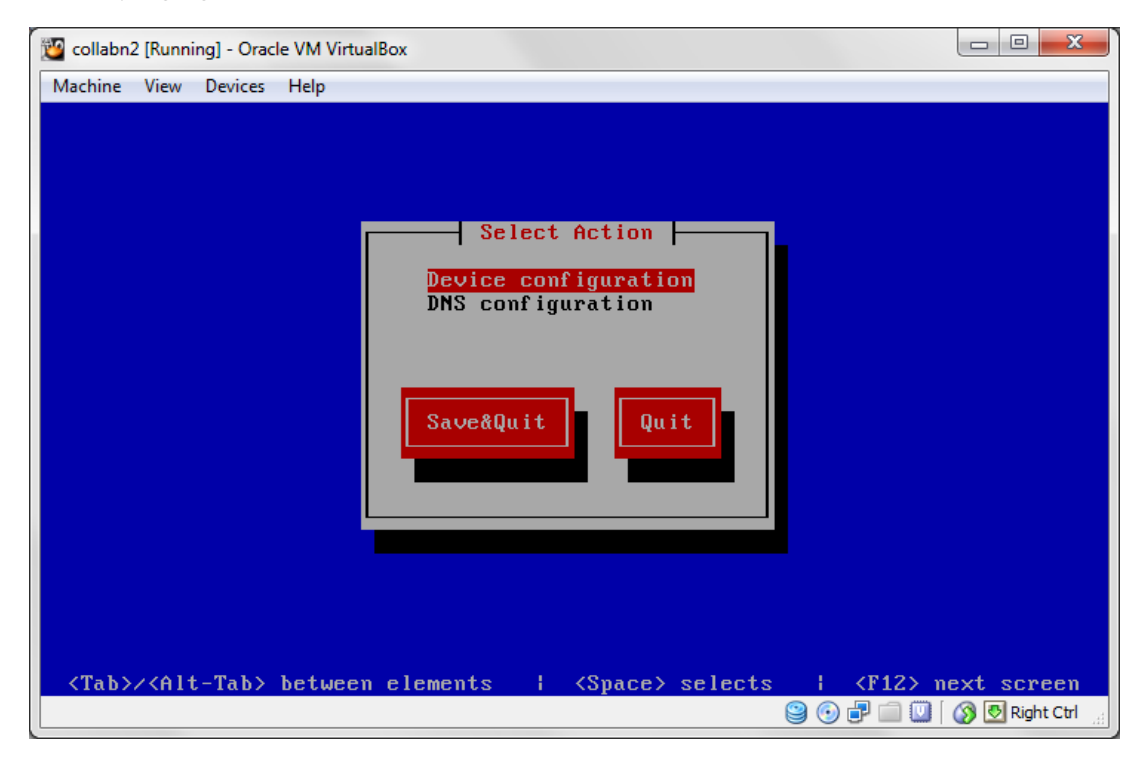

2. eth0 (eth0) - Ethernet is already highlighted. Press Enter.

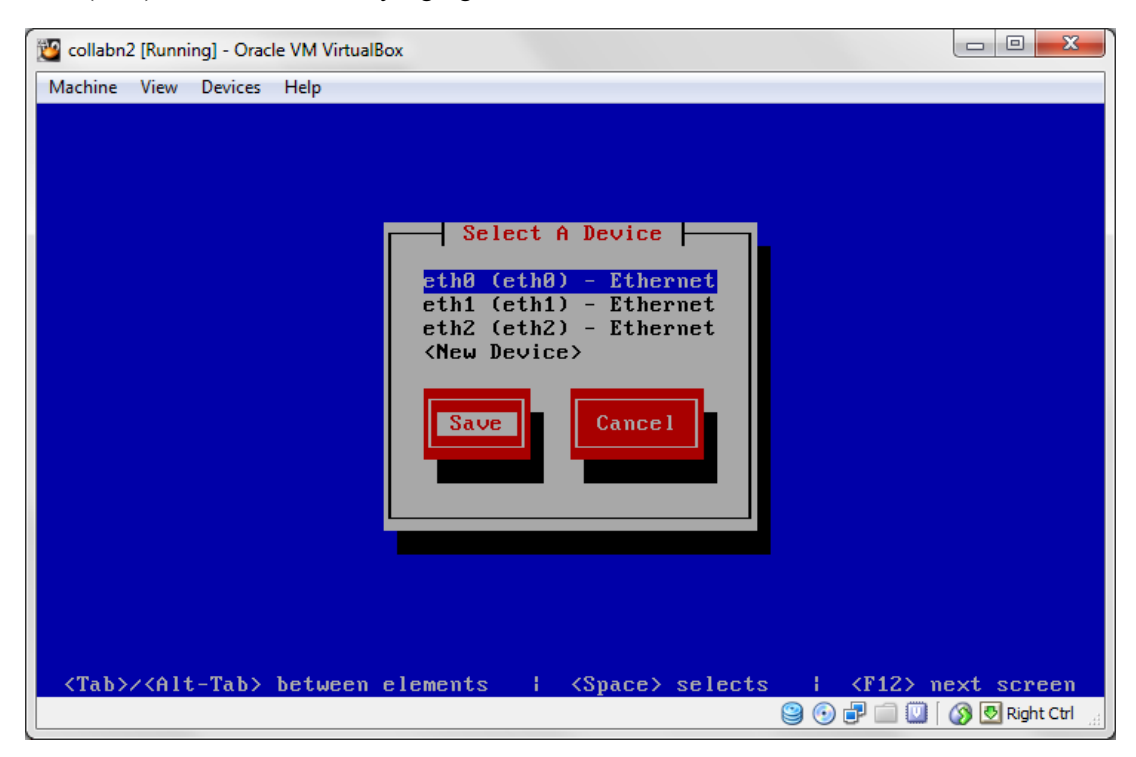

3. Go down to the Static IP line. Change the IP to 192.168.78.52. Go down to Ok and press Enter.

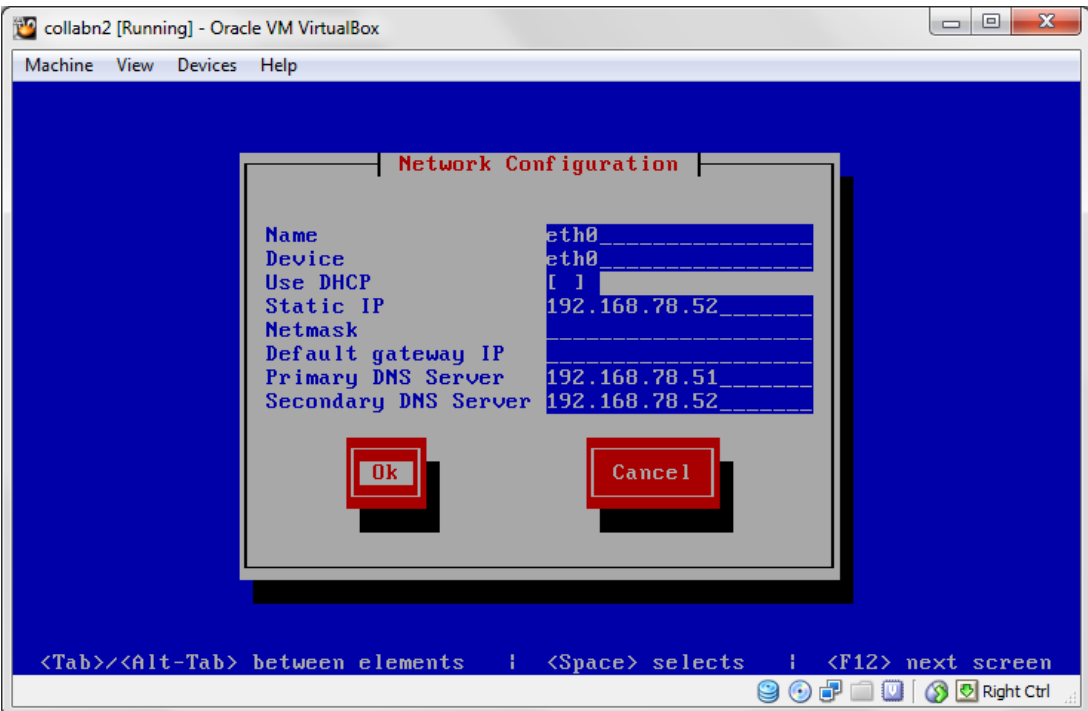

4. Select eth1 (eth1) - Ethernet and press Enter. Go down to the Static IP line. Change the IP to 172.16.100.52. Go down to Ok and press Enter.

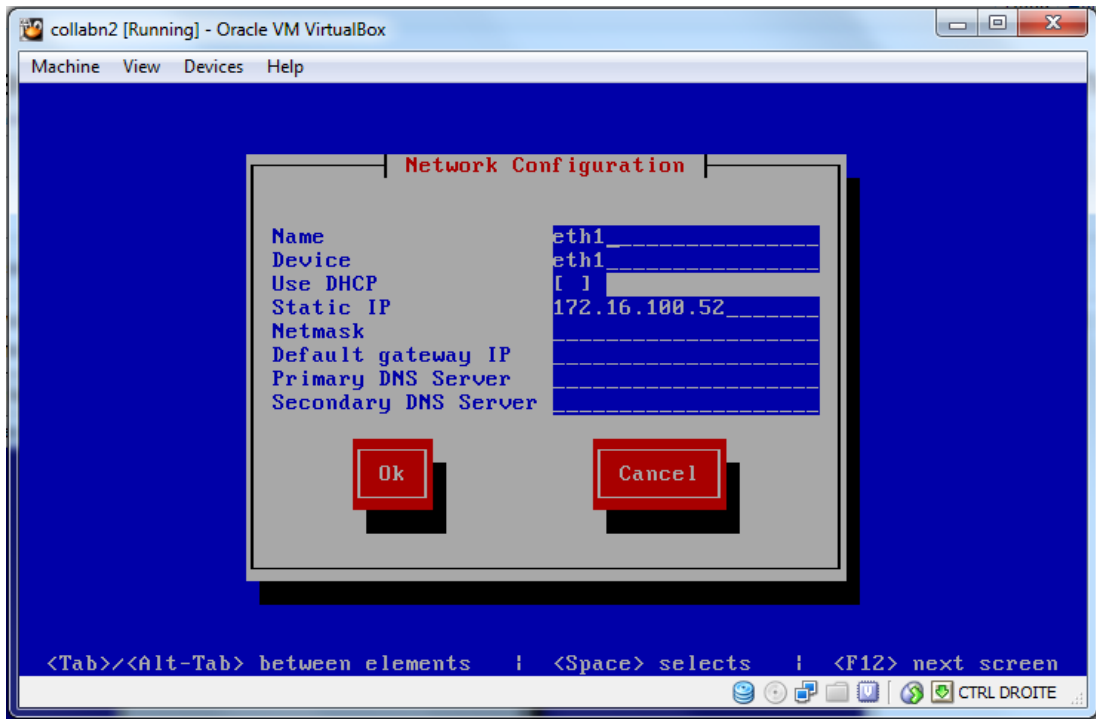

5. Tab down to Save and press Enter.

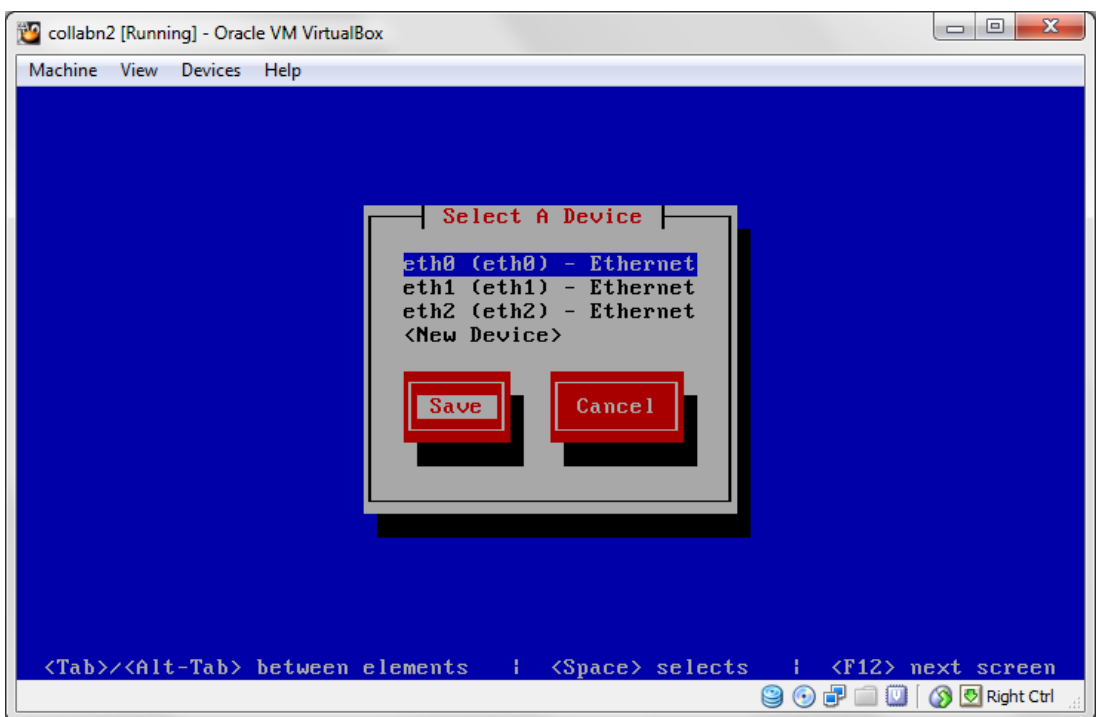

6. Arrow down to DNS configuration and press Enter.

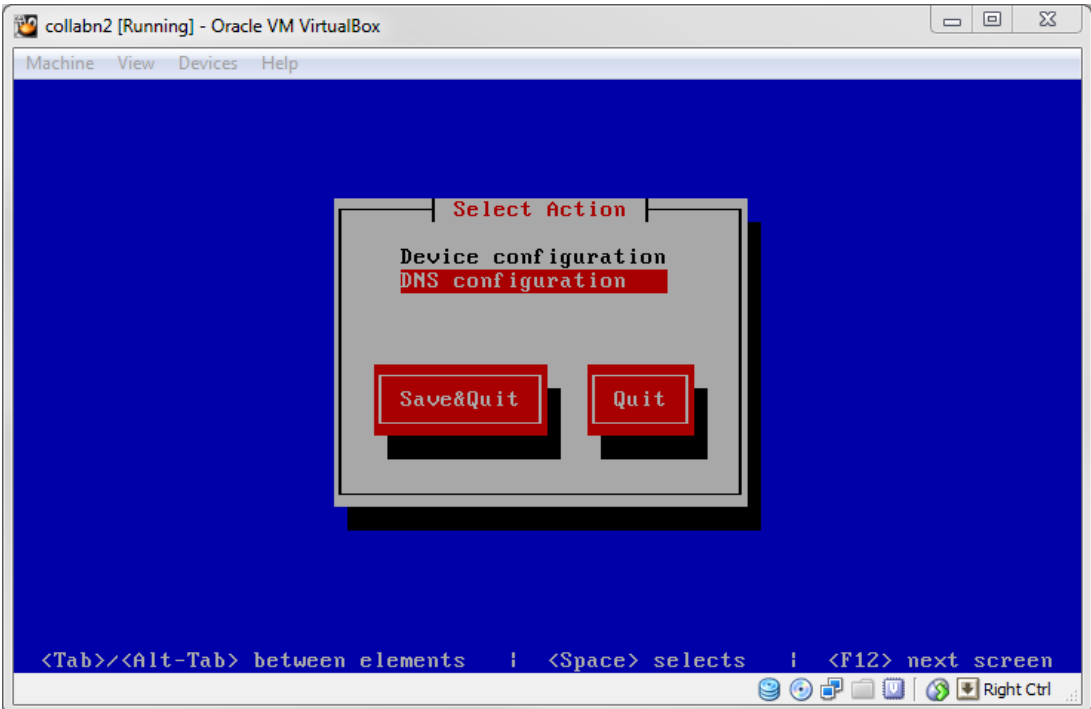

7. In the Hostname field, change to collabn2.racattack. Tab down to Ok and press Enter.

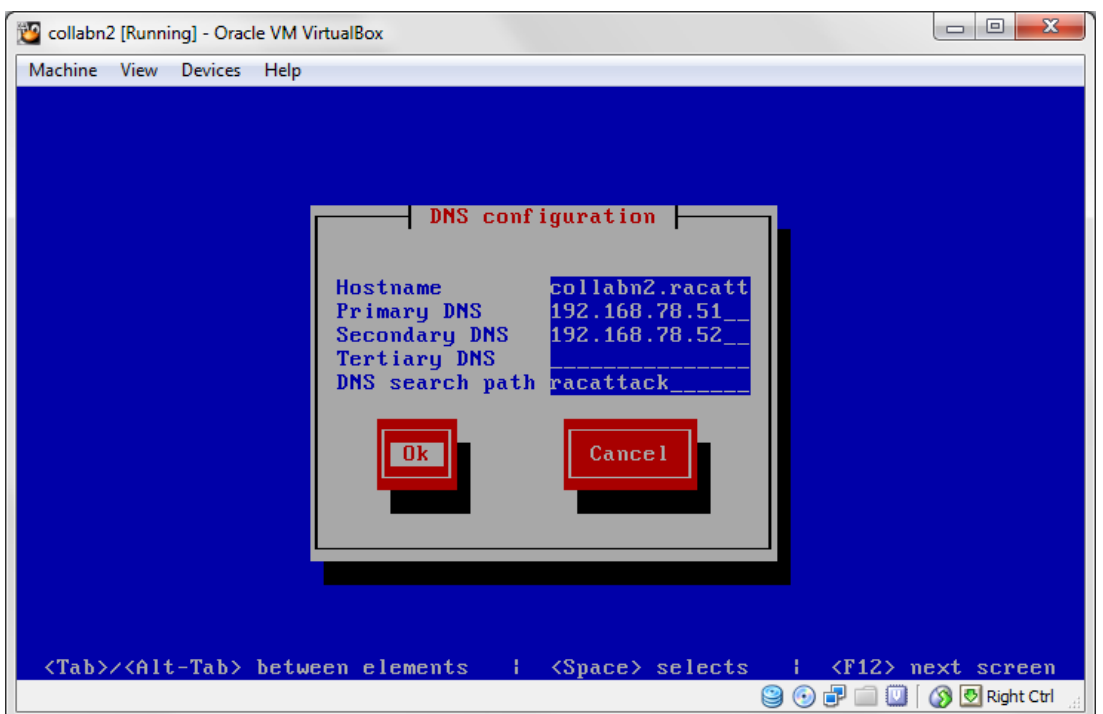

8. Tab down to Save&Quit and press Enter.

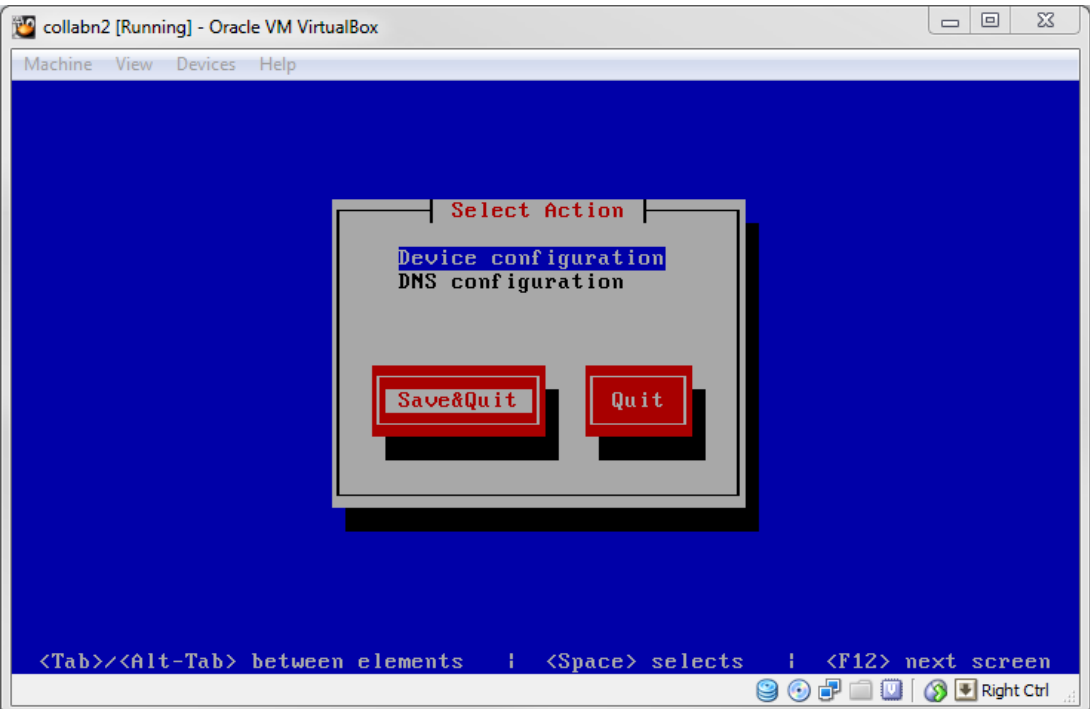

- 9. Remove the udev network rules file. It will be regenerated on the next reboot with the new MAC addresses. [root@collabn2 ~]# rm -f /etc/udev/rules.d/70-persistent-net.rules --------------------------------
- 10. Remove the HWADDR and UUID lines in the network adapter configuration files.

[root@collabn2 ~]# sed -i -e '/HWADDR/d' -e '/UUID/d' /etc/sysconfig/network-scripts/ifcfg-eth[0-2]

 $\sim 1$ 

## Produced with a Trial Version of PDF Annotator of WANN-BREAnnotator Goods, open books for an open world

Perform the following edit # vim /etc/sysconfig/network-scripts/ifcfg-eth2 and change PEERDNS=no

11. Reboot the collabn2 VM by typing reboot.

Start the collabn1 VM as well and start Putty sessions for both.

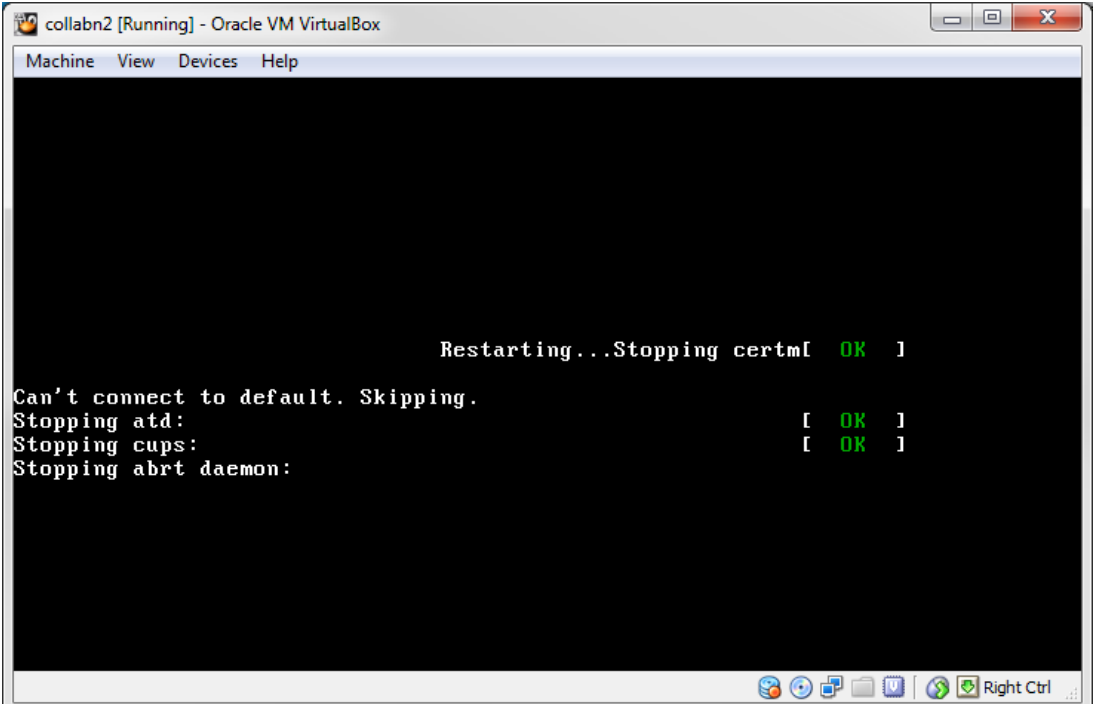

12. Verify that all the network interfaces are up.

```
[root@collabn2 ~]# ip l
1: lo: <LOOPBACK,UP,LOWER_UP> mtu 16436 qdisc noqueue state UNKNOWN
  link/loopback 00:00:00:00:00:00 brd 00:00:00:00:00:00
2: eth0: <BROADCAST,MULTICAST,UP,LOWER_UP> mtu 1500 qdisc pfifo_fast state UP qlen 1000
 link/ether 08:00:27:c9:39:d3 brd ff:ff:ff:ff:ff:ff
3: eth1: <BROADCAST,MULTICAST,UP,LOWER_UP> mtu 1500 qdisc pfifo_fast state UP qlen 1000
  link/ether 08:00:27:33:bd:a8 brd ff:ff:ff:ff:ff:ff
4: eth2: <BROADCAST,MULTICAST,UP,LOWER_UP> mtu 1500 qdisc pfifo_fast state UP qlen 1000
  link/ether 08:00:27:5f:61:29 brd ff:ff:ff:ff:ff:ff
```
13. Verify that all the ASM devices are visible.

```
[root@collabn2 ~]# ls -l /dev/asm*
brw-rw----. 1 oracle dba 8, 17 Aug 5 15:40 /dev/asm-disk1
brw-rw----. 1 oracle dba 8, 33 Aug 5 15:40 /dev/asm-disk2
brw-rw----. 1 oracle dba 8, 49 Aug 5 15:40 /dev/asm-disk3
brw-rw----. 1 oracle dba 8, 65 Aug 5 15:40 /dev/asm-disk4
```
## Complete DNS Setup

- 1. Open a session on collabn2.
- 2. Stop the DNS service.

```
[root@collabn2 ~]# service named stop
Stopping named: . [ OK ]
```
### 3. Remove the actual DNS files.

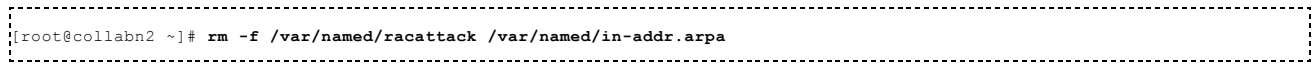

4. Modify the file /etc/named.conf by using the following command:

```
sed -i -e 's/listen-on .*/listen-on port 53 { 192.168.78.52; };/' \
-e 's/type master;/type slave;\n masters {192.168.78.51; };/' \
/etc/named.conf
```
#### so that at the end it looks like this one:

```
options {
       listen-on port 53 { 192.168.78.52; };
       listen-on-v6 port 53 { ::1; };<br>directory "/var/named";
        directory "/var/named";
dump-file "/var/named/data/cache_dump.db";
       statistics-file "/var/named/data/named_stats.txt";
       memstatistics-file "/var/named/data/named_mem_stats.txt";
        allow-query { 192.168.78.0/24; localhost; };
allow-transfer { 192.168.78.0/24; };
       recursion yes;
       dnssec-enable yes;
       dnssec-validation yes;
       dnssec-lookaside auto;
       /* Path to ISC DLV key */
       bindkeys-file "/etc/named.iscdlv.key";
       managed-keys-directory "/var/named/dynamic";
};
logging {
       channel default debug {
               file "data/named.run";
                severity dynamic;
       };
};
zone "." IN {
       type hint;
       file "named.ca";
};
include "/etc/named.rfc1912.zones";
include "/etc/named.root.key";
zone "racattack" {
type slave;
 masters { 192.168.78.51; };
file "racattack";
};
zone "in-addr.arpa" {
 type slave;
 masters { 192.168.78.51; };
 file "in-addr.arpa";
};
```
### 5. Start the named service.

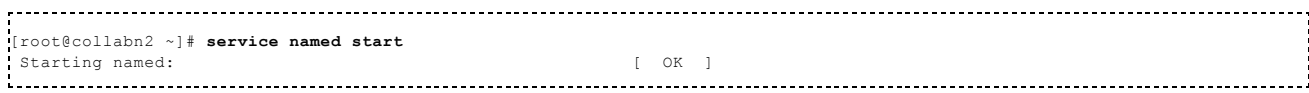

6. Check that both the master on collabn1 and slave on collabn2 DNS servers are working.

Run all the following statements to verify the correct configuration of both DNS servers:

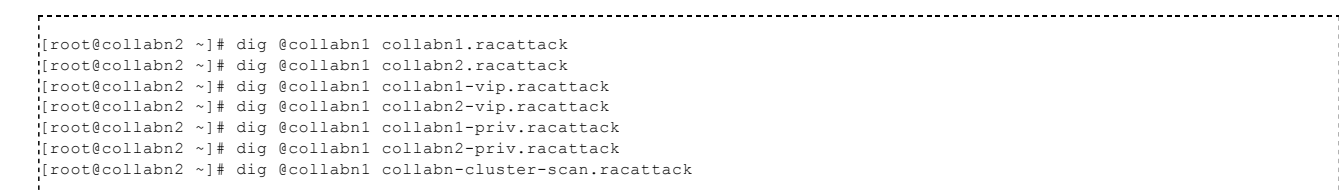

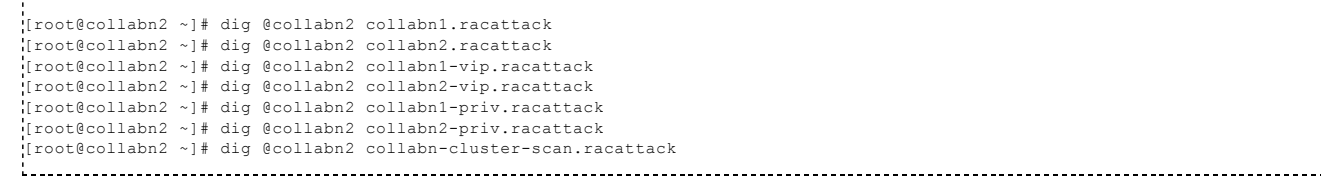

## VNC Server Setup

1. Configure VNC Server with the oracle account (passwords won't be displayed):

```
[root@collabn1 ~]# su - oracle
[oracle@collabn1 ~]$ vncserver :1
You will require a password to access your desktops.
Password: racattack
Verify: racattack
xauth: creating new authority file /home/oracle/.Xauthority
New 'collabn1.racattack:1 (oracle)' desktop is collabn1.racattack:1
Creating default startup script /home/oracle/.vnc/xstartup
Starting applications specified in /home/oracle/.vnc/xstartup
Log file is /home/oracle/.vnc/collabn1.racattack:1.log
```
2. Open a vncviewer on your laptop and fill the ip address of collabn1 followed by :1.

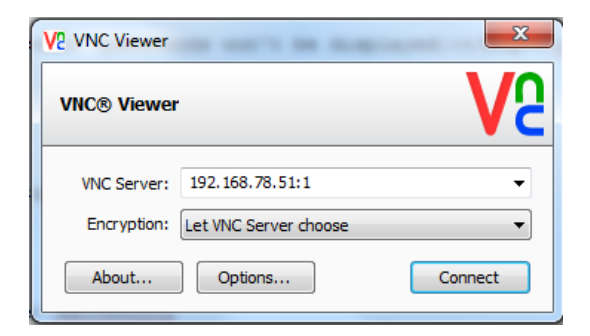

3. Enter the password racattack when prompted:

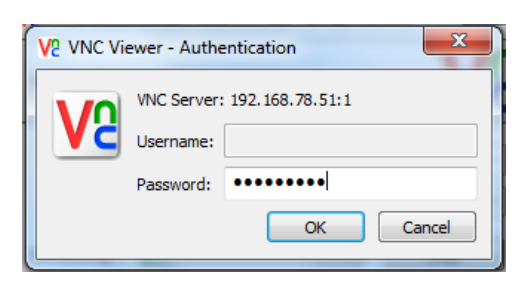

4. The graphical interface is ready for the Grid Infrastructure Installation.

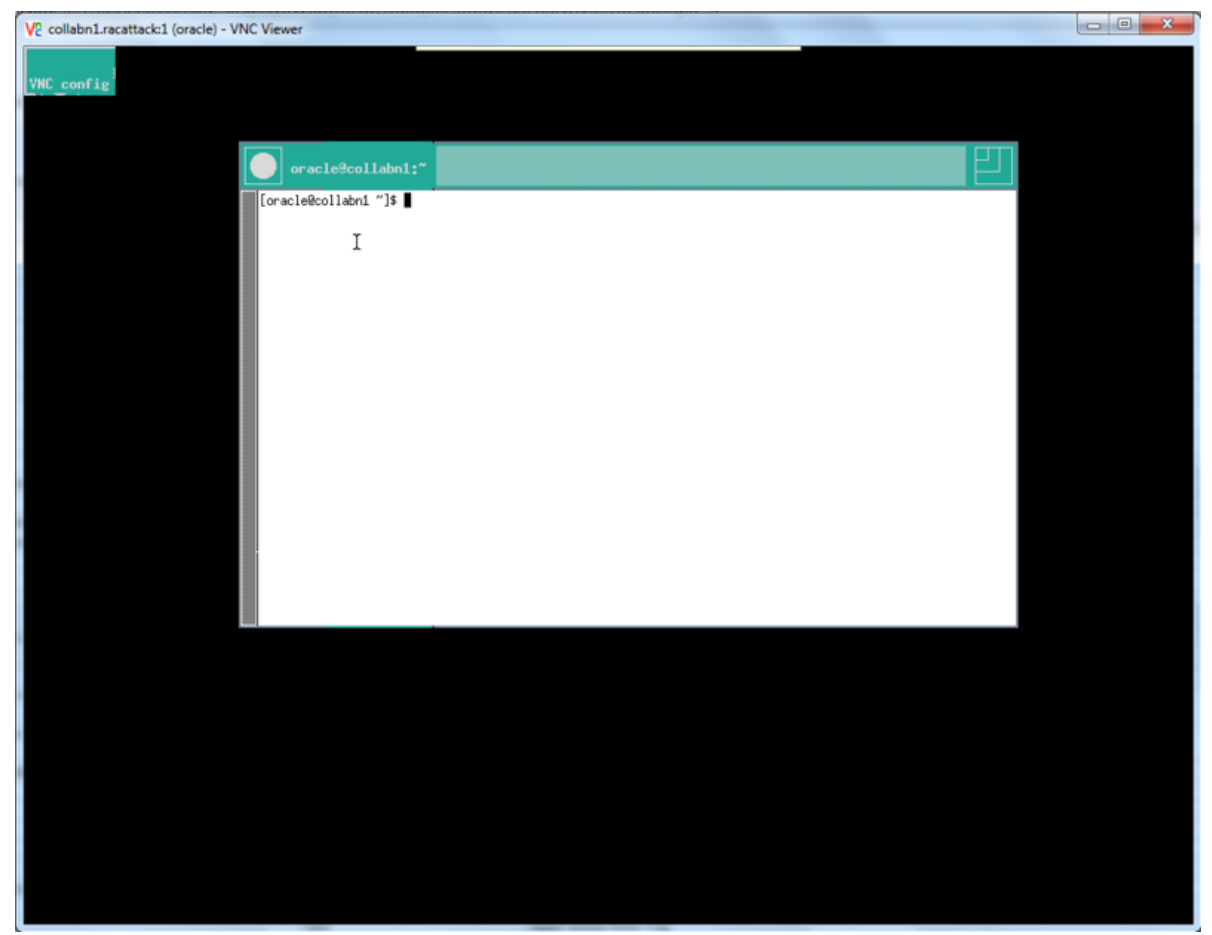

# Install Grid Infrastructure

## Prepare for GI Install

1. Verify that the VirtualBox Shared folder containing the installation media is mounted correctly and that Oracle has access to it:

```
[root@collabn1 ~]# su - oracle
[oracle@collabn1 ~]$ df -k<br>Filesystem 1K-blocks
                                       Used Available Use% Mounted on
/dev/mapper/vg_collabn1-lv_root
                    27407400 2798080 23217092 11% /
tmpfs 1544640 1990<br>
1544640 0 1544640 0% /dev/shm<br>
16490 0 1544640 0 1544640 0 /dev/shm<br>
16490 12% /boot
/dev/sda1 495844 55641 414603 12% /boot
12cR1 976728060 863308936 113419124 89% /media/sf_12cR1
[oracle@collabn1 ~]$ ls -l /media/sf_12cR1
total 6295549
-rwxrwx---. 1 root vboxsf 1361028723 Jun 27 16:21 linuxamd64_12c_database_1of2.zip
-rwxrwx---. 1 root vboxsf 1116527103 Jun 27 16:12 linuxamd64_12c_database_2of2.zip
-rwxrwx---. 1 root vboxsf 1750478910 Jun 27 16:27 linuxamd64_12c_grid_1of2.zip
-rwxrwx---. 1 root vboxsf 201673595 Jun 27 15:23 linuxamd64_12c_grid_2of2.zip
```
2. You can decide to unzip it from your laptop (using Windows native functionalities, WinZip, 7-Zip or other tools or directly from the server.

[oracle@collabn1 ~]\$ cd /media/sf\_12cR1 [oracle@collabn1 sf\_12cR1]\$ unzip linuxamd64\_12c\_database\_1of2.zip Archive: linuxamd64\_12c\_database\_1of2.zip creating: database/<br>inflating: database/welcome.html OK inflating: database/welcome.html creating: database/response/ OK inflating: database/response/db\_install.rsp OK inflating: database/response/netca.rsp OK inflating: database/response/dbca.rsp OK creating: database/sshsetup/ OK

```
inflating: database/sshsetup/sshUserSetup.sh OK
  creating: database/rpm/ OK
  inflating: database/rpm/cvuqdisk-1.0.9-1.rpm OK
  [...]
[oracle@collabn1 sf_12cR1]$ unzip linuxamd64_12c_database_2of2.zip
 [...]
[oracle@collabn1 sf_12cR1]$ unzip linuxamd64_12c_grid_1of2.zip
 \lceil \ldots \rceil[oracle@collabn1 sf_12cR1]$ unzip linuxamd64_12c_grid_2of2.zip
[...]
```
3. big>Once the package decompression is completed, you'll end up with two directories, grid and database containing the installation files.

```
[oracle@collabn1 sf_12cR1]$ ls -l
.<br>total 6295549
drwxrwx---. 1 root vboxsf 0 Jul 3 06:38 database
drwxrwx---. 1 root vboxsf
.<br>-rwxrwx---. 1 root vboxsf 1361028723 Jun 27 16:21 linuxamd64 12c database 1of2.zip
-rwxrwx---. 1 root vboxsf 1116527103 Jun 27 16:12 linuxamd64_12c_database_2of2.zip
 -rwxrwx---. 1 root vboxsf 1750478910 Jun 27 16:27 linuxamd64_12c_grid_1of2.zip
-rwxrwx---. 1 root vboxsf 201673595 Jun 27 15:23 linuxamd64_12c_grid_2of2.zip
```
4. Install the *cvuqdisk* package as root:

```
[root@collabn1 ~]# rpm -Uvh /media/sf_12cR1/grid/rpm/cvuqdisk-1.0.9-1.rpm
                    Preparing... ########################################### [100%]
Using default group oinstall to install package
                  1:cvuqdisk ########################################### [100%]
[root@collabn1 ~]#
```
5. Do the same on node collabn2:

```
[root@collabn2 ~]# rpm -Uvh /media/sf_12cR1/grid/rpm/cvuqdisk-1.0.9-1.rpm
Preparing... ########################################### [100%]
Using default group oinstall to install package
                    1:cvuqdisk ########################################### [100%]
[root@collabn2 ~]#
```
## Install Grid Infrastructure

1. From the VNC remote session, run the installation of Grid Infrastructure as oracle:

```
[oracle@collabn1 ~]$ /media/sf_12cR1/grid/runInstaller
Starting Oracle Universal Installer...
Checking Temp space: must be greater than 120 MB. Actual 22670 MB Passed
Checking swap space: must be greater than 150 MB. Actual 3023 MB Passed
Checking monitor: must be configured to display at least 256 colors. Actual 16777216 Passed
Preparing to launch Oracle Universal Installer from /tmp/OraInstall2013-08-06_04-25-00PM. Please wait ...[oracle@collabn1 ~]$
[oracle@collabn1 ~]$
\left| \cdot \right|
```
2. The Installation starts displaying a Splash Screen:

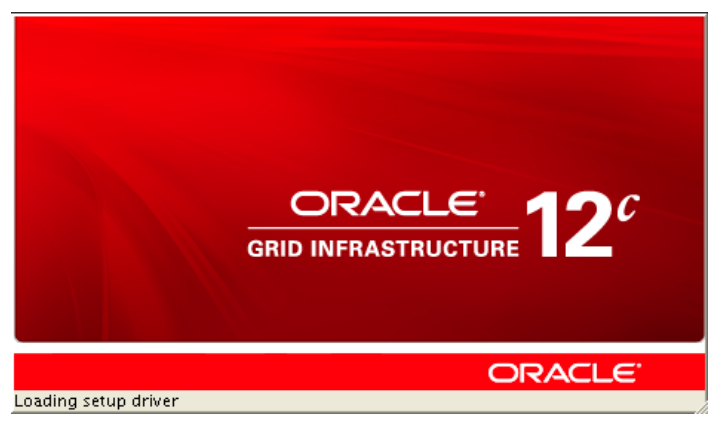

3. Leave Skip software updates and click Next:

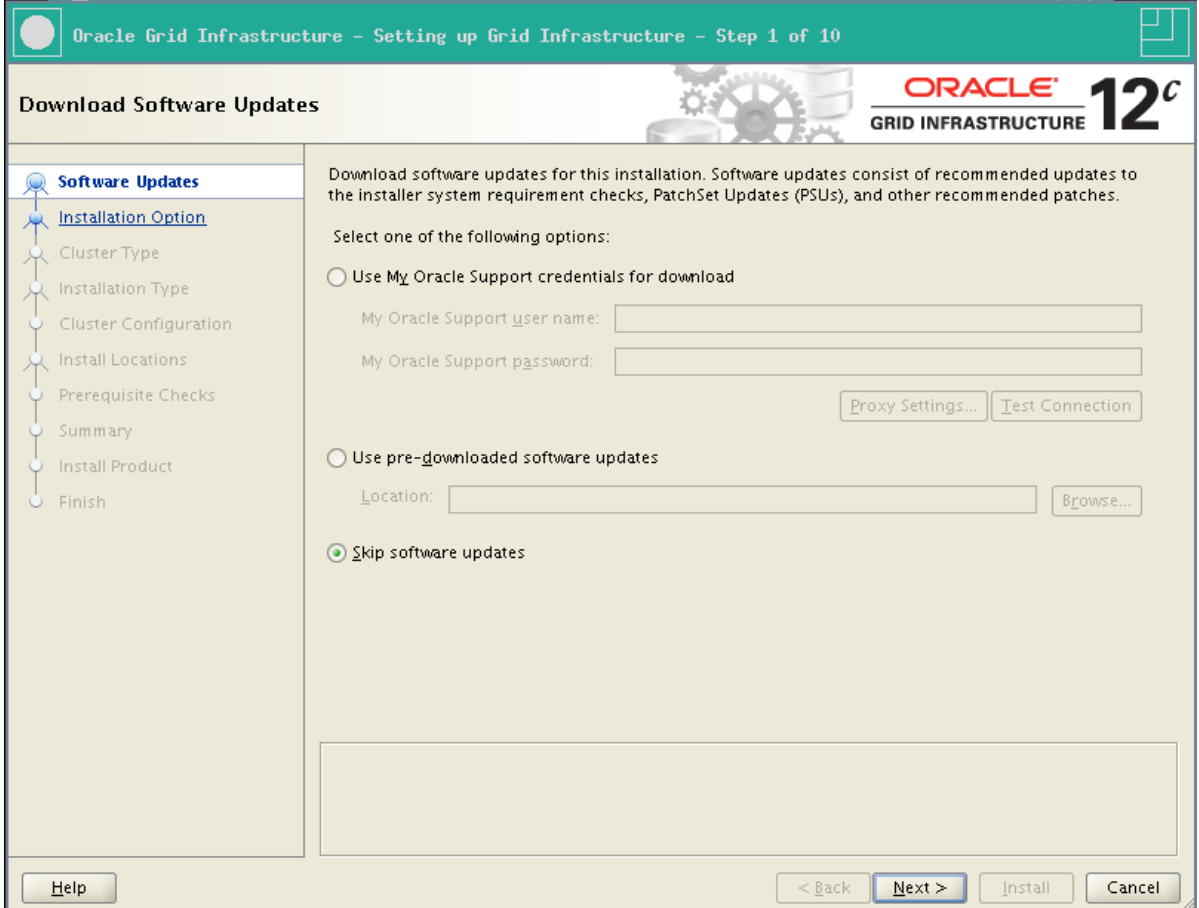

### 4. Leave Install and Configure Oracle Grid Infrastructure for a Cluster and click Next:

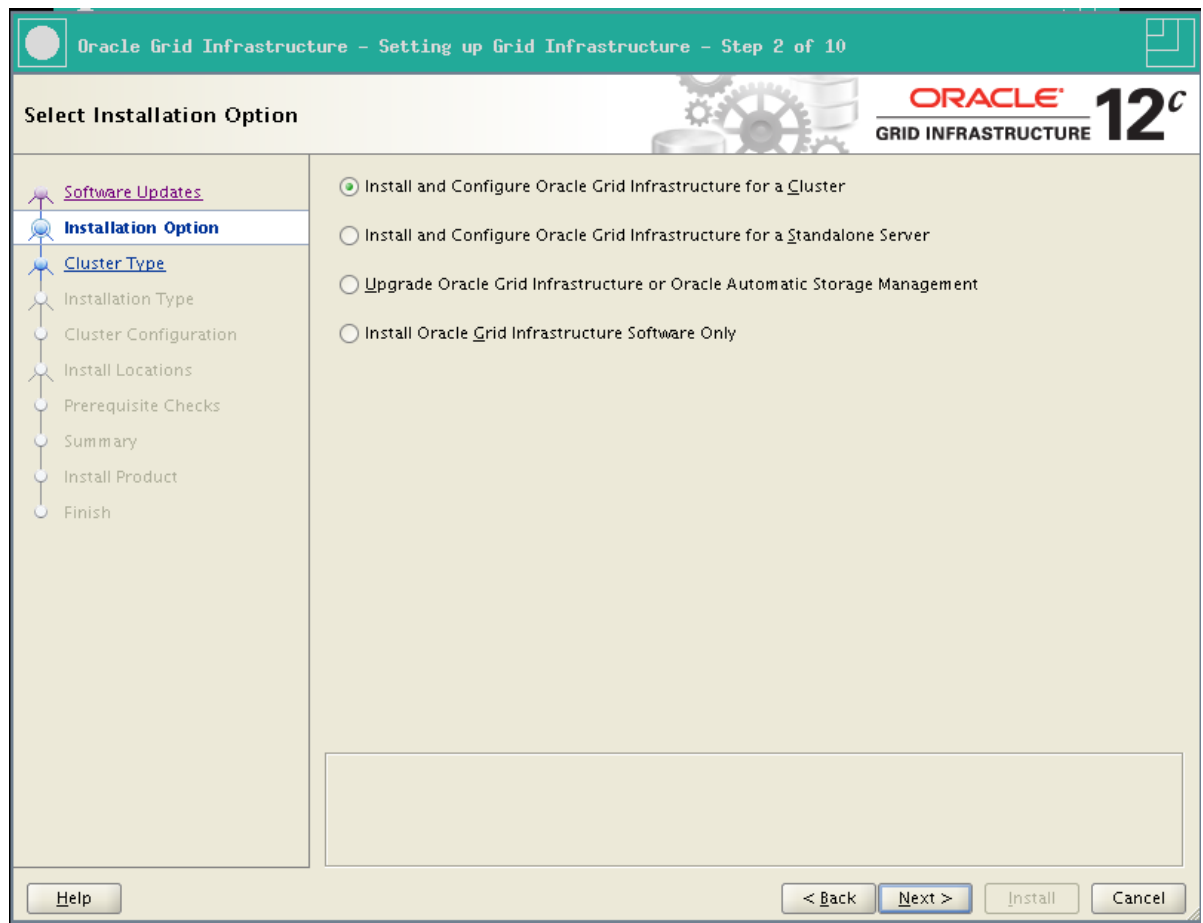

5. Leave Configure a Standard Cluster and click Next:

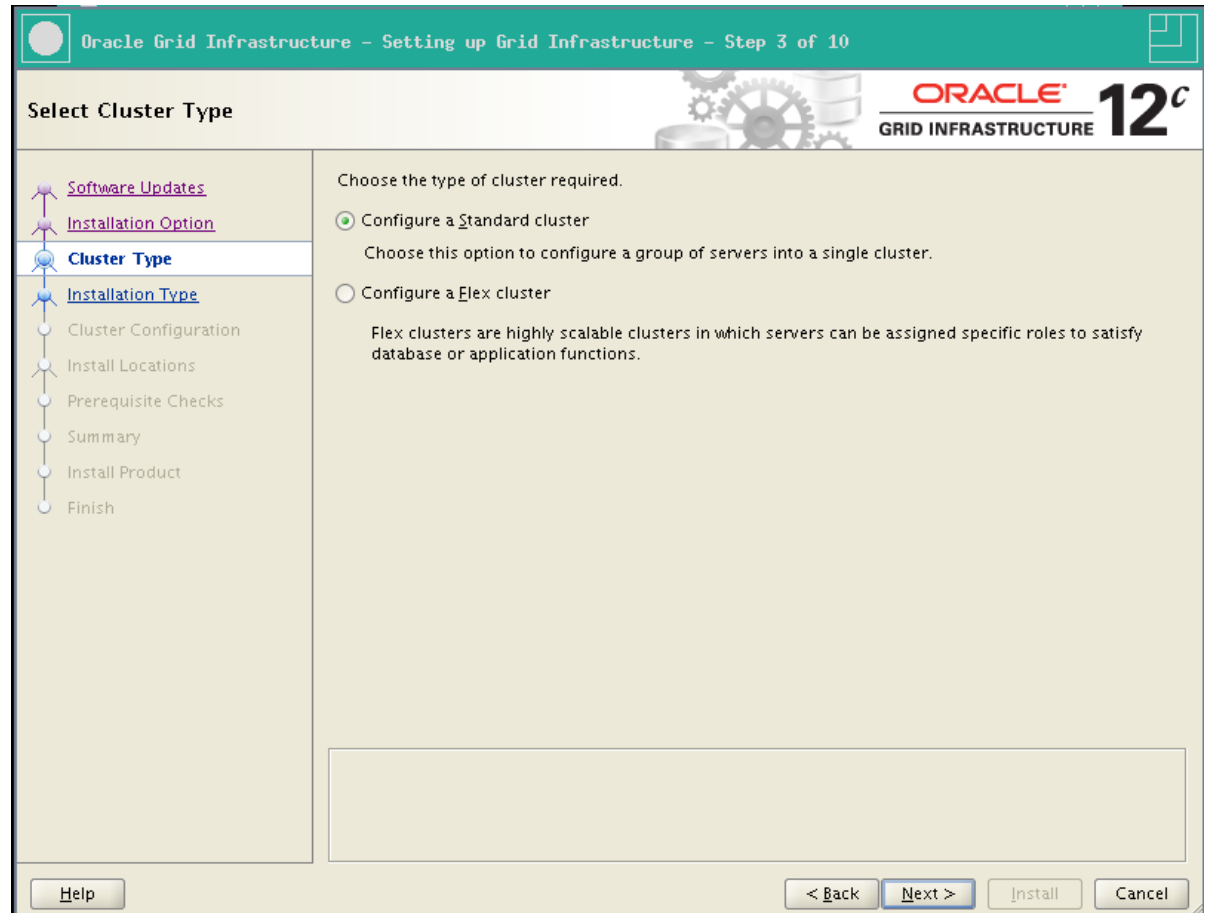

6. Leave Typical Installation and click Next:

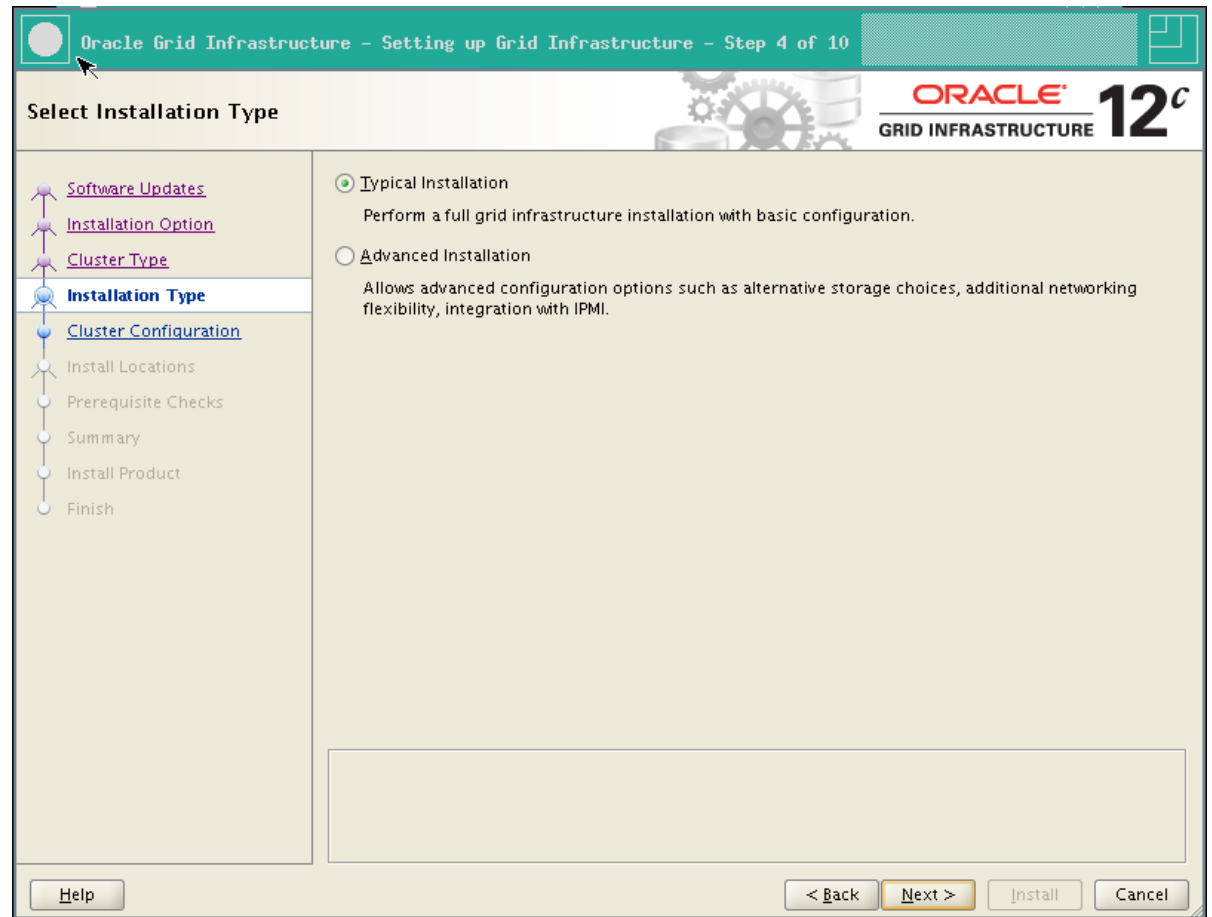

7. In the SCAN Name box, enter collabn-cluster-scan.racattack

In the central box, only the first node is displayed. Click Add... and enter the network names of the second node:

- Public Hostname: collabn2.racattack
- Virtual Hostname: collabn2-vip.racattack

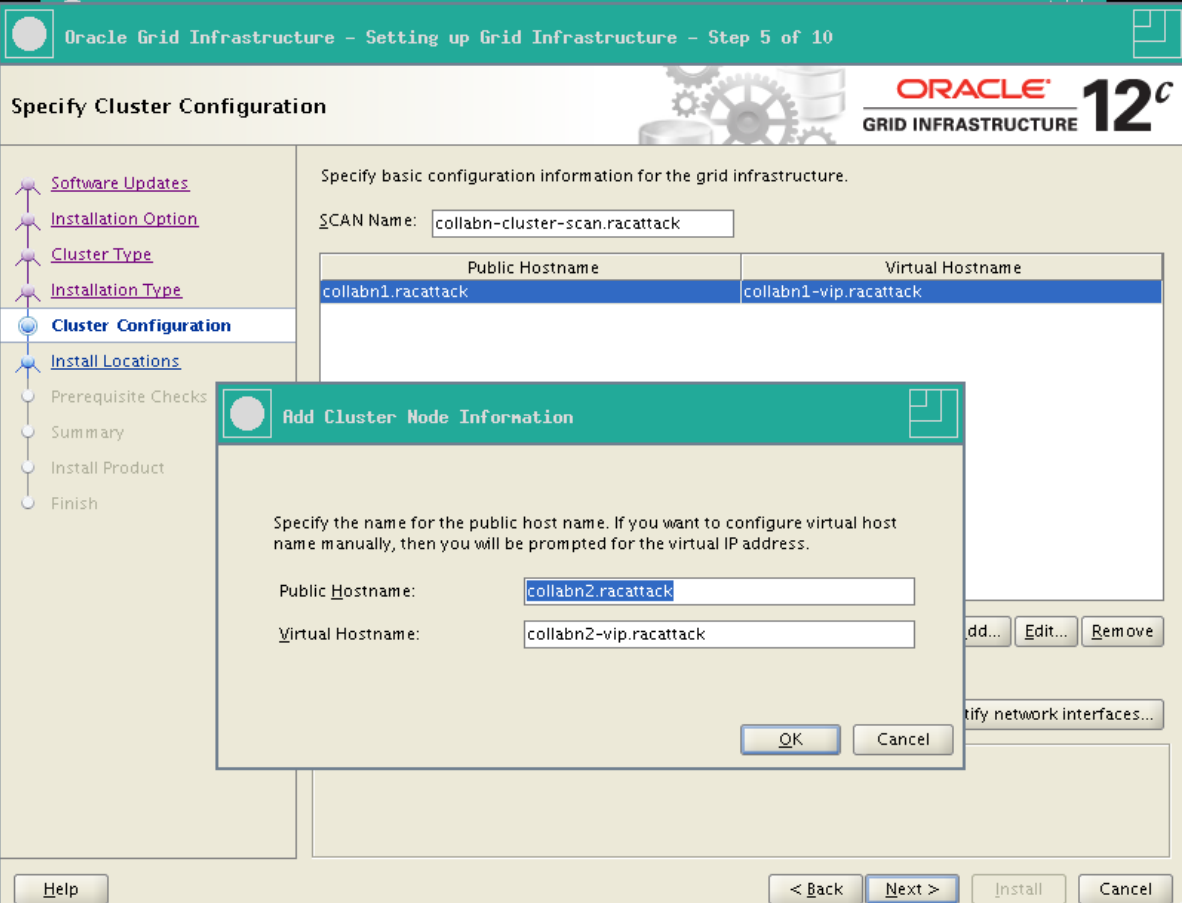

8. Click SSH connectivity...

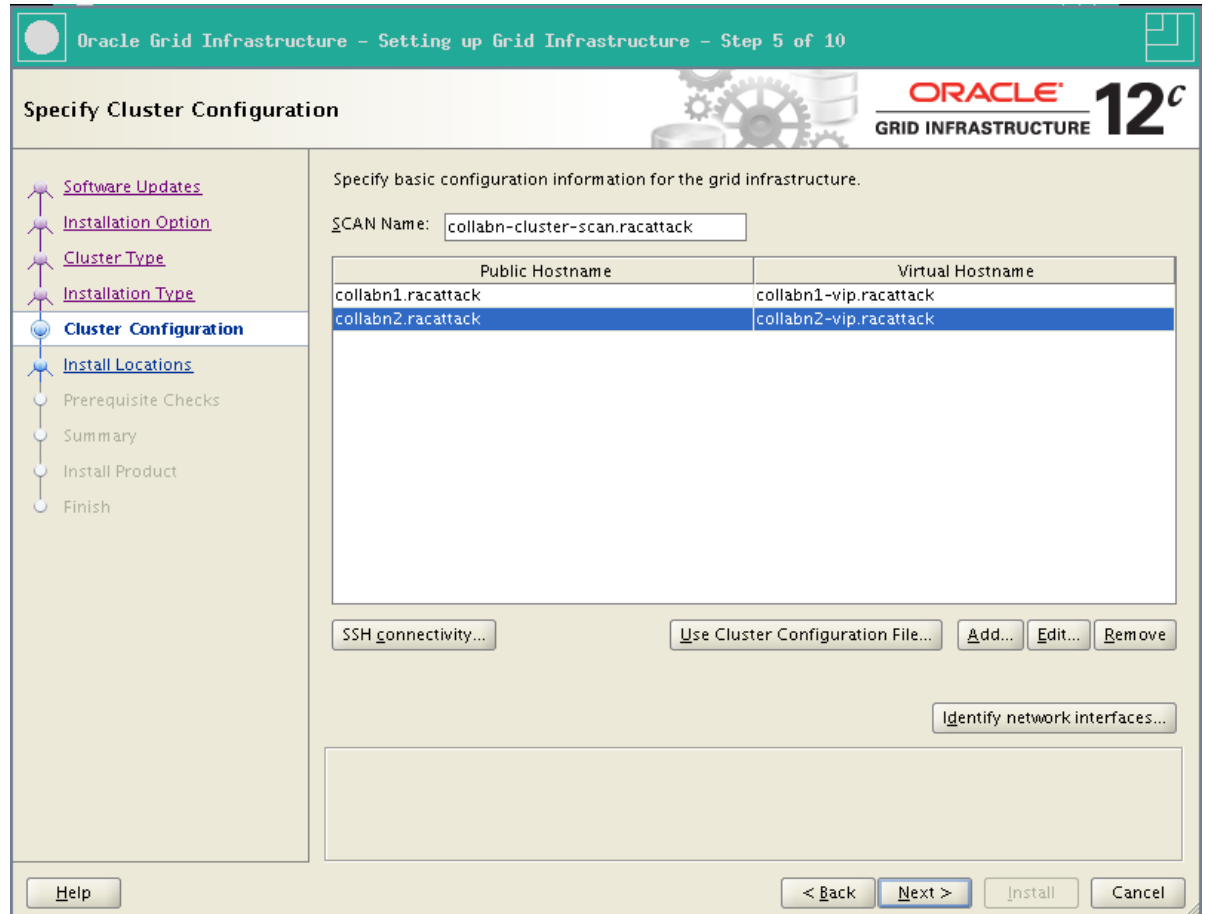
9. Enter racattack as the password of oracle user and click Setup.

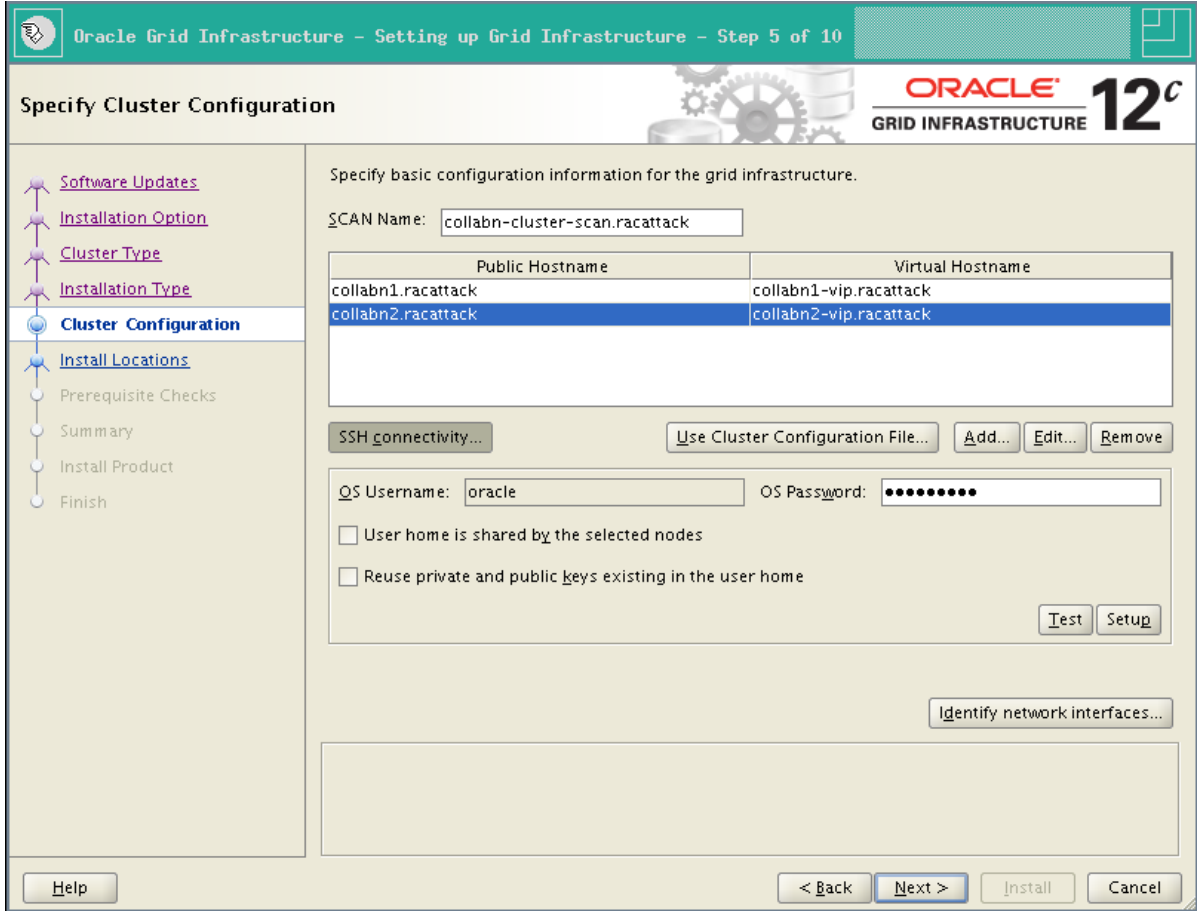

10. The setup of SSH equivalency is initiated.

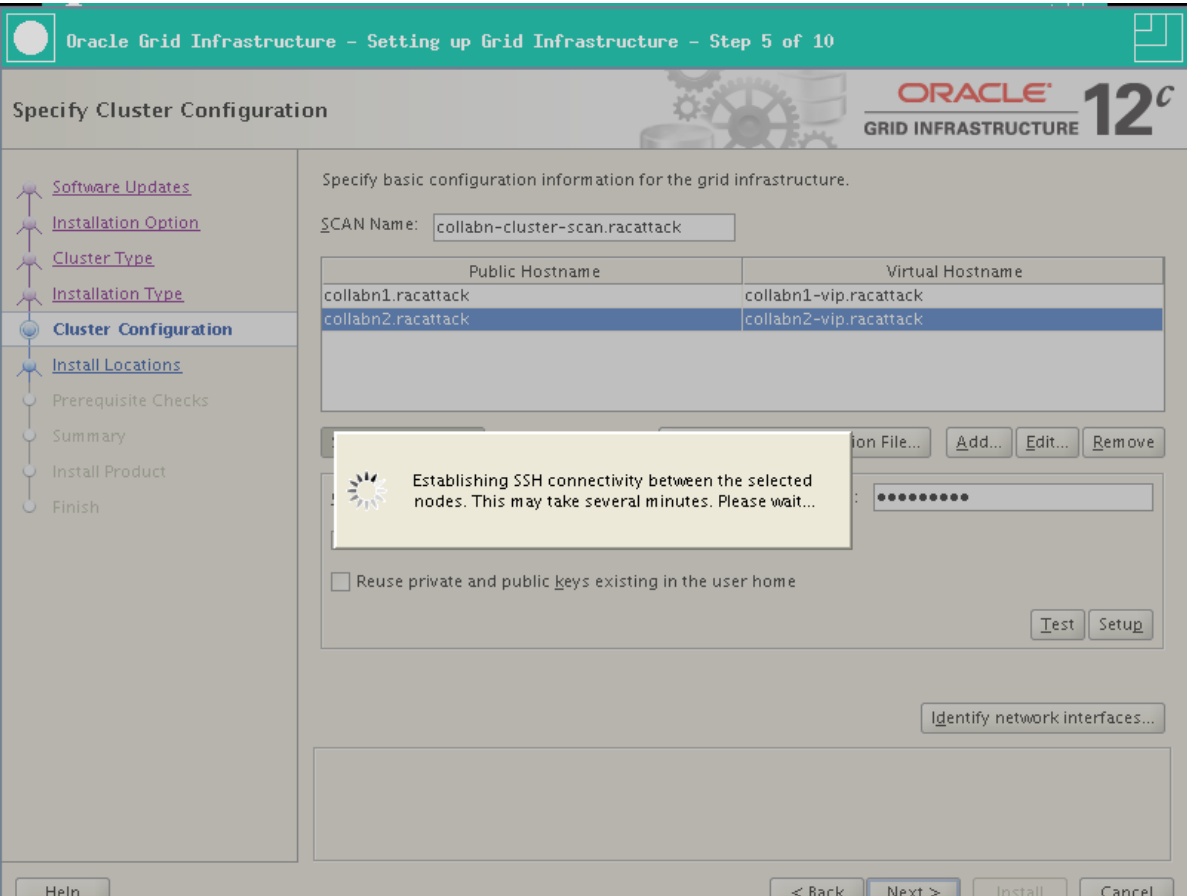

11. Click OK when it's completed.

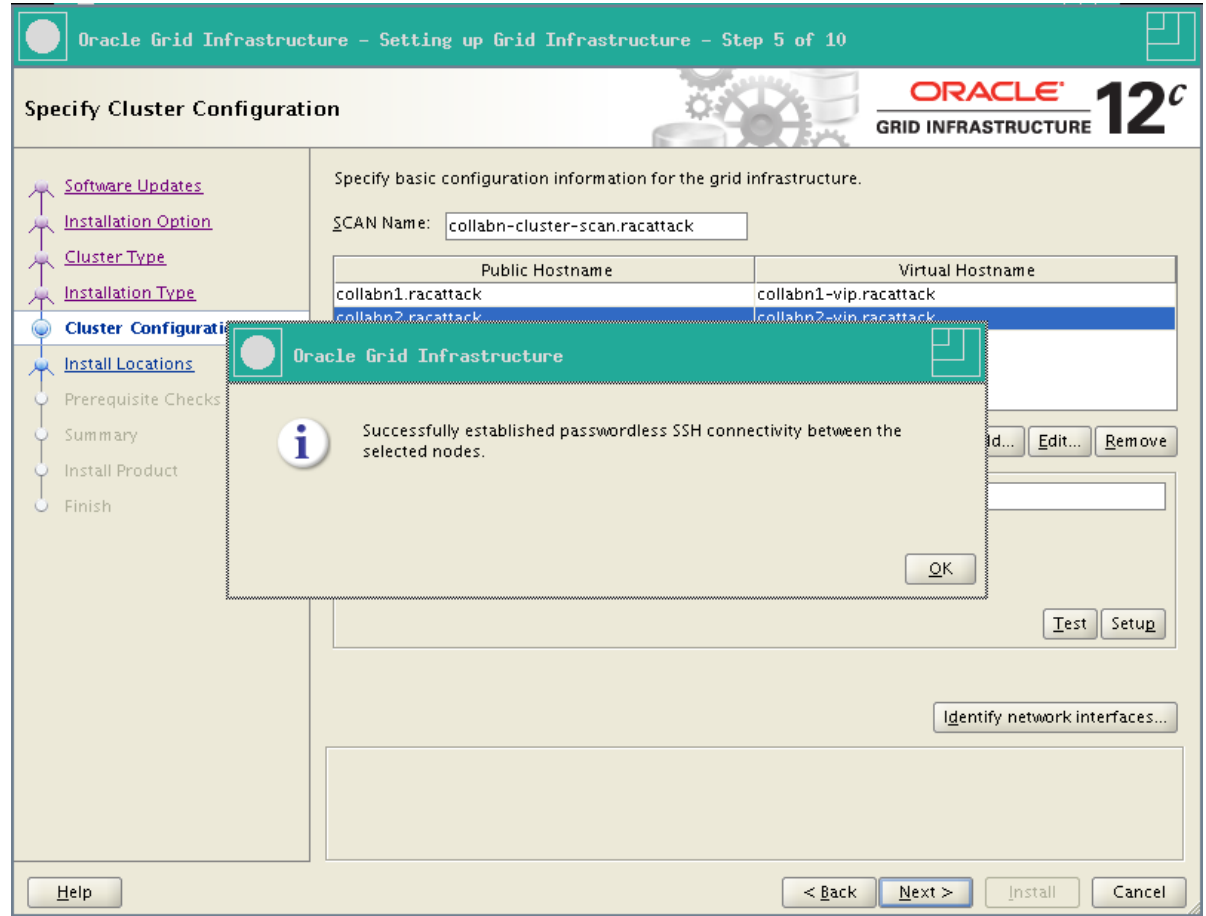

en.wikibooks.org/w/index.php?title=RAC\_Attack\_-\_Oracle\_Cluster\_Database\_at\_Home/RAC\_Attack\_12c/Print\_Book&printable=yes 74/107

#### 12. Click on Identify Network Interfaces...

Check that the correct addresses are set:

- eth0 is marked as Public
- eth1 is marked as Private
- eth2 is marked as Do Not Use

Click OK to close the Identify Network Interfaces window.

Finally, click Next

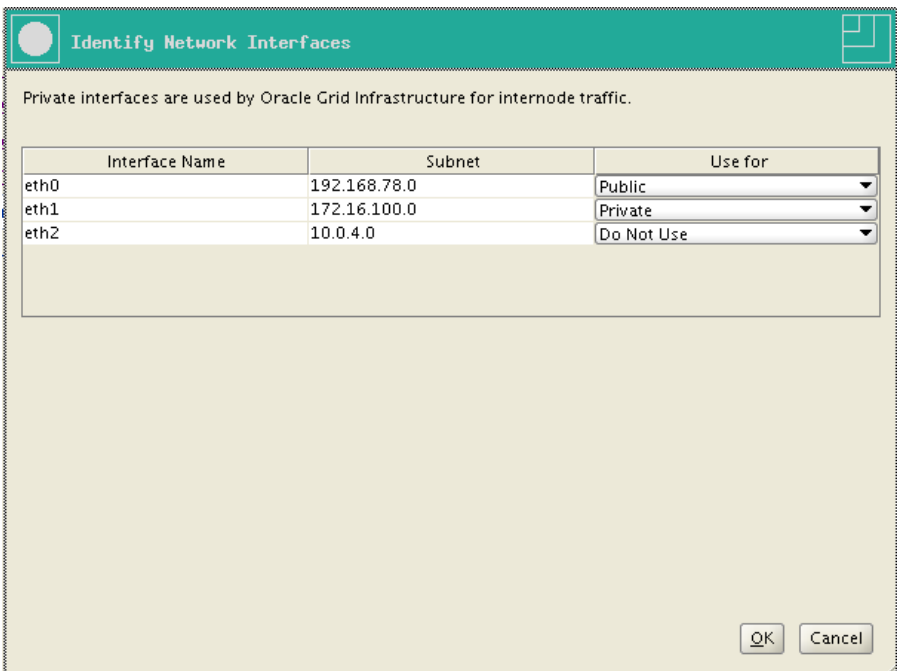

13. Some prerequisite validation is done at this step. It can require some minutes to complete.

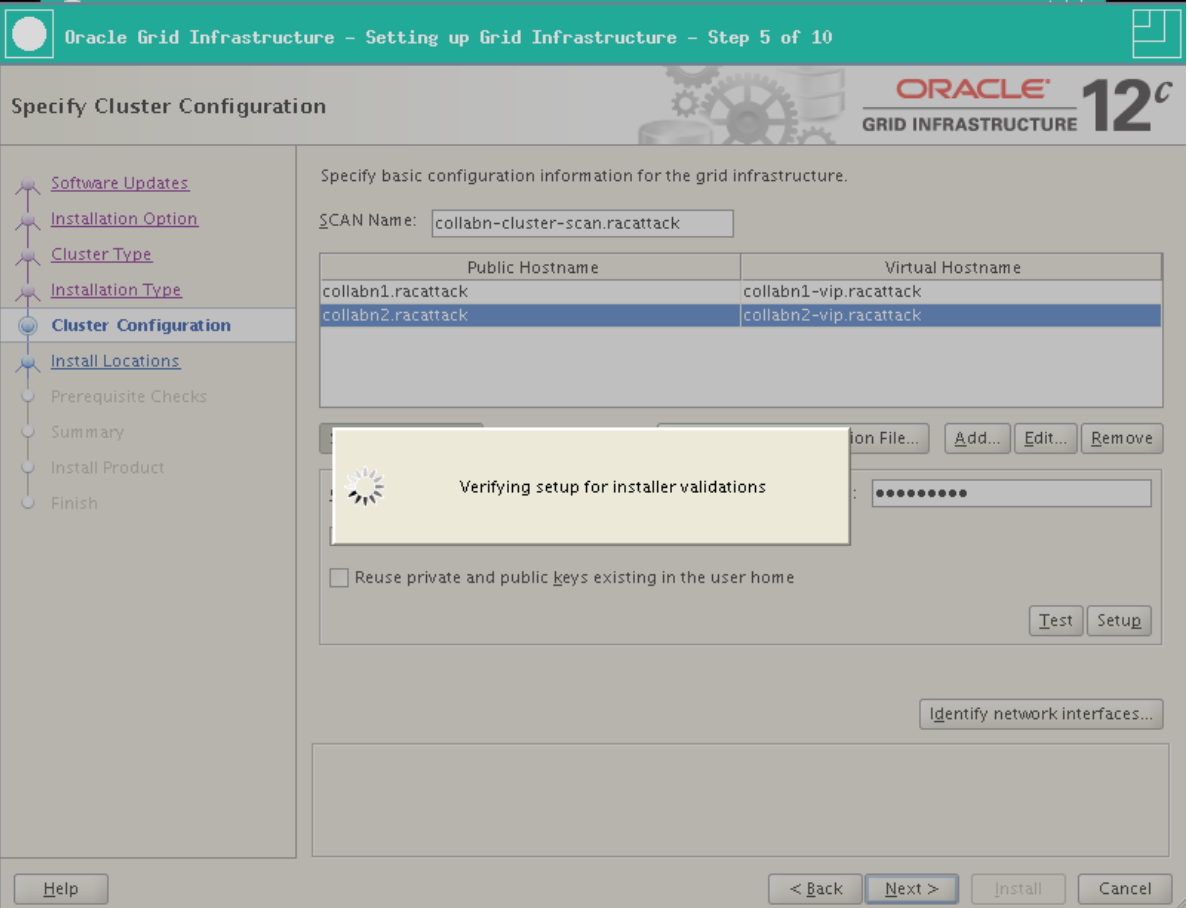

14. Since the SCAN Name chosen is too long (more than 15 chars.) Oracle proposes a different name as the Cluster Name. Click Yes.

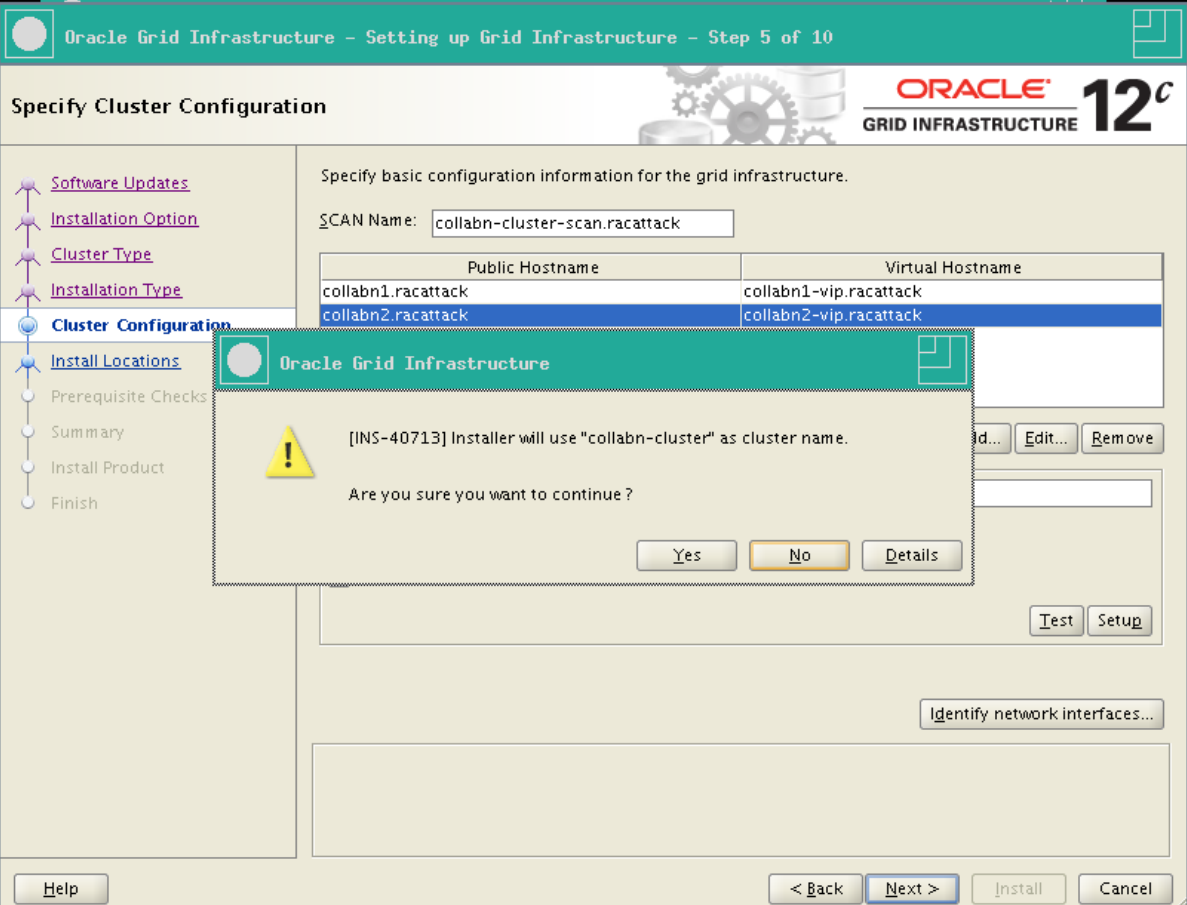

15. Leave the default Oracle Base and Software Location.

In the Cluster Registry Storage Type combo box, select Oracle Automatic Storage Management Enter racattack as the SYSASM password.

Select dba as OSASM group.

Click Next.

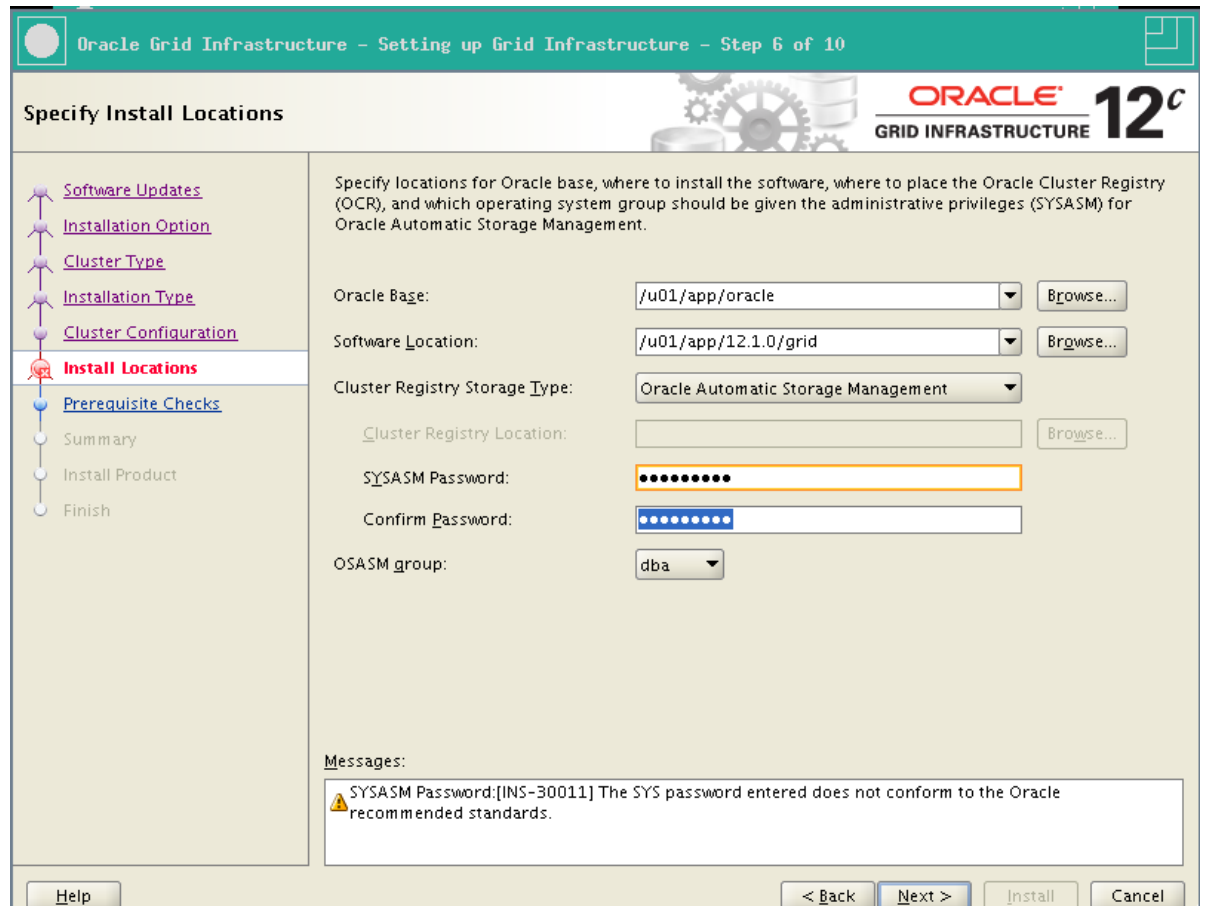

16. racattack is a weak password and Oracle raise an alert. Click Yes to continue:

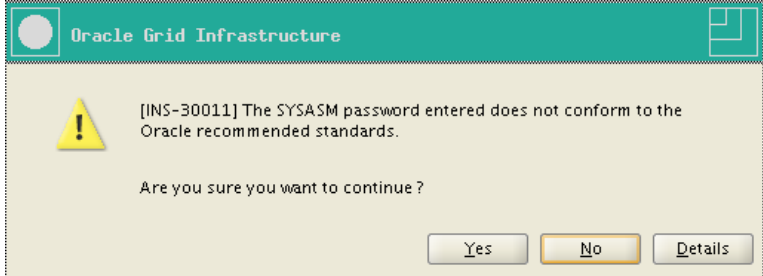

17. Leave DATA as Disk Group Name.

Select External redundancy (it is safe to do this in a RAC Attack event!).

The *Candidate Disks* list is empty. Click on Change Discovery Path...

Enter /dev/asm\* in the Disk Discovery Path text field.

Click Ok.

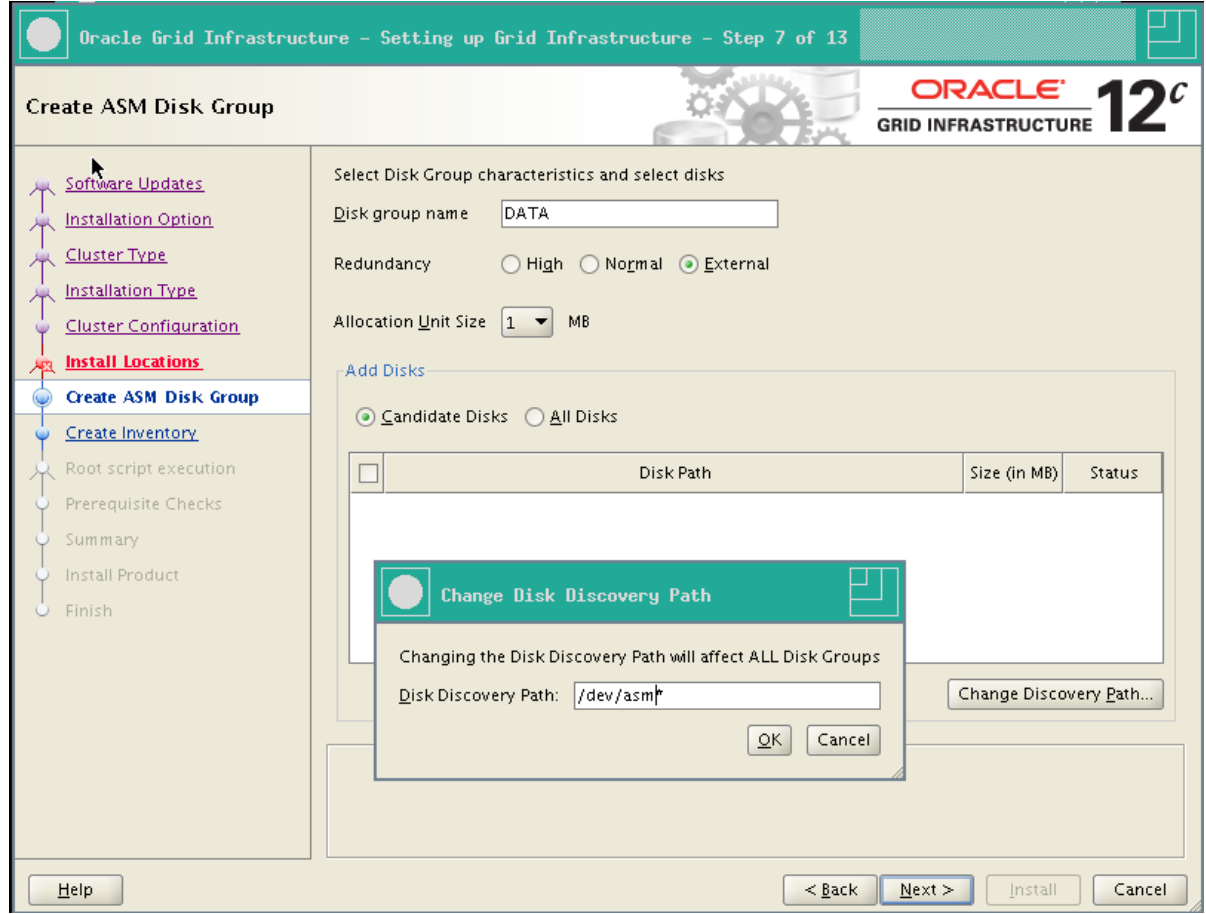

18. Check two disks that will be immediately allocated to the new disk group.

Click Next

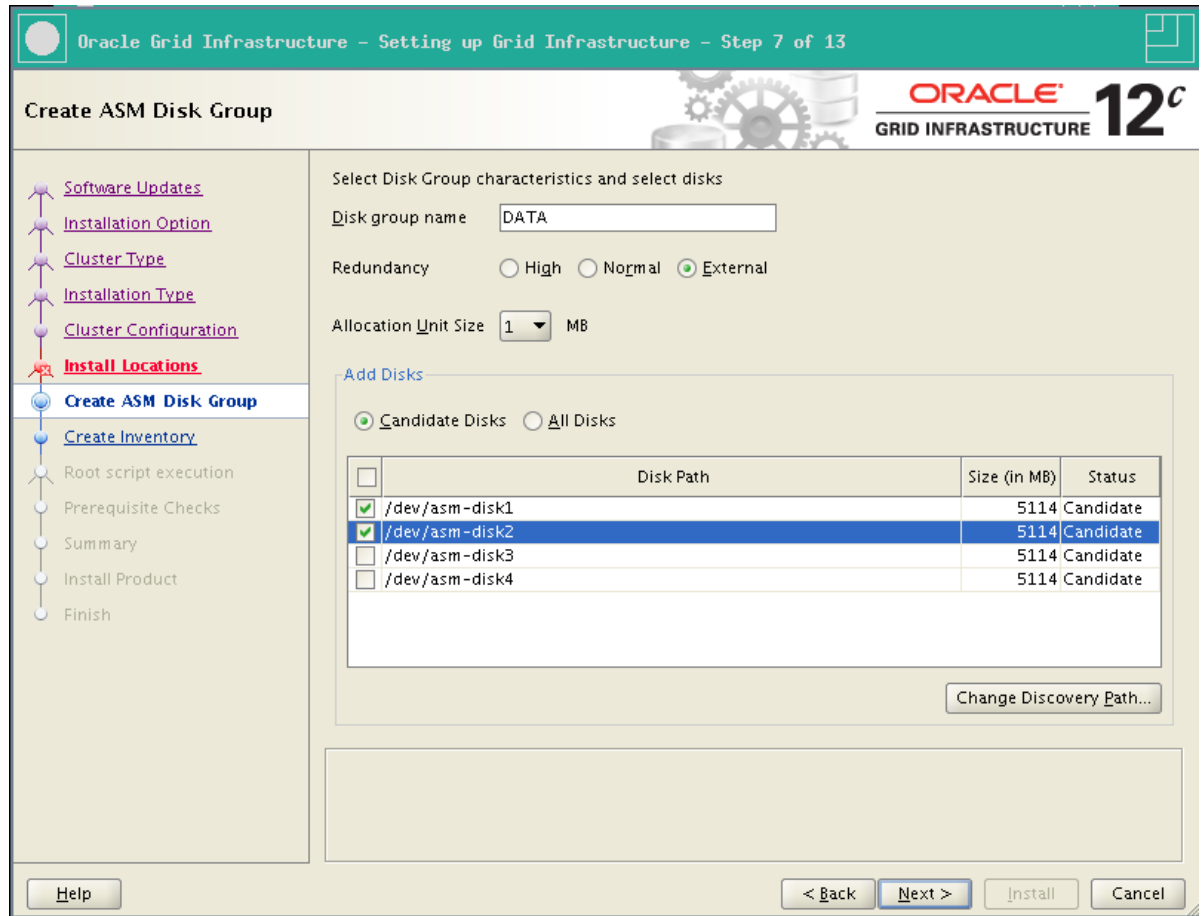

19. Leave the default Inventory Directory. Click Next.

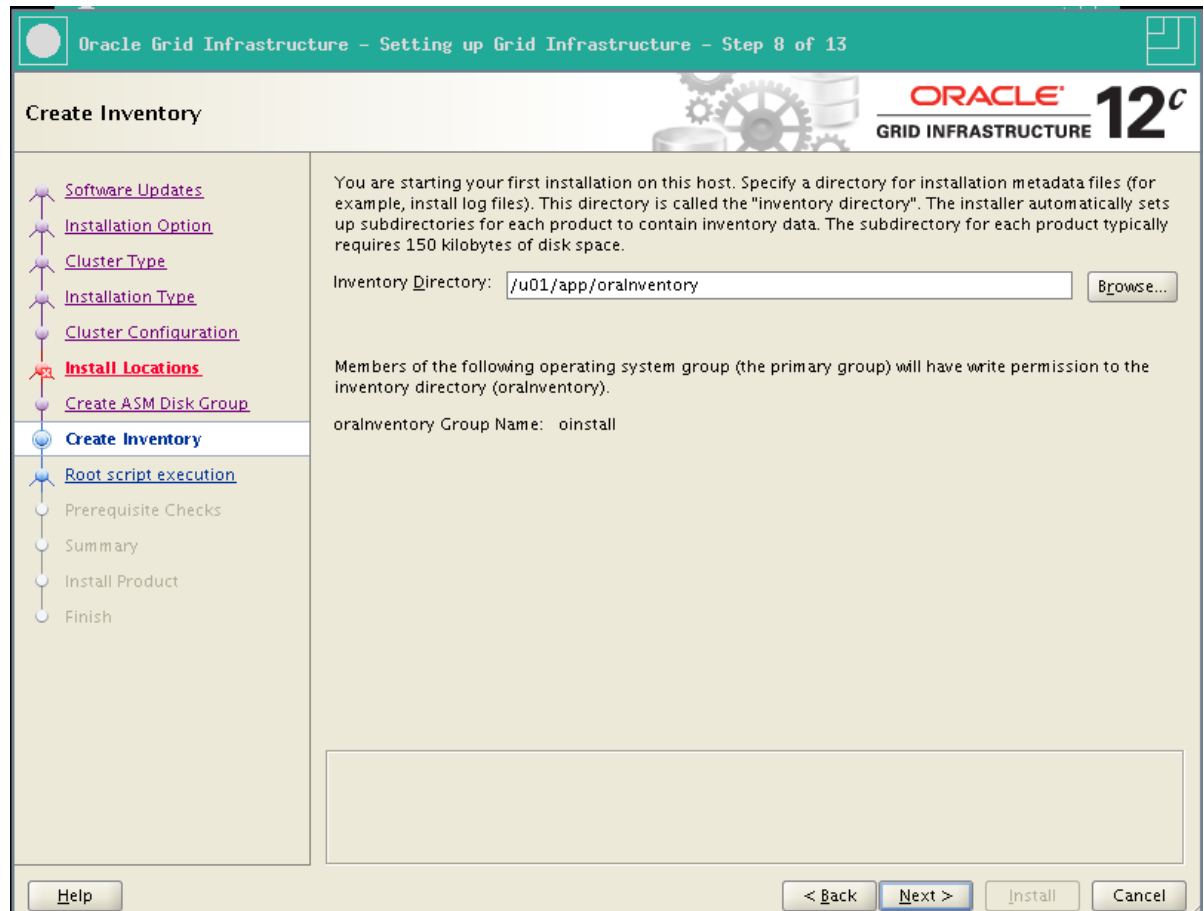

20. Check Automatically run configuration script and then Use "root" user credentials.

Enter racattack as the password of *root* and click Next.

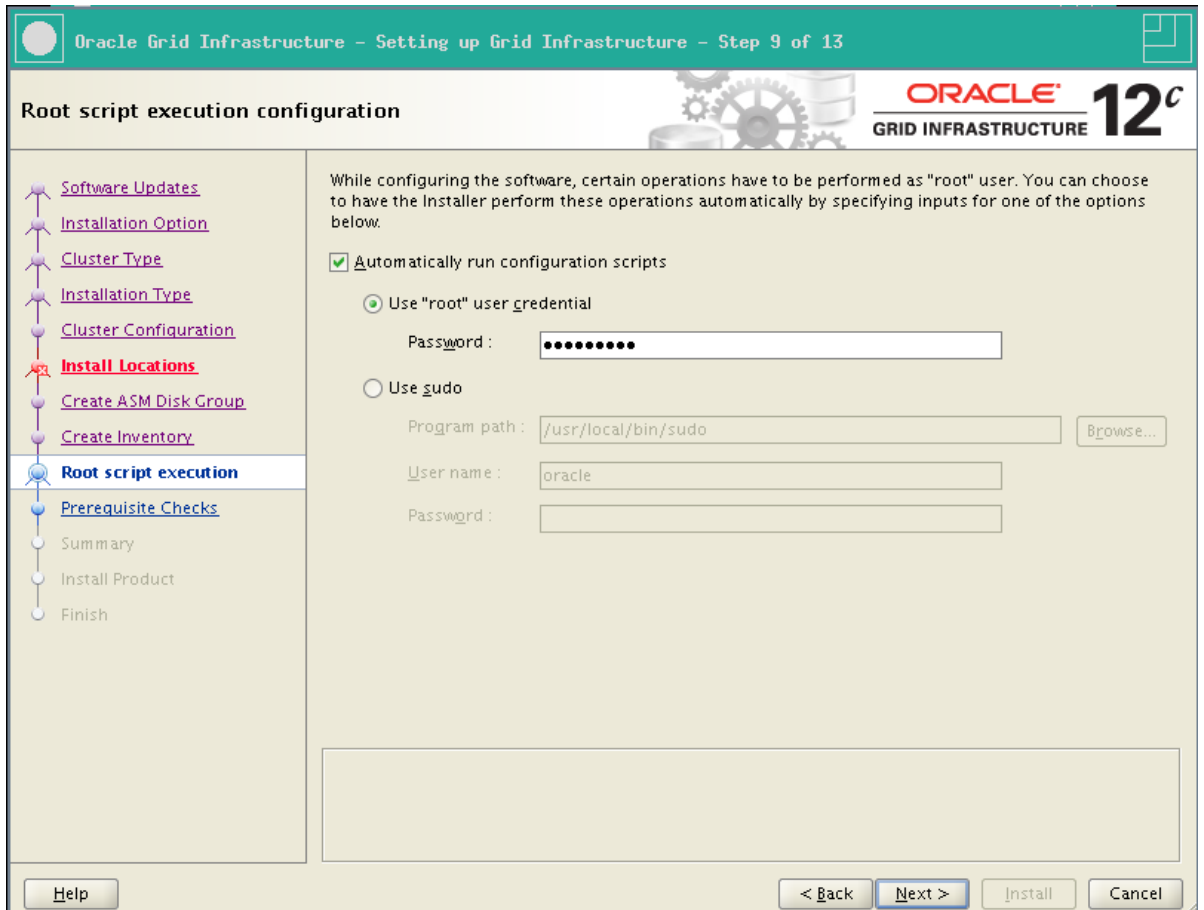

21. It takes some time to complete the prerequisite checks.

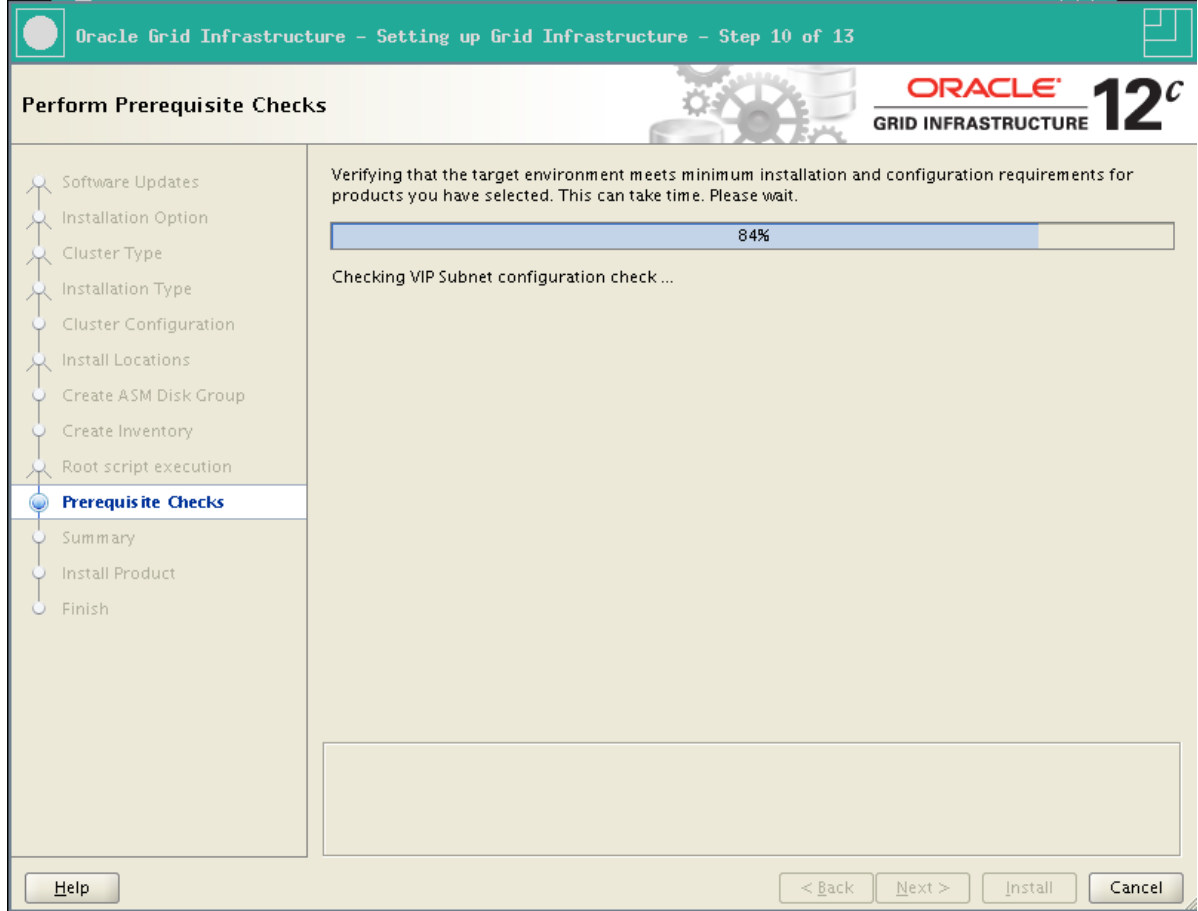

- 22. If everything is correct, you will notice two checks that have failed:
	- **Physical Memory**
	- Device Checks for ASM

Check "Ignore All" and click Next.

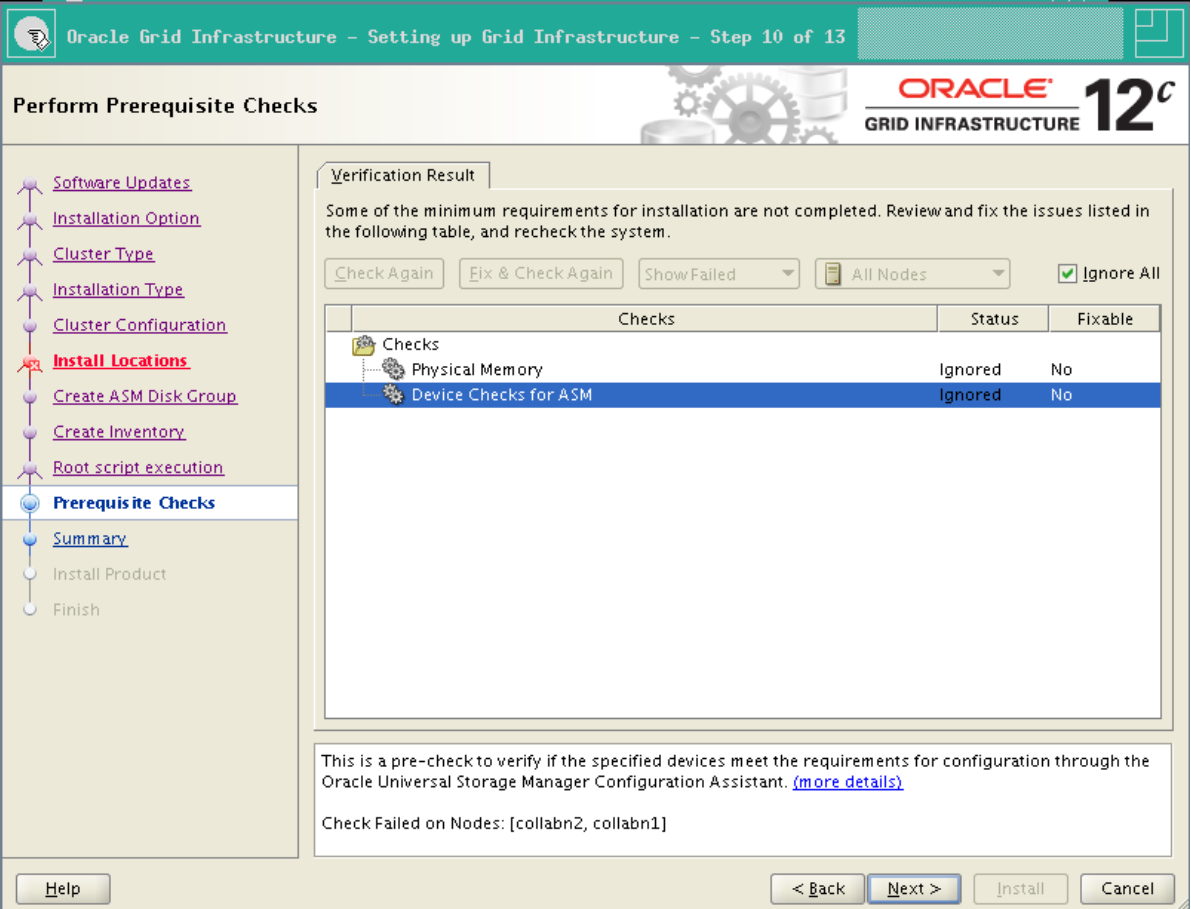

23. Click Yes to confirm that you want to skip some prerequisites.

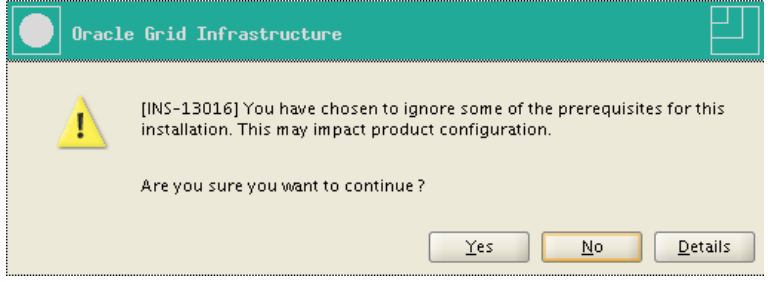

24. The summary page appears. Optionally, click Save Response File and choose a location to have the response file saved for this installation session.

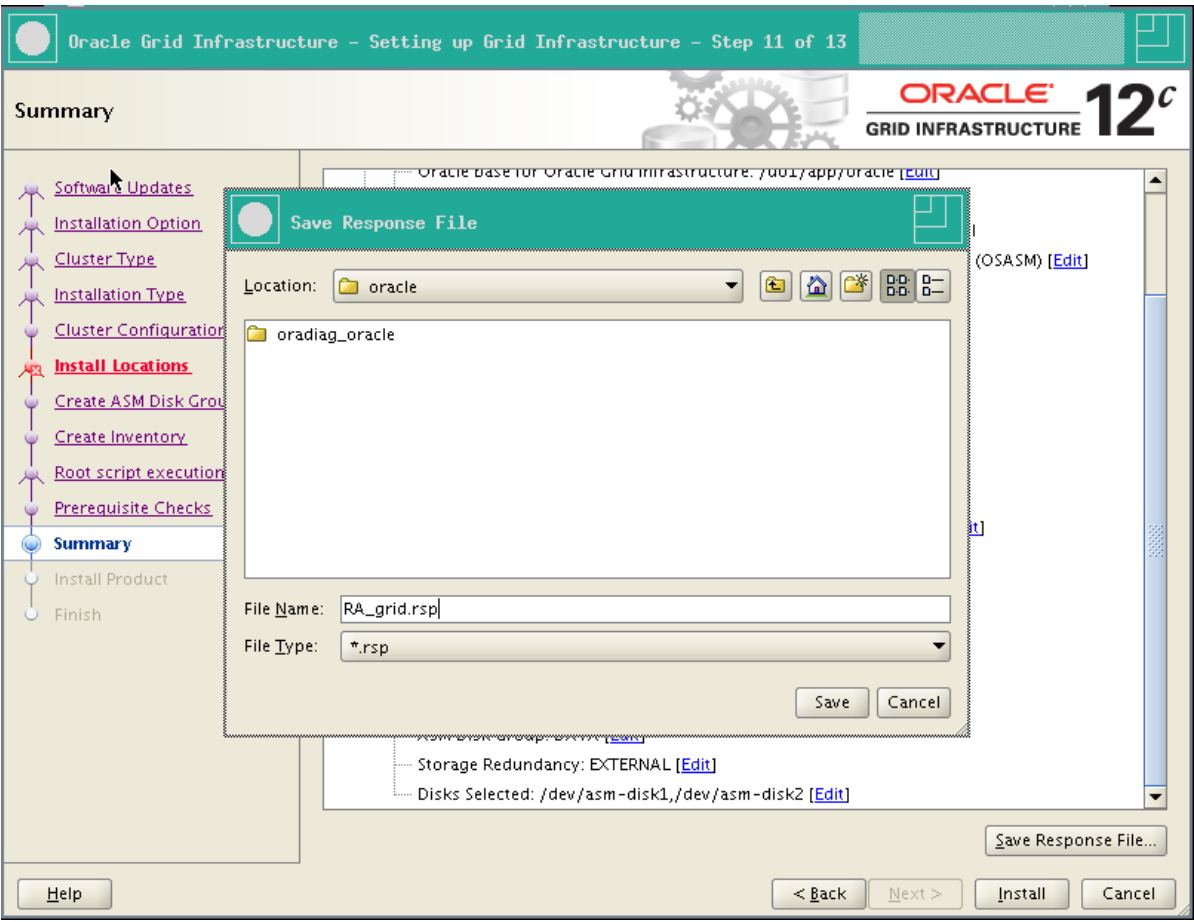

25. Review the summary and click Install to start the installation.

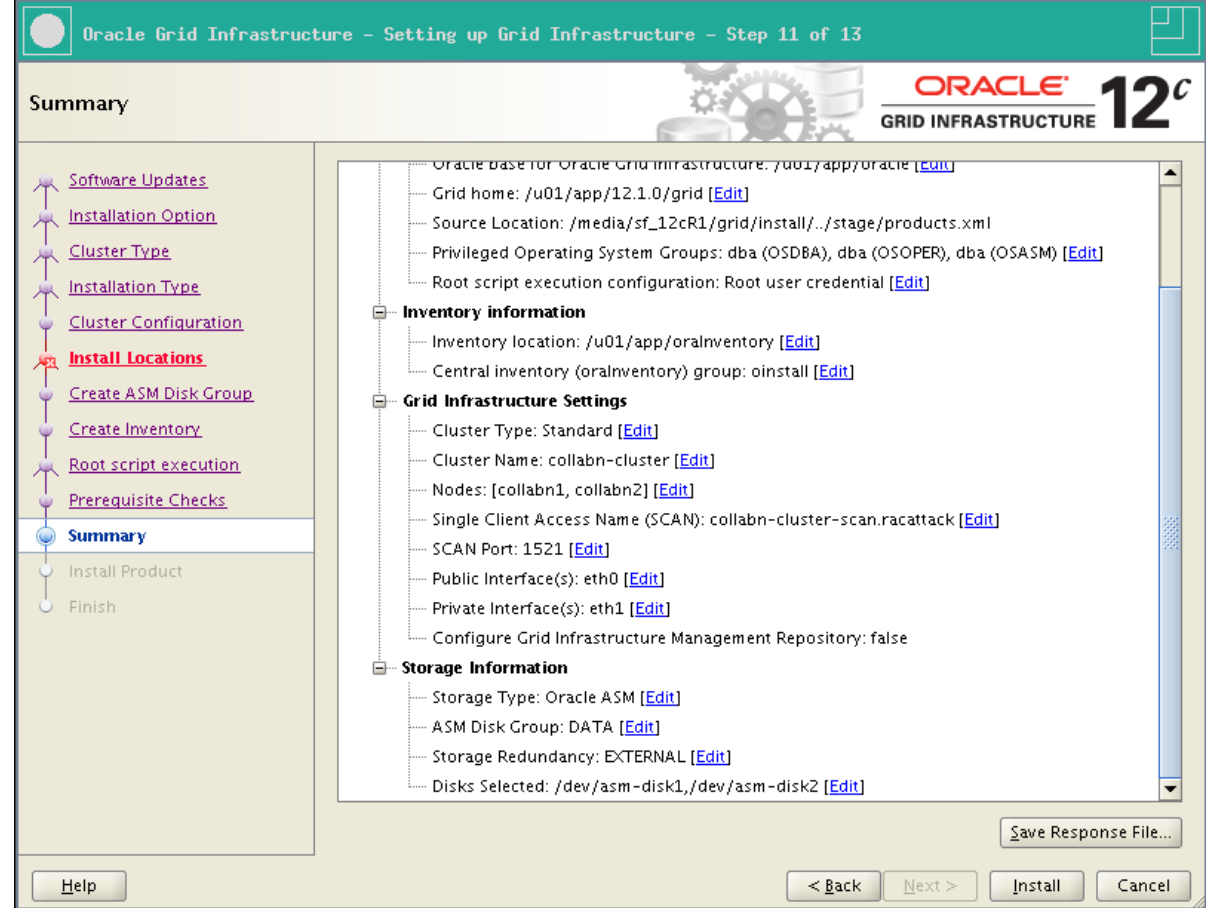

26. The installation starts. It may take more than an hour, depending on your laptop hardware.

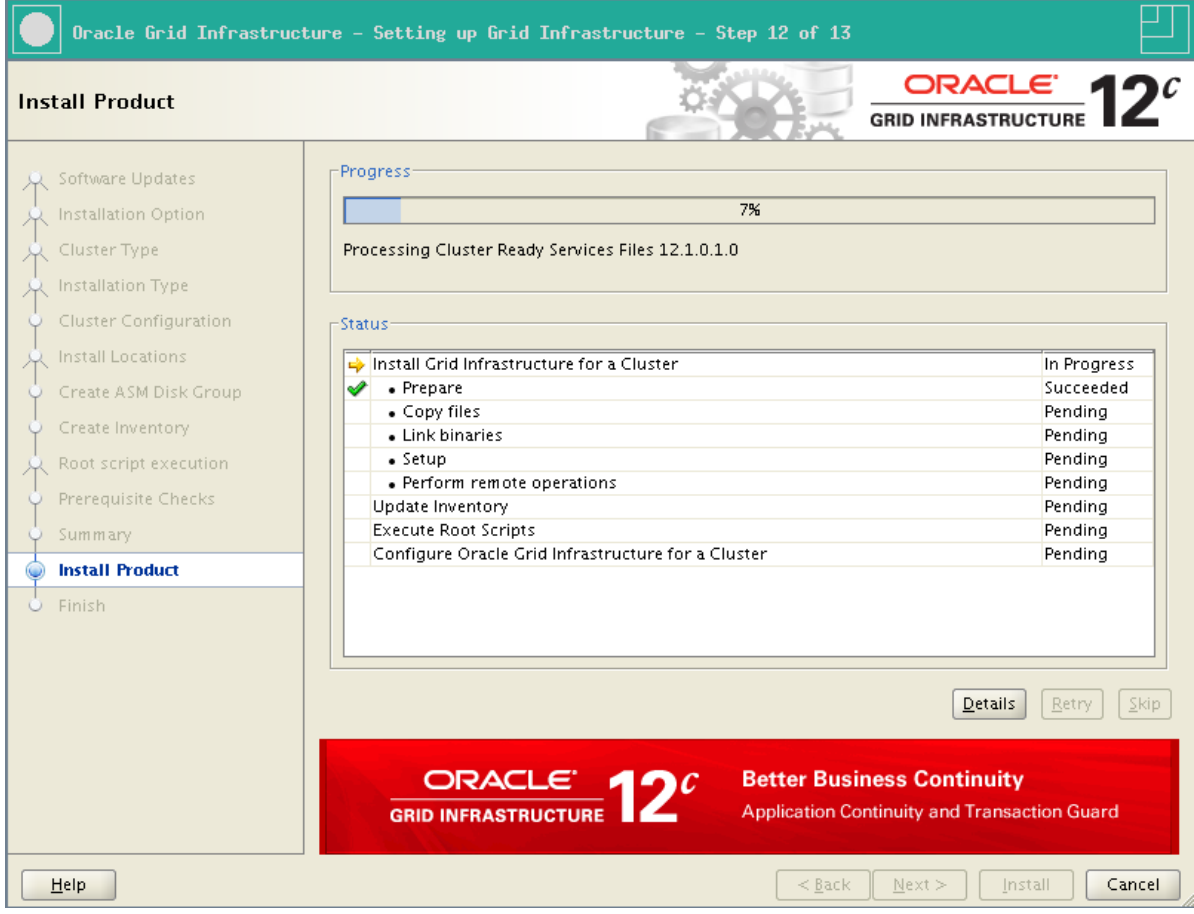

27. After a while, the installation asks a confirmation before running some scripts as root. Click Yes to continue.

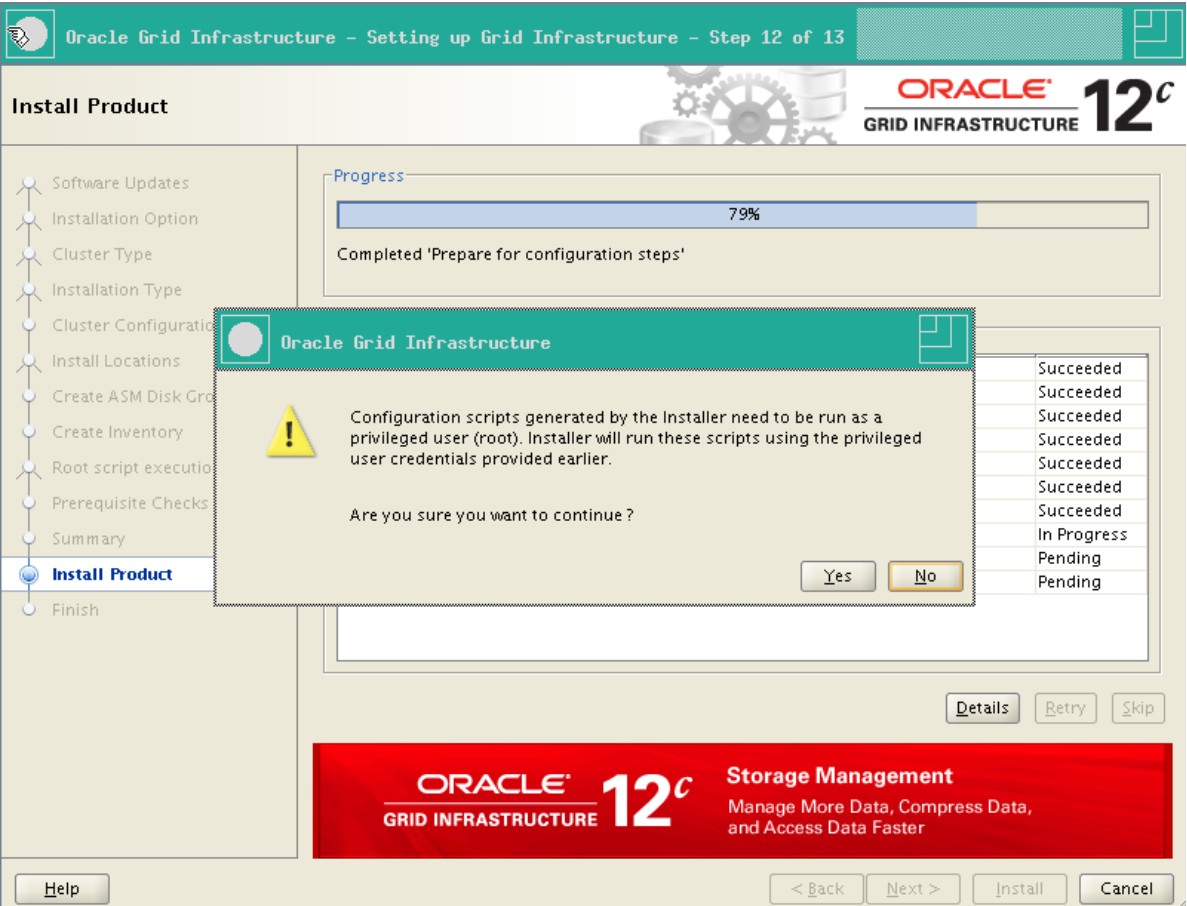

28. The installation continues, again, it may take longtime to complete. Once it's finished, click on Close to exit.

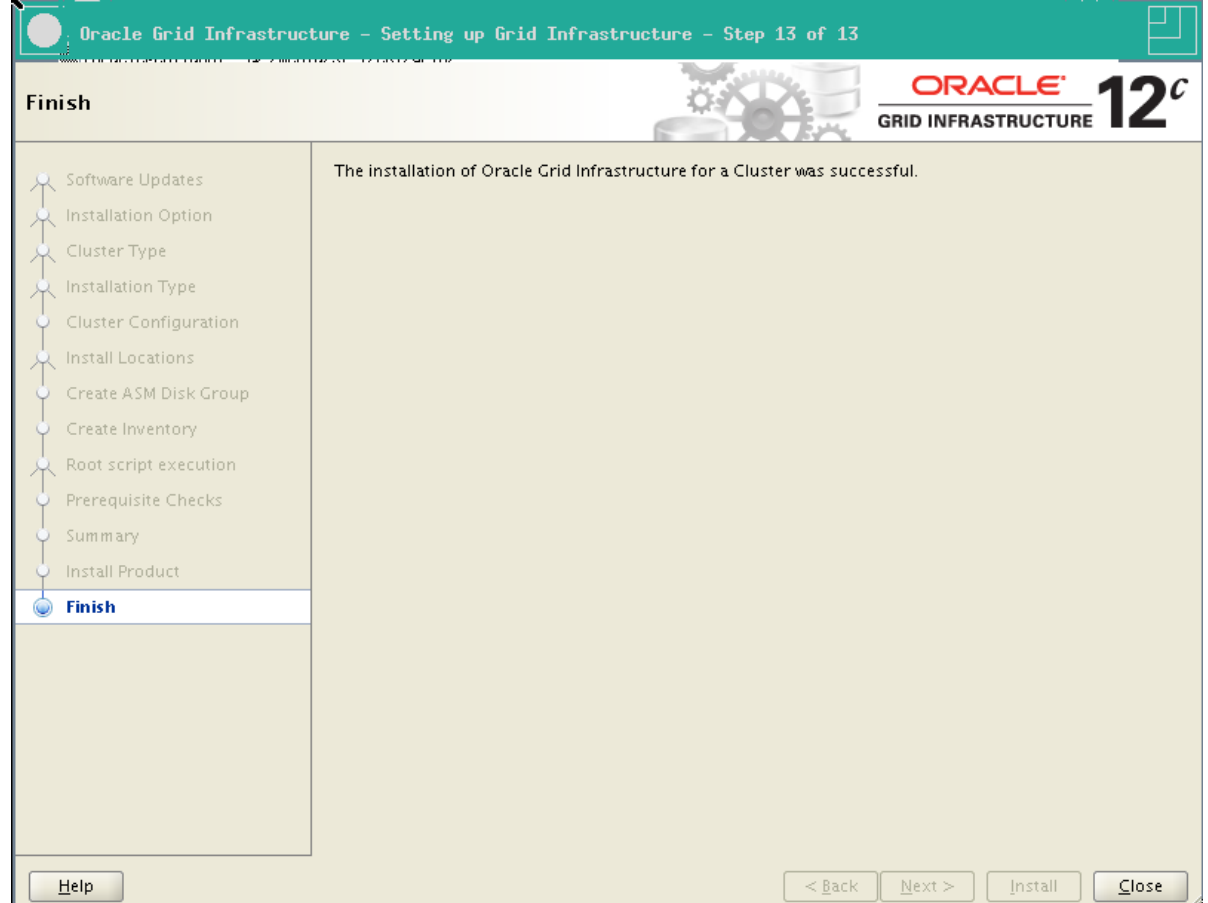

### Check Cluster Status After GI Install

1. Once your Grid Infrastructure installation is finished, you can get the status of the cluster components:

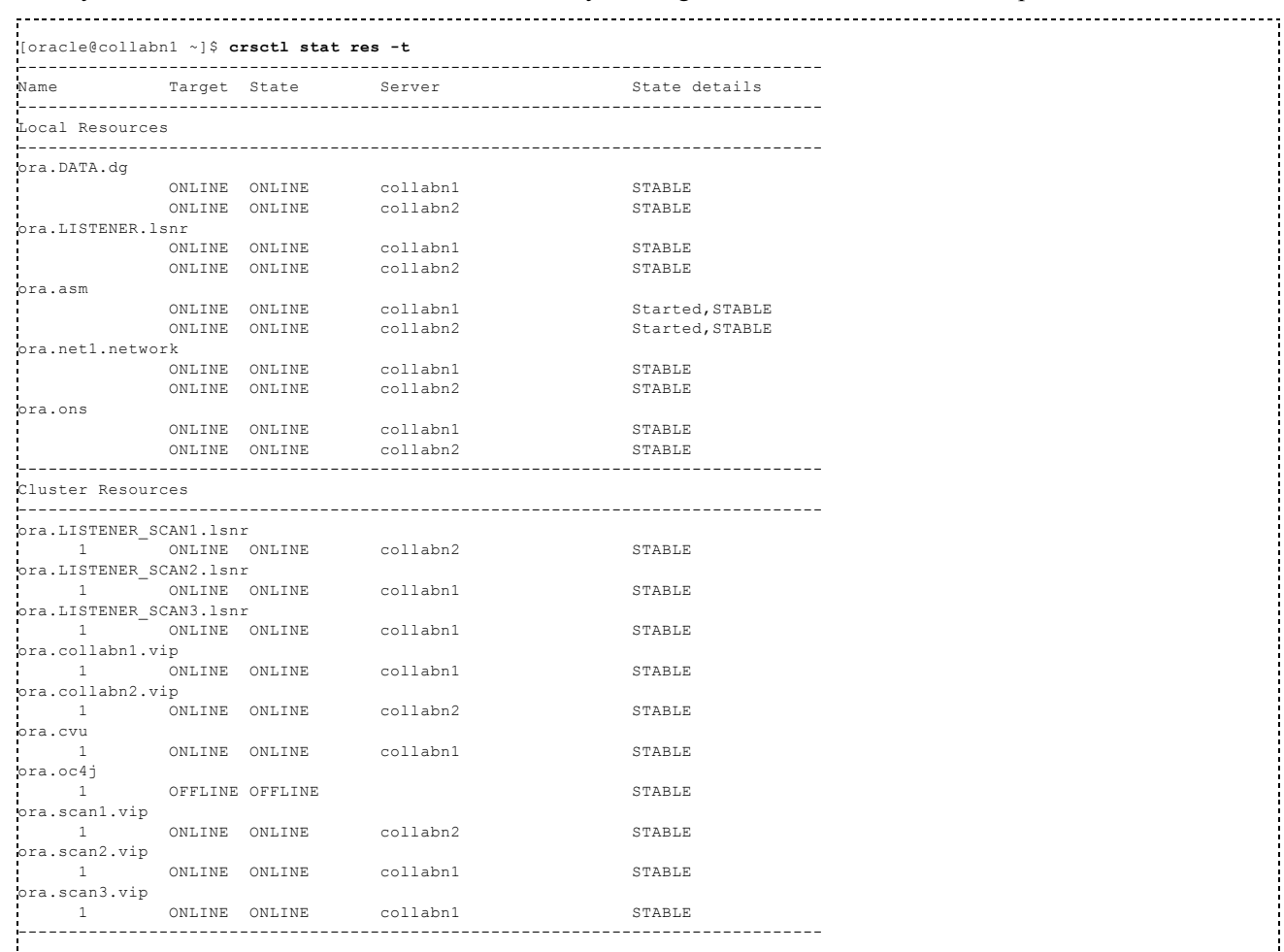

2. Optional step: in order to increase the resistance of your nodes to the huge latency of a Virtualbox environment, you can increase the timeout of CRS before it causes a fencing (restart) of the node.

You'll need to stop the second node while applying the configuration to the first node.

```
[oracle@collabn1 ~]$ ssh collabn2
[oracle@collabn2 ~]$ su -
Password:
[root@collabn2 ~]# . oraenv
ORACLE_SID = [root] ? +ASM2
The Oracle base has been set to /u01/app/oracle
{root@collabn2 ~}# crsctl stop crs<br>CRS-2791: Starting shutdown of Oracle High Availability Services-managed resources on 'collabn2'
CRS-2673: Attempting to stop 'ora.crsd' on 'collabn2'
CRS-2790: Starting shutdown of Cluster Ready Services-managed resources on 'collabn2'
CRS-2673: Attempting to stop 'ora.DATA.dg' on 'collabn2'
...
CRS-2677: Stop of 'ora.gipcd' on 'collabn2' succeeded
CRS-2793: Shutdown of Oracle High Availability Services-managed resources on 'collabn2' has completed
CRS-4133: Oracle High Availability Services has been stopped.
[root@collabn2 ~]# exit
logout
[oracle@collabn2 ~]$ exit
logout
Connection to collabn2 closed.
[oracle@collabn1 ~\sim]$ su -
Password:
[root@collabn1 ~]# . oraenv
ORACLE_SID = [root] ? +ASM1
The Oracle base has been set to /u01/app/oracle
[root@collabn1 ~]# crsctl get css misscount
CRS-4678: Successful get misscount 30 for Cluster Synchronization Services.
[root@collabn1 ~]# crsctl set css misscount 90
CRS-4684: Successful set of parameter misscount to 90 for Cluster Synchronization Services.
[root@collabn1 ~]# crsctl get css disktimeout
```

```
CRS-4678: Successful get disktimeout 200 for Cluster Synchronization Services.
[root@collabn1 ~]# crsctl set css disktimeout 600
CRS-4684: Successful set of parameter disktimeout to 600 for Cluster Synchronization Services.
[root@collabn1 ~]# ssh collabn2
root@collabn2's password:
Last login: Tue Aug 6 16:19:56 2013 from 192.168.78.51
[root@collabn2 ~]# . oraenv
ORACLE SID = [root] ? +ASM2
The Oracle base has been set to /u01/app/oracle
[root@collabn2 ~]# crsctl start crs
CRS-4123: Oracle High Availability Services has been started.
```
The start command returns the prompt in few seconds. However it can take minutes before the whole stack is started entirely.

### ASM Configuration

1. From a VNC session, run the ASM Configuration Assistant:

```
[oracle@collabn1 ~] . oraenv
ORACLE_SID = [oracle] ? +ASM1
The Oracle base has been set to /u01/app/oracle
[oracle@collabn1 ~]$ asmca
```
2. The asmca opens on the Disk Groups tab, showing the DATA diskgroup created by the installer. Click on Create.

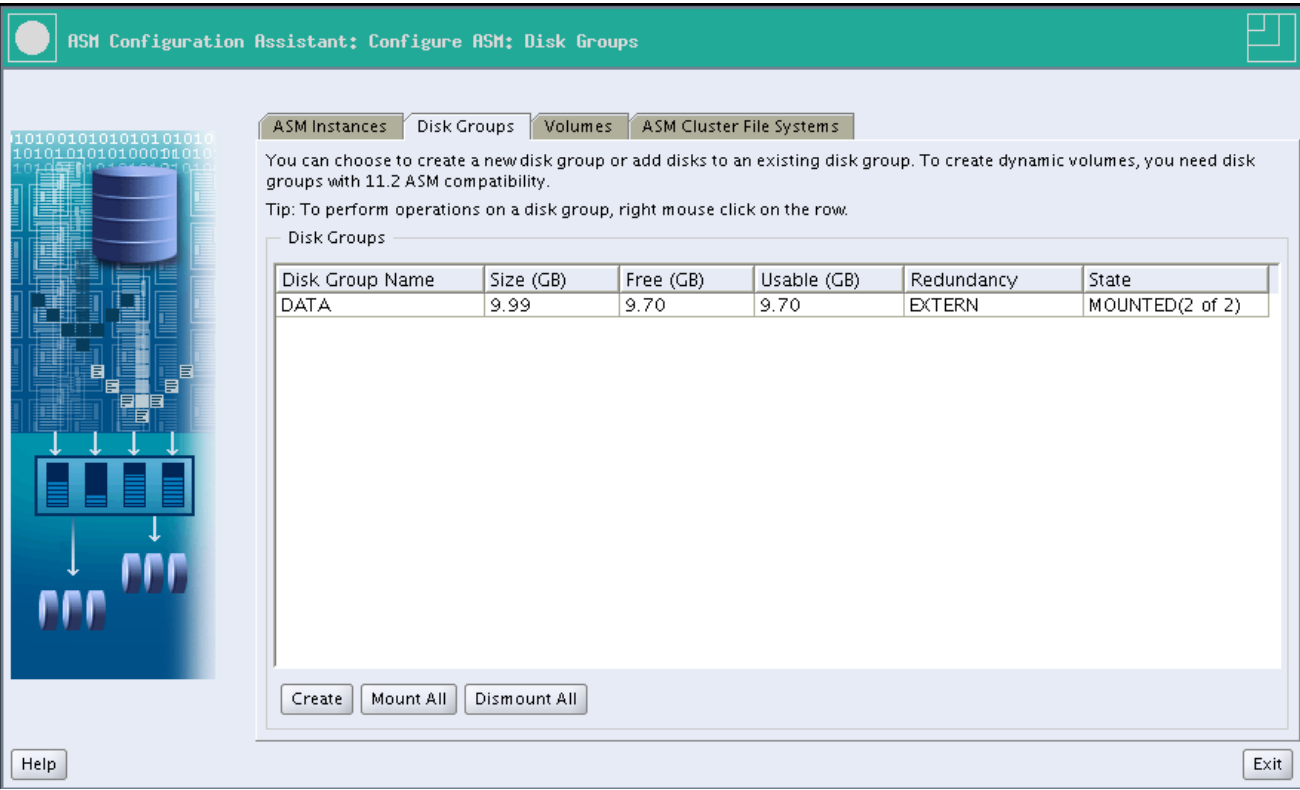

3. Enter FRA as the disk group name.

Choose external (none) redundancy.

Check one disk to create a 5Gb diskgroup.

Click OK.

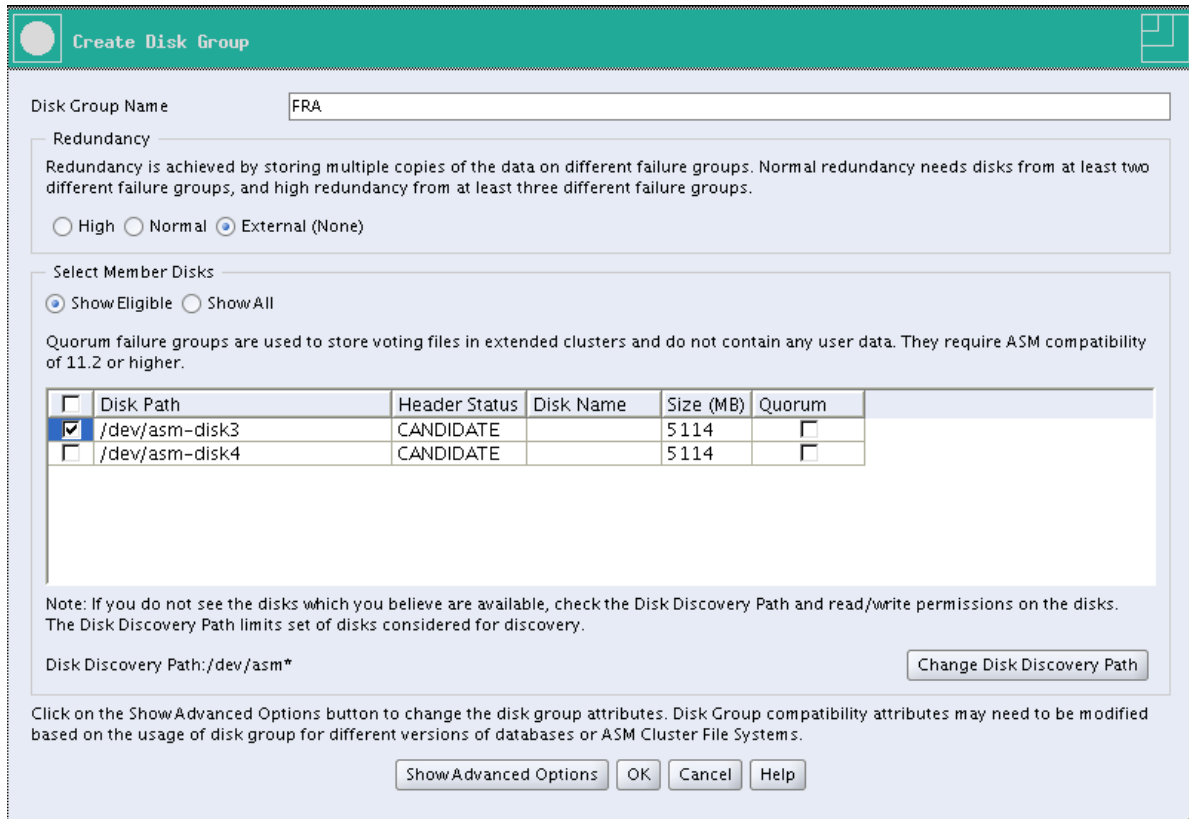

4. The diskgroup is being created.

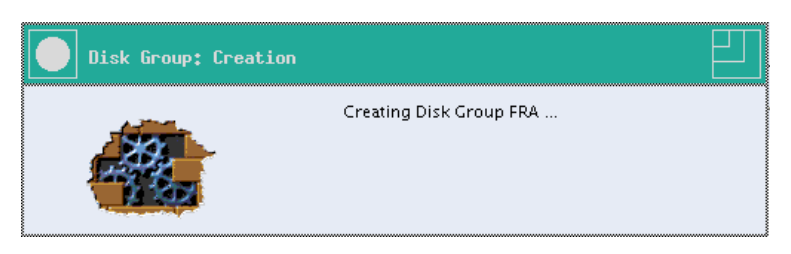

5. The diskgroup is created.

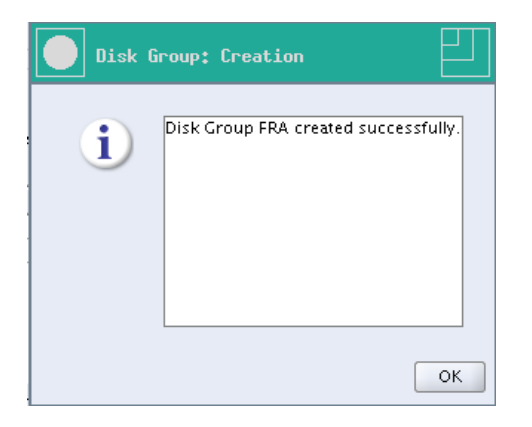

6. Click on the Volumes tab, then on Create.

EnterSHARED as the volume name.

Choose the diskgroup DATA.

The size will be irrelevant in our labs, so enter 1.

Click OK.

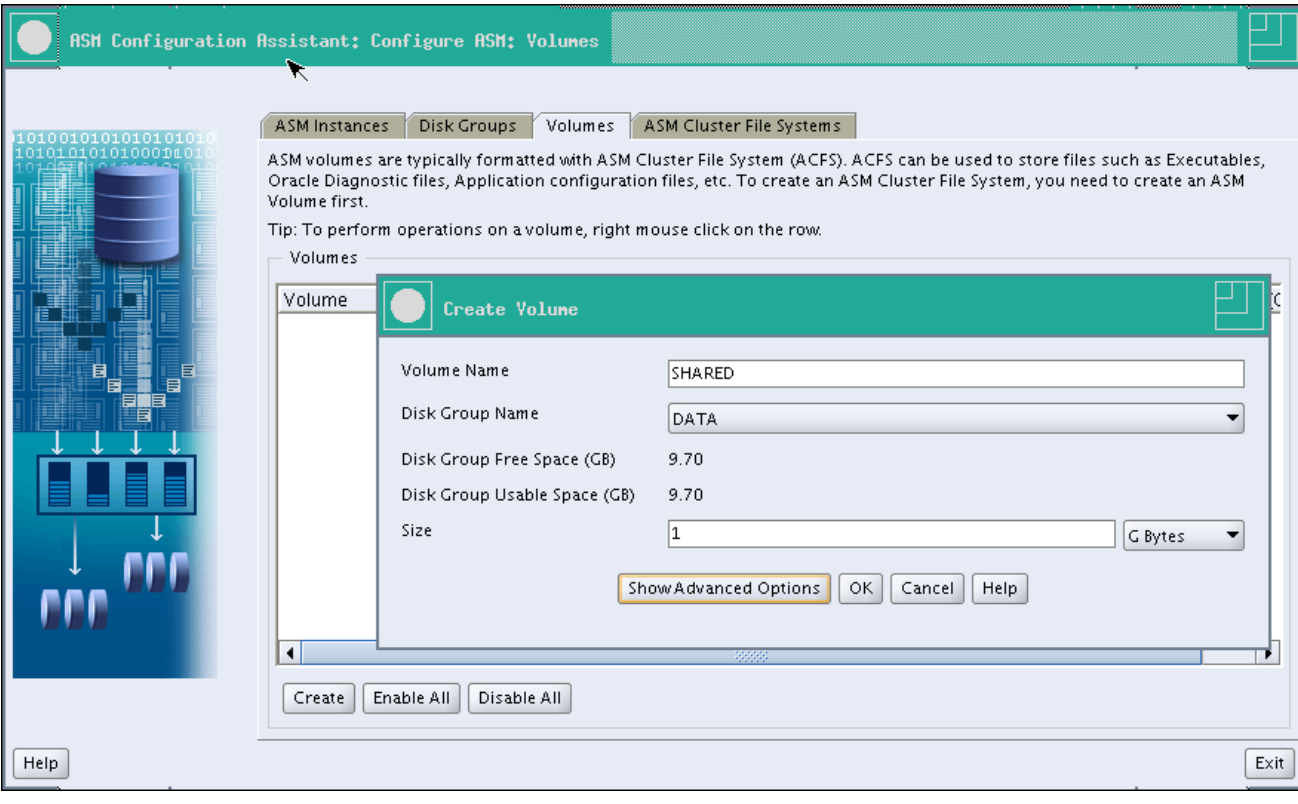

7. The volume is created.

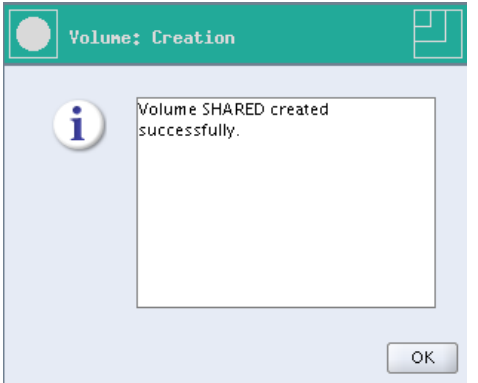

8. Select the ASM Cluster File Systems tab.

Click Create.

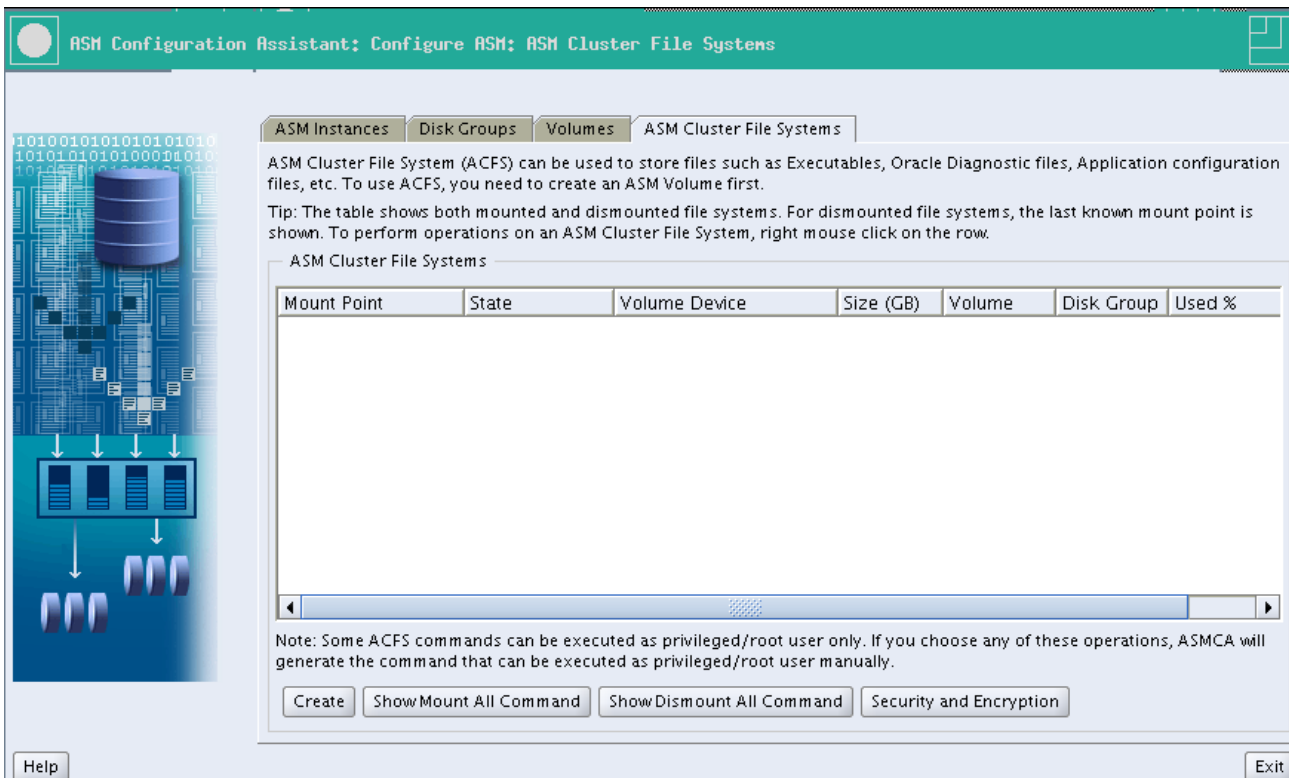

9. Select Cluster File System.

Mountpoint: /shared Check Automount. User Name: oracle Group Name: dba Volume: SHARED

Click OK.

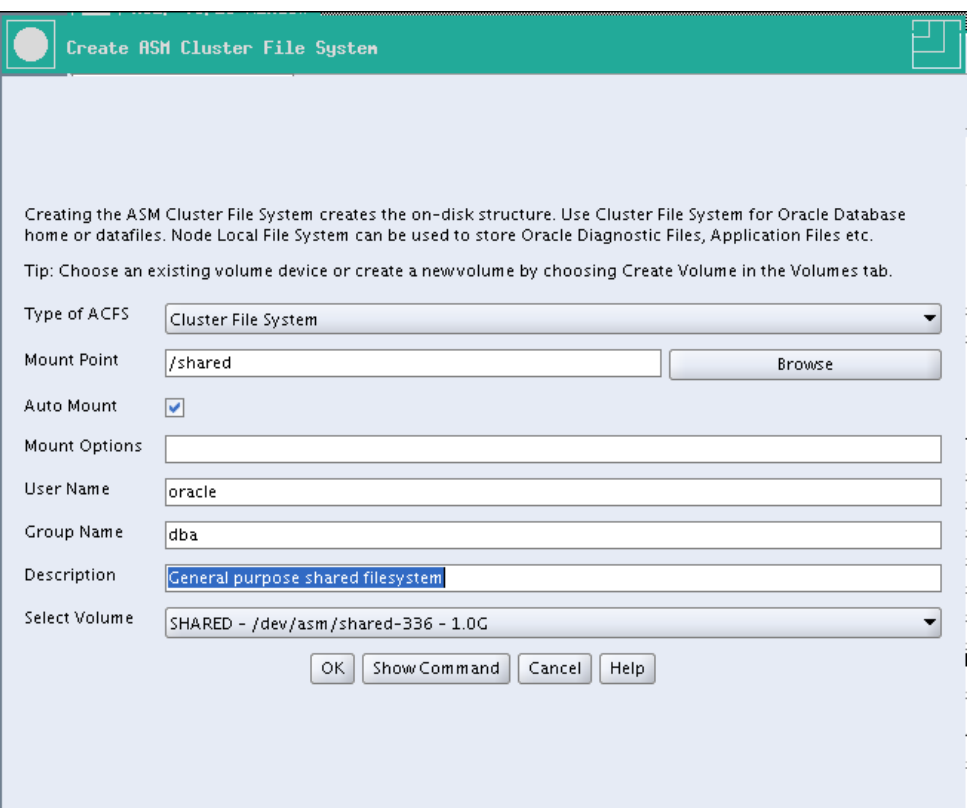

10. To complete the filesystem creation, run this script as root.

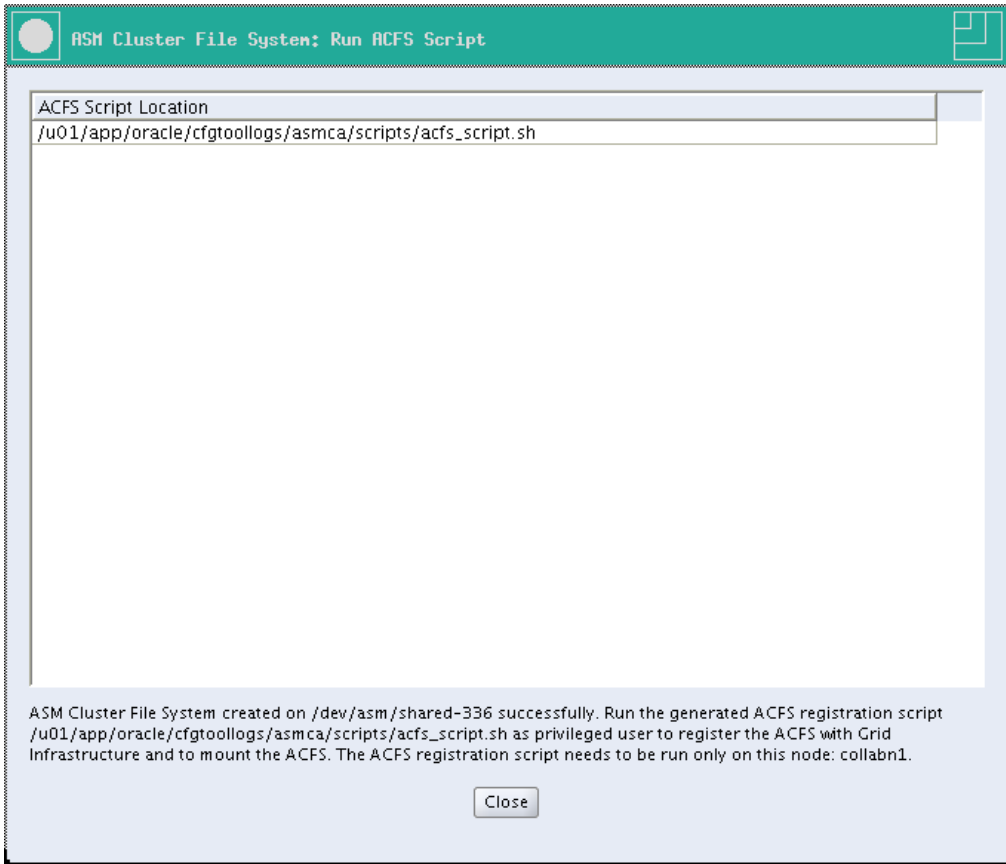

{root@collabn1 ~]# **/u01/app/oracle/cfgtoollogs/asmca/scripts/acfs\_script.sh**<br>ACFS file system /shared is mounted on nodes collabn1

ACFS file system /shared is mounted on nodes collabn2

11. Finally, the filesystem is mounted on both nodes.

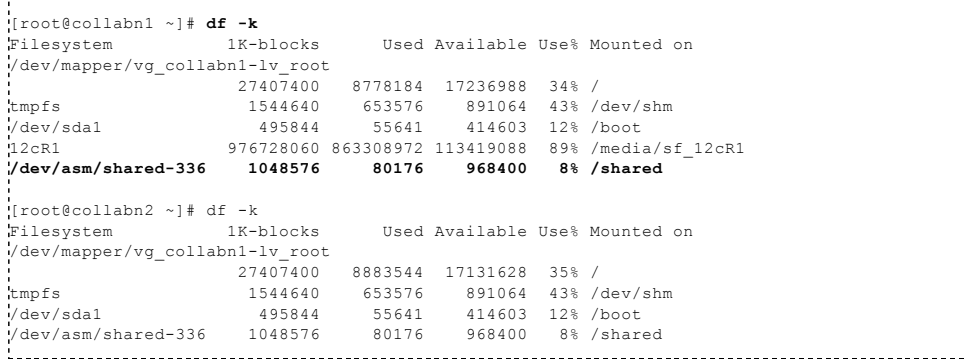

## Install Database Software

1. In a VNC session, run the installer as oracle user.

```
[oracle@collabn1 ~]$ /media/sf_12cR1/database/runInstaller
Starting Oracle Universal Installer...
Checking Temp space: must be greater than 500 MB. Actual 16829 MB Passed
Checking swap space: must be greater than 150 MB. Actual 3023 MB Passed
Checking monitor: must be configured to display at least 256 colors.    Actual 16777216    Passed<br>Preparing to launch Oracle Universal Installer from /tmp/OraInstall2013-08-08_06-27-48PM. Please wait ...
```
2. The splash screen appears.

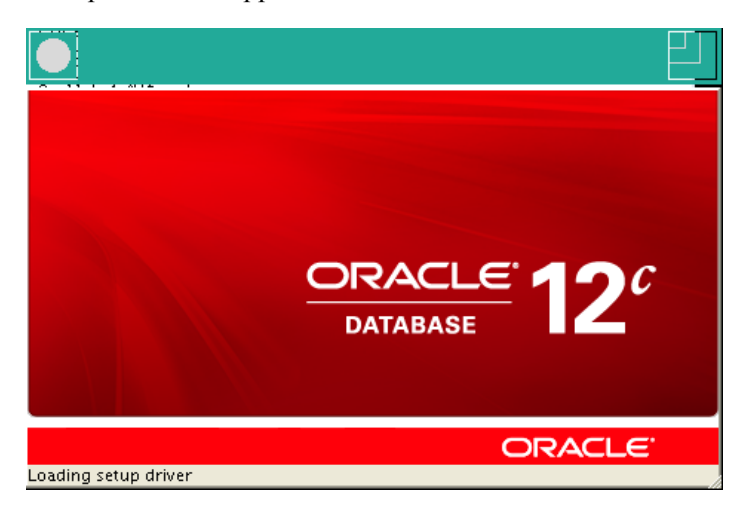

3. Uncheck I wish to receive security updates via My Oracle Support and click Next.

---------------------------

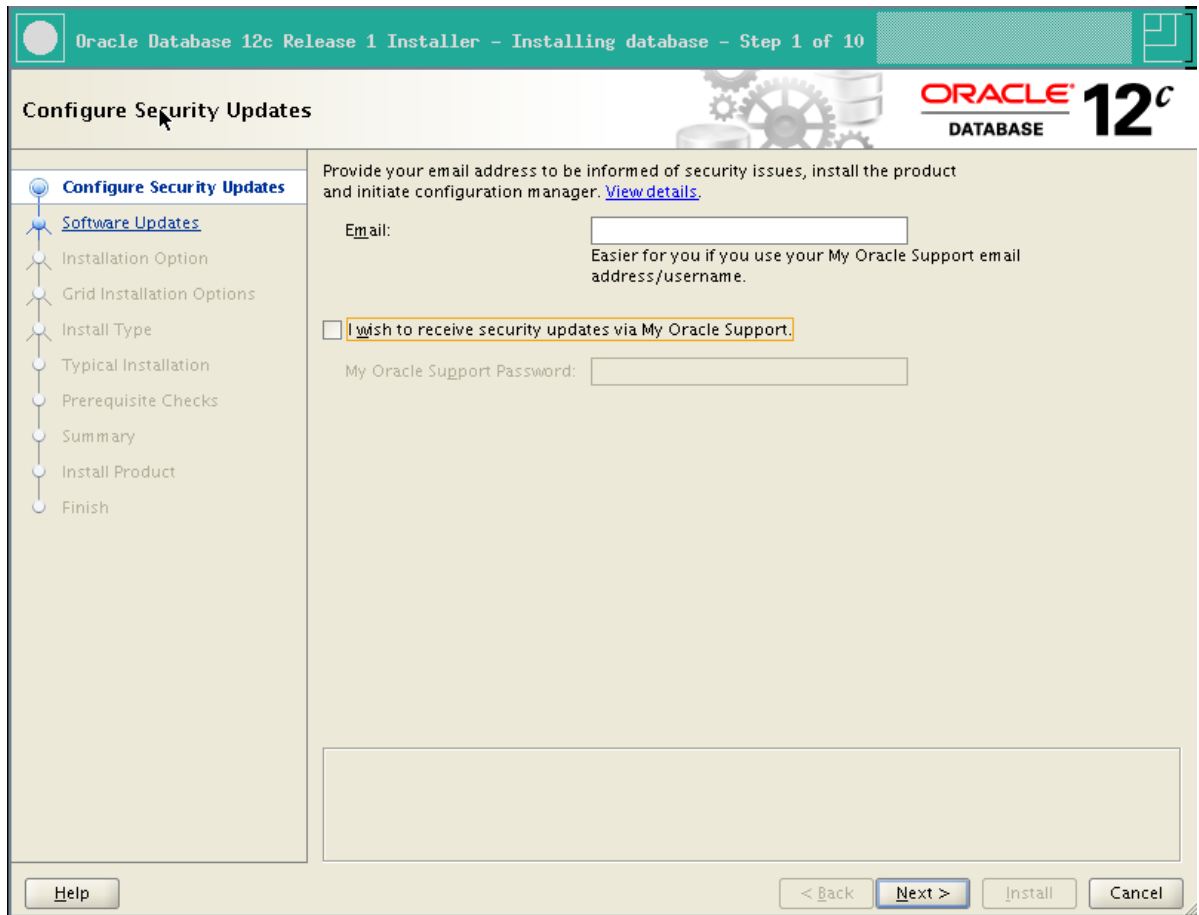

4. Click Yes to confirm that you don't want to be informed about security updates.

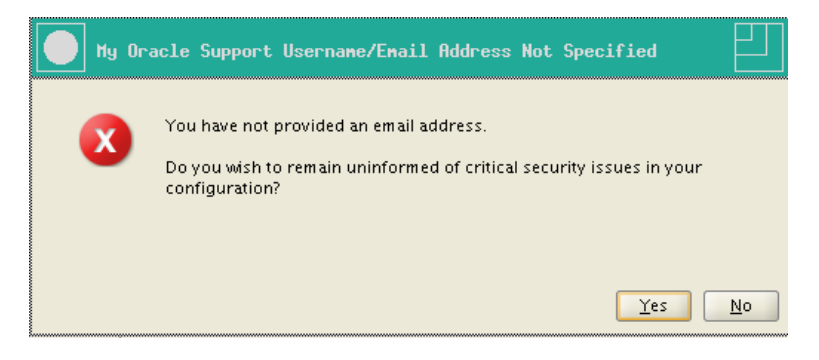

5. Select Skip software updates and click Next.

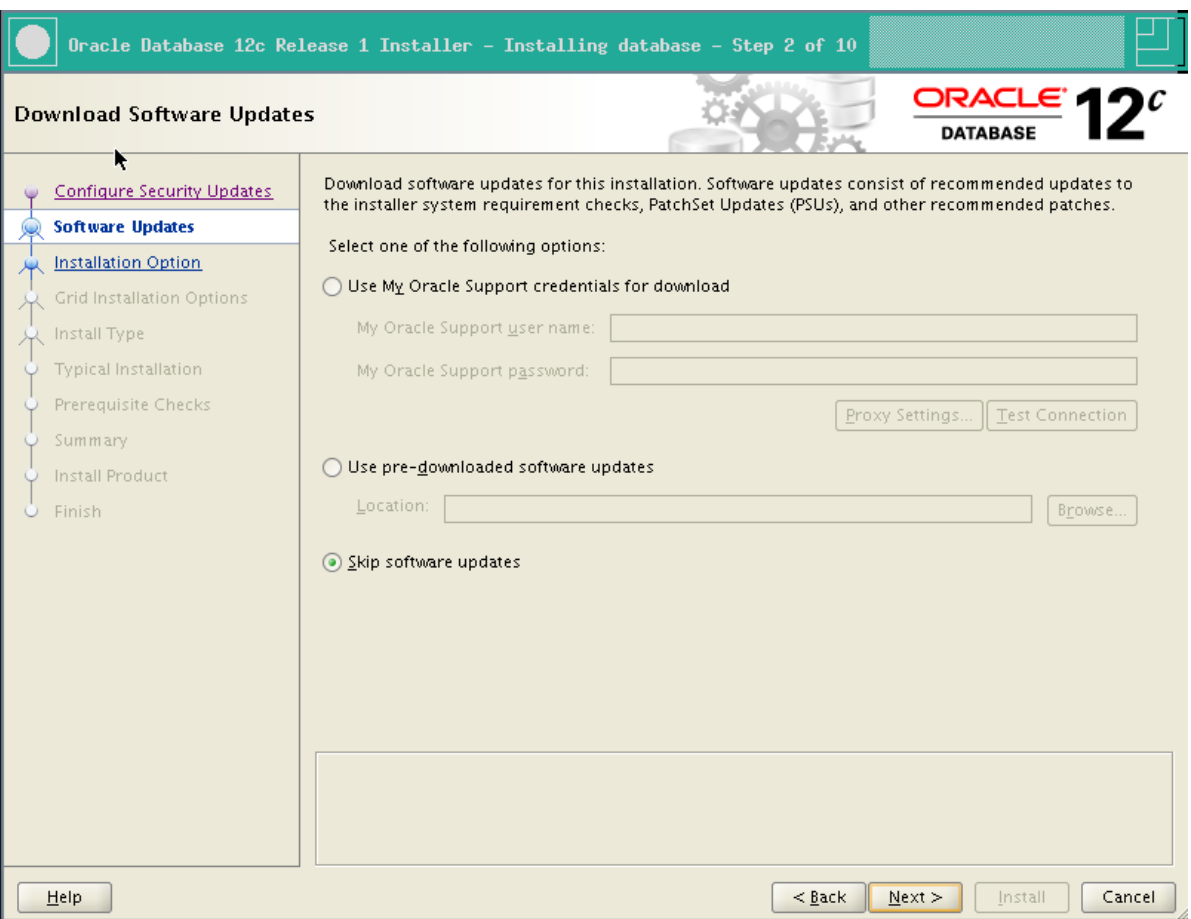

6. Select Install database software only and click Next.

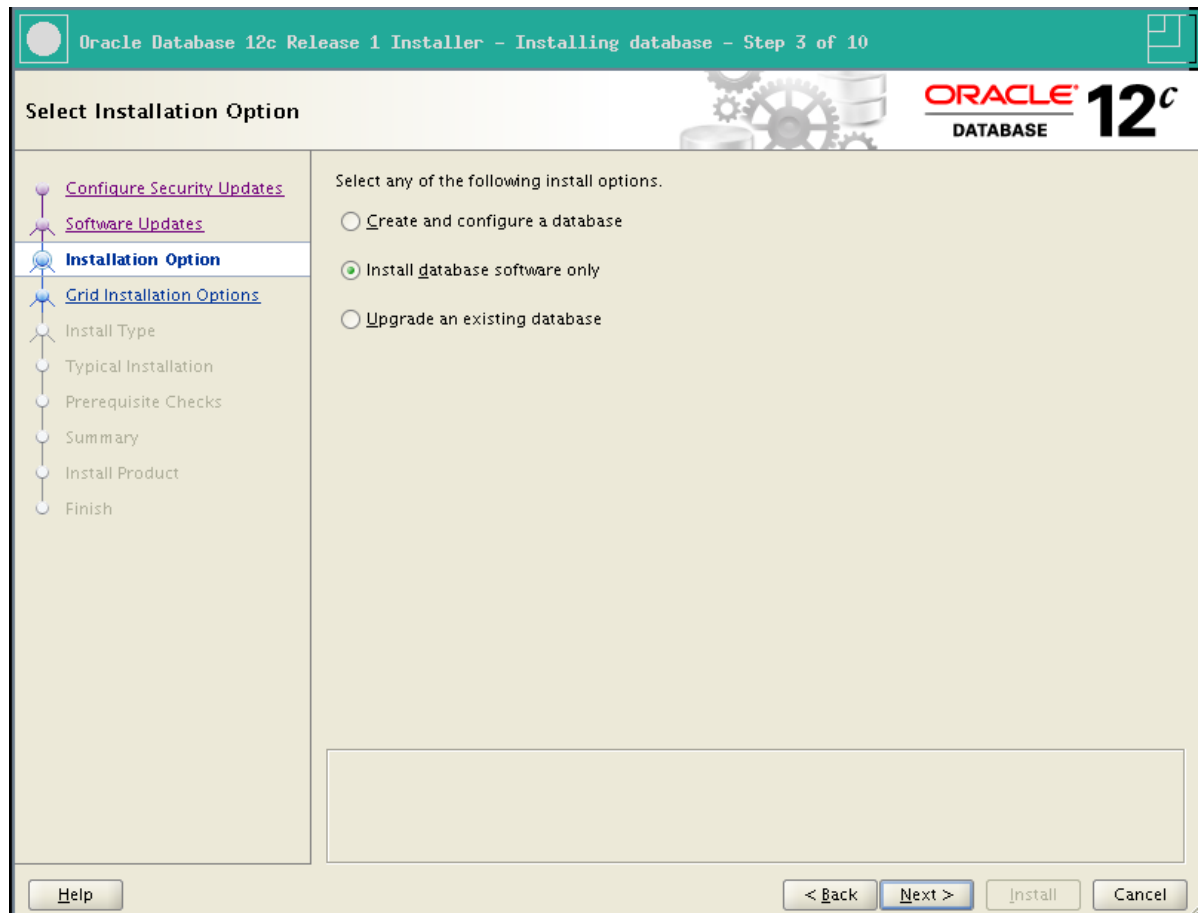

7. Select Oracle Real Application Clusters database installation and click Next.

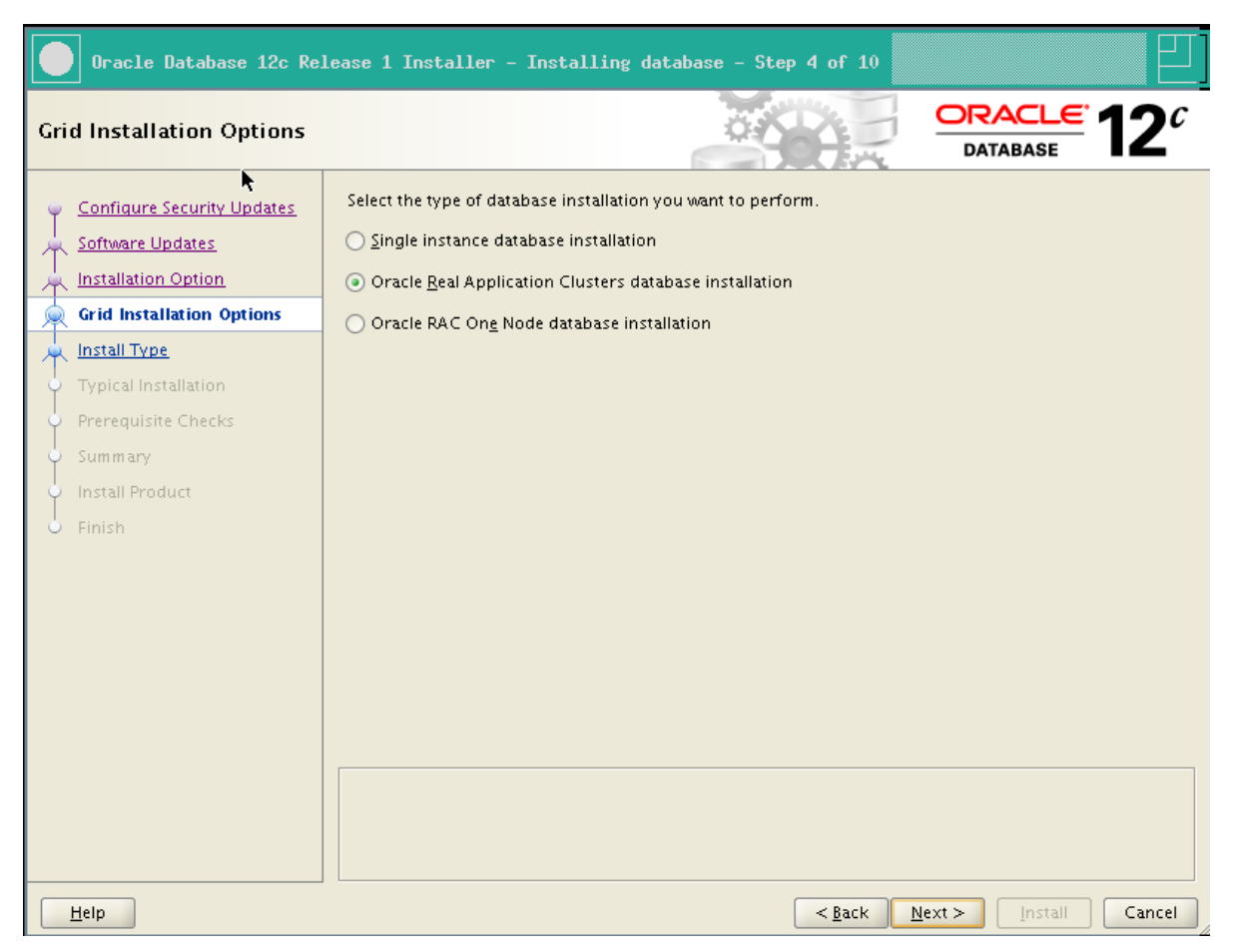

8. Verify that all nodes are selected and click Next.

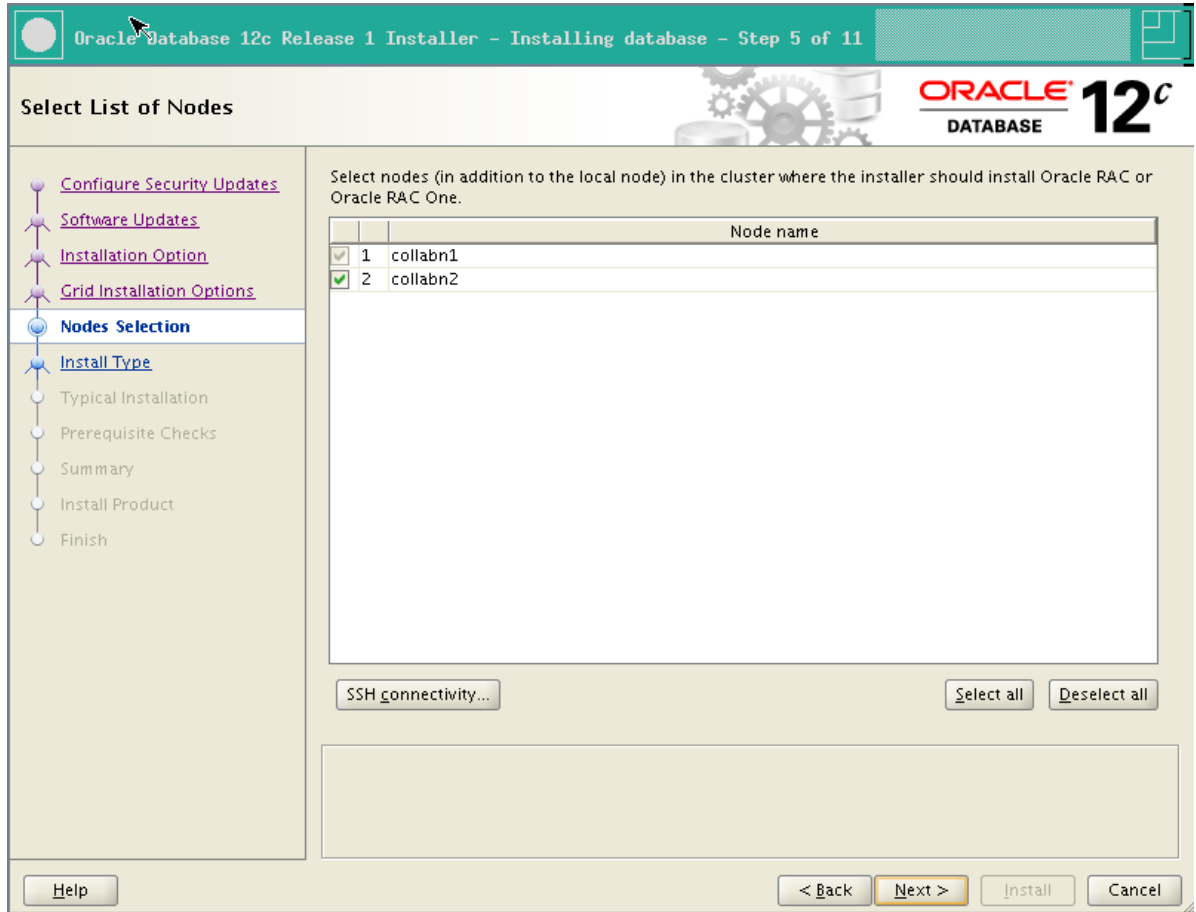

9. Click Next to accept the default language selection.

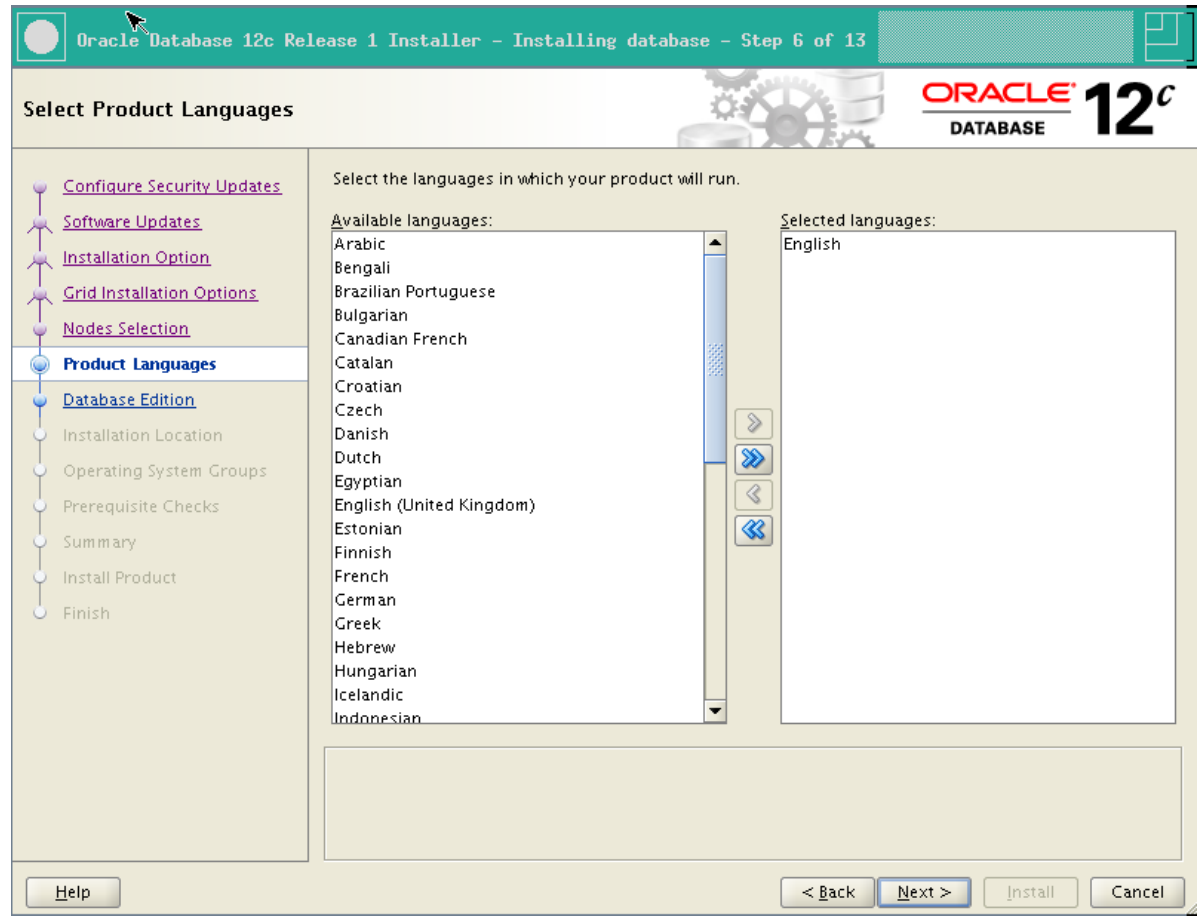

en.wikibooks.org/w/index.php?title=RAC\_Attack\_-\_Oracle\_Cluster\_Database\_at\_Home/RAC\_Attack\_12c/Print\_Book&printable=yes 97/107

10. Select Enterprise Edition and click Next.

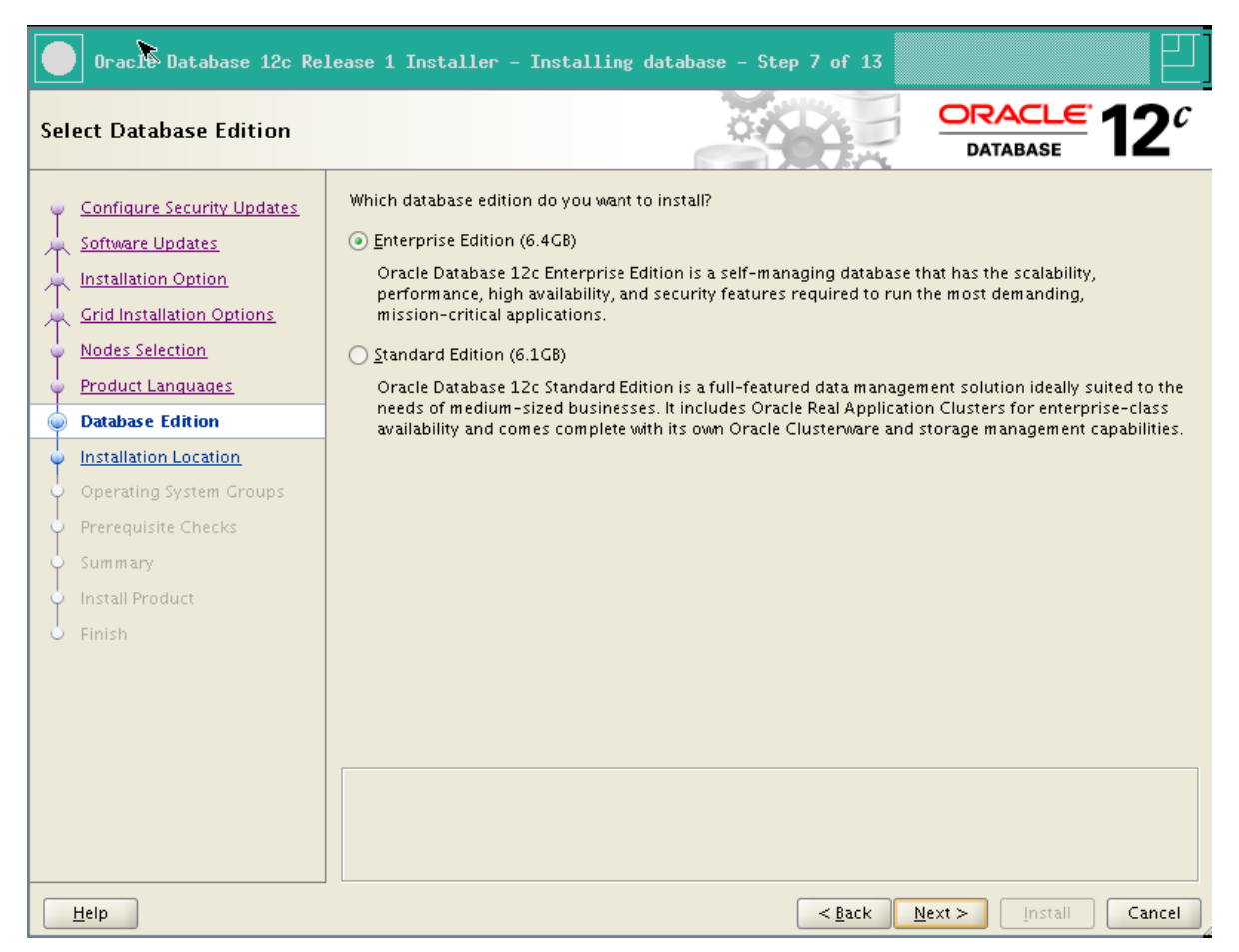

11. If you have previously created the ACFS 1Gb filesystem, you'll need to specify another location now.

Oracle Base: /u01/app/oracle

Software location: /u01/app/oracle/product/12.1.0/dbhome\_1

Click Next.

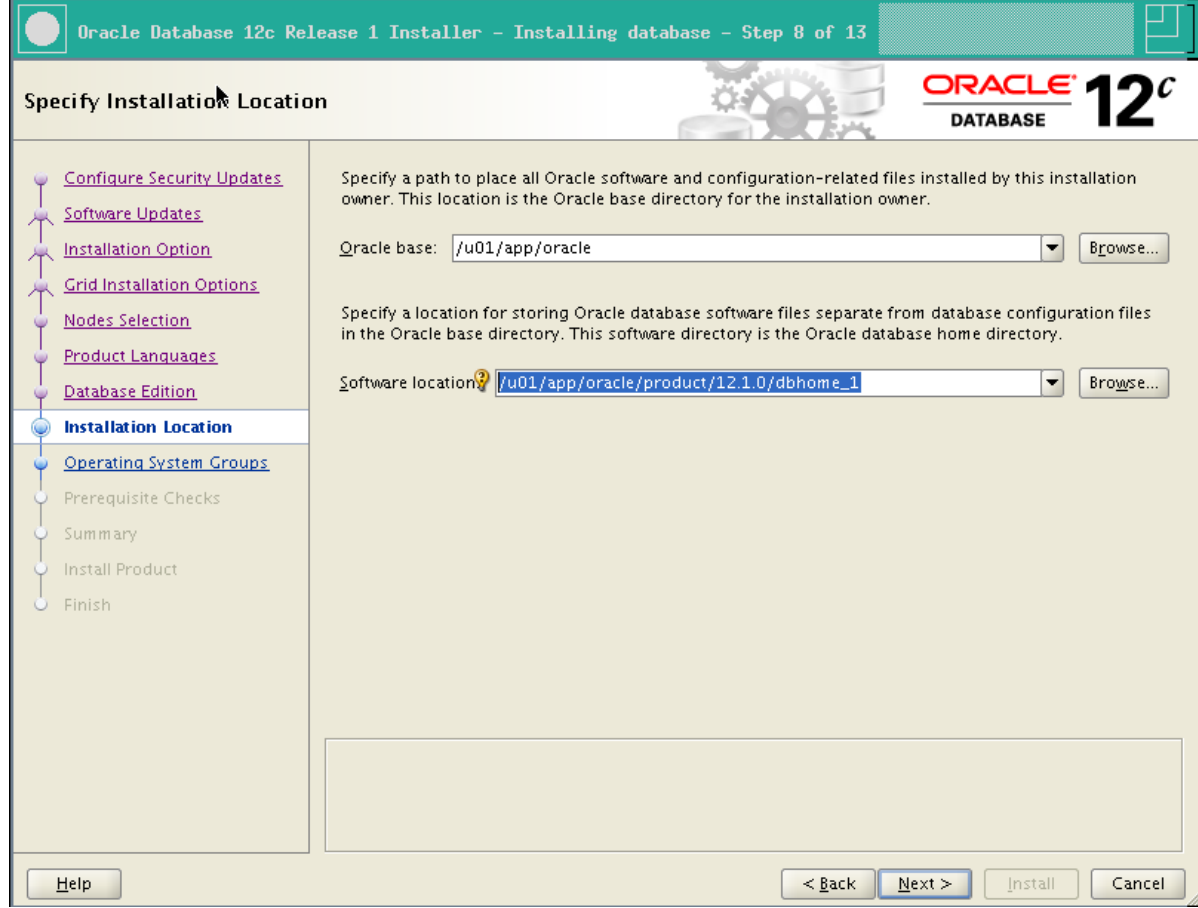

12. Leave dba for all groups except for the OSOPER group (leave it empty) and click Next.

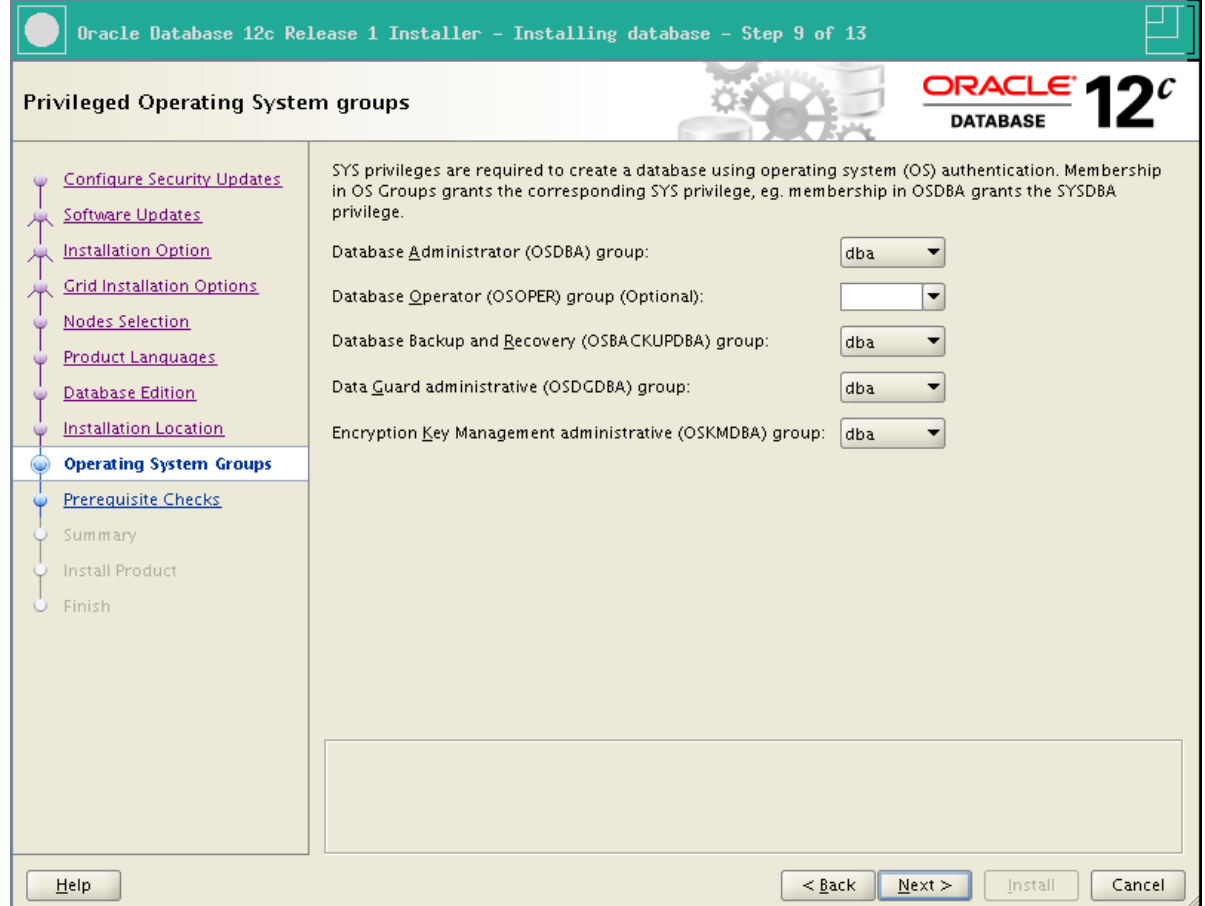

13. The installer checks all prerequisites.

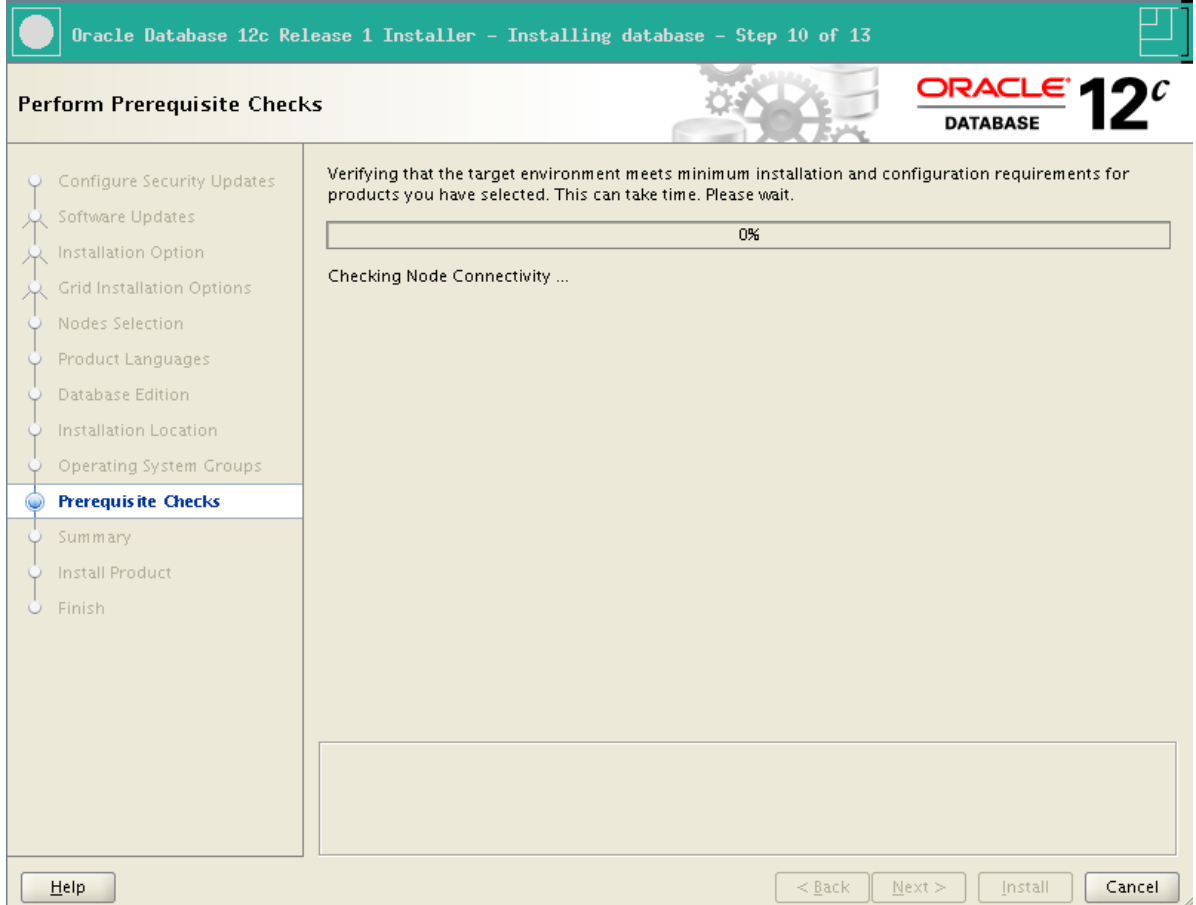

14. Review the installation summary, optionally save a response file, and click Install.

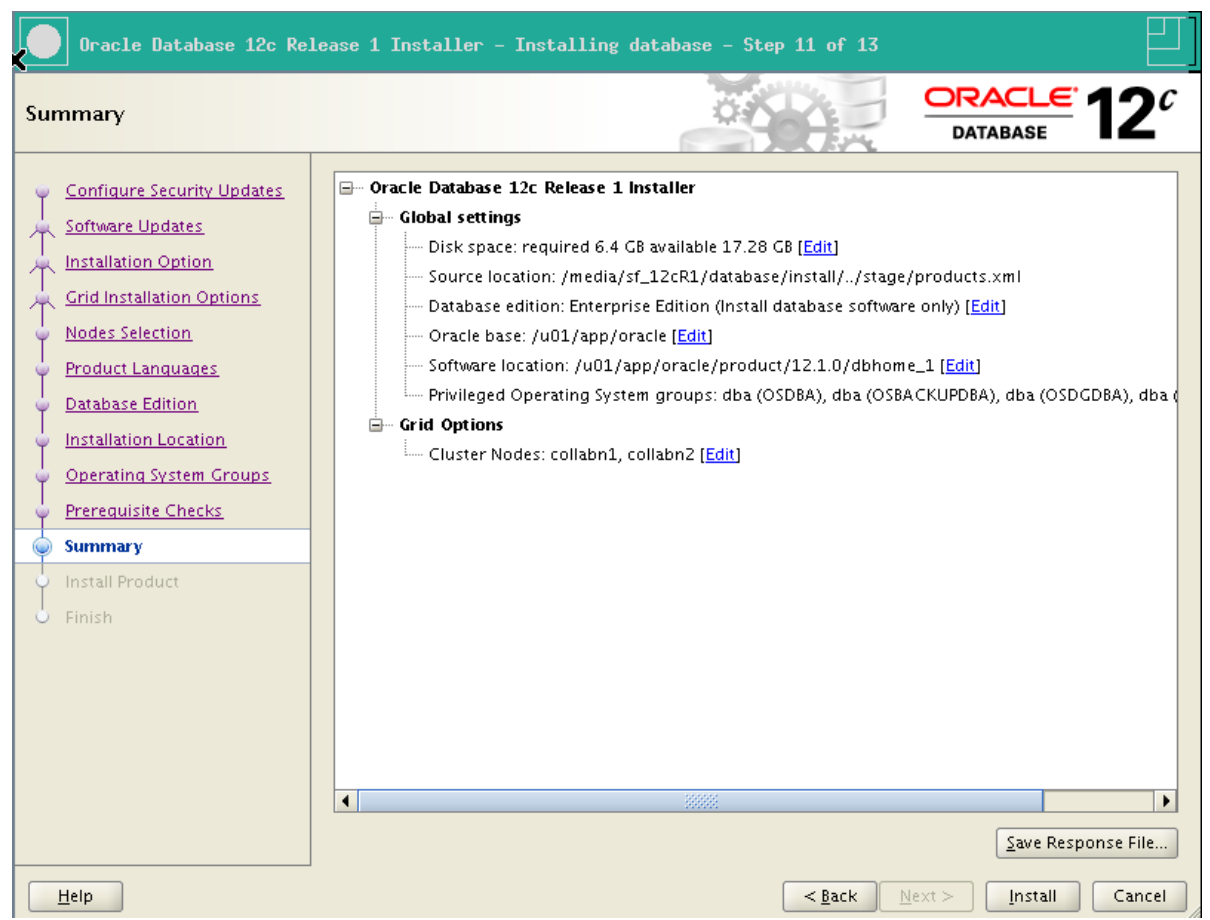

15. The installation can take half an hour on common laptop configurations.

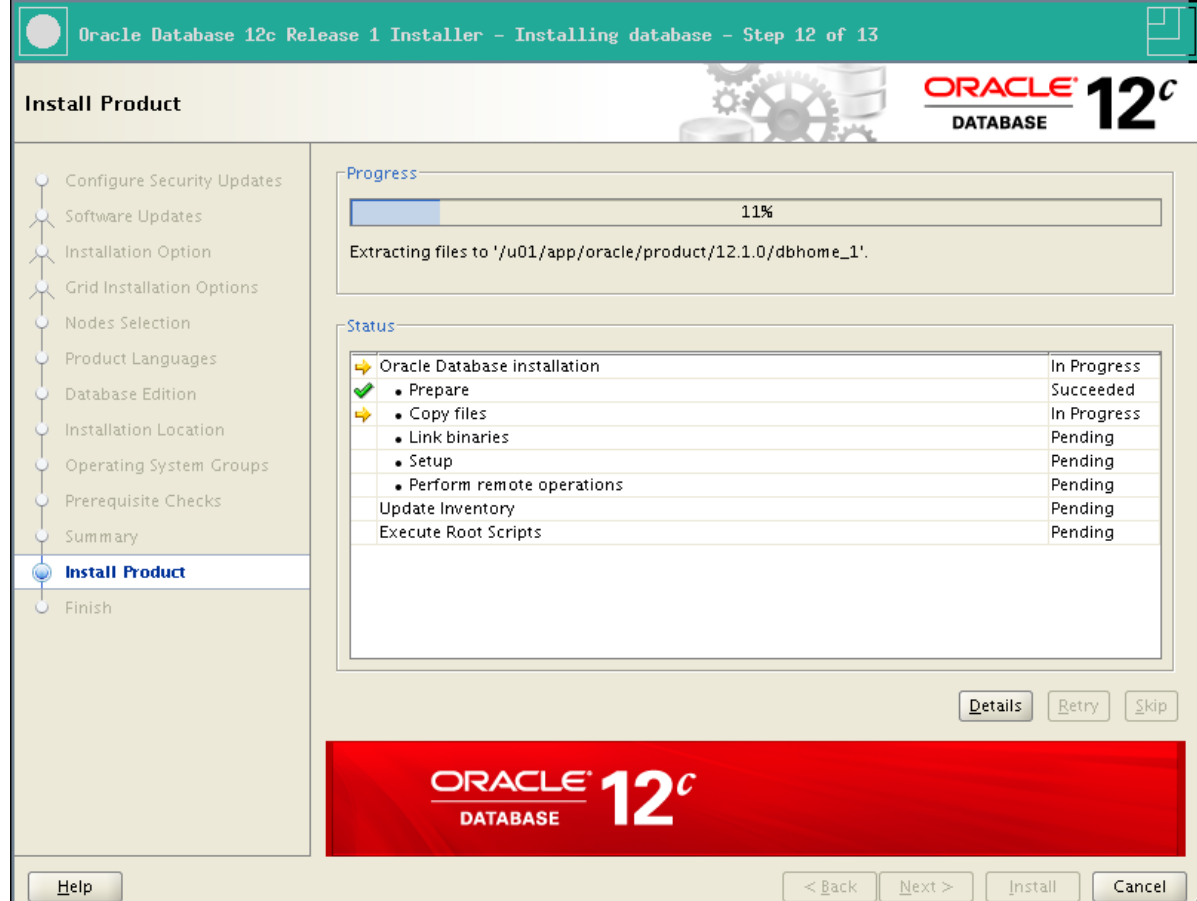

16. right before completing, the installer ask to run a script on both nodes as root. Don't click OK.

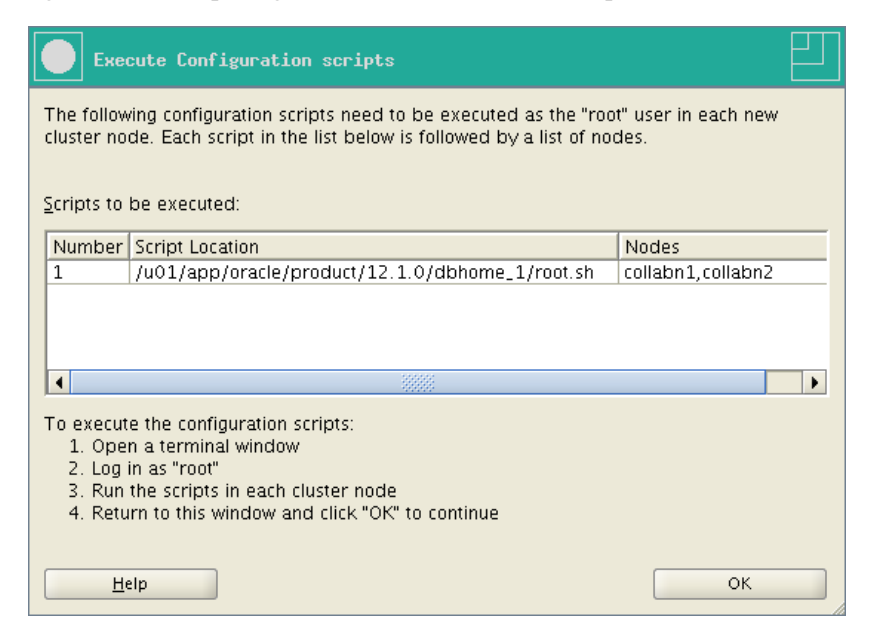

17. Execute the script on both nodes as root.

```
[root@collabn1 ~]# /u01/app/oracle/product/12.1.0/dbhome_1/root.sh
Performing root user operation for Oracle 12c
The following environment variables are set as:
   ORACLE_OWNER= oracle
   ORACLE_HOME= /u01/app/oracle/product/12.1.0/dbhome_1
Enter the full pathname of the local bin directory: [/usr/local/bin]:
The contents of "dbhome" have not changed. No need to overwrite.
The contents of "oraenv" have not changed. No need to overwrite.
The contents of "coraenv" have not changed. No need to overwrite.
Entries will be added to the /etc/oratab file as needed by
Database Configuration Assistant when a database is created
Finished running generic part of root script.
Now product-specific root actions will be performed.
[root@collabn1 ~]# ssh collabn2
root@collabn2's password:
Last login: Thu Aug 8 16:54:49 2013 from 192.168.78.1
[root@collabn2 ~]# /u01/app/oracle/product/12.1.0/dbhome_1/root.sh
Performing root user operation for Oracle 12c
The following environment variables are set as:
  ORACLE_OWNER= oracle
  ORACLE_HOME= /u01/app/oracle/product/12.1.0/dbhome_1
Enter the full pathname of the local bin directory: [/usr/local/bin]:
The contents of "dbhome" have not changed. No need to overwrite.
The contents of "oraenv" have not changed. No need to overwrite.
The contents of "coraenv" have not changed. No need to overwrite.
Entries will be added to the /etc/oratab file as needed by
Database Configuration Assistant when a database is created
Finished running generic part of root script.
Now product-specific root actions will be performed.
```
18. Click OK on the previous window, then click Close to exit the Installer.

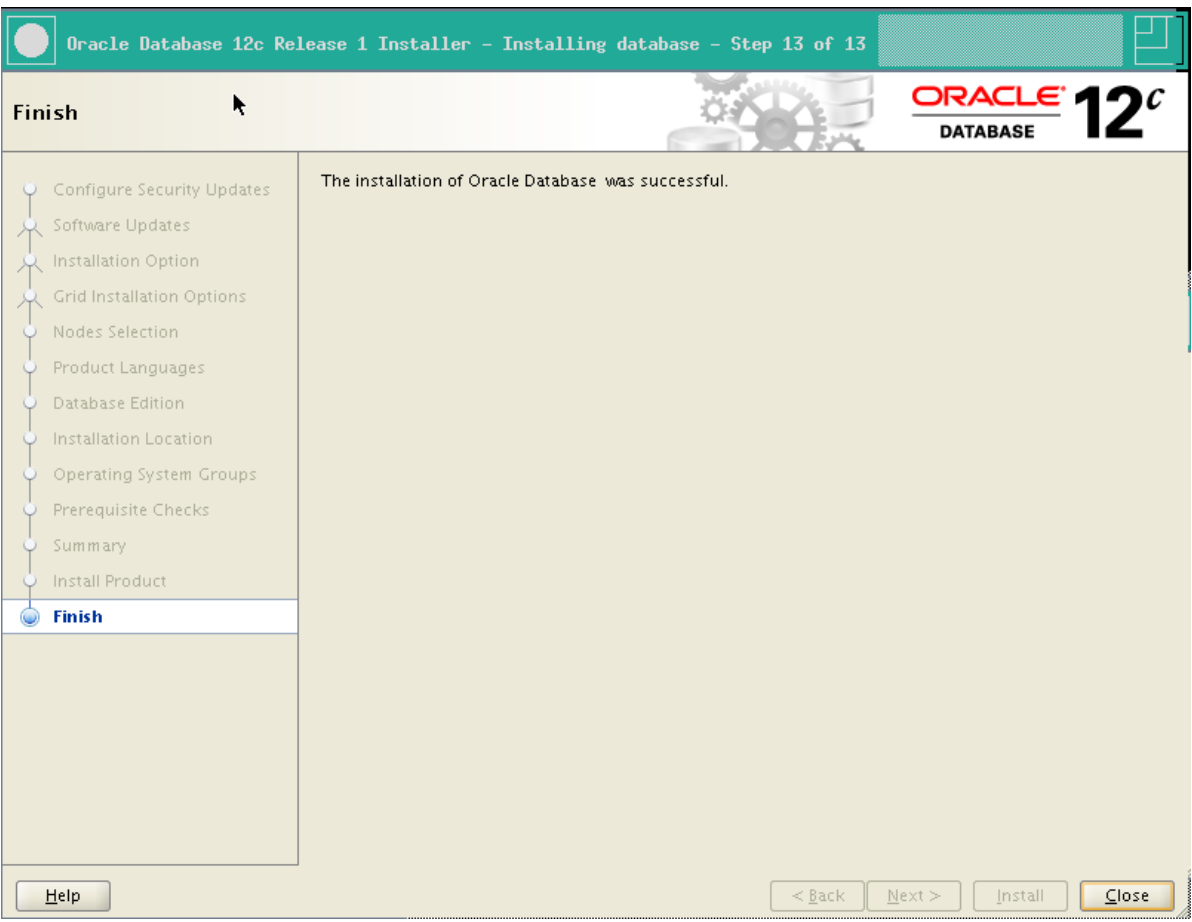

# Create Database

1. Run the Database Configuration Assistant:

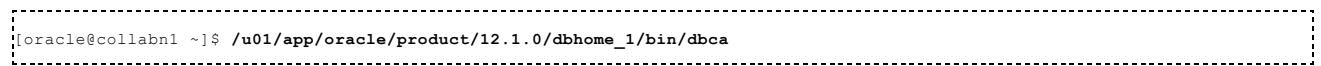

2. The splash screen appears.

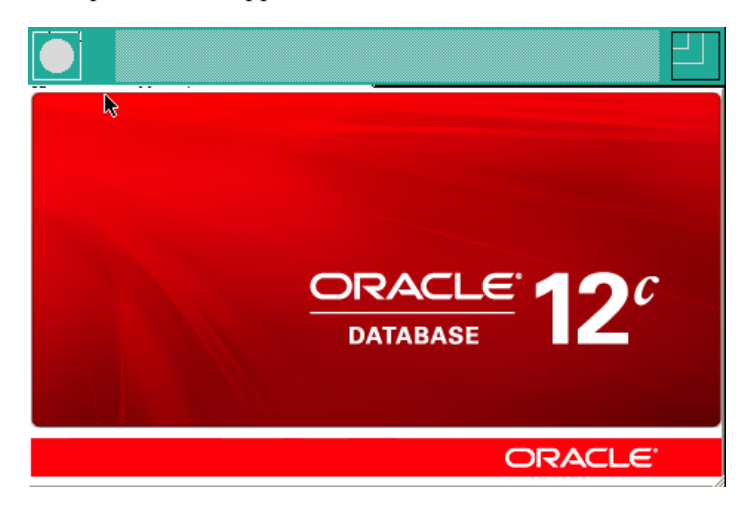

3. Select Create Database and click Next.

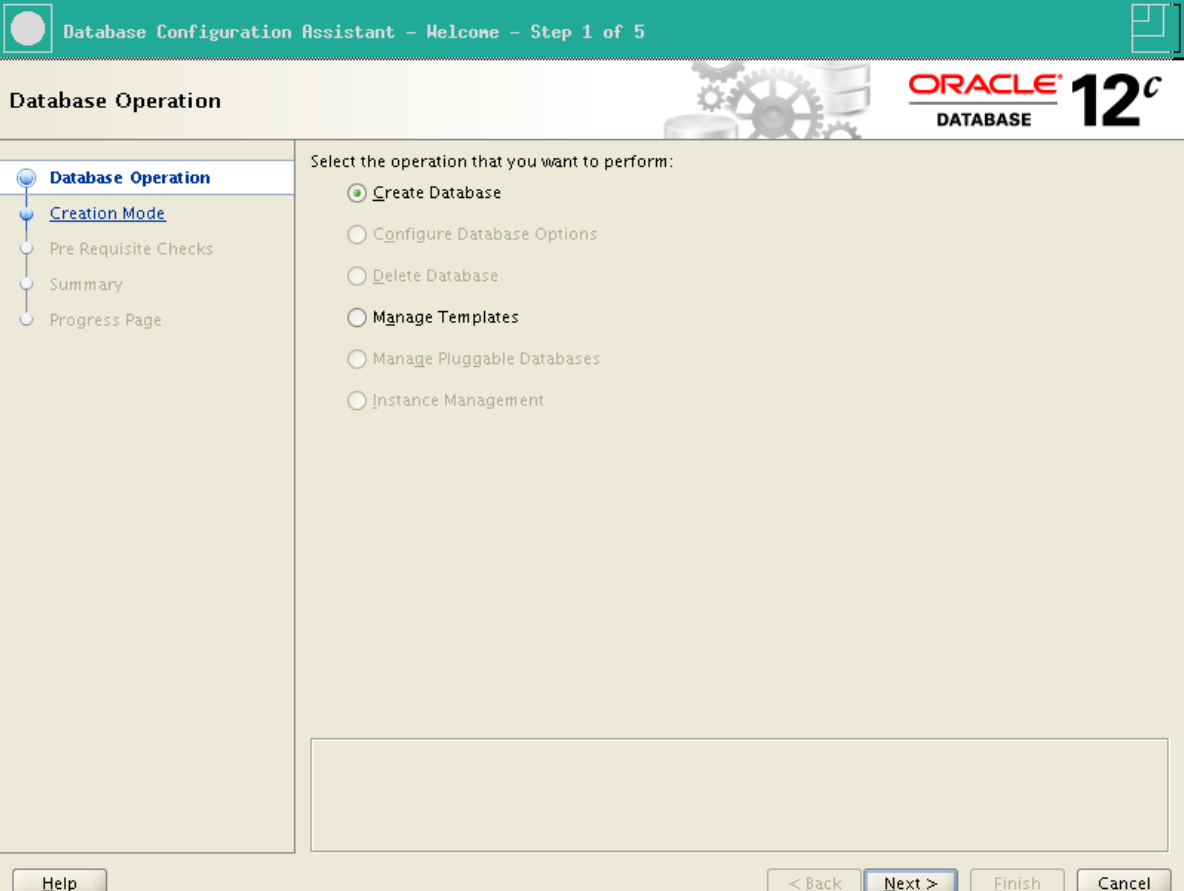

4. Select Create a database with default configuration.

Global Database Name: RAC.racattack

Storage Type: Automatic Storage Management (ASM)

Database Files Location: +DATA

Fast Recovery Area: +FRA

Database Character Set: AL32UTF8 - Unicode UTF-8 Universal character set

Administrative password: racattack

Check Create As Container Database

Pluggable Database Name: PDB (\*)

Click Next.

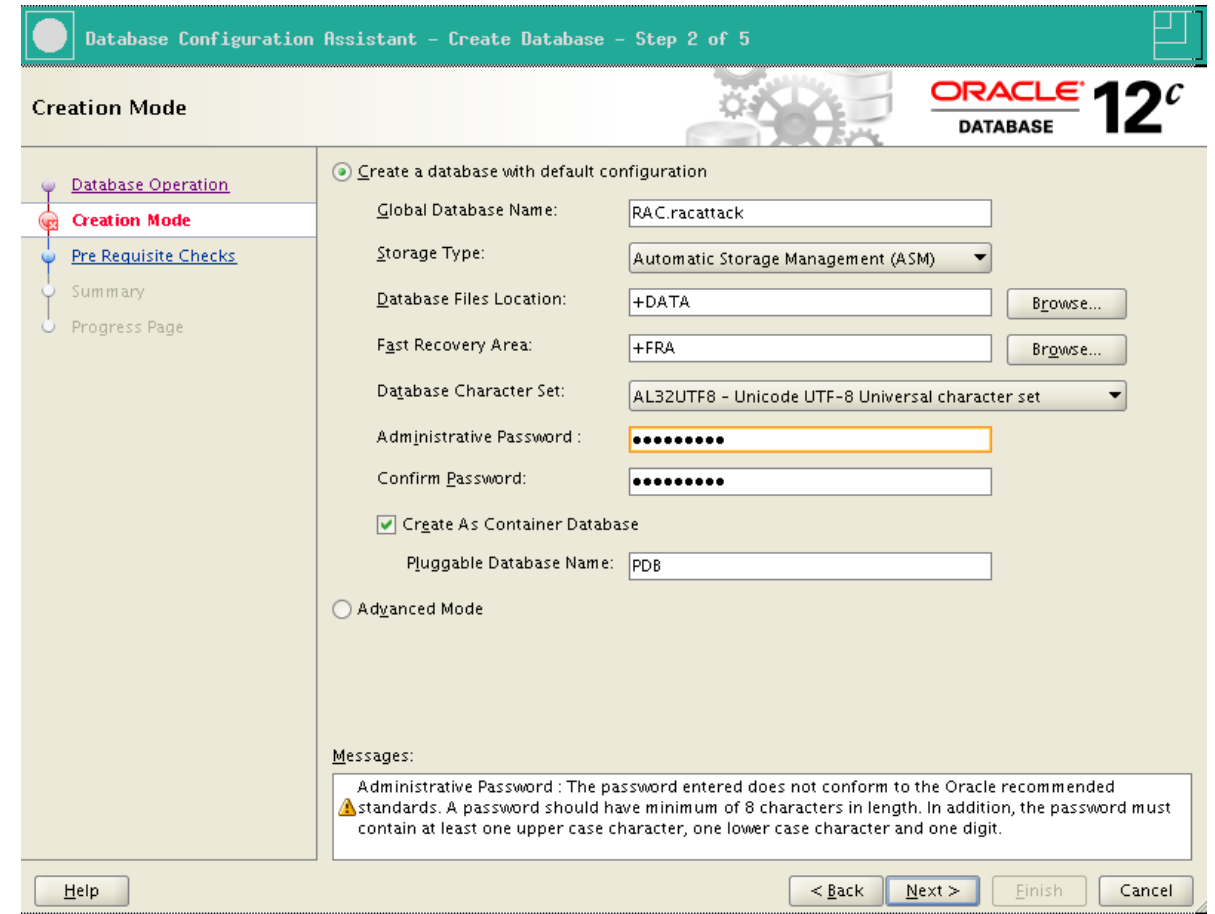

- 5. A warning is shown because the password is weak. Click Yes to continue.
- 6. The prerequisite checks may fail due to space requirements. It's safe to ignore by checking Ignore all. Click Next.

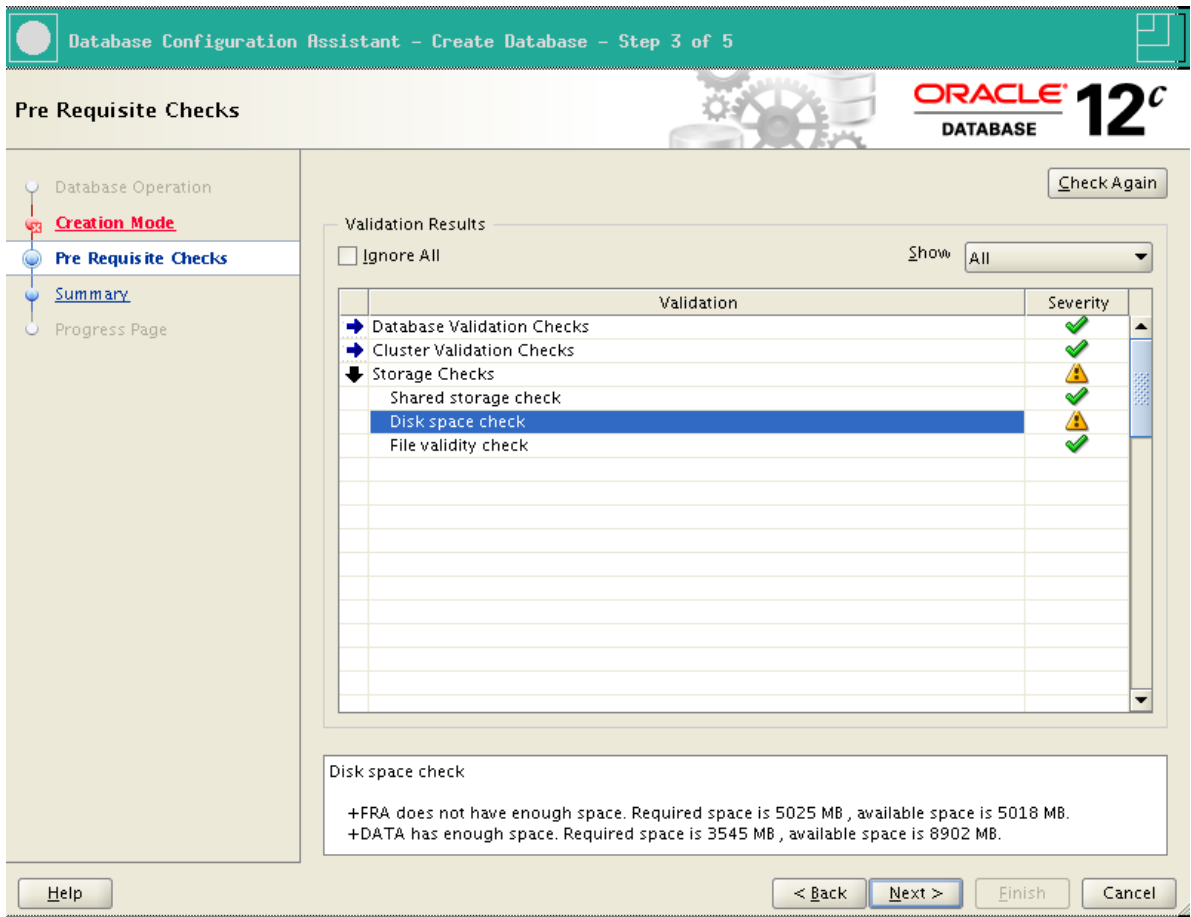

7. Review the summary page and click Finish.

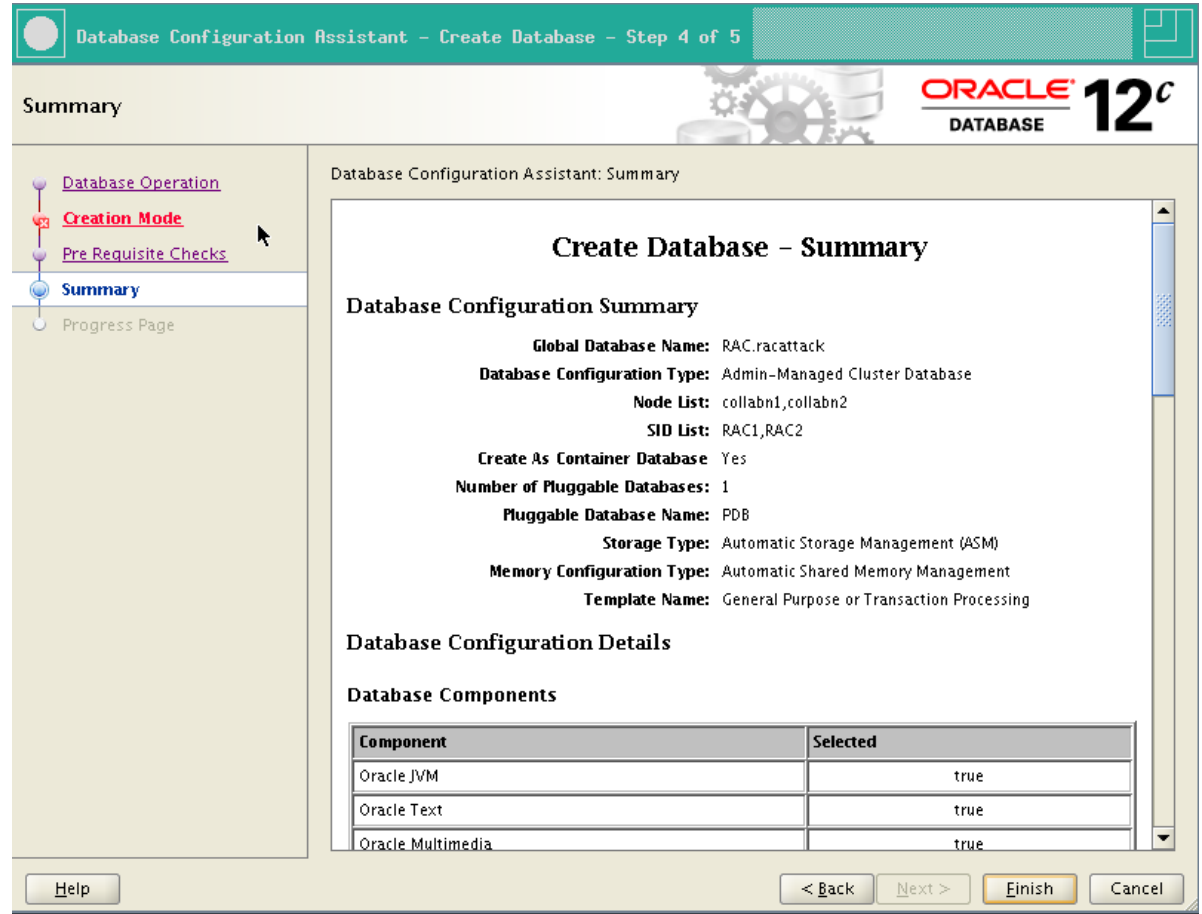

en.wikibooks.org/w/index.php?title=RAC\_Attack\_-\_Oracle\_Cluster\_Database\_at\_Home/RAC\_Attack\_12c/Print\_Book&printable=yes 106/107

8. The database creation is finished. Click Exit, then Close.

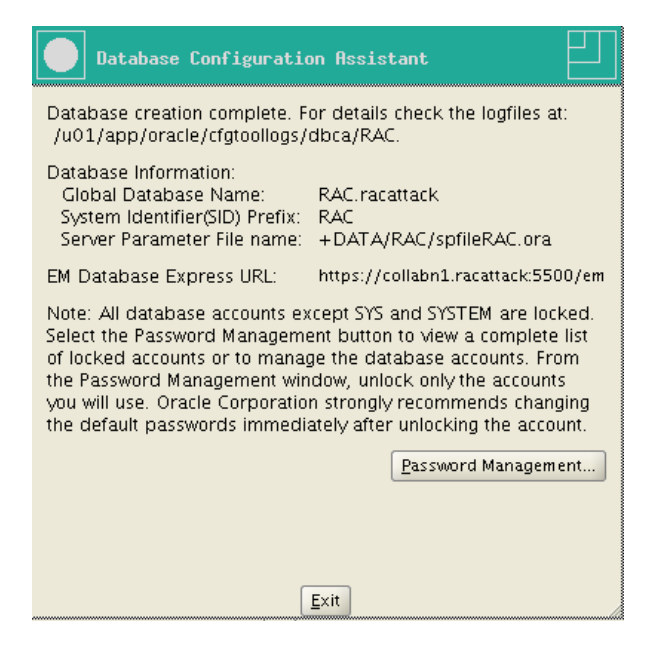

Retrieved from "http://en.wikibooks.org/w/index.php?title=RAC\_Attack - Oracle\_Cluster\_Database\_at\_Home/RAC\_Attack\_12c/Print\_Book&oldid=2558290"

- This page was last modified on 19 September 2013, at 19:04.
- Text is available under the Creative Commons [Attribution/Share-Alike](http://creativecommons.org/licenses/by-sa/3.0/) License; additional terms may apply. By using this site, you agree to the [Terms](http://wikimediafoundation.org/wiki/Terms_of_Use) of Use and [Privacy](http://wikimediafoundation.org/wiki/Privacy_policy) Policy.